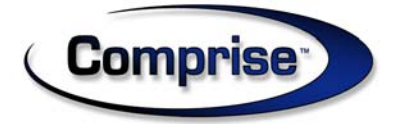

# SAM 9.0 User Manual

Comprise Technologies, Inc. 1041 Route 36, PO BOX 425 Navesink, NJ 07752

Technical Support: 800-531-0132 Sales: 800-854-6822 www.CompriseTechnologies.com

SUM90\_108

#### **WELCOME**

Thank you for purchasing SAM, the innovative new Smart Access Manager for library patron computers. We hope you find this product easy to use. It should start saving you time and money immediately.

If you have any questions about SAM, please call our customer support department toll free at (800) 531‐0132 during normal business hours.

We welcome your feedback and suggestions for improving this or any Comprise product. Suggestions for enhancements are coordinated by our Customer Services Manager, Christopher Hayes, who can be contacted by email at chayes@comprisetechnologies.com.

All materials originated pursuant to this product are the exclusive property of Comprise including trade secret, patent, title to copyright in all copyrightable material, title to all intellectual property and any other protectable rights or interests under state, federal, or international law.

Subject to the terms and conditions of the License Agreement, the Customer may use the Comprise Software solely in the conduct of the business of the Customer. The Software will be provided by Comprise only in machine‐readable object code.

#### **IMPORTANT NOTICES**

#### PRODUCT DEVELOPMENT

Comprise pursues a policy of ongoing product development. Release product version may vary from description herein. Comprise reserves the right to modify and or discontinue product features at any time without advance notice.

#### OPERATING SYSTEMS

Not all product features function with or are applicable to all Microsoft Windows Operating Systems. Please consult your Comprise Representative for further details regarding specific features and your operating system.

#### HARDWARE MODELS

Not all hardware features may be implemented or applicable to all installations. Please contact your Comprise Representative for more information.

#### ILS PRODUCTS

Comprise product documentation describes what our product(s) are capable of doing. However, different ILS products provide more or less support for these capabilities. Please consult your Comprise Representative for further details regarding specific features and your ILS Product.

#### VERSION/ENHANCEMENT SUPPORT

Comprise product versions are released to be backward compatible with earlier versions. With each new release Comprise provides support for that product version, plus the then current release in general distribution. Older versions will not be supported. Custom enhancement requests will not be distributed unless the newest version of the product is currently installed.

## TOP 5 THINGS THAT CAN IMPACT COMPRISE PRODUCTS!

#### 1. **ILS Upgrades/Migrations**

Please give us at least 2 weeks' notice before you upgrade or migrate your ILS product and/or ACS Server. We use that time to prepare your Comprise Products and to ensure that your patron services are not impacted by the change.

#### **2. Internet Provider/Network Configuration**

When you change your Internet Service Provider your external IP address in most cases will also change. In most cases we use the IP Address to access your server for in‐depth technical support issues and for upgrades. In some cases, for larger library systems, changing your ISP causes your IP Range to change which will impact patron services.

Network changes can also have a dramatic impact on Comprise Products. IP Ranges, routing tables, etc. all must be configured with Comprise Products in mind. If you think your major network configuration change might have an effect, it probably will. Please call us to schedule an appointment to make sure everything runs smoothly.

#### **3. Hardware**

Hardware changes refers to many things, but specifically, let us know before you change your firewall, filter appliance, printers, or copy controllers to ensure your change goes smoothly.

#### **4. Operating System/Application/Internet Browser**

As with any software, changes to the operating system on your patron and staff computers will have an effect on your Comprise Products, and in particular Internet Browser will impact SAM. Please give us a call to find out before attempting any major operating system or software changes or upgrades.

#### **5. Staff Training**

We find that many issues result from staff not being completely confident when the initial training is over or that there has been a significant staff turn-over since the product was installed. We offer remote training and in some cases will come on‐site when training is necessary. **In most cases training is offered at no cost!** Please contact Customer Support to schedule an appointment.

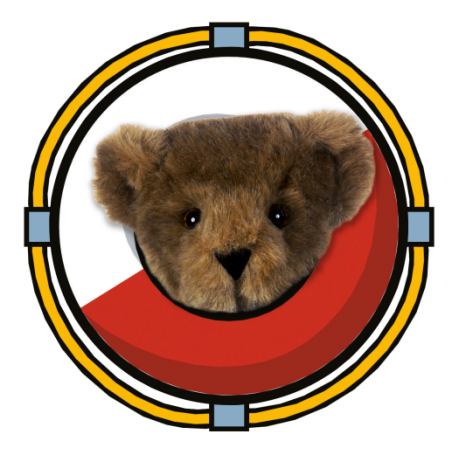

#### TABLE OF CONTENTS

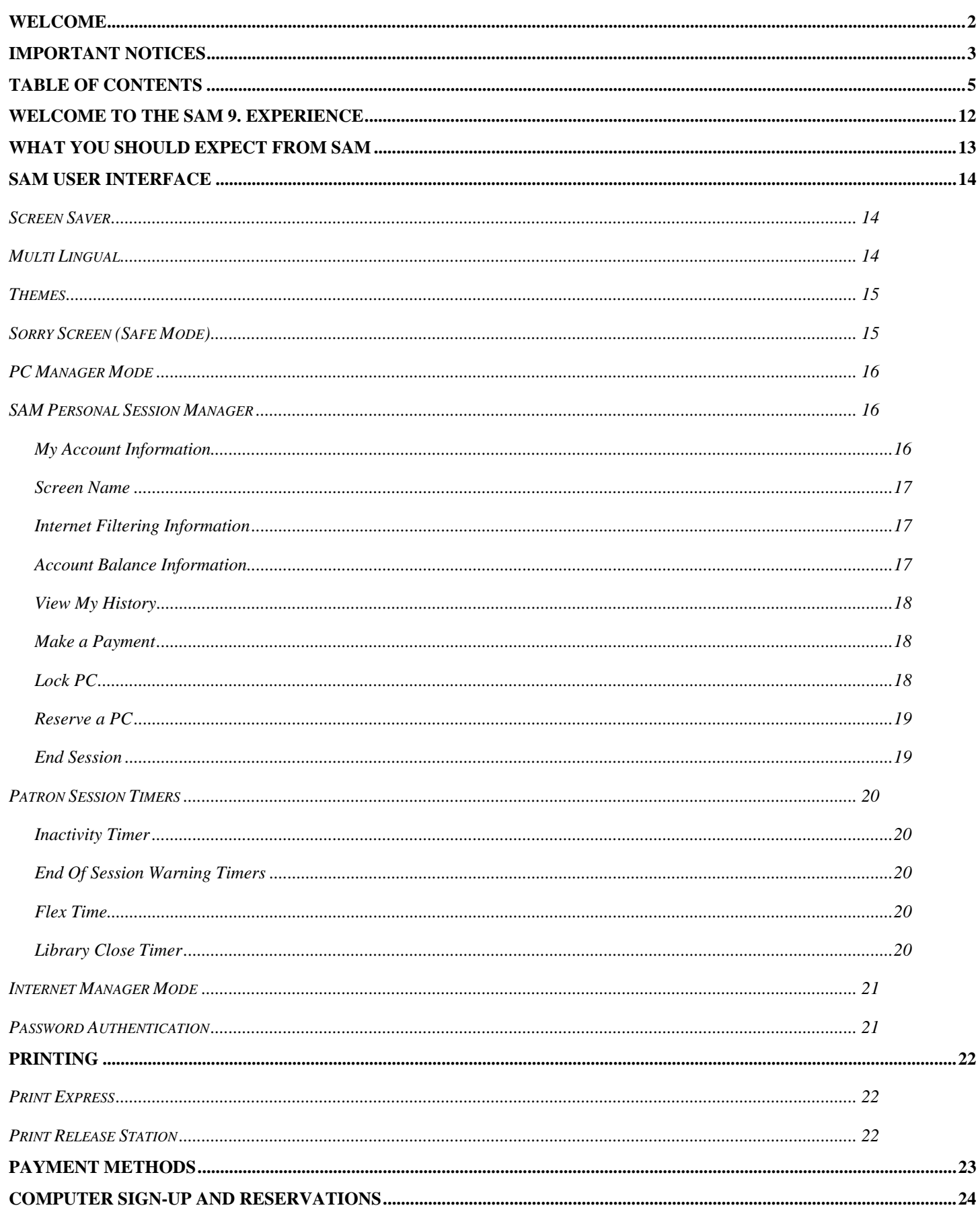

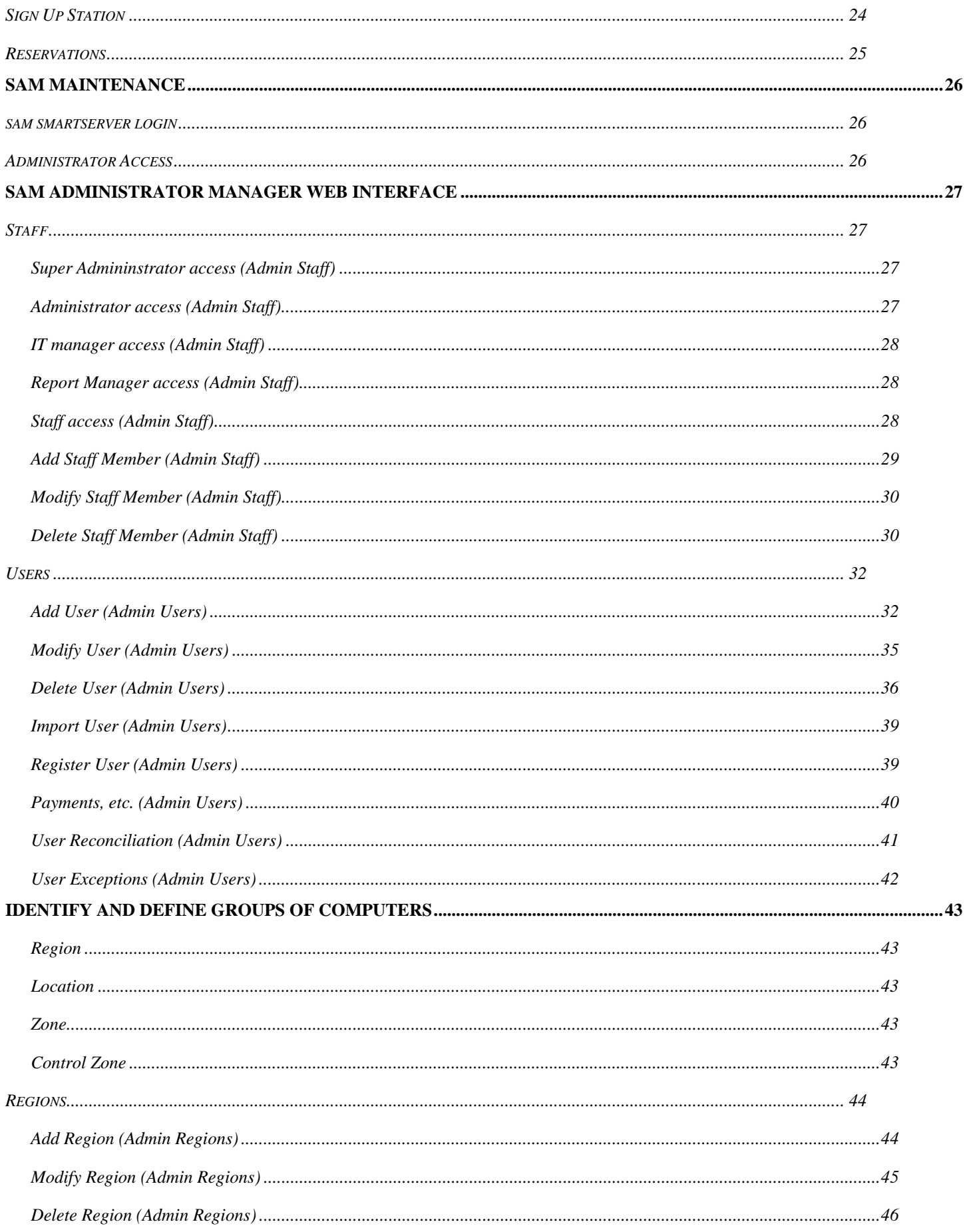

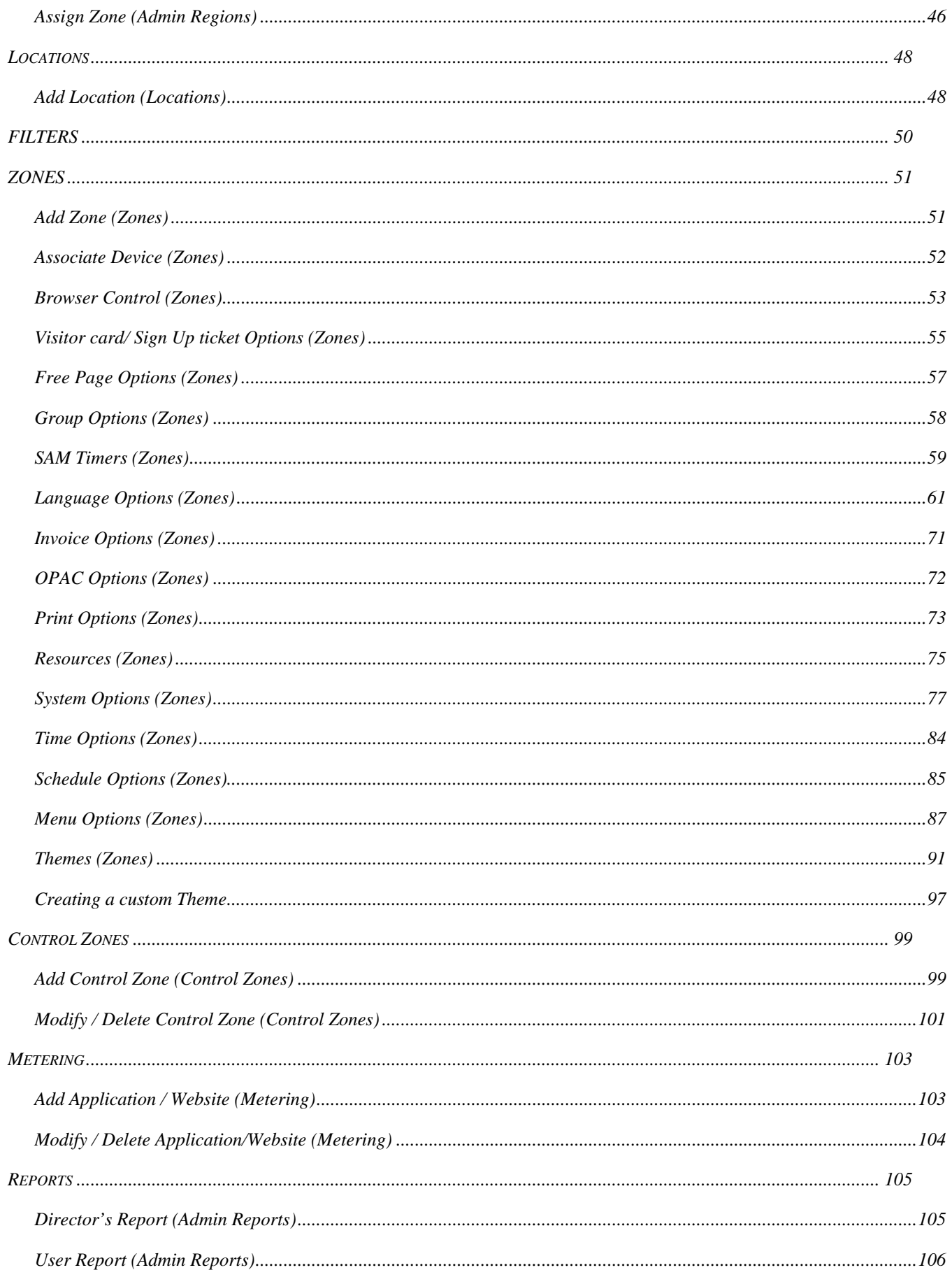

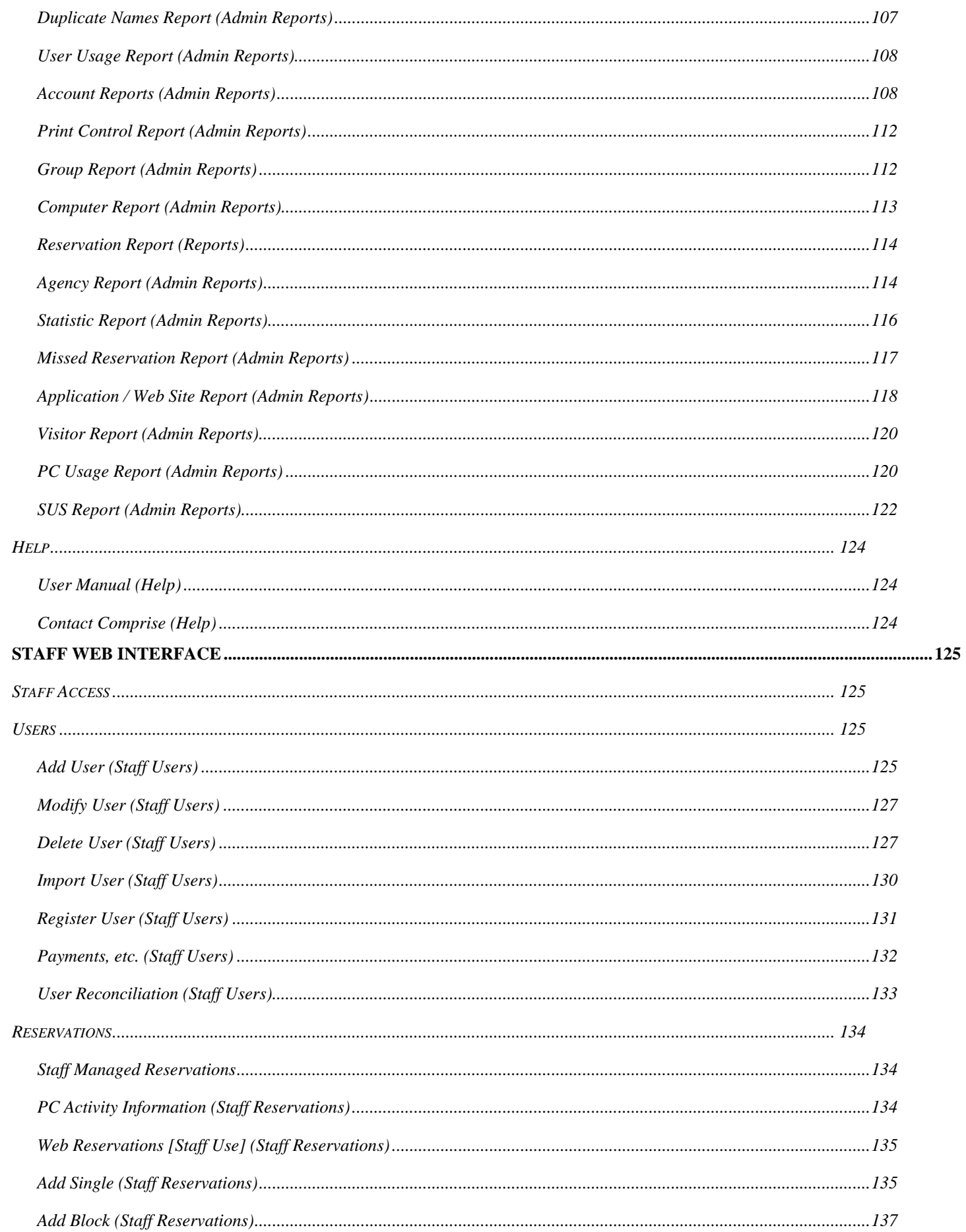

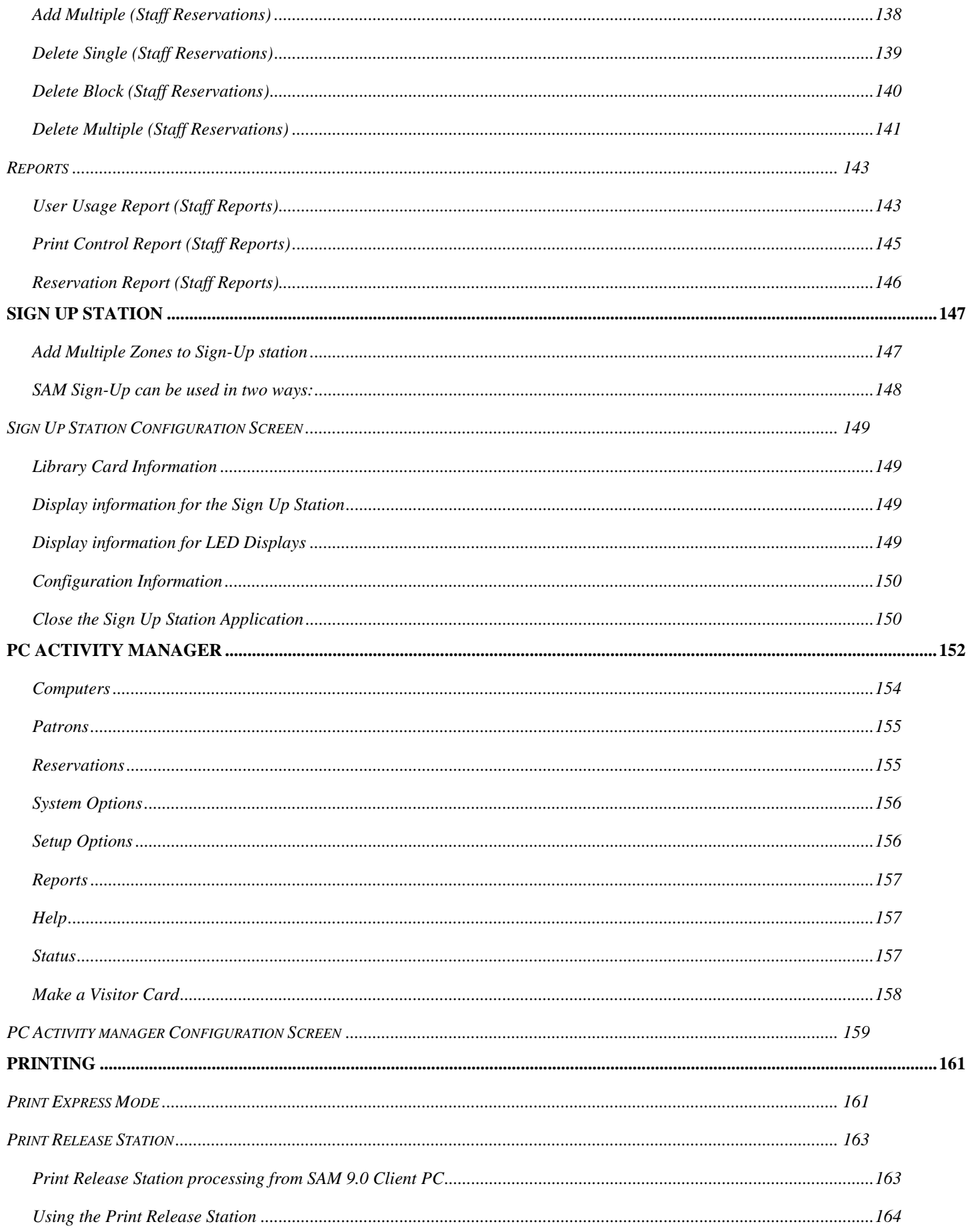

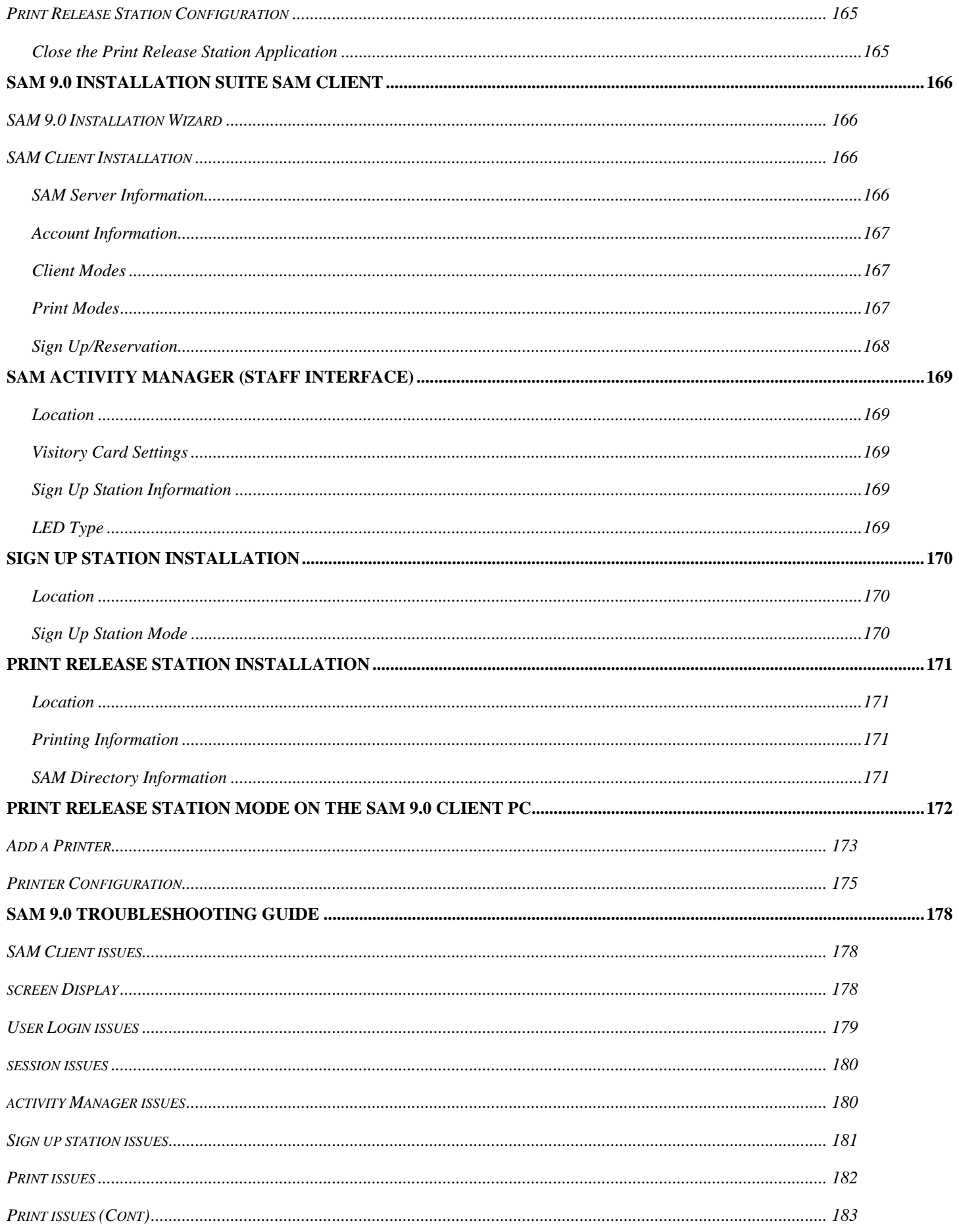

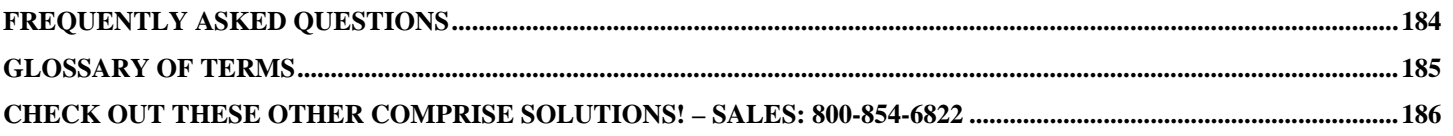

#### **WELCOME TO THE SAM 9. EXPERIENCE**

SAM 9.0 is the culmination of ten years' experience working closely with our library customers to shape an access management product that out performs any other product.

Three key aspects of SAM are:

- 1. An easy to use self‐service environment for both patrons and visitors
- 2. A powerful interface through which Staff can monitor and control from a distance
- 3. An intelligent PC Status monitoring system that responds in real time so staff doesn't have to.

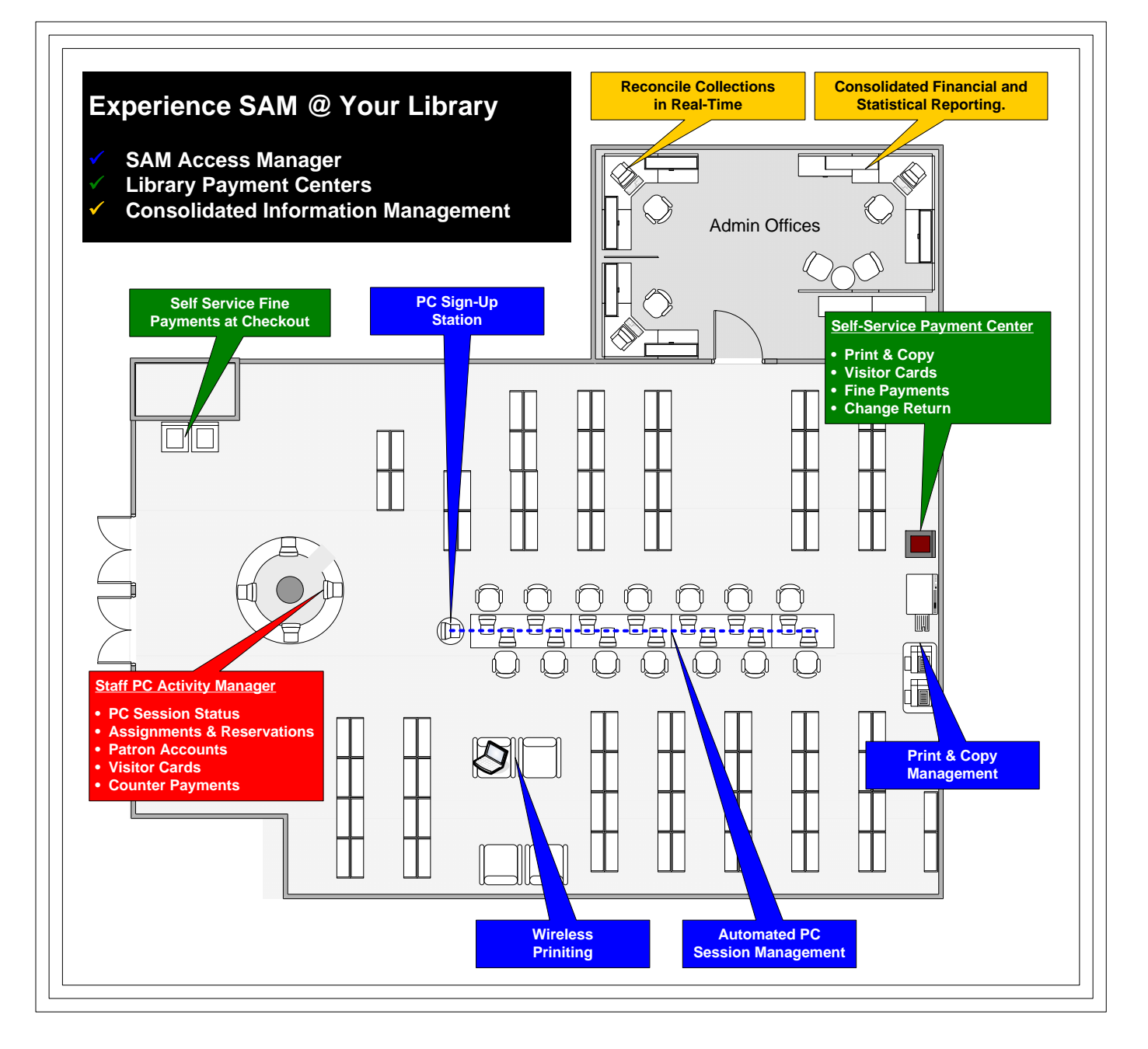

#### **WHAT YOU SHOULD EXPECT FROM SAM**

SAM 9.0 is designed to offer your customers an understandable managed‐computing environment so that they can serve themselves through sign up, assignment, session, and print services. SAM lets you "Theme" the look and feel of the patron displays, and this feature in combination with the ability to control instructional messages in one or more languages all contribute to ease of usage and customer satisfaction.

SAM Sign-Up has been enhanced to make queuing for a computer easier than ever. Users need only enter their card number to join a waiting list. SAM performs a real time check of patron status and will not allow someone to sign up for a PC if data in their record would restrict access to a computer. SAM Sign‐Up takes the worry out of waiting in line:

- Issue a ticket number which displays on the Waiting/Assigned lists
- Respect privacy through your choice of individual display protocols
- Estimate wait times *before* someone joins the waiting list
- Print a waiting list ticket for user convenience.

Staff can expect that SAM's Sign‐Up and PC Assignment components are intelligent enough to take care of themselves. This translates into consistent, reliable performance that takes into consideration real time patron status and changes in the condition of public PCs:

- Only allow sign up by persons qualifying for each different zone
- Display and assign only PCs that are, in fact, operating properly
- Assign PCs when they become available to make the best use of your resources.

Staff can enjoy their ability to monitor and control public PCs from the convenience of their desktops. This means they can know what's going on without having to be involved:

- Notify staff of PCs that are offline, at a glance
- Buffer offline status to prevent erratic behavior
- Defeat inappropriate attempts to cheat session timers
- Manage the waiting queue
- Send messages, refresh time, etc.

Finally, SAM 9.0 is made to integrate seamlessly with the Comprise suite of self-service payment products. Whether it's in Payment Centers or our Online Payment Gateway, SAM can securely process payments and post transactions to your ILS product without staff involvement.

Comprise Public Library 1041 Route 36 Navesink, NJ ID: 77777 Signed up: 6/17/2010 at 2:11 PM Zone: Sam Ticket Number: 16 Your wait time is approximately 0:08 (hh:mm) Please Login to your assigned computer

\*\*Congratulations\*\* Successful Sign Up!

within the time limit you were given

#### **SAM USER INTERFACE**

SAM supports 2 "Running Modes" for client PCs, PC Manager and Internet Manager. **PC Manager** presents a login screen which users cannot bypass until they successfully authenticate into SAM. PC Manager controls access to the **entire** PC rather than a specific application. **Internet Manager** presents the user with a login screen only when the computer's browser is launched. Internet Manager allows the library to permit non‐authenticated, non‐time‐limited access to applications on the PC. It **only** limits access to the Internet. Running Mode can be selected through the Administrative interface from the System Options link and within SAM Options. You are able to control a user's session time, Internet access, and print controls in either the PC Manager or Internet Manager Modes.

#### SCREEN SAVER

Display the PC ID and status (available, reserved, locked, or disabled).

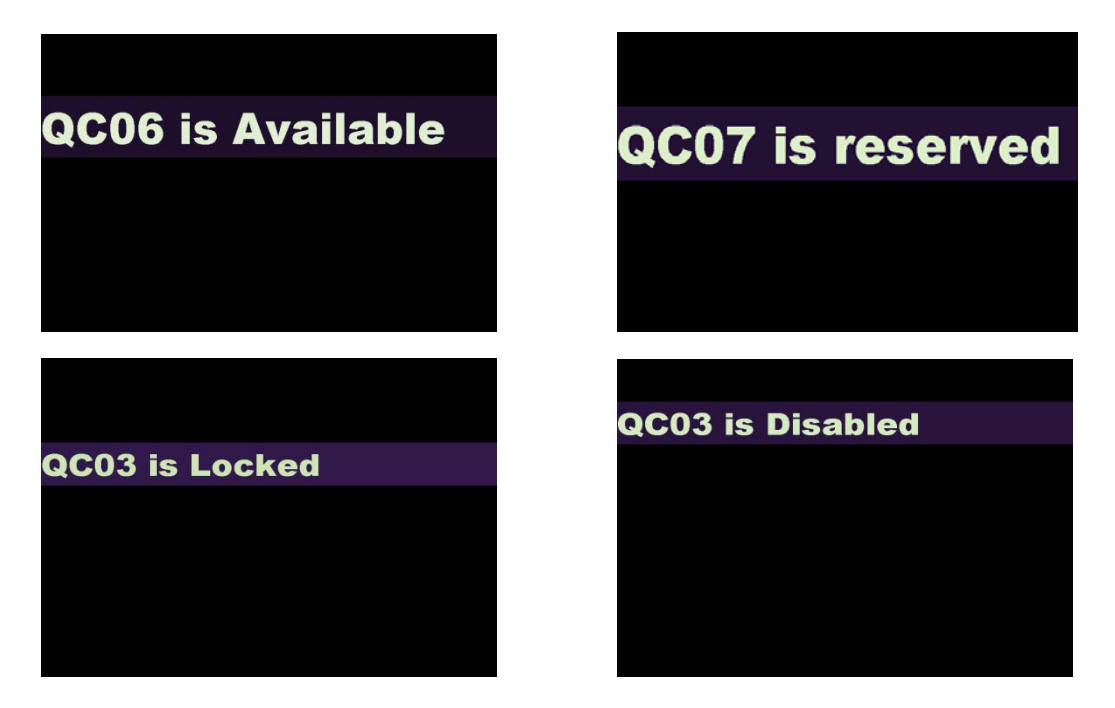

#### MULTI LINGUAL

A library can configure multi‐lingual Activity Manager, Sign Up Station, Session Info –Main, and Session Info‐My Account display in up to **three** different languages. All SAM screens on the client PCs will display in the configured language on the public PCs within the library.

#### THEMES

A library can configure the Activity Manager, Sign Up Station, Session Info –Main, and Session Info‐My Account to display in up to three different themes. All SAM screens on the client PCs will display in the configured theme on the public PCs within the library.

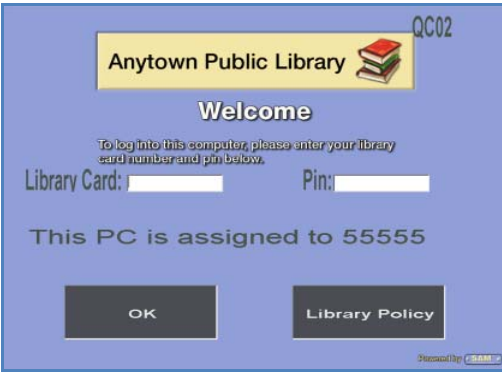

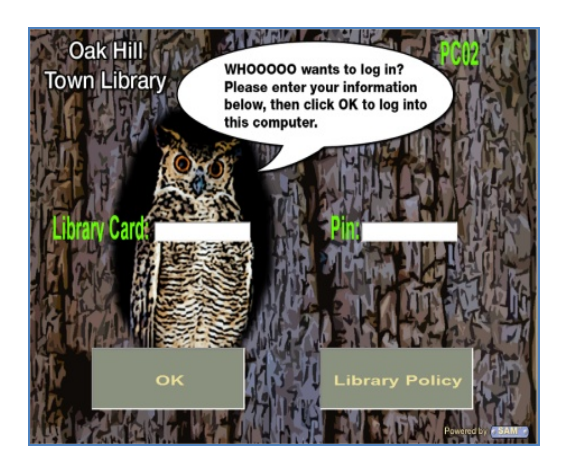

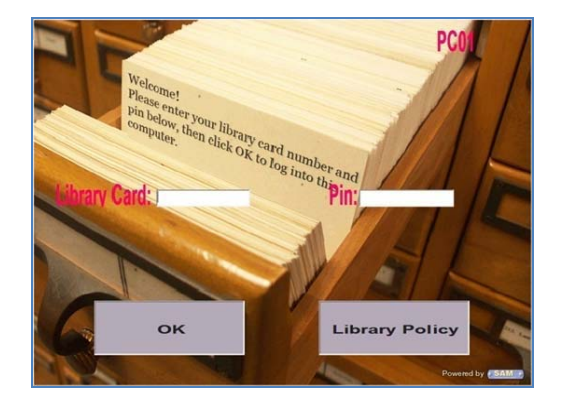

Anytown Theme **Manufather Card Catalog Theme** Card Catalog Theme

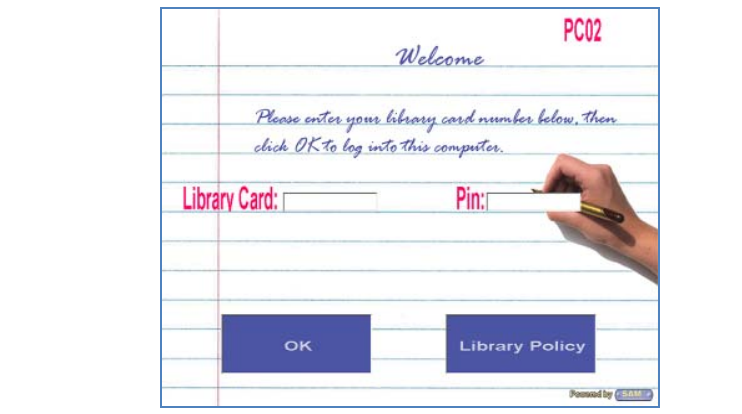

Forest Theme **Bank Contract Theme Forest Theme Handwritten Theme** 

#### SORRY SCREEN (SAFE MODE)

Regardless of which theme is chosen, this Sorry Screen will display when a client PC loses network connection.

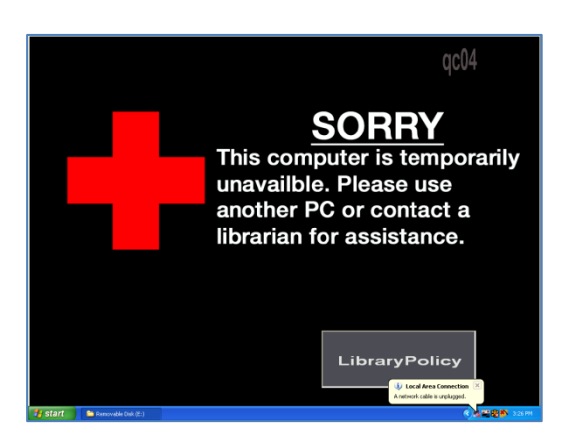

#### PC MANAGER MODE

The user walks up to a PC, sees the user log in screen, and they simply enter their Library Card number and (optional) PIN. Once logged in, the desktop will appear and SAM will control the user's time for the entire PC.

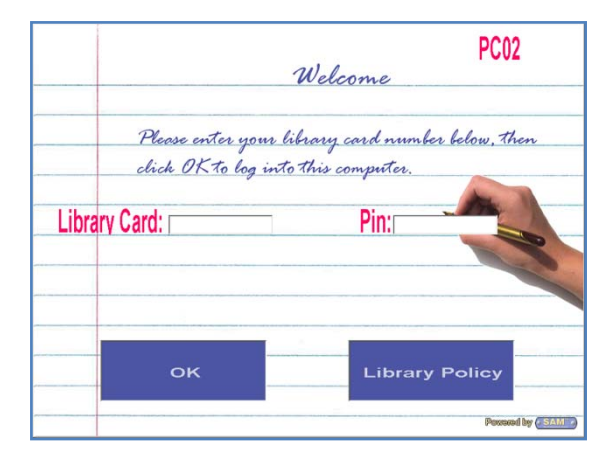

#### SAM PERSONAL SESSION MANAGER

From the Personal Session Manager, users can view their current information such as Name, Time remaining in the current session, Access Level (if offered by the individual library), and Account Balance.

### **Personal Session Manager** Navesink Public Library Jillian Smith Name Time Remaining 0:15 (hour:min) Current Access Level Adult Account Balance  $$0.75$ Lock PC Reserve a PC End Session Minimize

#### MY ACCOUNT INFORMATION

Upon clicking [My Account] on the Personal Session Manager screen, a new screen is opened which displays the user's "My Account Information". This feature supports three elements of a user's involvement with the library: 1) Screen Name 2) Internet Filter Access Level and 3) Account Balance Information.

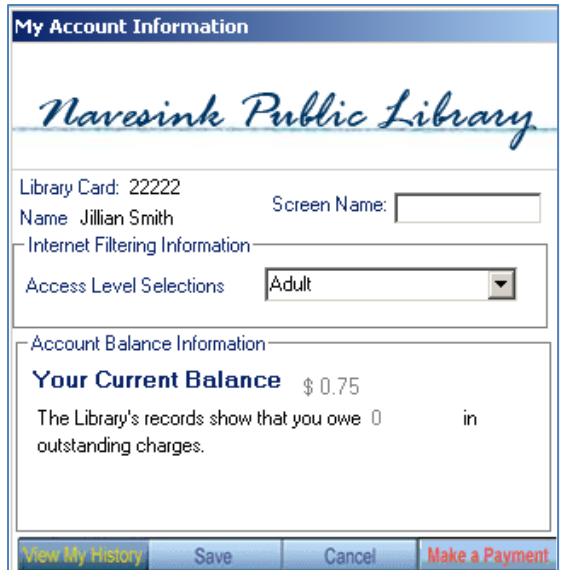

#### SCREEN NAME

If the Library policy allows, users can create a screen name for themselves upon logging into SAM. A Screen Name box will be displayed on the My Account Information screen. Users simply enter their desired Screen Name and click [Save]. Once created, this screen name will appear on the Sign Up Station, the PC Activity Manager and on the PC to which the patron has been assigned.

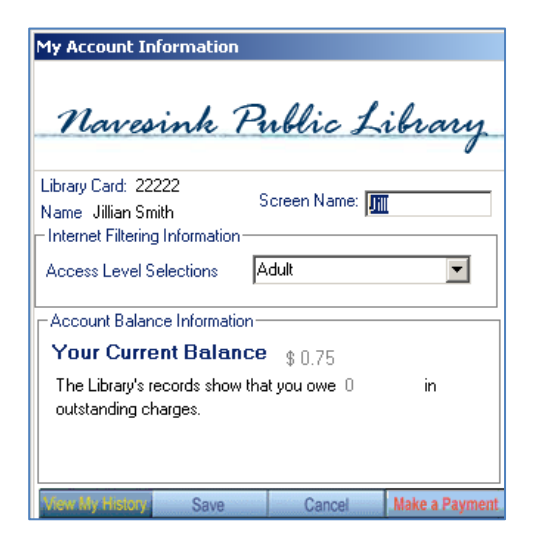

#### INTERNET FILTERING INFORMATION

Libraries can elect to offer adult users the ability to change their own internet filter level. Once logged into SAM, users can select their desired internet filter level from the drop down options available on the My Account Information screen.

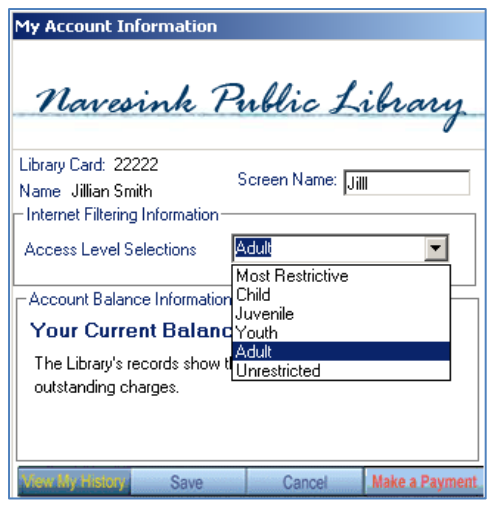

#### ACCOUNT BALANCE INFORMATION

Users can view their current balance as well as any fines and fees owed in the Account Balance Information section.

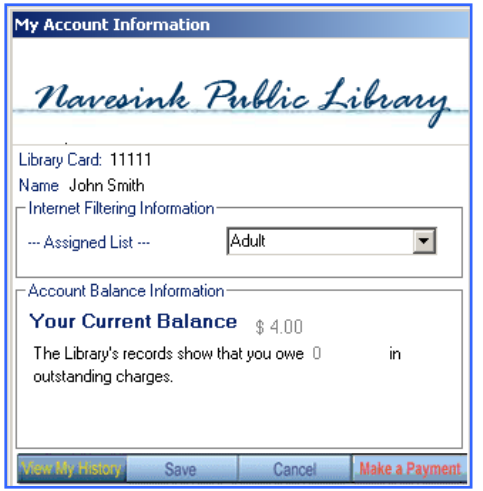

#### VIEW MY HISTORY

Users can view Recent Print Activity, Recent Transactions, as well as Upcoming Reservations by clicking the View My History button.

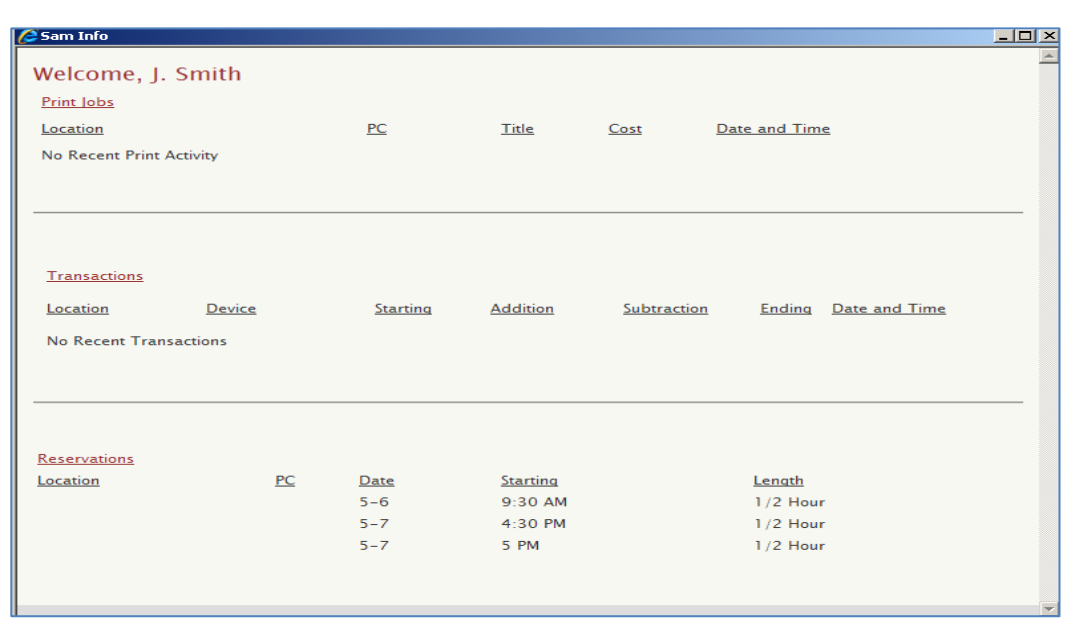

#### MAKE A PAYMENT

Users can pay fines/fees from their SAM account. If the library has a real time link setup then this payment will also be reported to the ILS provider database. Once a user makes a payment, it will be deducted from their balance owed in SAM, as well as subtracted from the money they have on their SAM Account. Below is an example of the screen detail that the user sees upon clicking the Make a Payment button. Here users can choose to pay the Entire Amount, a Line Item, or an Unspecified amount. Upon entering the amount or choosing the item/s they wish to pay, the user simply clicks the [Pay Fees] button and the fine/fee is cleared from that user's account.

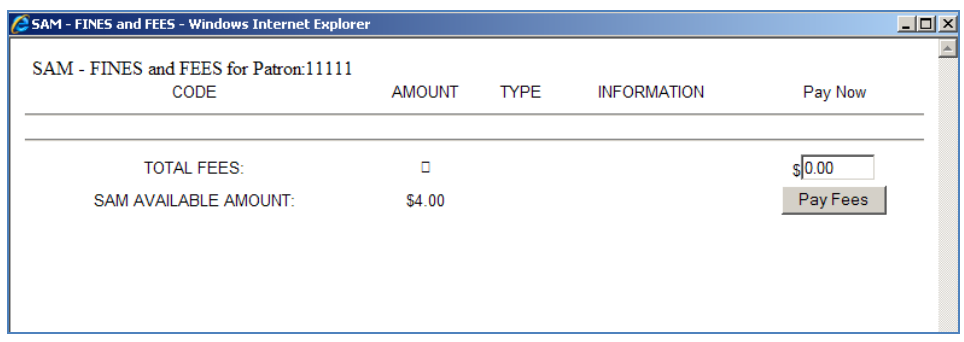

#### LOCK PC

Users can lock a PC and step away from the PC with peace of mind. However, their session clock continues running while the PC is locked. "Locked by: and the Time Left" will display on the SAM welcome screen to indicate the PC has been locked.

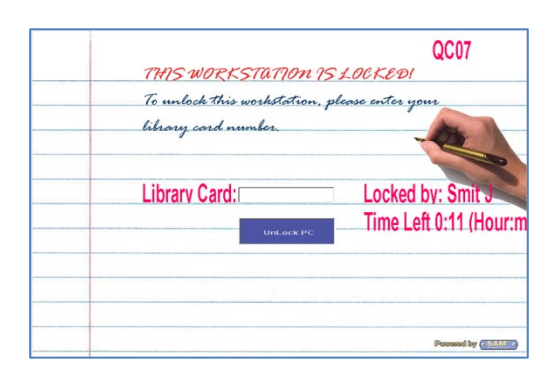

#### RESERVE A PC

Users have the ability to reserve PCs. Make reservations from the PC by simply clicking on the Reserve a PC button. "This PC is reserved at (and the time)" will display on the SAM welcome screen to indicate the PC has a reservation at the time shown. The user on that PC will know they will have to log off at that time and make PC available for the user who reserved the PC.

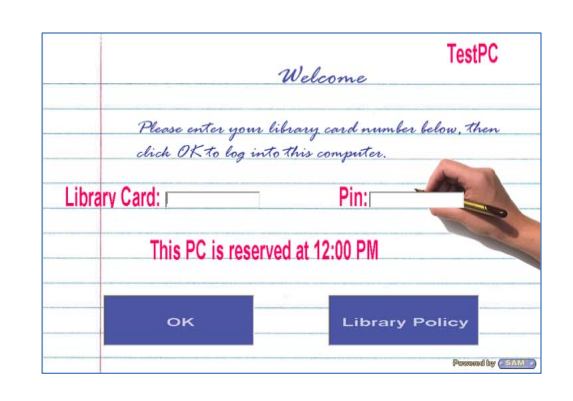

#### END SESSION

SAM alerts users prior to terminating their session for any reason. Users are prompted to confirm end of session at the pop up window.

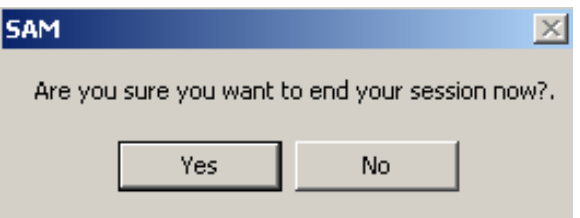

#### PATRON SESSION TIMERS

SAM automatically runs a series of background timers to monitor usage of library PCs. All of these timers are under complete control of the library through the Administrative interface.

#### INACTIVITY TIMER

The library administrator can set an inactivity timer from 1‐60 minutes. This timer monitors movements on the keyboard or mouse. If there is no keyboard or mouse input for a pre‐ defined length of "Inactivity Time", a notification will be displayed on the monitor "X" minutes prior to the browser closing. If the user is at the workstation they just need to click [OK] or hit [Enter] to reset the inactivity timer. If the user walked away from the PC and the inactivity time expires, the Browser and applications will close and end the session for the user. A dialog box is displayed that states "Sorry, browser closed due to inactivity".

#### END OF SESSION WARNING TIMERS

The library administrator can set up to 3 End of Session Warning Timers from 1‐60 minutes. This timer is intended to notify the user "X" minutes prior to the user's session time expiring. If the user is still on the workstation when their time expires, the session will close if the library doesn't have Flex Time setup.

**SAM** 

y

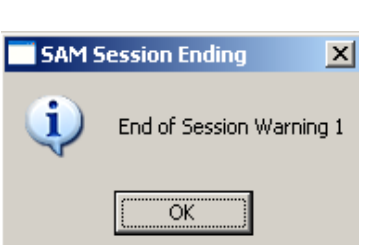

 $\vert x \vert$ 

**SAM: Inactivity Warning X** 

öË

Inactivity Time Warning

#### FLEX TIME

Libraries can choose to offer Flex Time. SAM will automatically extend a user's session time based on the percentage of PCs

available at the end of their current session. Users will not get the end of session message letting them know their session is ending. Instead, they get a message indicating their computer time will be **extended** unless they have used their maximum daily time. Users have to click [OK] for another full session due to availability of PCs.

#### LIBRARY CLOSE TIMER

When the library sets their schedule from Zones / Schedule Options, the "End of Day Timer" will be enabled. This timer will first

warn a user, at a preset number of minutes prior to the library closing, to save all their work. The second warning will be at another preset number of minutes prior to closing. In the final message, again at a preset number of minutes, the user will see that the library is closing and then the session will end.

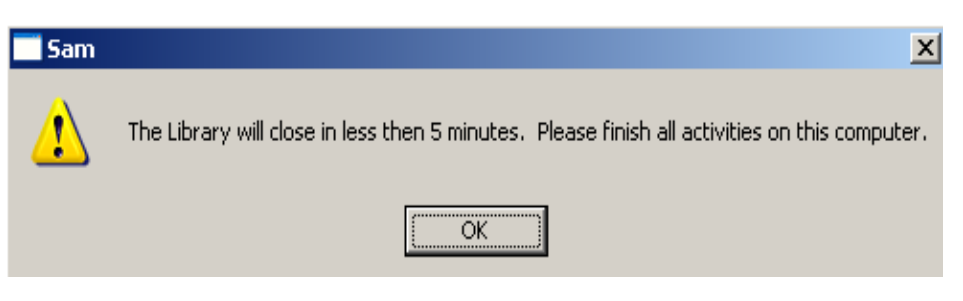

Your Computer time will be extended UNLESS you have used your maximum daily time.

OK

#### INTERNET MANAGER MODE

The user walks up to an Internet Access Workstation and clicks on the Internet browser icon. Then, a dialog box appears where the user enters their library card number and password (optional). Once logged in, the Internet browser will open and SAM will control only the user's Internet time.

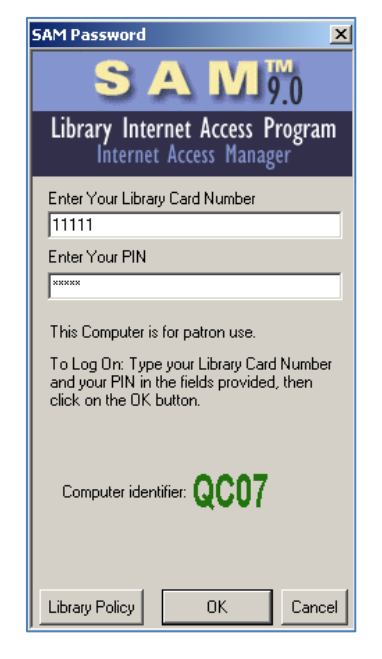

#### PASSWORD AUTHENTICATION

In either PC Manager Mode or Internet Manager Mode, users must enter their library card number and optional password, which is then authenticated. The PIN or password can be enabled or disabled through the Administrative interface within the System Options link. There is a notification for first time users that they should enter a password they will remember. The password is then recorded and entered into the database.

#### **PRINTING**

Libraries can offer users 2 choices of print modes, Print Express and Print Release Station.

#### PRINT EXPRESS

Printed documents are sent directly to the printer(s) that is setup for PCs in the library. The SAM "Print Manager" window appears each time the user submits a print a job. Prior to printing, users can review the following:

- Current Account Balance
- # of pages in print job
- # of free pages remaining
- # of pages printed for the day
- Cost per page
- Total Cost for print job

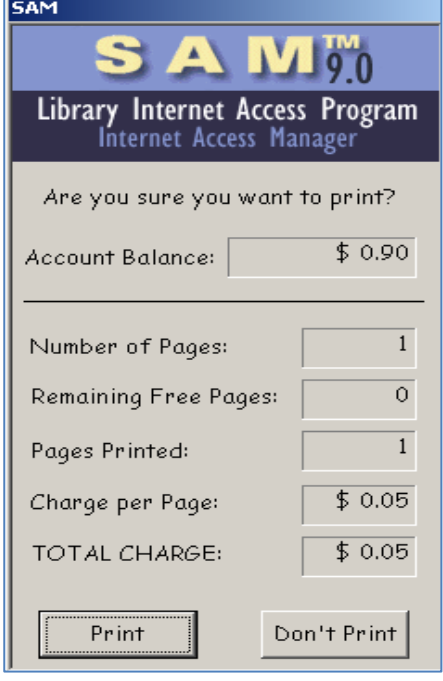

#### PRINT RELEASE STATION

The Print Release Station operates on a dedicated computer. Users enter a card number and PIN to review and print their documents. They will only see **their own** documents and can choose to print or delete them.

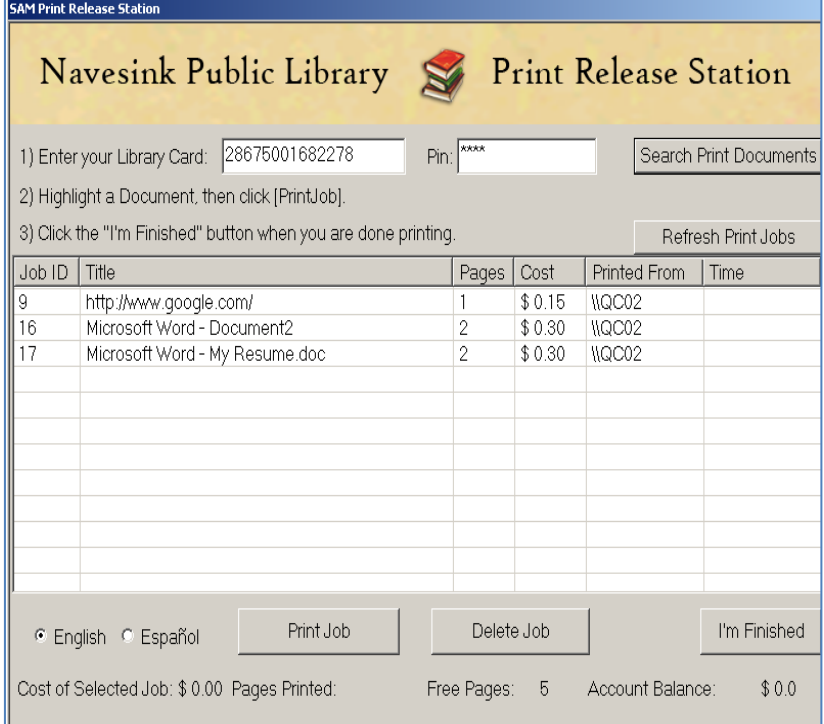

In addition to a choice of print modes, SAM allows the library a choice of various print payment methods:

**Print on Credit** against a library established credit limit. This method (which is not practical in the absence of SAM) allows users to pay after they print but holds the library's exposure for unpaid print to a finite amount (maybe \$5.00) per user. Once a user prints to the credit threshold, SAM automatically terminates his/her print privileges until previous print charges are paid. Print on Credit reduces staff involvement with print charges by allowing users the convenience of fewer but larger print pay transactions. (Only available for Print Express.)

**Pre‐Pay Deposit** is a deposit that is managed in the SAM database. This method requires that users pre‐pay money into their SAM print account. Payment for print is automatically charged against the user account balance within SAM. Should the library specify Pre-Pay Deposit for the payment of print charges, SAM features a staff payment module within the SAM web-interface through which staff can add cash value to user accounts. (Available for Print Express and Print Release Station.)

**Cash on Demand** (COD) utilizes pay‐station hardware that requires users to deposit cash or coins sufficient to pay for their print charges and then returns change at the end of use. (Only available for Print Release Station.)

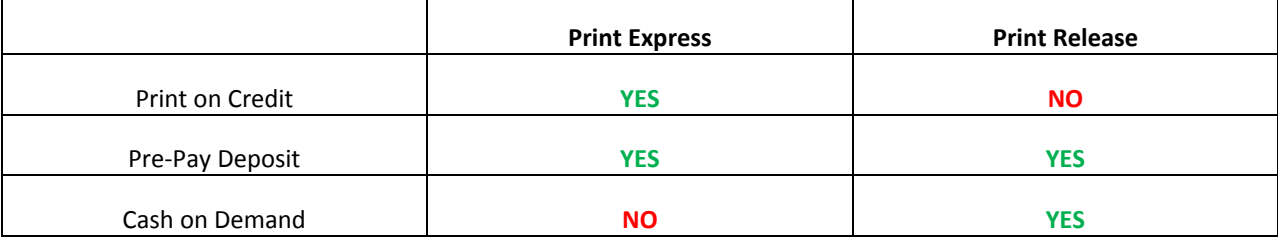

#### **COMPUTER SIGN‐UP AND RESERVATIONS**

SAM enables a library to automate the process of assigning computers to users utilizing either a Sign Up Station or PC Reservations. This process can involve staff or be fully user self‐serve.

#### SIGN UP STATION

The Sign Up Station offers a fair and efficient method of PC assignment. Users are immediately assigned to computers in the order in which they sign up. If a user leaves prior to their full session entitlement, SAM immediately assigns that computer to the next waiting user.

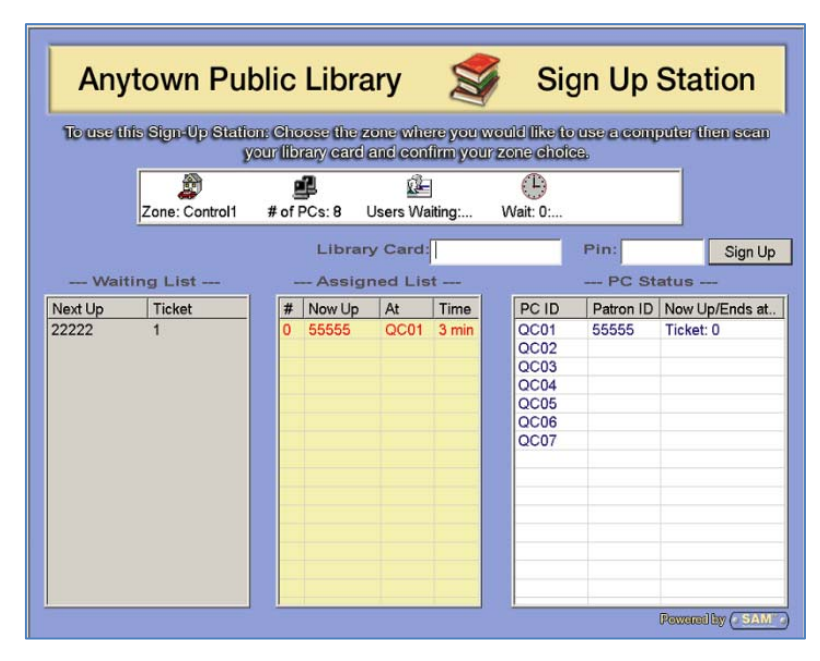

When a user is assigned a computer, their assignment is displayed at the Sign Up Station as well as on the computer to which they are assigned.

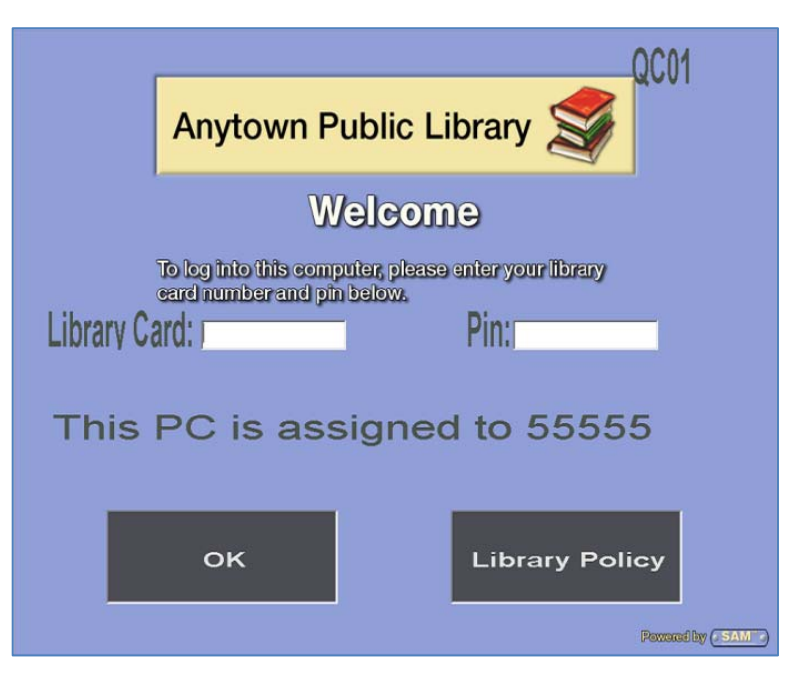

#### RESERVATIONS

Users have three options to reserve computers. They can use the Make a Reservation button on the Client PC, utilize a link on the Library home page, or utilize a Reservation Kiosk. All three options will bring users to either one of these two Reservations screens, available at the Library's discretion. Users have the option to select Zone, PC ID, and Time to reserve computers.

Please Note: Users do not have to make reservations to use PCs.

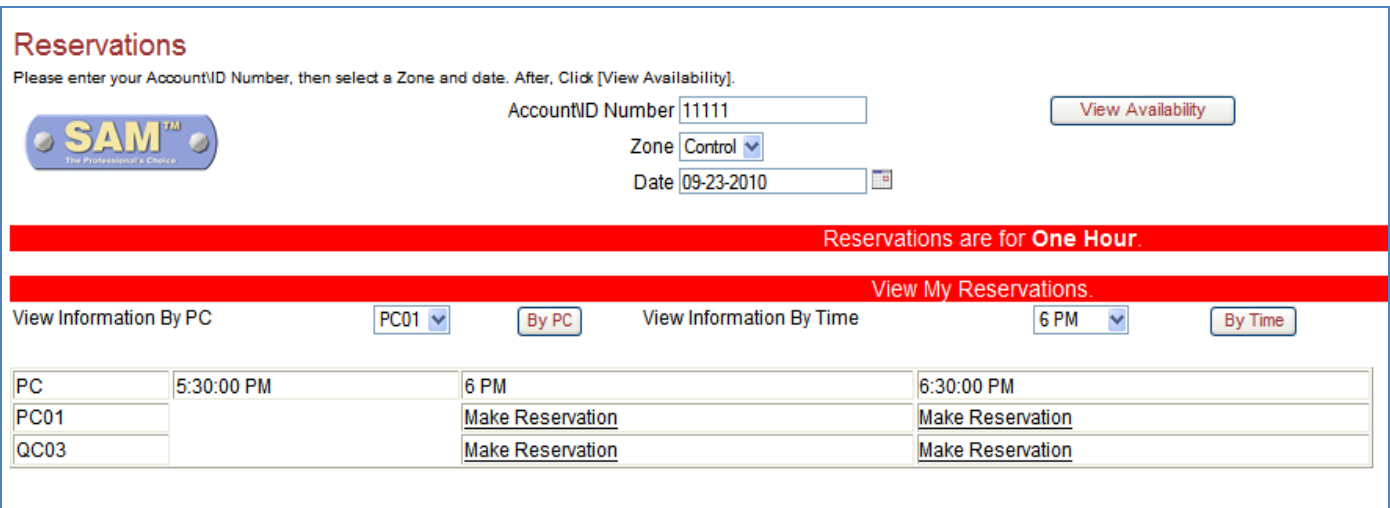

**OR**

`

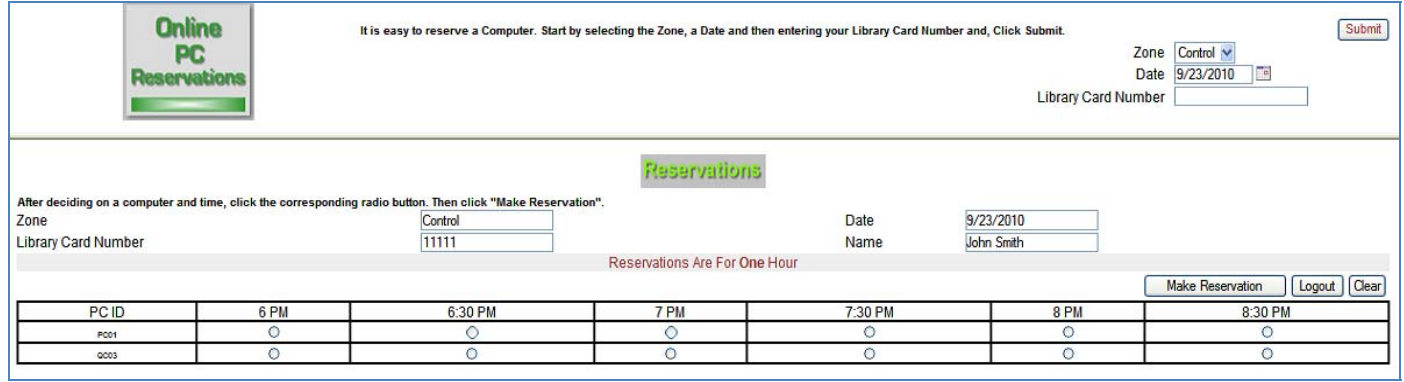

#### **SAM MAINTENANCE**

SAM comes with default values set for all parameters that are necessary for it to function properly. It also comes with a sample database of user records. Creating, modifying or deleting entries and records is accomplished through SAM's web‐based interface. Both Administrator and staff members can access SAM by entering a User Name and Password at the SAM SmartServer Login page. Subsequent views, forms and read/write rights are driven by log in authorities.

#### SAM SMARTSERVER LOGIN

SAM SmartServer Login Page

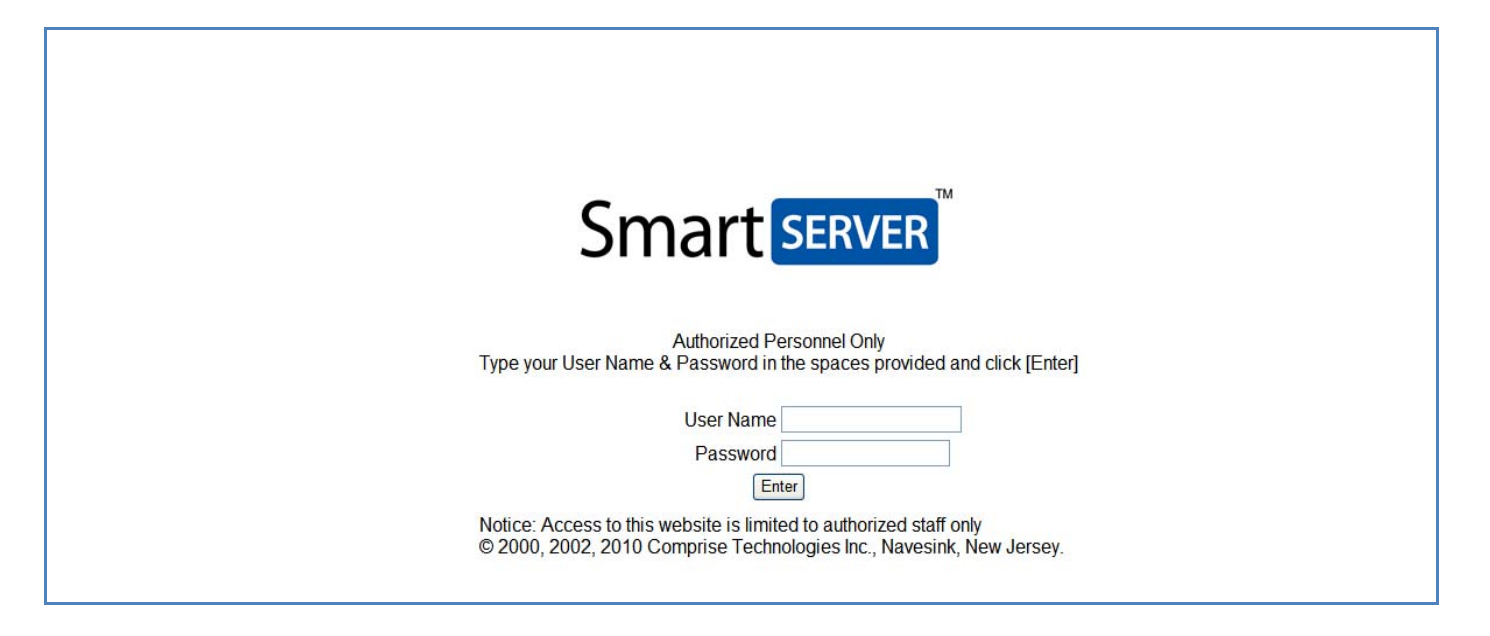

#### ADMINISTRATOR ACCESS

Links on the SAM SmartSERVER Administrator Menu

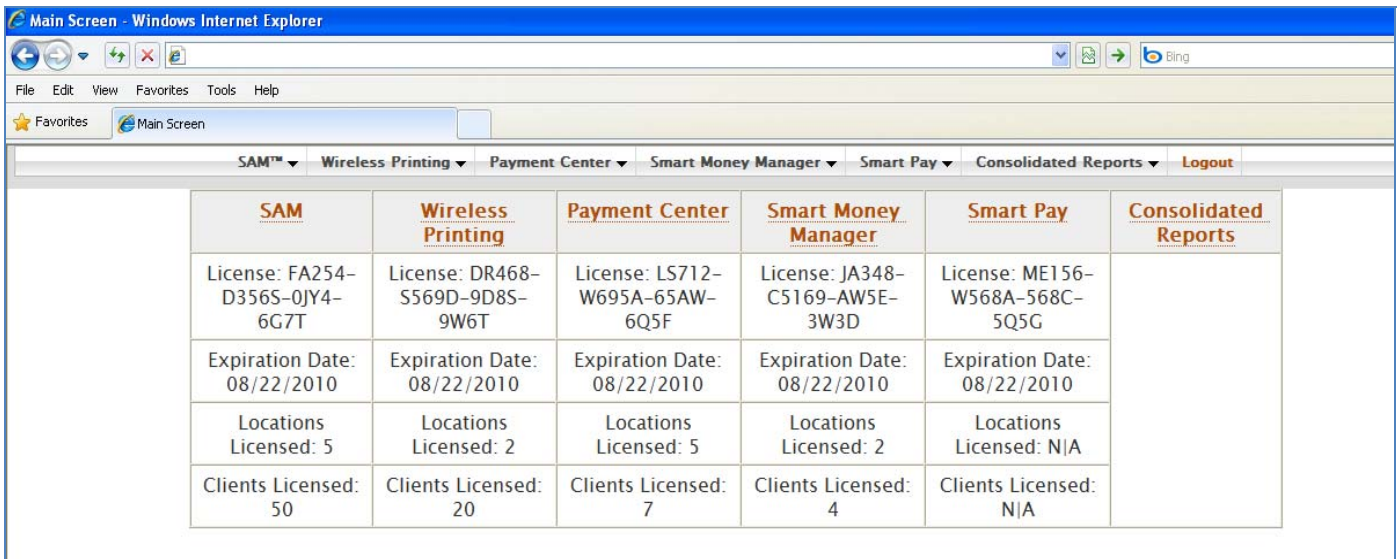

#### STAFF

Staff is used to setup Access Levels as determined by library administration. Each Access Level can be set up with specific, customized rights and access as follows:

SUPER ADMININSTRATOR ACCESS (ADMIN STAFF)

Super Administrator: Access to all SAM controls

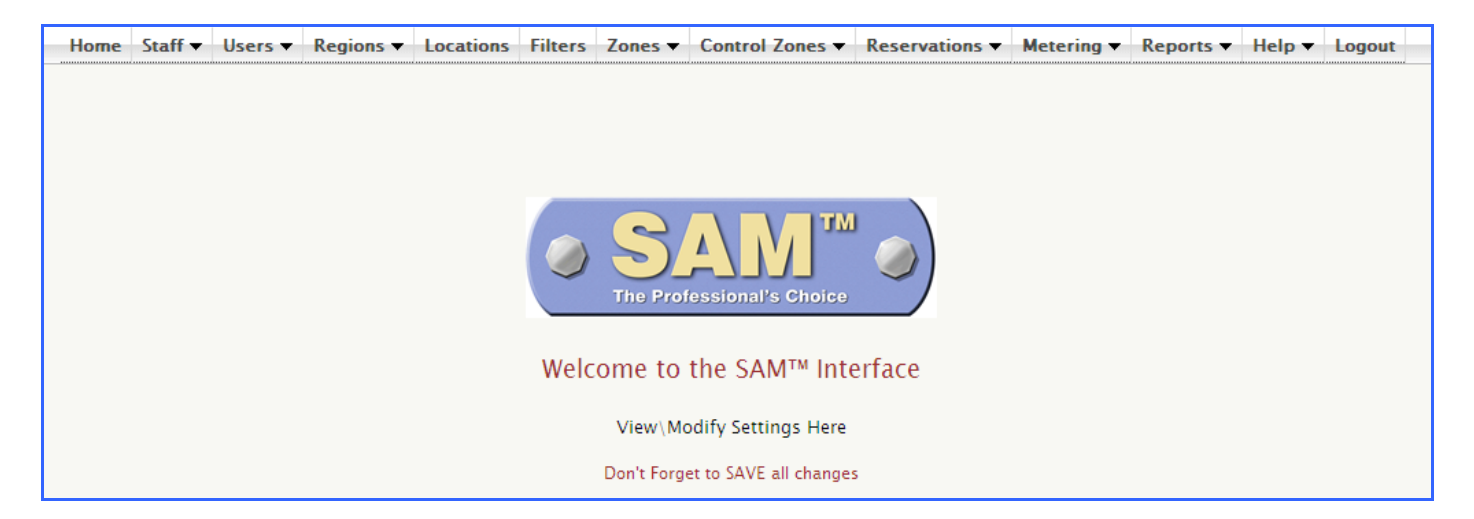

#### ADMINISTRATOR ACCESS (ADMIN STAFF)

Administrator: Access to selected SAM controls as designated by Super Administrator.

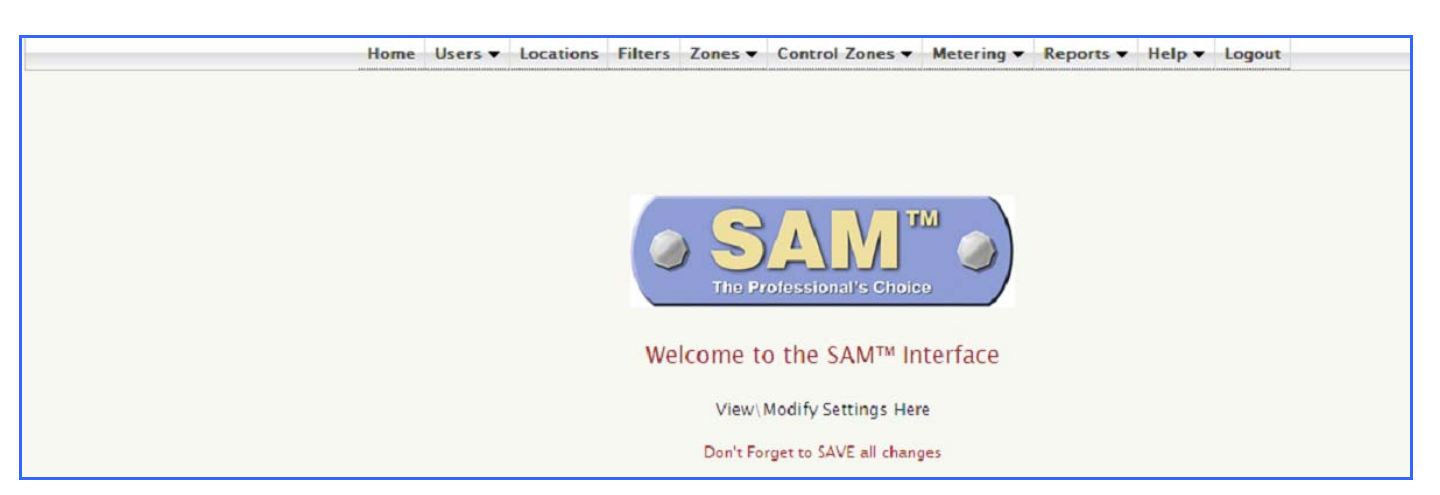

#### IT MANAGER ACCESS (ADMIN STAFF)

IT Manager (Web Interface): Access limited to only Zones.

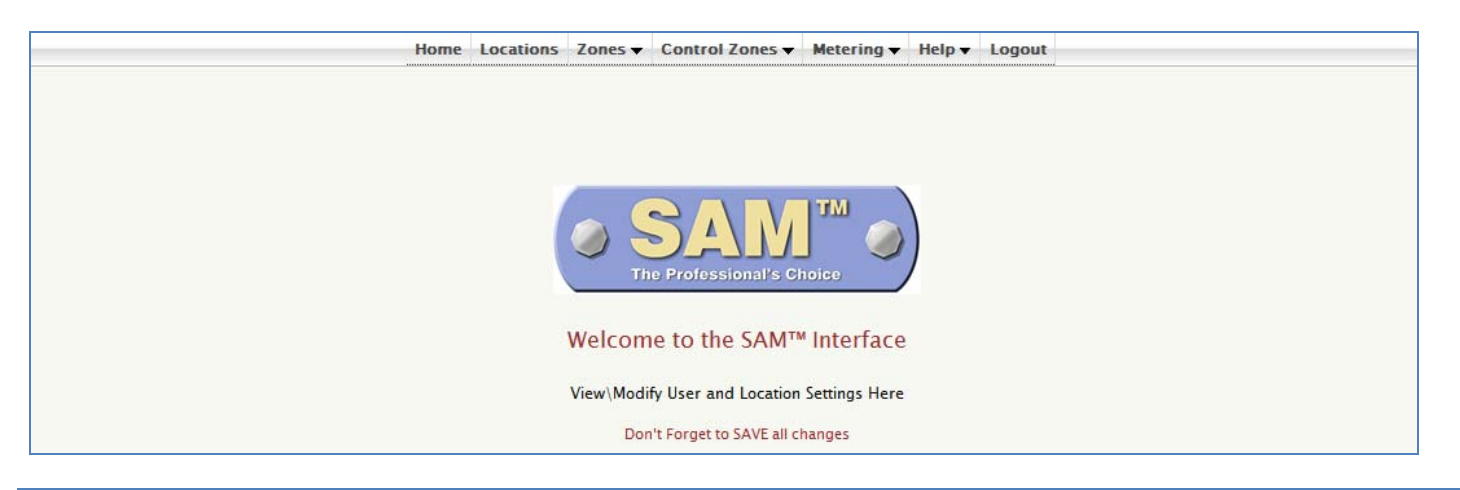

#### REPORT MANAGER ACCESS (ADMIN STAFF)

Report Manager (Web Interface): Access limited to only Reports, this includes ALL SAM of the reports.

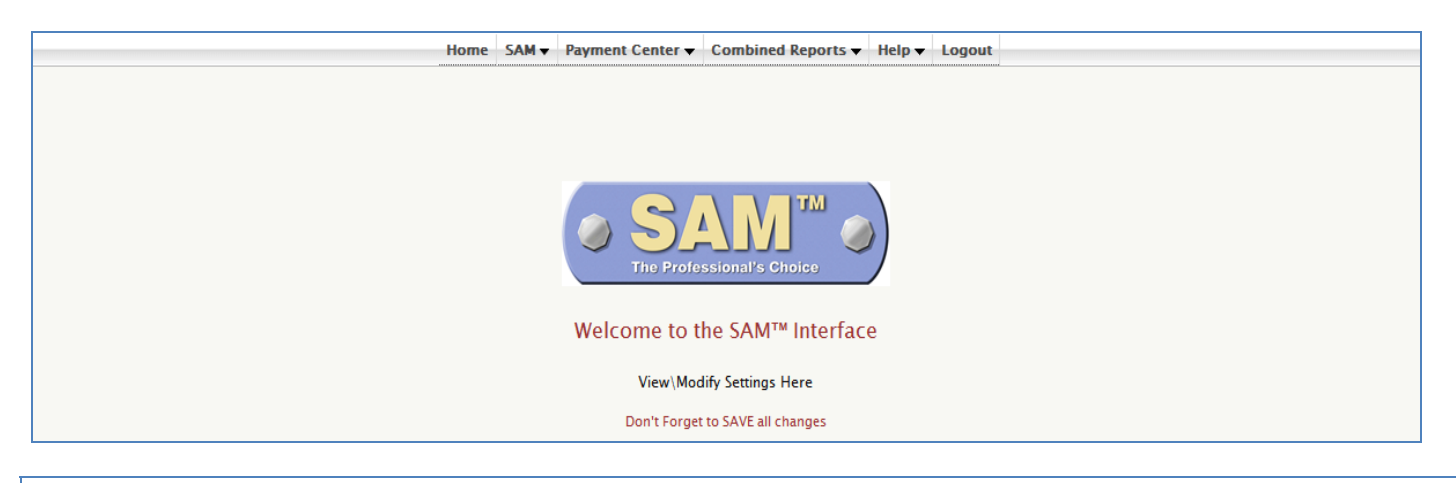

#### STAFF ACCESS (ADMIN STAFF)

Staff (Web Interface): Access to User Maintenance, Reservations and Limited Reports

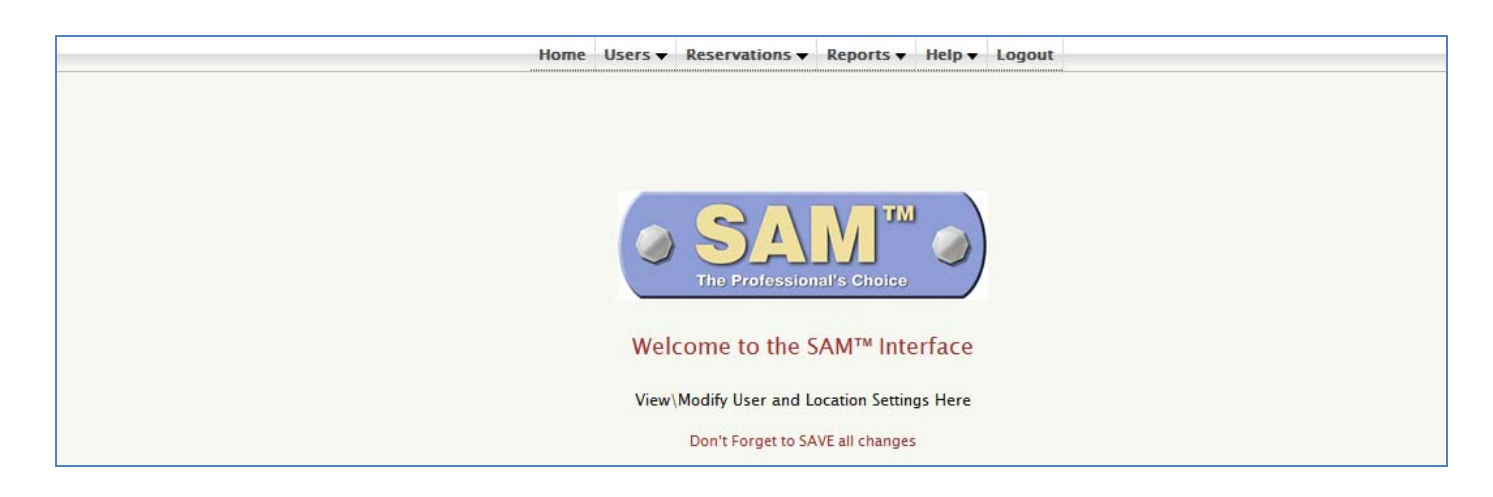

#### ADD STAFF MEMBER (ADMIN STAFF)

Administrators can Add Staff Member access for: Administrator, POS Manager, Staff, IT Manager, and Report Manager by creating the Username and Password for each particular staff member's Access Level.

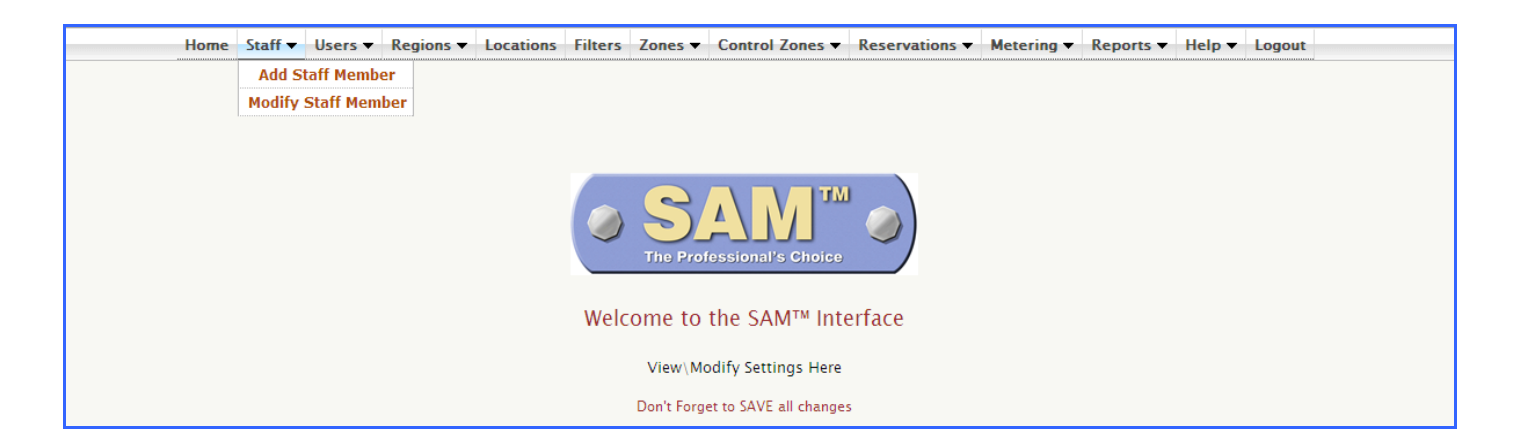

To Add Staff Member, please follow these steps:

- 1. Select appropriate Zone from drop down
- 2. Enter User Name for new Staff Member
- 3. Enter Password for new Staff Member
- 4. Select desired Access Level from the drop down. For example, Administrator, Staff, IT Manager, Report Manager, POS Manager, and POS User.
- 5. Select Interface Level from the drop down. For example, All Zones, Single Zone, etc.
- 6. Click [Save]. A confirmation message: Staff Member Created will display at bottom of window.

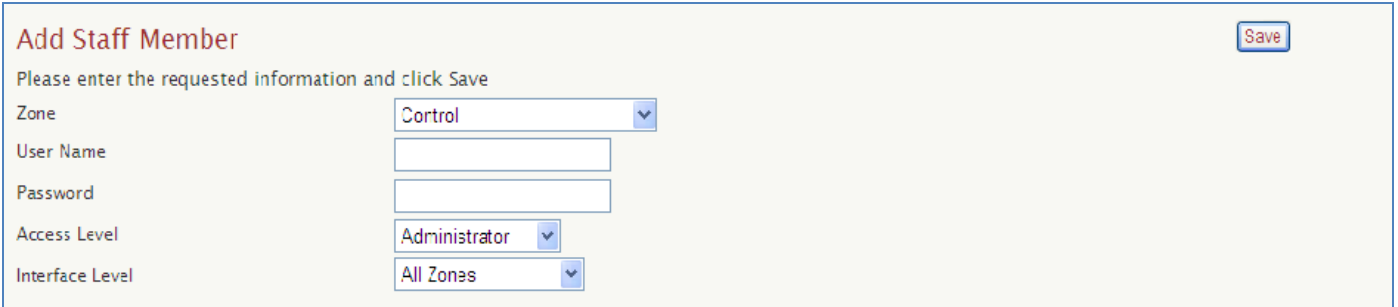

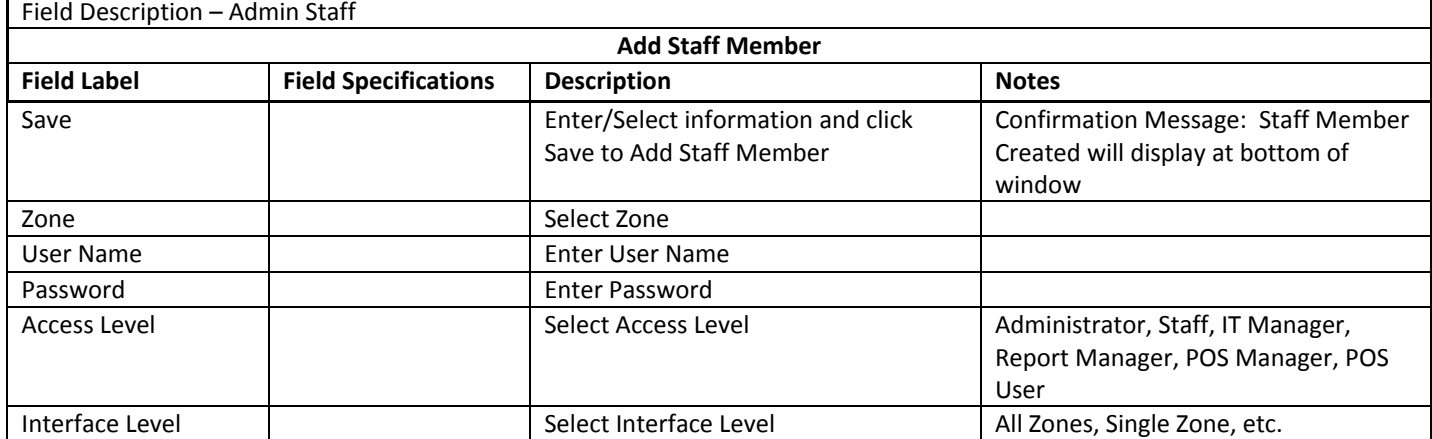

#### MODIFY STAFF MEMBER (ADMIN STAFF)

Staff Member can be modified by following these steps:

- 1. Select appropriate Zone from drop down
- 2. Click Select to open Modify Staff Member screen
- 3. Select Staff Member you wish to modify from the list and click [Modify].

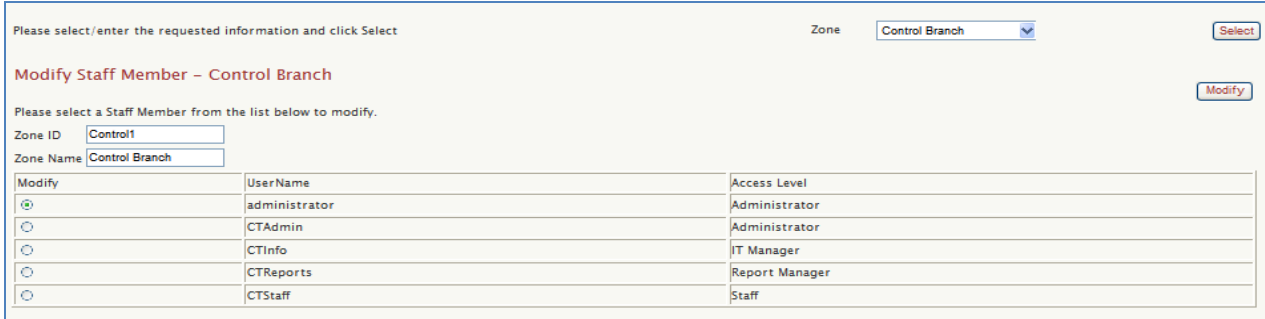

- 4. Upon clicking the Modify button, the staff member's current information will be displayed.
- 5. Make the appropriate changes and click [Save].

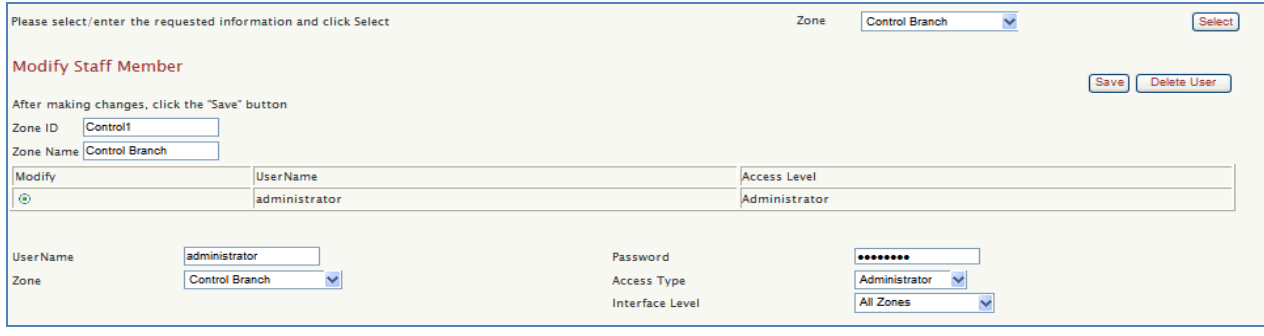

#### DELETE STAFF MEMBER (ADMIN STAFF)

You can delete a staff member's access level. This removes that member and their access level. The User Name & Password is the link to that particular access level that was created, so you can add several staff members with exclusive ID and Passwords to them. To delete a Staff Member from the list, follow steps 1 to 4 above. Then, select the Staff Member you wish to delete and click [Delete User]. Click [OK] when prompted to confirm deletion.

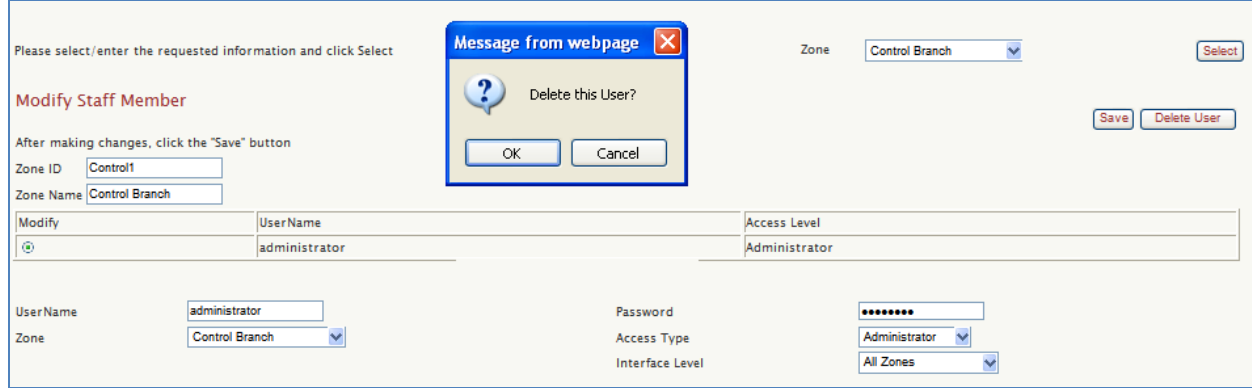

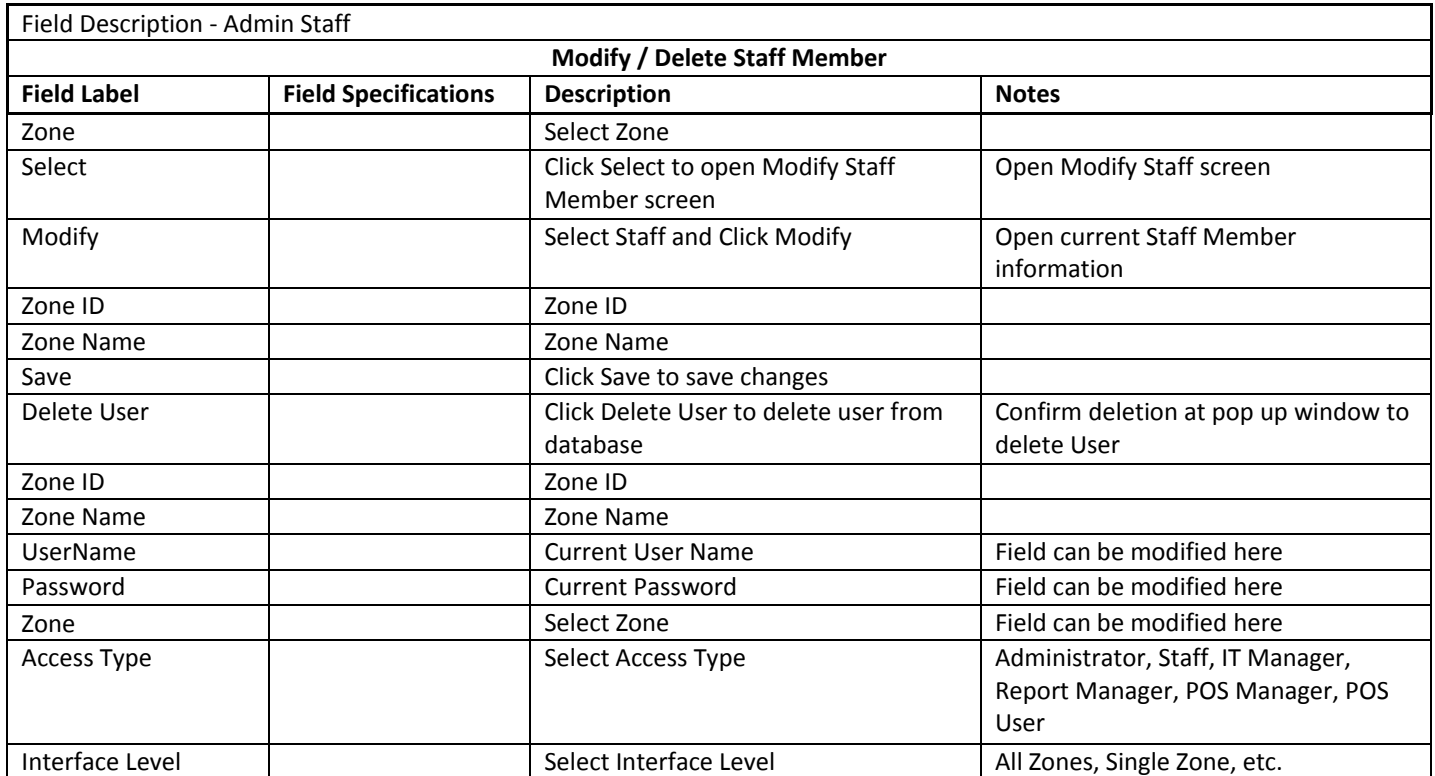

#### USERS

This section allows for the addition of new users, and modification or deletion of current users. Administrators can also override the Standard or Group settings with personalized User settings for session time and print control settings.

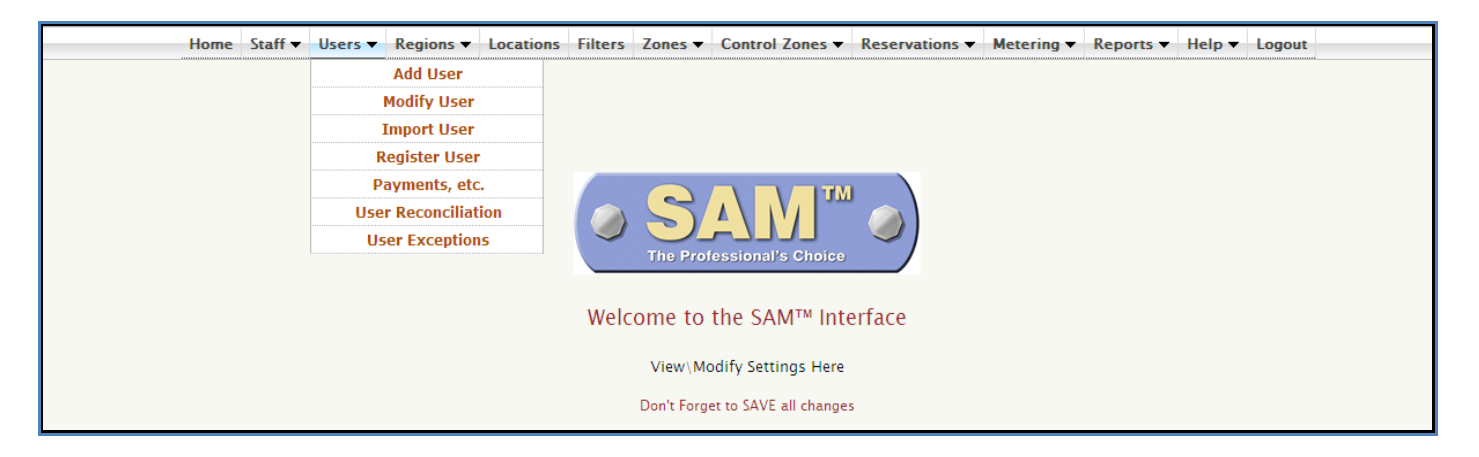

#### ADD USER (ADMIN USERS)

Enter the information for the new user. This step includes entering Account/ID Number, Last Name, First Name, Date of Birth, Pin/Password, User Status, Internet Access Level, Group, Issue Date, Expiration Date and Guardian's Name. **Important:** Password is user created, so it does not have to be entered here. The required fields in the first step are Account/ID Number and Last Name. Libraries can offer patrons the ability to create a screen name for themselves upon logging into SAM if their policy allows. Once created, this screen name will appear on the sign up station, the staff PC Activity Manager and on the PC to which the user has been assigned. Once all information is entered, click [Add User]. Note: Fields in red are required.

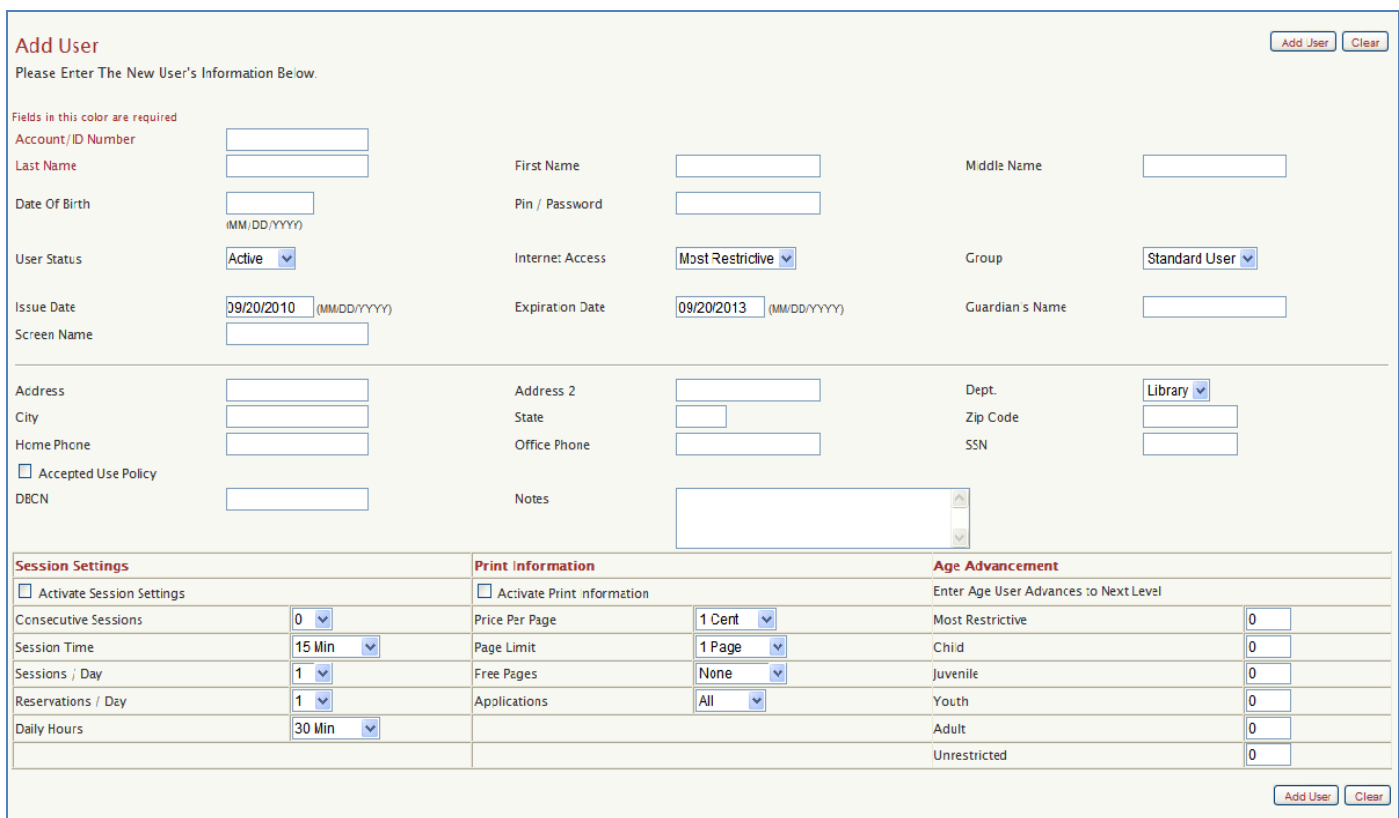

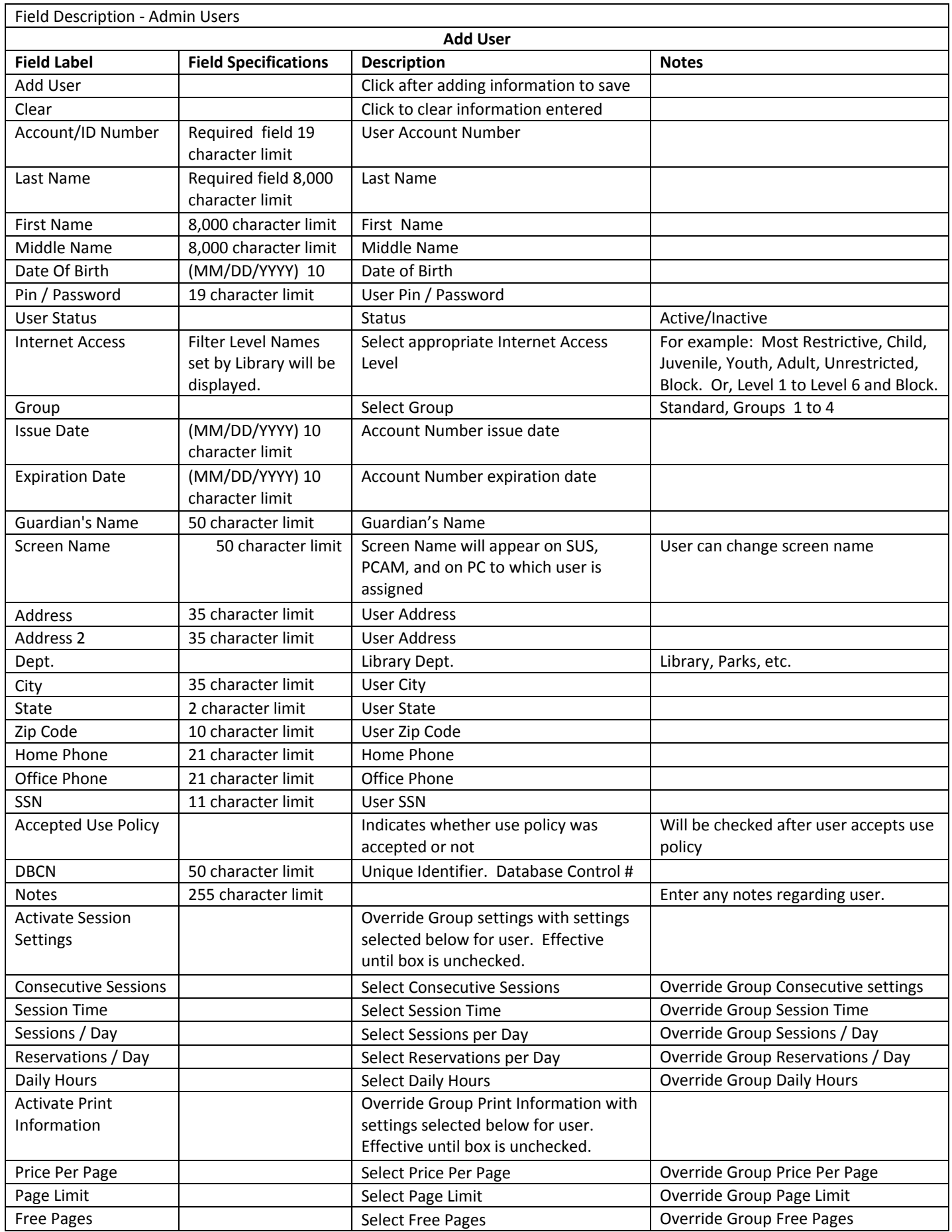

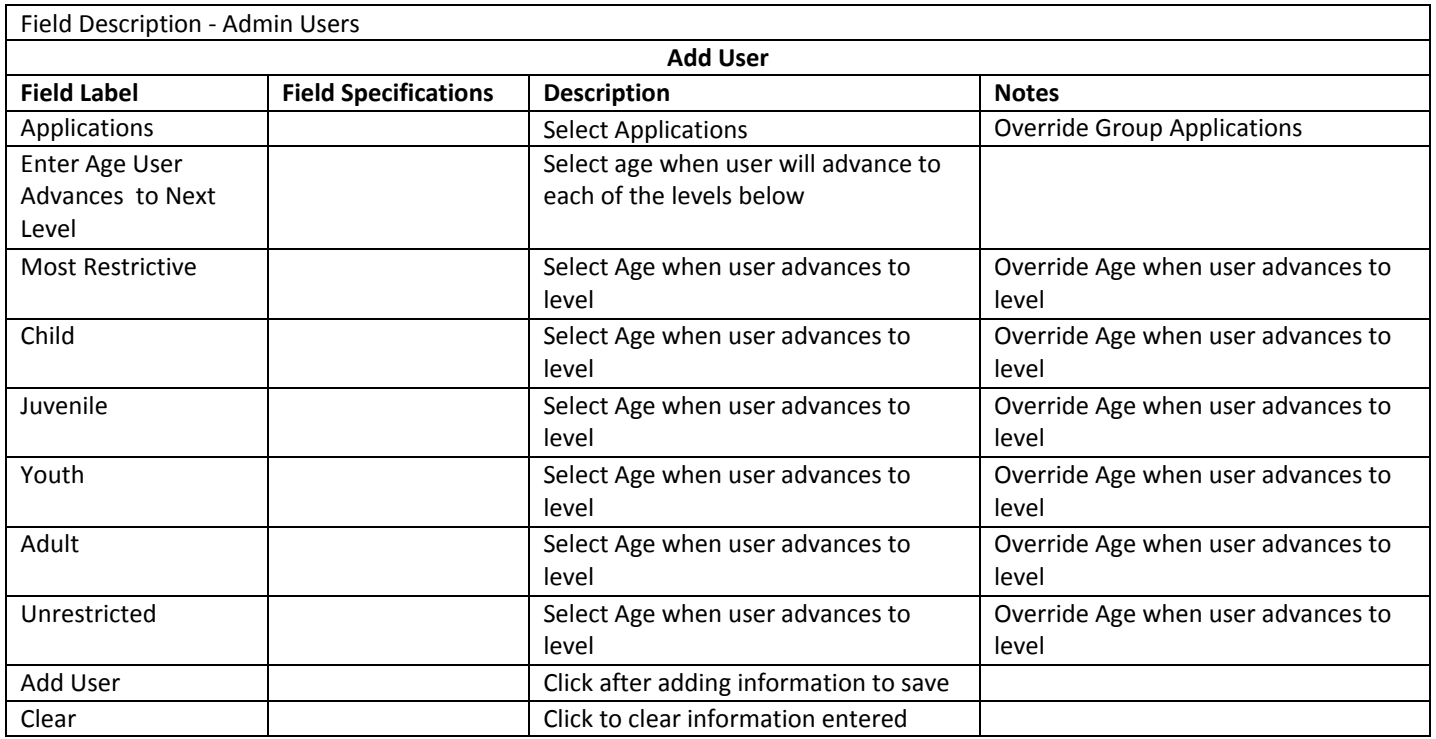

Confirmation displays that new user account has been added.

User With Account/ID Number 11111 Has Been Added

#### MODIFY USER (ADMIN USERS)

Enter the user's Account Number, Name, or Date of Birth and click on [Search].

This will open a screen containing the user's current information. After making changes, click [Save] to save the changes. Note: Fields in red are required.

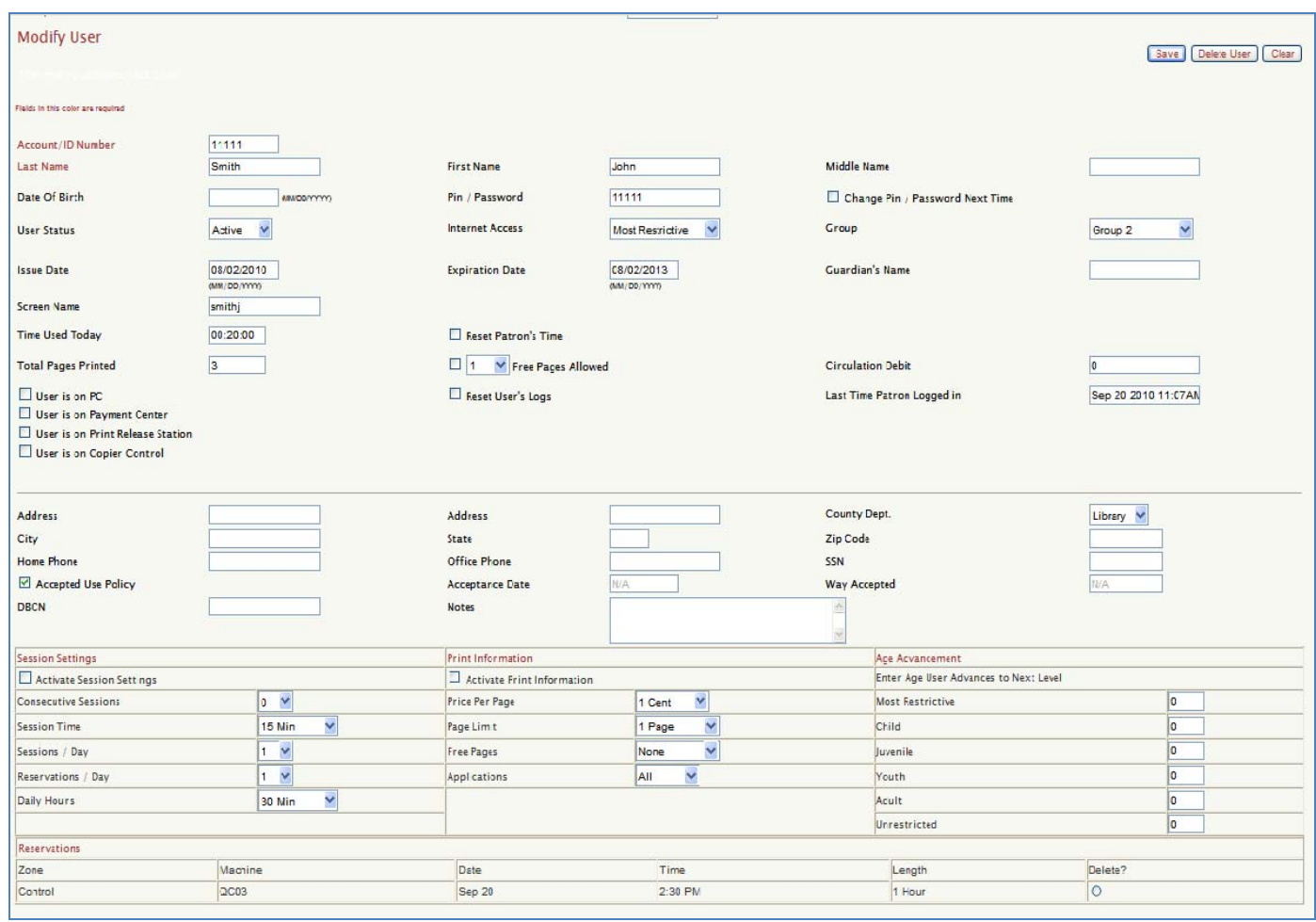

#### DELETE USER (ADMIN USERS)

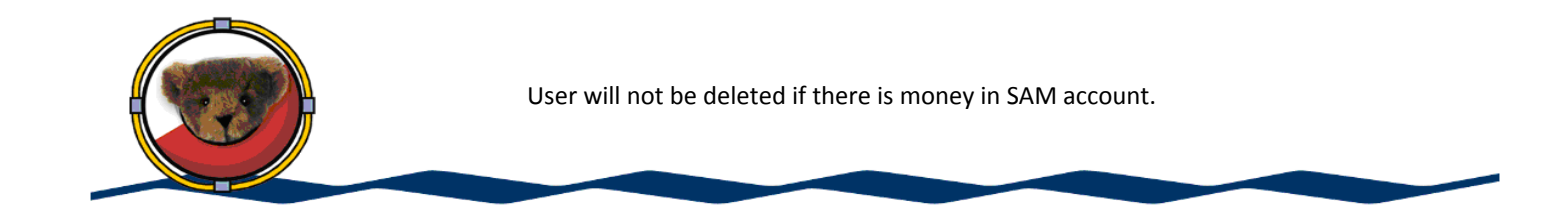

Delete User procedure:

From the Modify User screen that displays the user's current information.

- 1. If SAM account is zero, click [Delete User]
- 2. If SAM account is not zero:
	- a. First, zero out SAM account from Payments, etc. screen.
	- b. Then, return to Modify User screen and click [Delete User].
- 3. For a replacement card, use method A or B:
	- A.
- a. First, zero out SAM account from Payments, etc. screen.
- b. Return to Modify User screen and click [Delete User].
- c. Then, create new account and transfer the balance from the old card # into the newly created account.
- B.
- a. In the Account/ID Number box, replace the old card # with new card #.
- b. Click [Save]

Transactions for the old card # are still associated with the old card #. Transactions for the new card # will be associated with the new card # going forward.

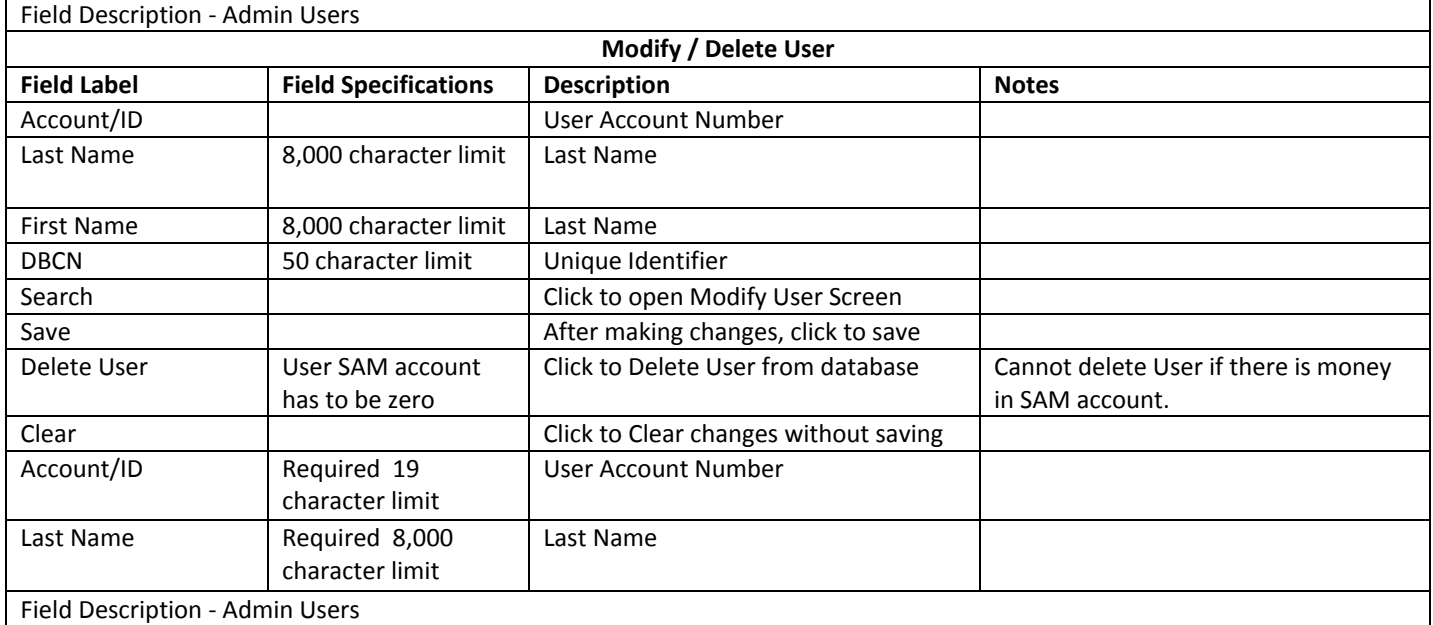
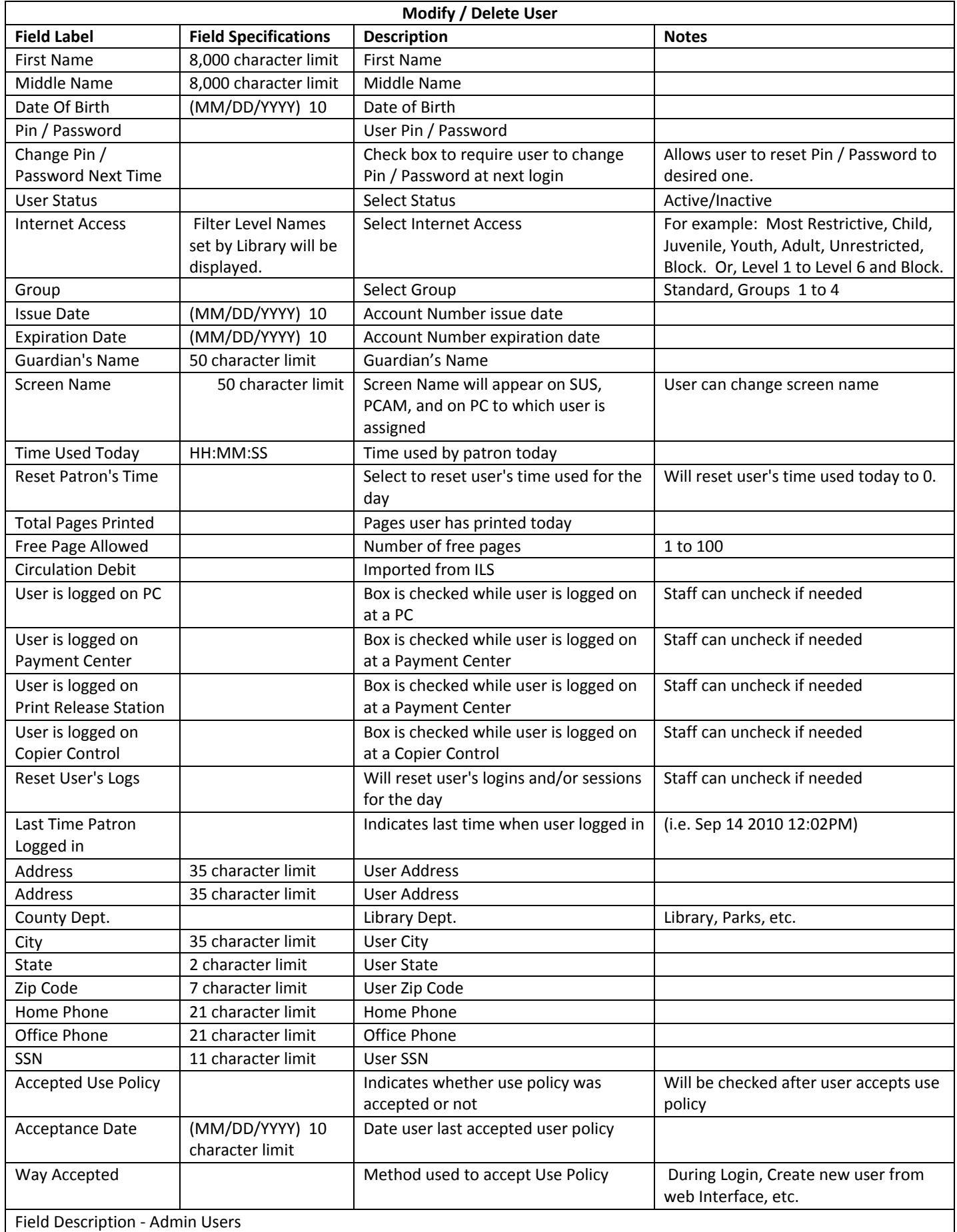

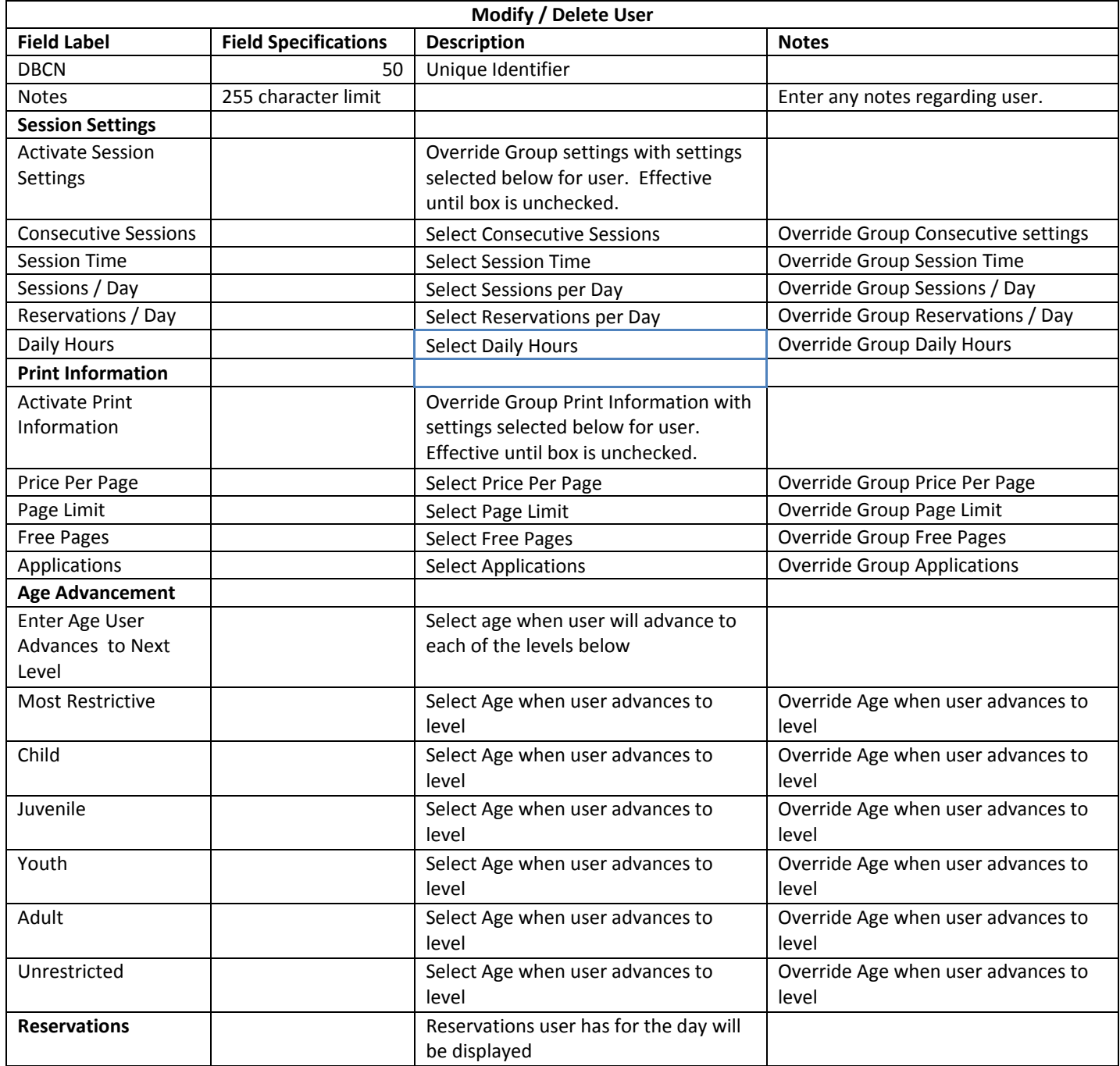

## IMPORT USER (ADMIN USERS)

#### Import Users from the ILS

Enter the user's Account Number and click on [Submit Query].

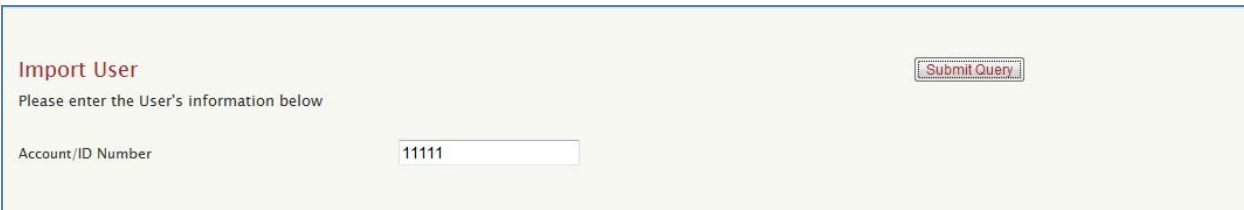

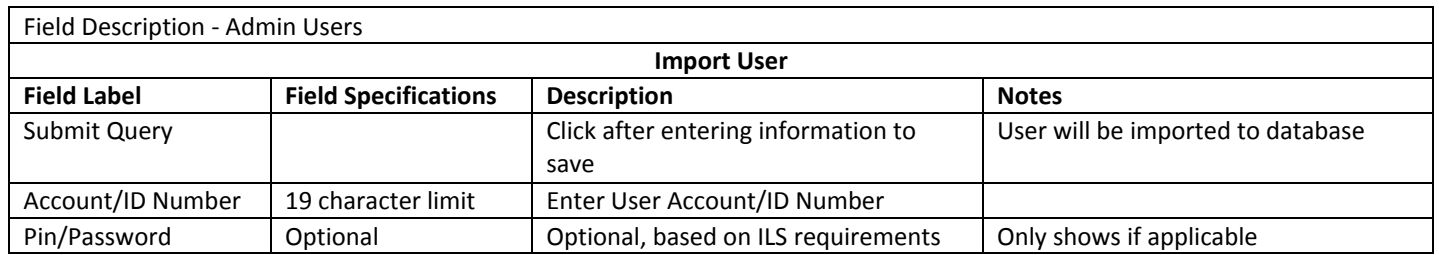

## REGISTER USER (ADMIN USERS)

Self-registration is used in lieu of an automatic link to the patron database. This feature enables the patron to self-register the first time they use SAM. This feature is only used when the library has an ILS that does not support SIP or API's. Staff can verify the information.

To Register User, click [Register]. User will be registered and name will be removed from the list.

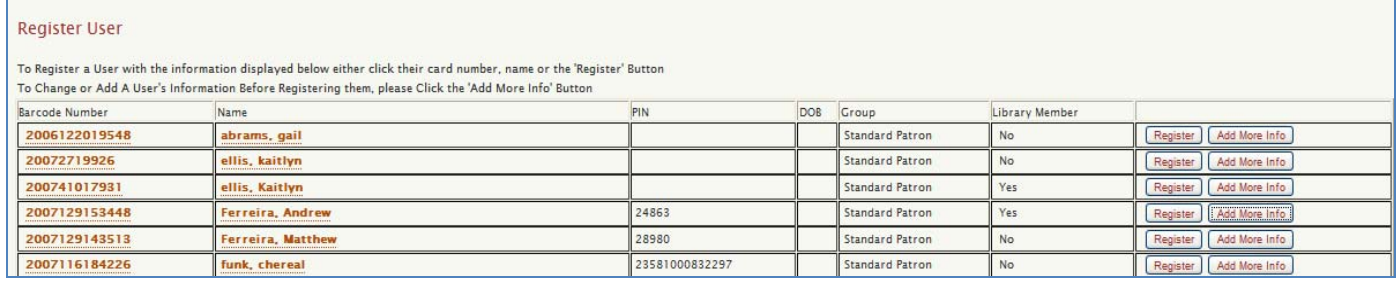

To Change or Add a user's information before registering them:

- 1. Click [Add More Info]
- 2. Change or Add the appropriate information.
- 3. Click [Add User]

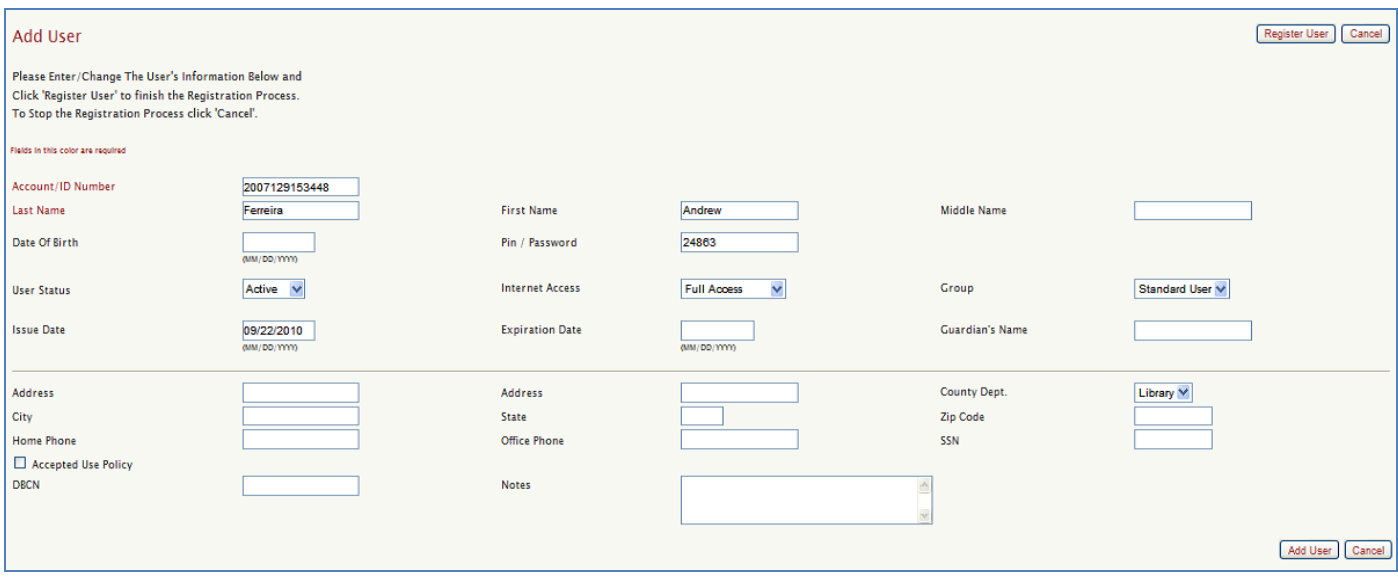

A confirmation box will display: Patron Inforamtion Has Been Added.

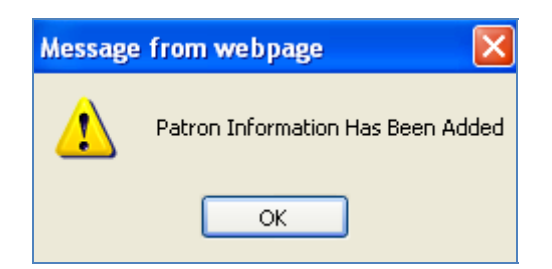

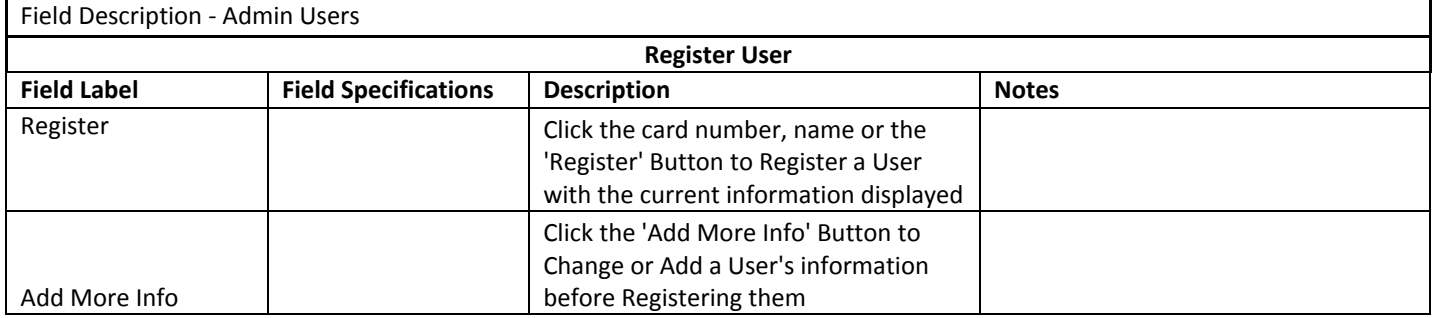

## PAYMENTS, ETC. (ADMIN USERS)

Please note, to protect the integrity of SAM account balances, users will be blocked from logging onto the Payment Center, Print Release Station and Copy Controller concurrently. Users can only log onto one of these devices at a time.

Enter the user's Account Number and click on [Search].

This will open a screen showing the user's current information. After making the changes, you can click [Save] to save changes.

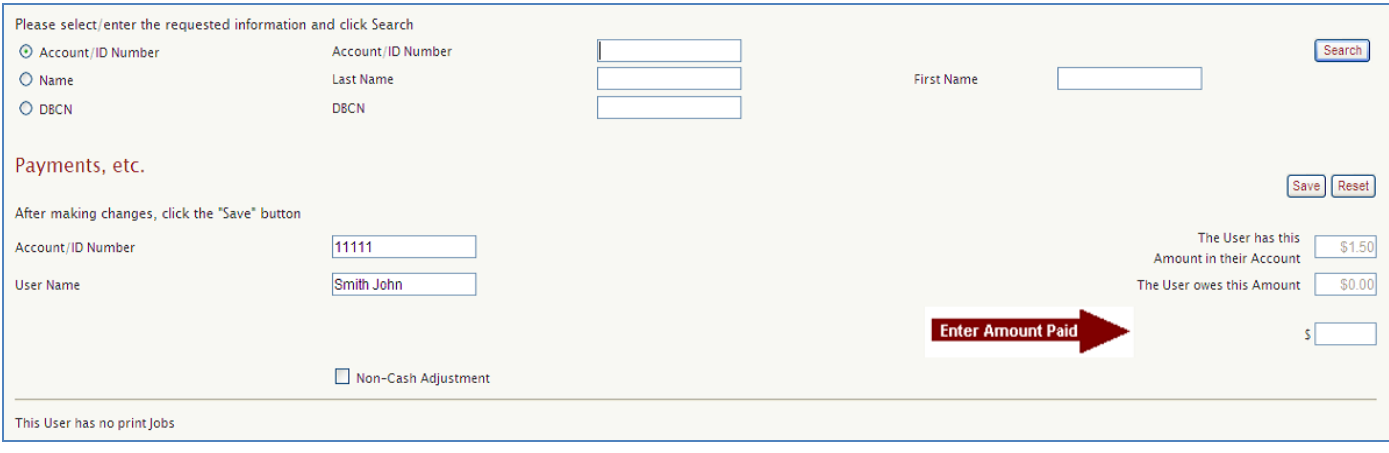

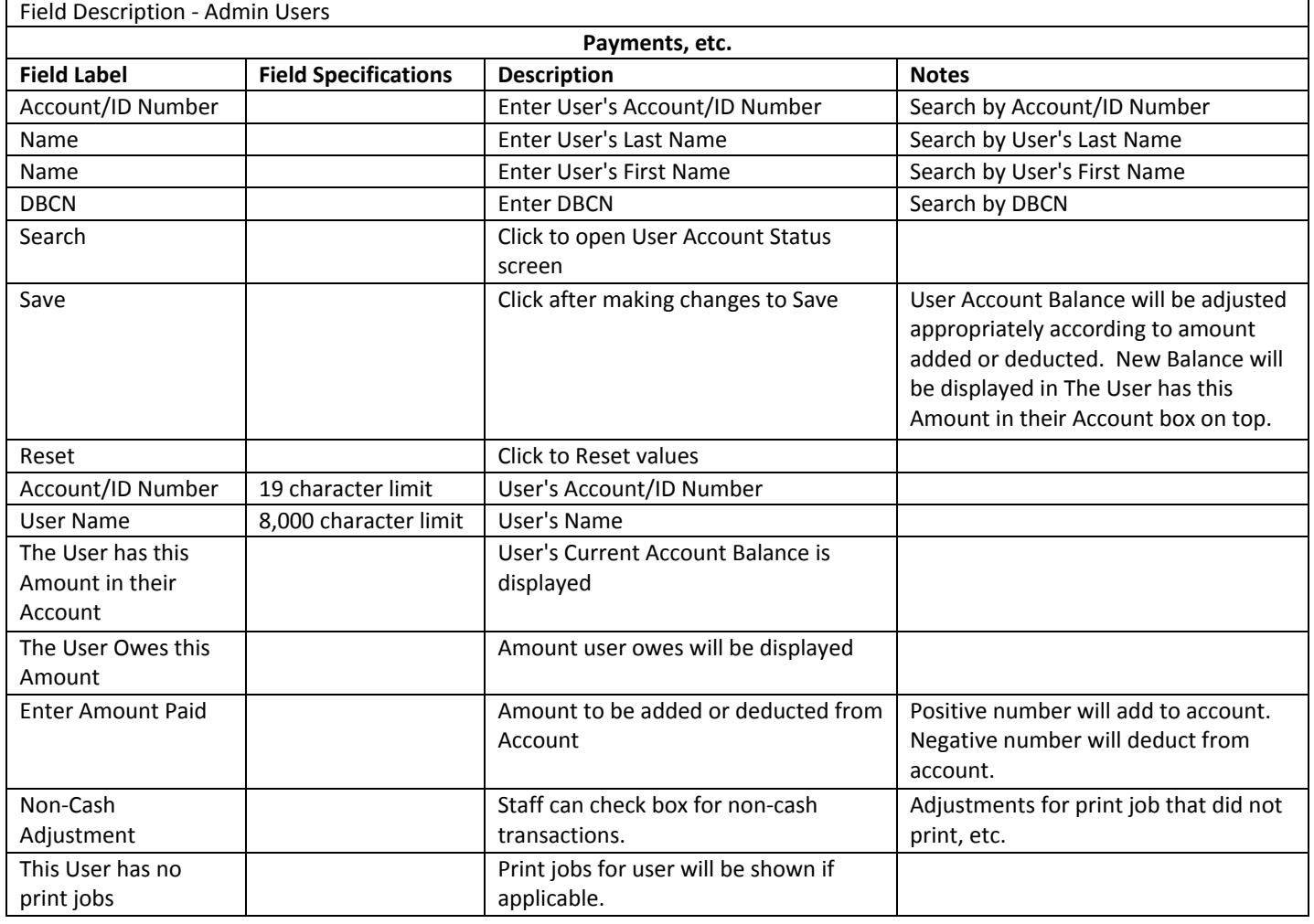

#### Enter the User's Account Number and click on [Submit]. This will open a screen with the user's current information.

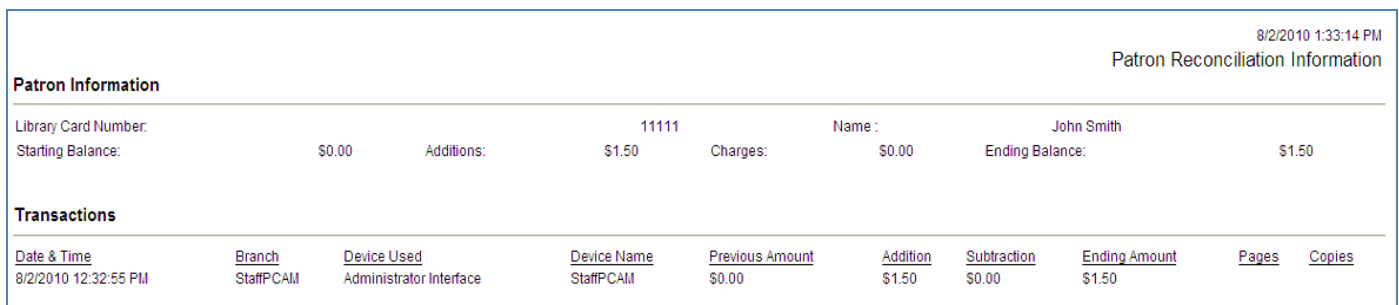

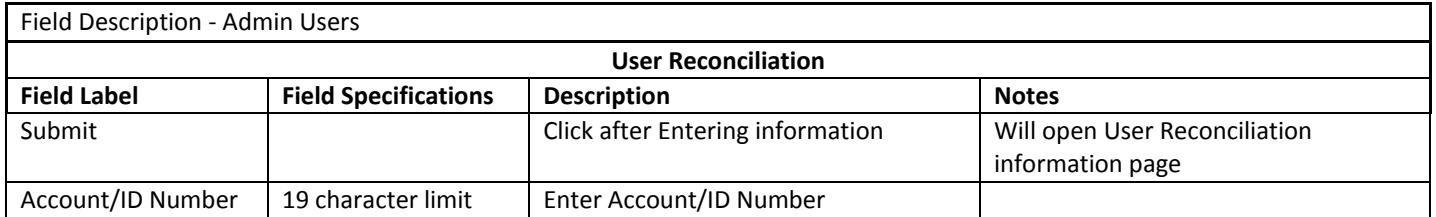

## USER EXCEPTIONS (ADMIN USERS)

These are card numbers that have been created for testing and use by staff that will not show in the "Account by" reports and will not affect financial data.

Account by User, Account by Group, Account by Zone, and Account by Device.

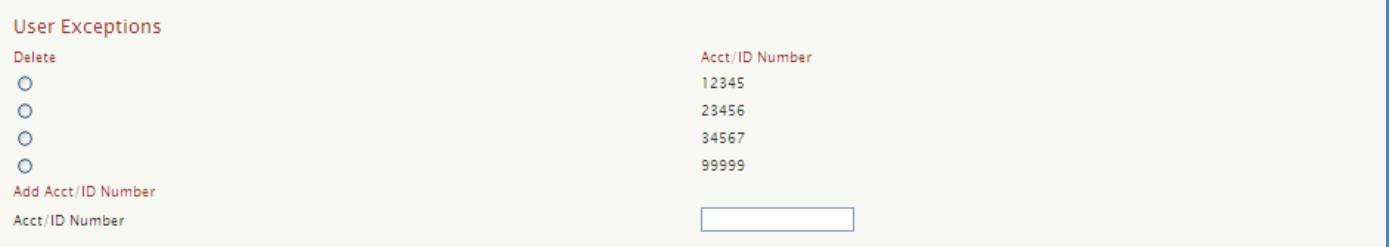

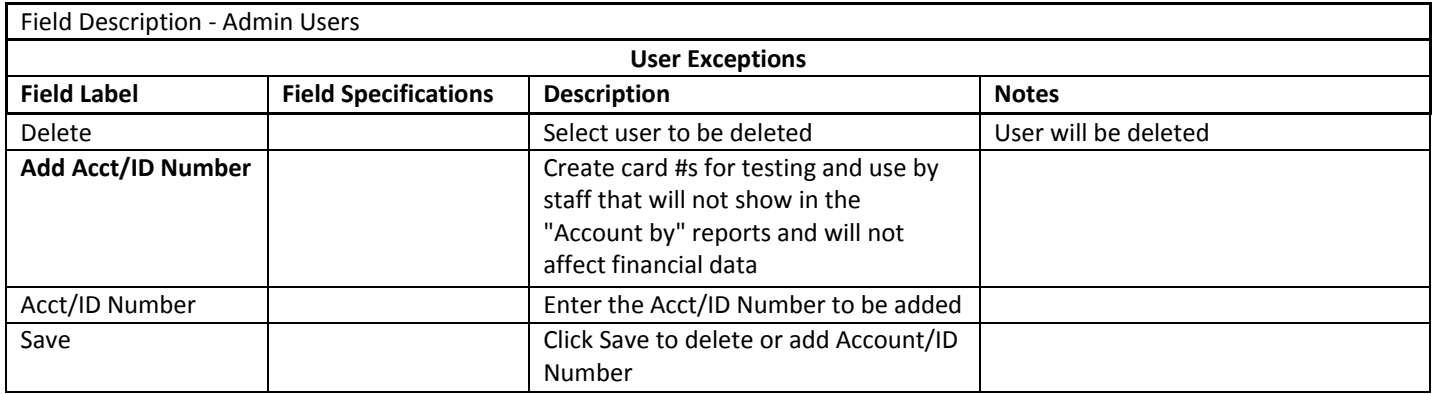

#### **IDENTIFY AND DEFINE GROUPS OF COMPUTERS**

#### The following sections will cover how to identify and define the various groups of computers in your building(s).

#### REGION

A region consists of one or more locations that are configured under the same Administrative authority but organized together so that their data and reports can be viewed by a specific authentication level.

# LOCATION

A Location is a physical description; it is the primary licensing unit for SAM software.

#### ZONE

A Zone is a way to configure SAM differently for certain PCs without acquiring additional Location licensing. A Zone is typically a section of a Location in which SAM is configured differently than elsewhere in that Location, for example, *The Kids Section*. Another use of a Zone differentiates PCs by purpose. For example, *Express Computers* can be configured under common Zone settings regardless of their physical location. All SAM configuration options resolve to the Zone level.

#### CONTROL ZONE

A Control Zone is another way to configure SAM differently for certain PCs without acquiring additional Location licensing. Control Zones offer a limited subset of configuration options.

#### REGIONS

This section allows the Administrator to add, modify, or delete a region in a Consortium. It also allows for assigning a Zone to a Region.

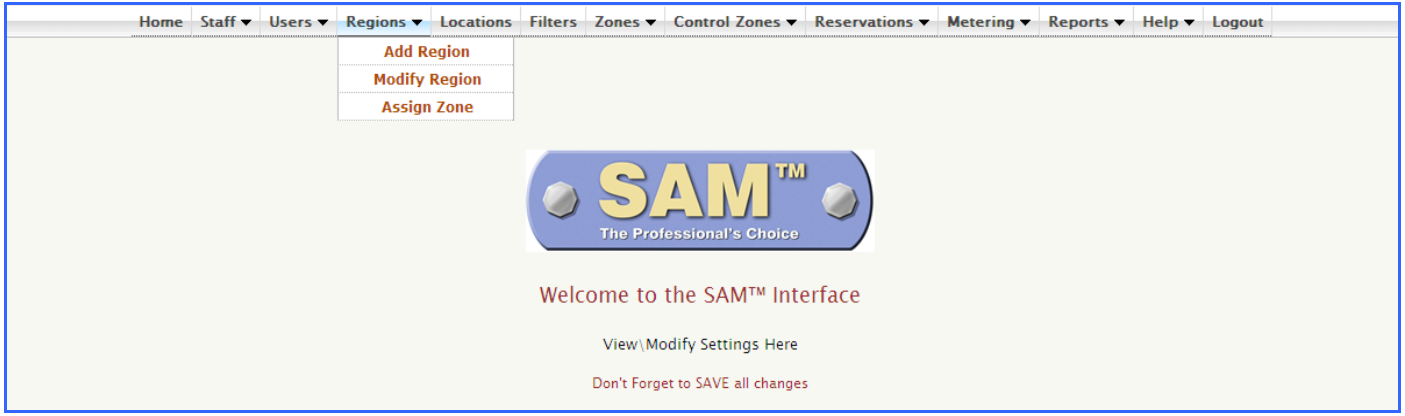

## ADD REGION (ADMIN REGIONS)

To Add Region, please follow these steps:

- 1. Enter Region ID **(must be numeric)**
- 2. Enter Region Name
- 3. Click [Add Region] to add the new Region.
- 4. Region will be added to database and display in list below

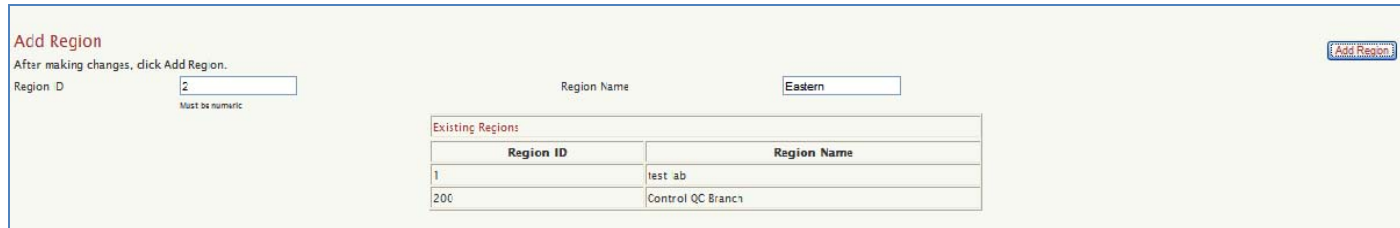

A confirmation message: Region has been Added will display on the screen.

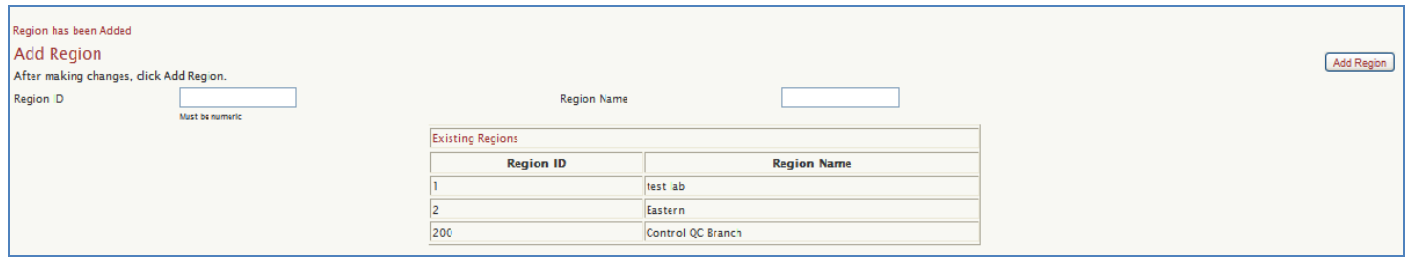

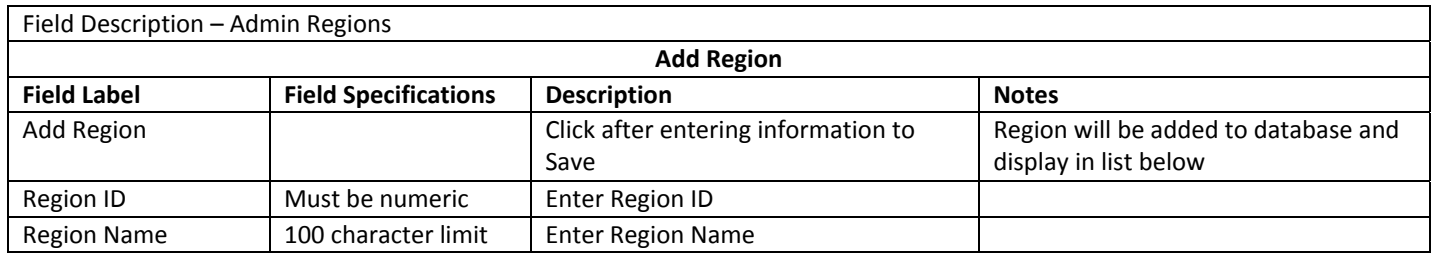

## MODIFY REGION (ADMIN REGIONS)

Region information can be modified by following these steps:

- 1. Select appropriate Region Name from drop down
- 2. Click Submit to open Modify Region screen
- 3. Make the appropriate changes to modify Region information and click [Save].

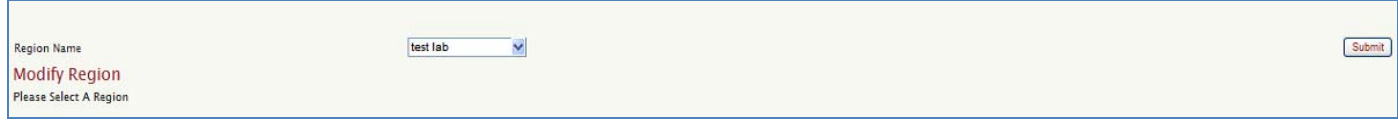

A confirmation message: Region Has Been Updated will display on screen.

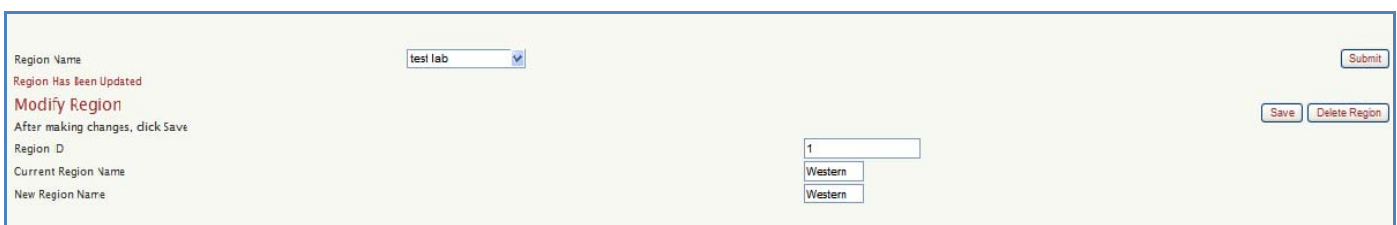

## DELETE REGION (ADMIN REGIONS)

Region information can be deleted by following these steps:

- 1. Select appropriate Region Name from drop down
- 2. Click Submit to open Modify Region screen
- 3. Click [Delete Region]. Then, click [OK] when prompted to confirm deletion.

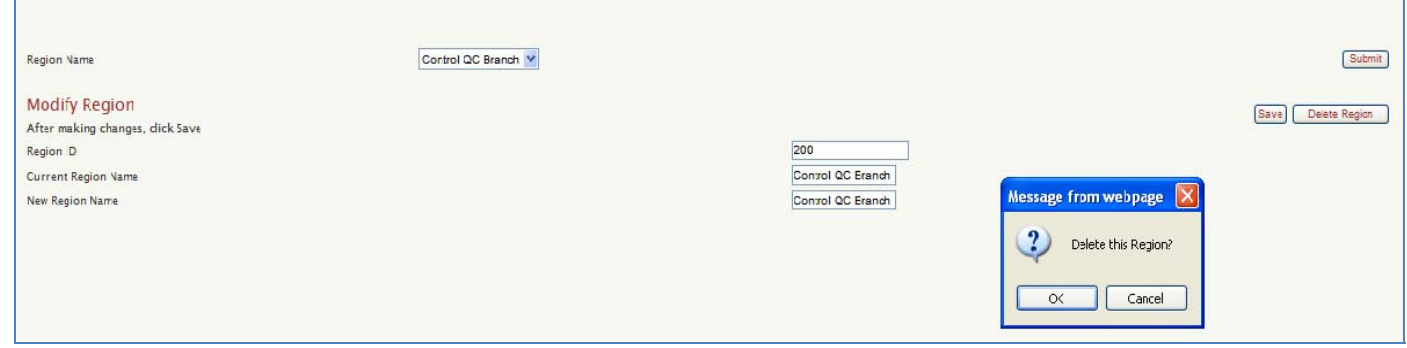

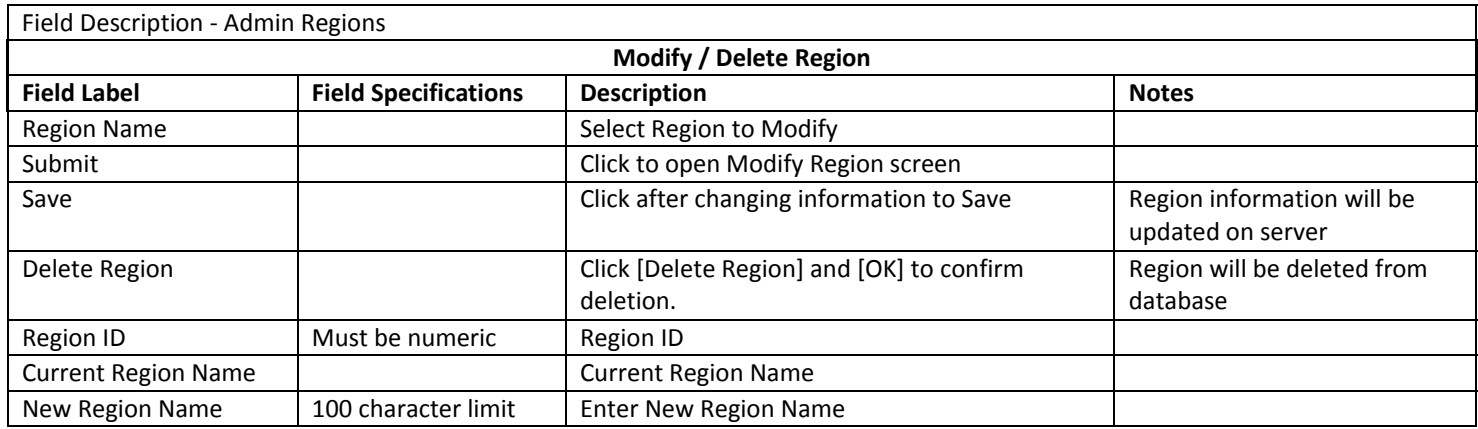

## ASSIGN ZONE (ADMIN REGIONS)

To Assign Zone to a Region, follow these steps:

- 1. Select the appropriate Region and click [Submit].
- 2. Select desired Zone from the list. To select more than one Zone, hold the CTRL button as you select.
- 3. Click [Save] to assign the Zone(s) to Region.

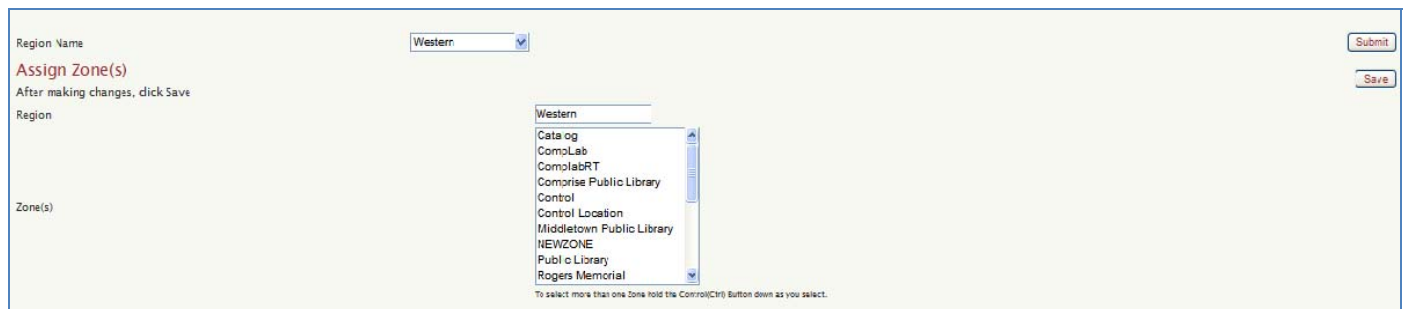

A confirmation message: Region Information has been updated will display on screen.

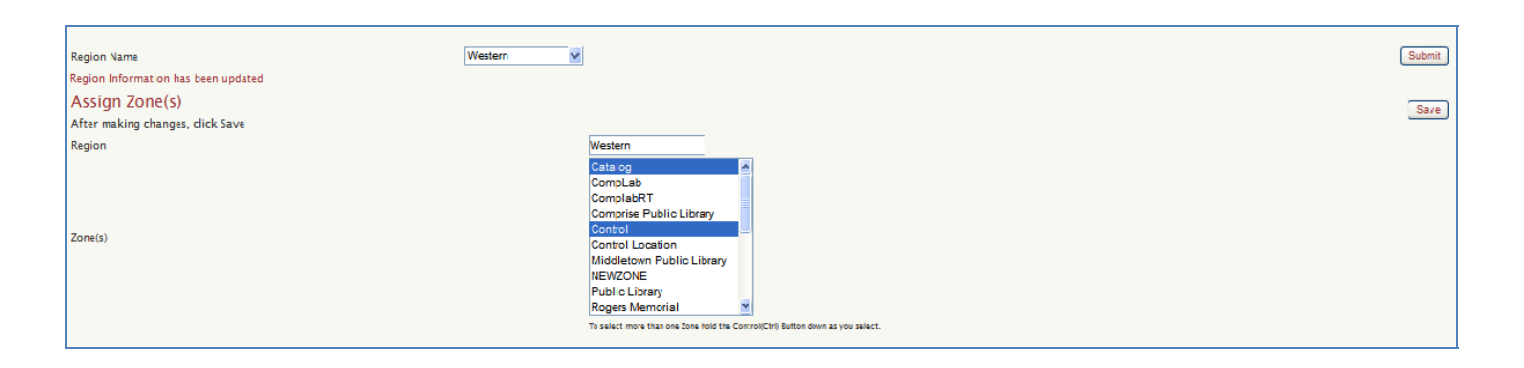

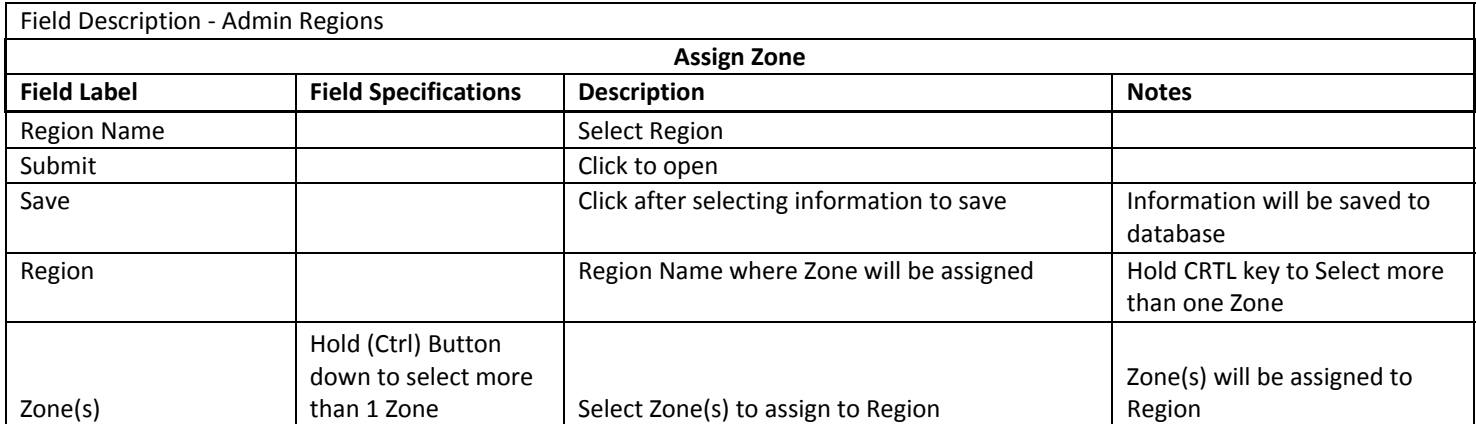

## LOCATIONS

This section allows the Administrator to add a location. A Location is a physical description. It is the primary licensing unit for SAM software. Therefore, Location Name Box will not display after the maximum # of location licenses has been used up. Once the maximum number of location licenses is reached, only the Existing Locations list will display with a message indicating: You have reached the maximum number of locations.

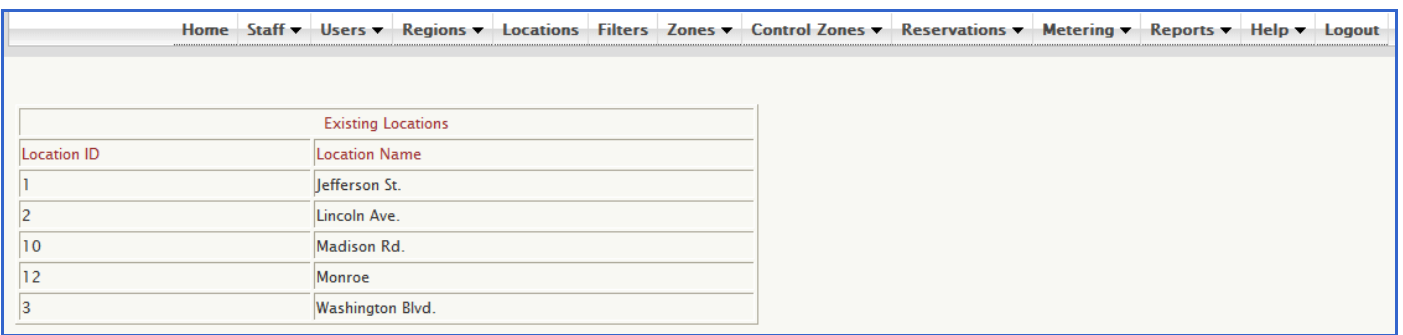

## ADD LOCATION (LOCATIONS)

To Add Location, please follow these steps:

- 1. Enter Location Name
- 2. Click [Add Location] to add the new location.

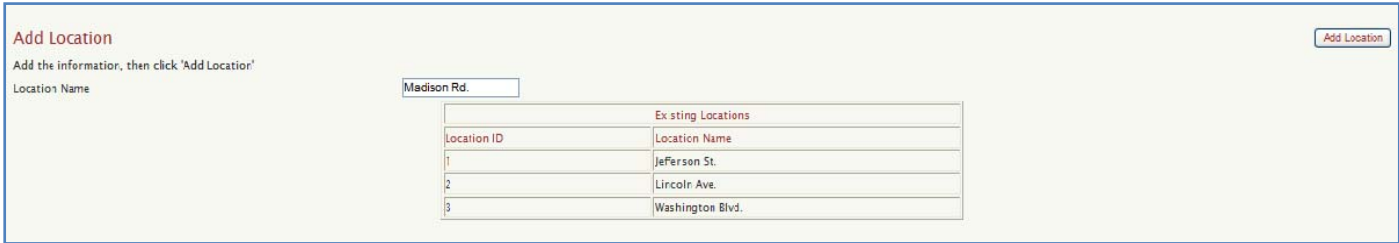

3. The new Location will be added to database and display in the Existing Locations list.

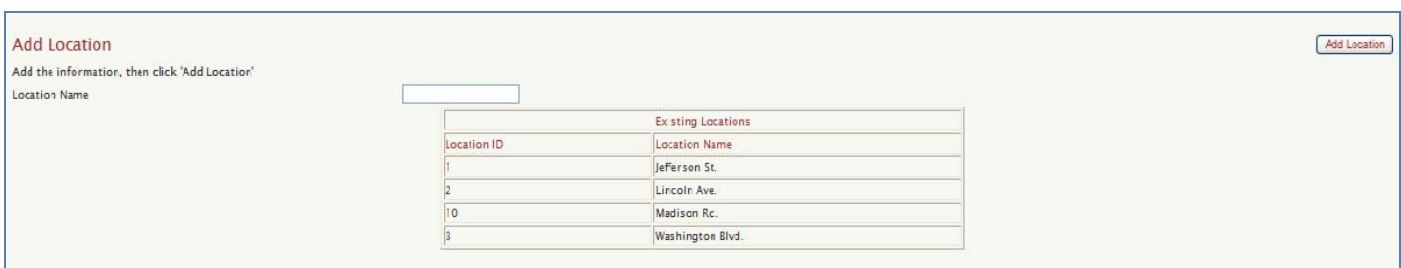

4. Once the library has reached the maximum number of Licensed Locations, the Location Name box will not display when attempting to add a location. Instead, there will a message displayed advising: You have reached the maximum number of locations.

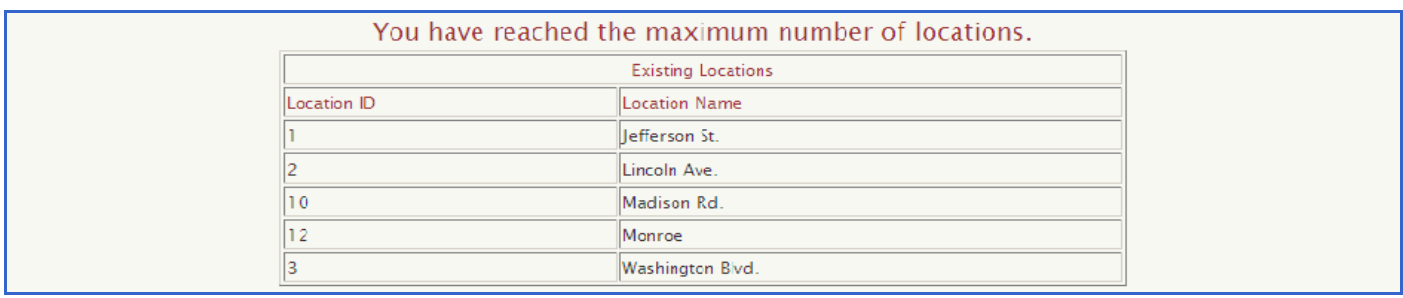

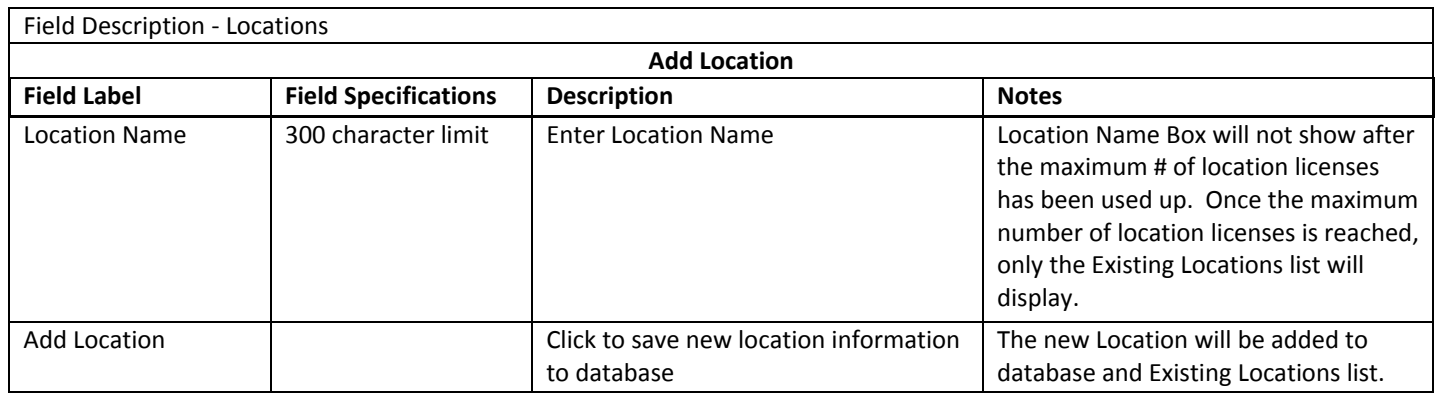

## FILTERS

This section allows the Administrator to set Filter Level Names for Internet Access levels. For example: Most Restrictive, Child, Juvenile, Youth, Adult, Unrestricted, Block. Or, if the library prefers: Level 1, Level 2, Level 3, Level 4, Level 5, Level 6, and Block. The Filter Level Names set by the library will be displayed for Internet Access options. Enter the desired Filter Level Names for Level 1 to Level 6 and click [Save].

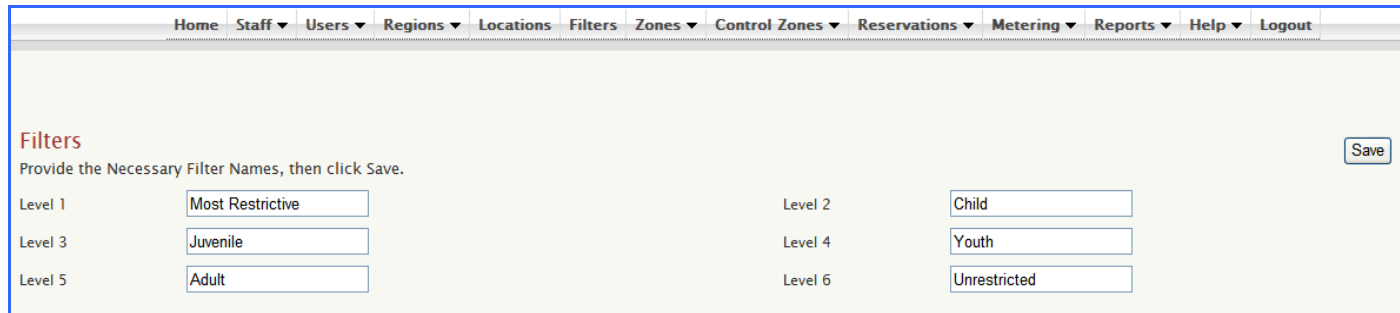

## ZONES

This section allows the Administrator to add zones as well as configure zone settings such as filter levels, group settings, free pages, messages, library close time, Internet access, and computer percentage limit (for flex time). To delete a Zone, please contact Comprise Technical Support.

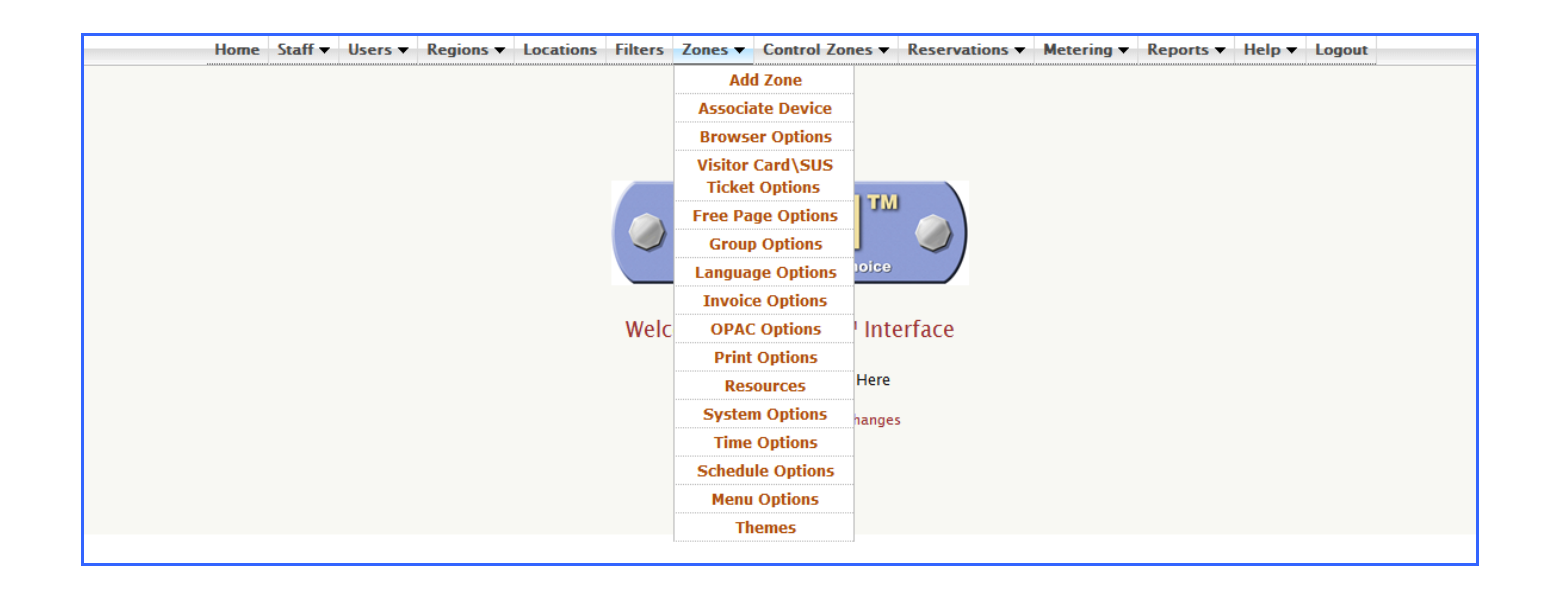

#### ADD ZONE (ZONES)

To Add Zone, please follow these steps:

- 1. Enter new Zone ID to be added
- 2. Enter new Zone Name to add new Zone
- 3. Click [Add Zone].

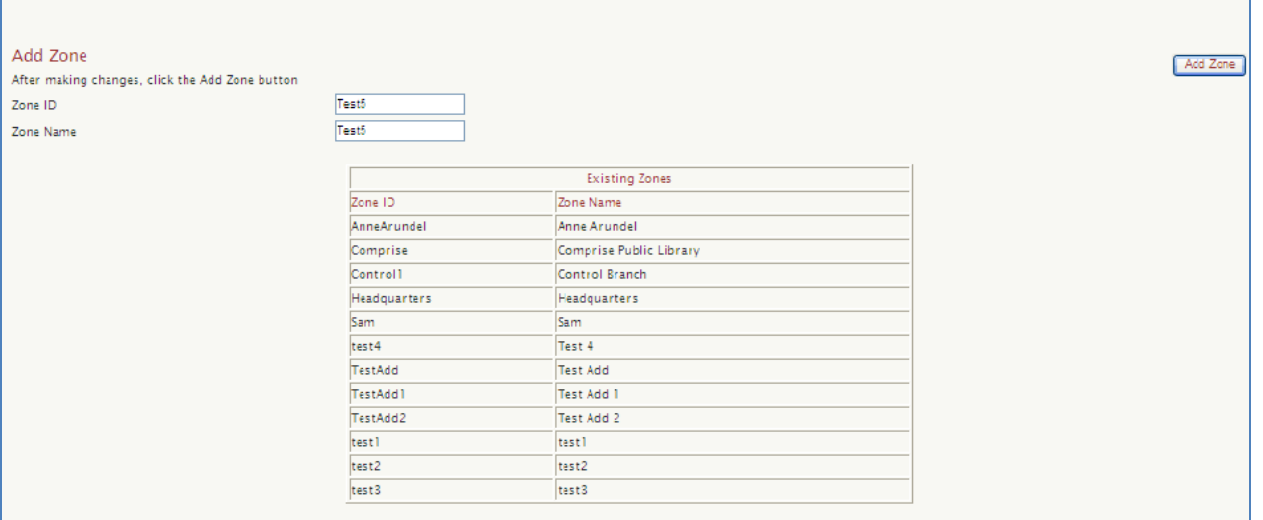

A confirmation message: Zone Has Been Added will display on screen. New Zone will show under the Existing Zones list.

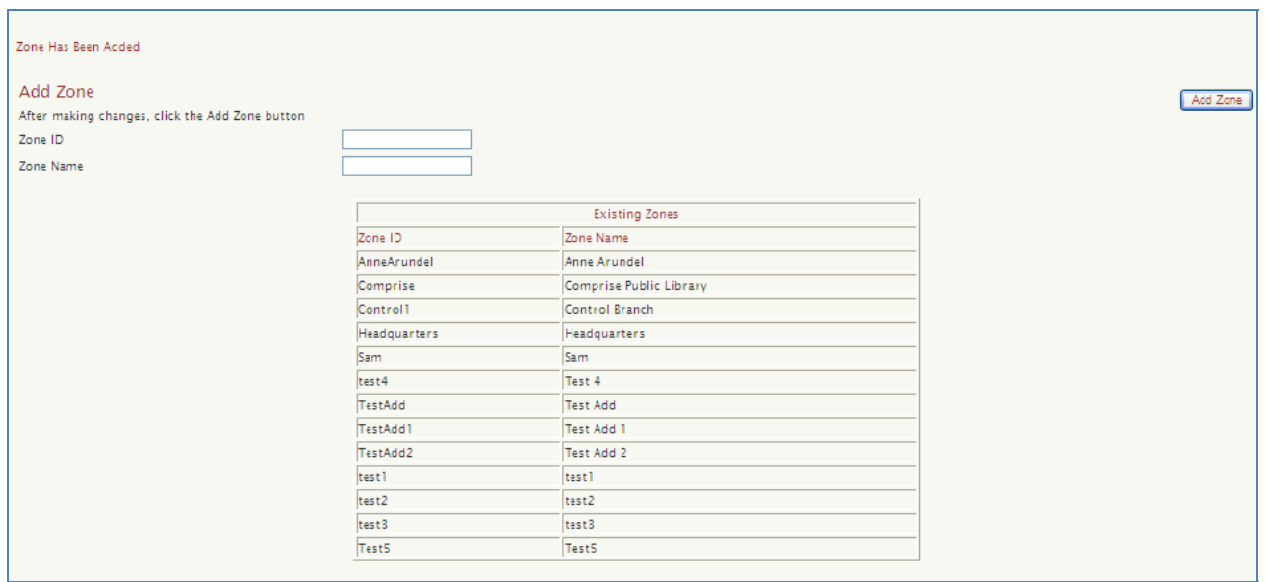

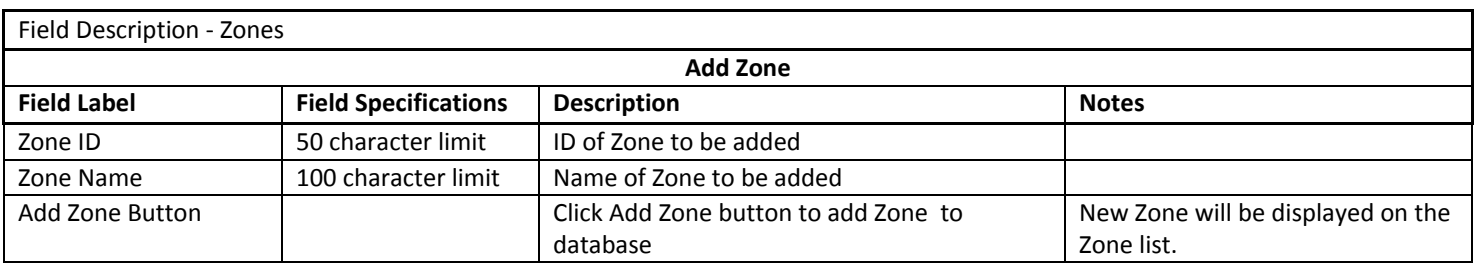

## ASSOCIATE DEVICE (ZONES)

To Associate Device, please follow these steps:

- 1. Select appropriate Zone to associate device.
- 2. Enter new Device ID.
- 3. Select new Device Type from the drop down.
- 4. Click [Save].

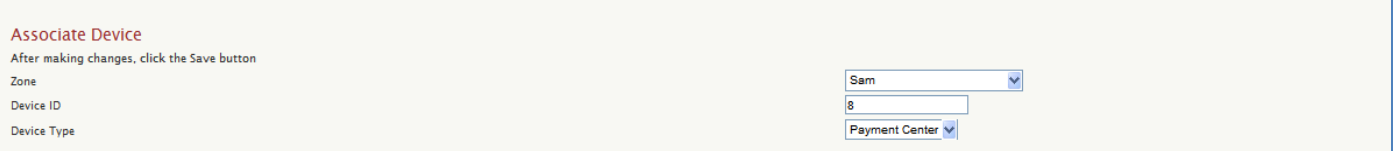

#### A confirmation message: Device Assigned will display on screen. New Device will show under the Associated Devices list.

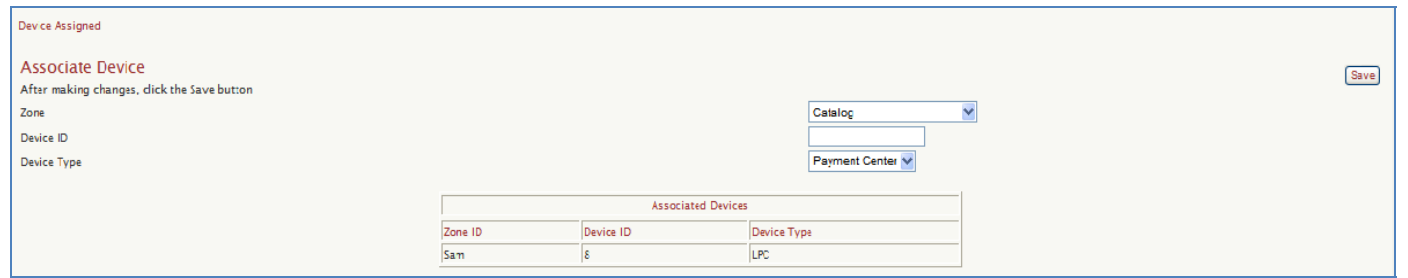

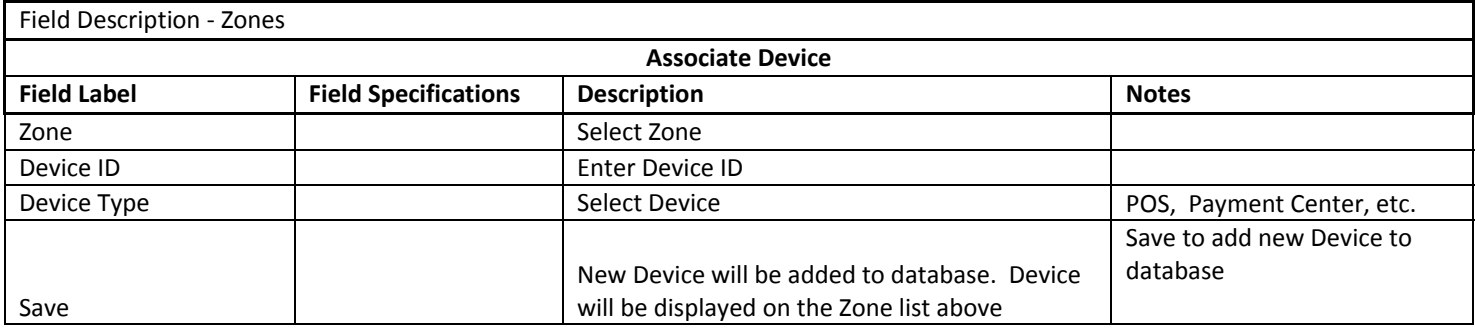

## BROWSER CONTROL (ZONES)

SAM allows the library to control the 'Browser Start Page' view for each Filter Profile. The Filter Profiles are: Full Access, Full Access (Alt.), Restricted Access, Restricted Access (Alt.), Safe Harbor, and Safe Harbor (Alt.).

Type in a start page (i.e. http://www.schoollinx.com) in the appropriate field under Zones/Browser Control, then click [Save] and check "Set default start page". This will enable the new default start page for each profile. If you want to keep your own default start pages that are already set up in your browser settings, uncheck "Set default start page".

#### **Internet Options ‐ SAM's Proxy Filtering Solution:**

Set Browser settings - This must be checked if you are using SAM's Proxy Filtering Solution. This will change the client browser to go to the Proxy IP address.

**Please Note** that 8e6 Filter Appliance control is not supported for thin clients at this time

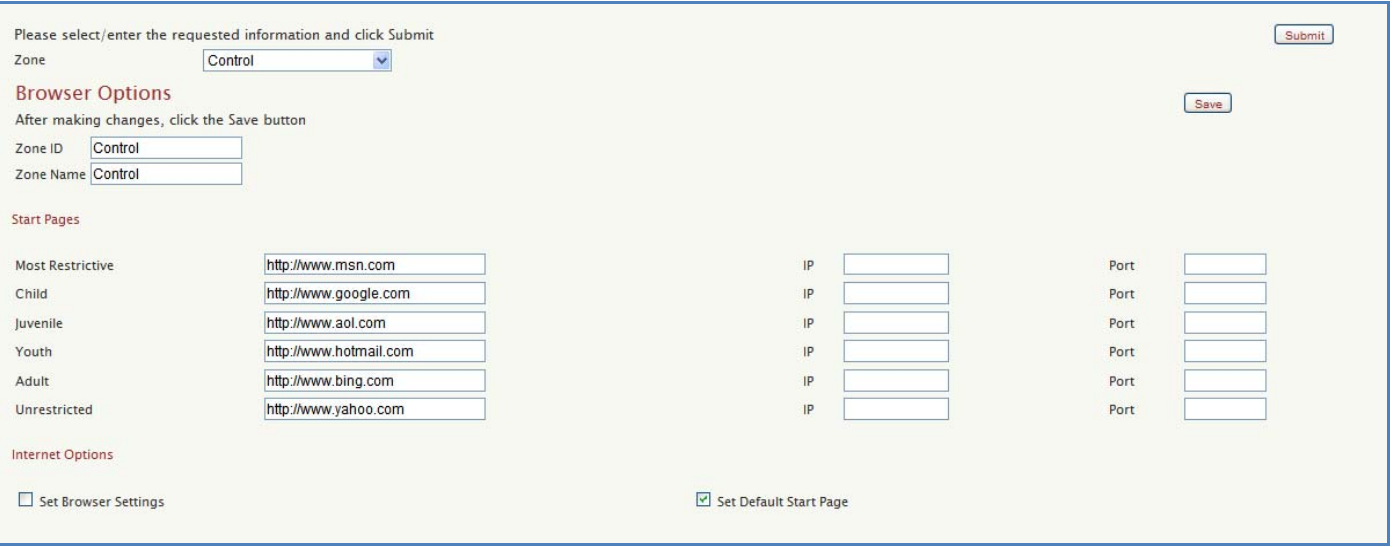

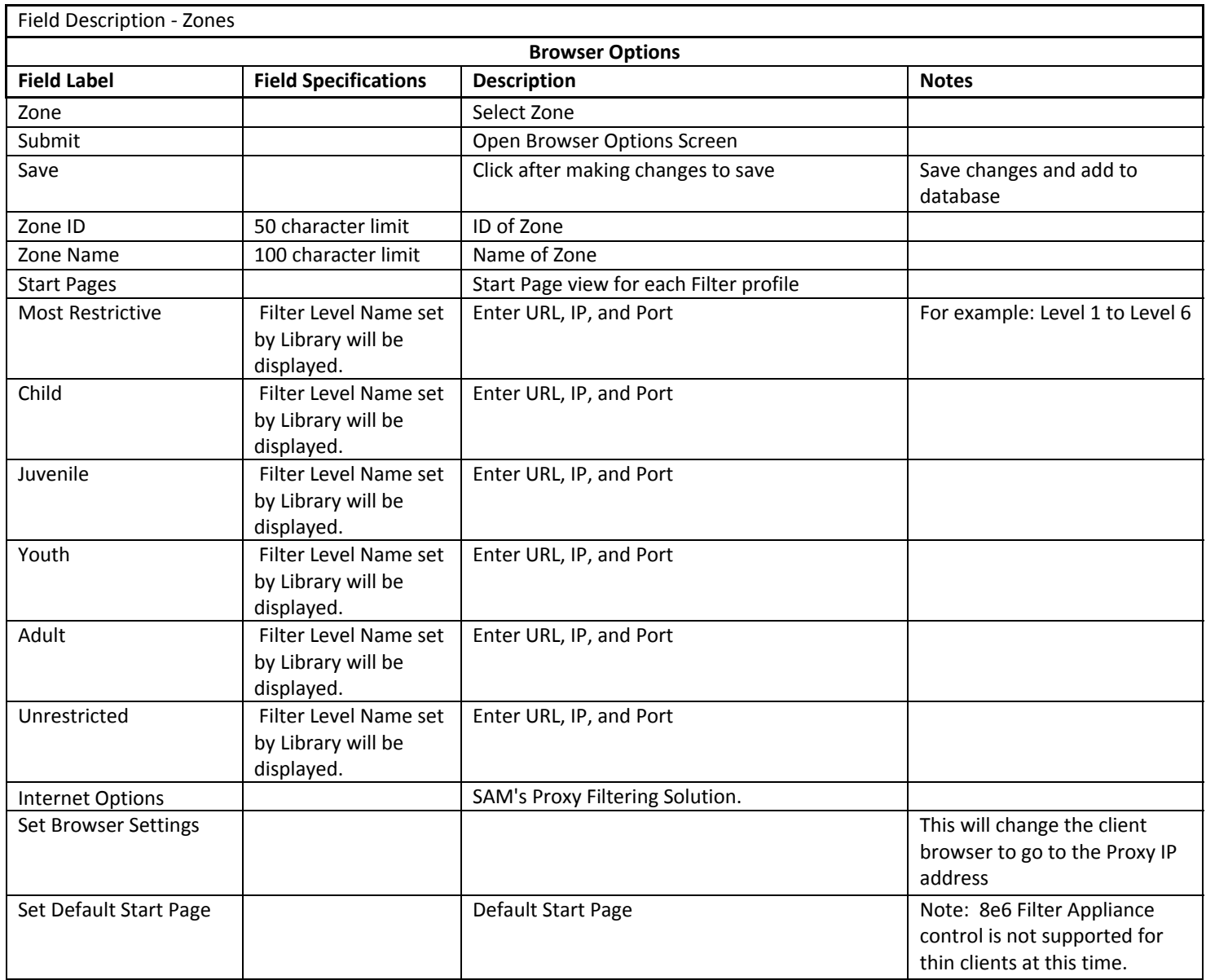

# VISITOR CARD/ SIGN UP TICKET OPTIONS (ZONES)

To configure the Visitor Card / Sign Up Ticket:

- 1. Select the Zone and click [Select]
- 2. Select or Enter all the appropriate information
- 3. Click [Save]

\*There is a maximum limit of 50 characters per line and apostrophes cannot be used

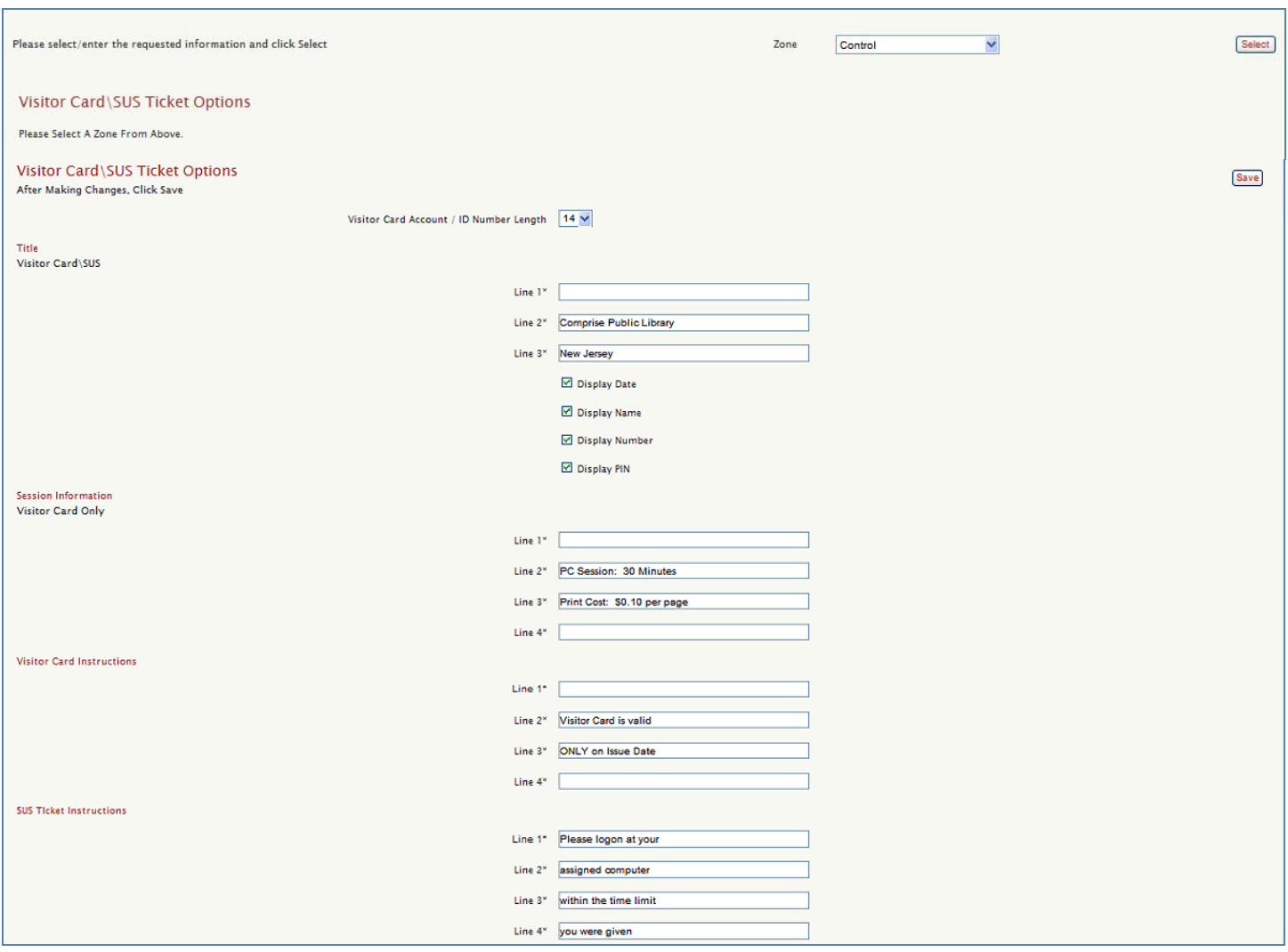

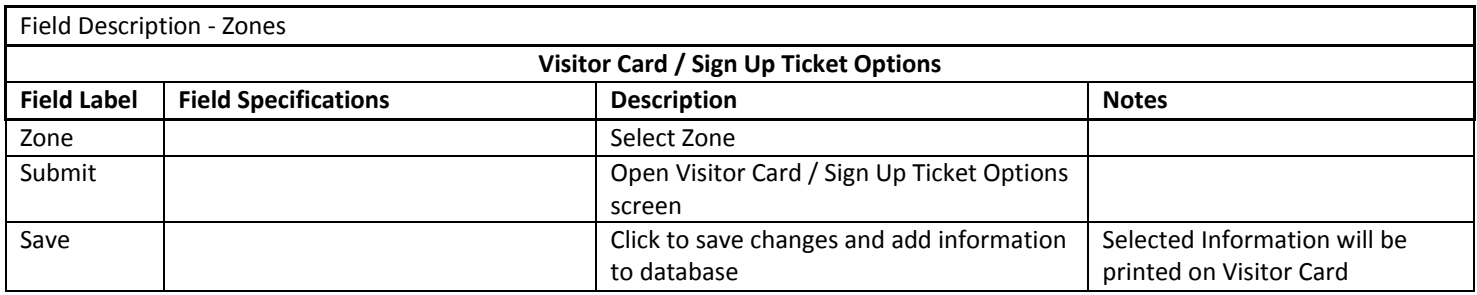

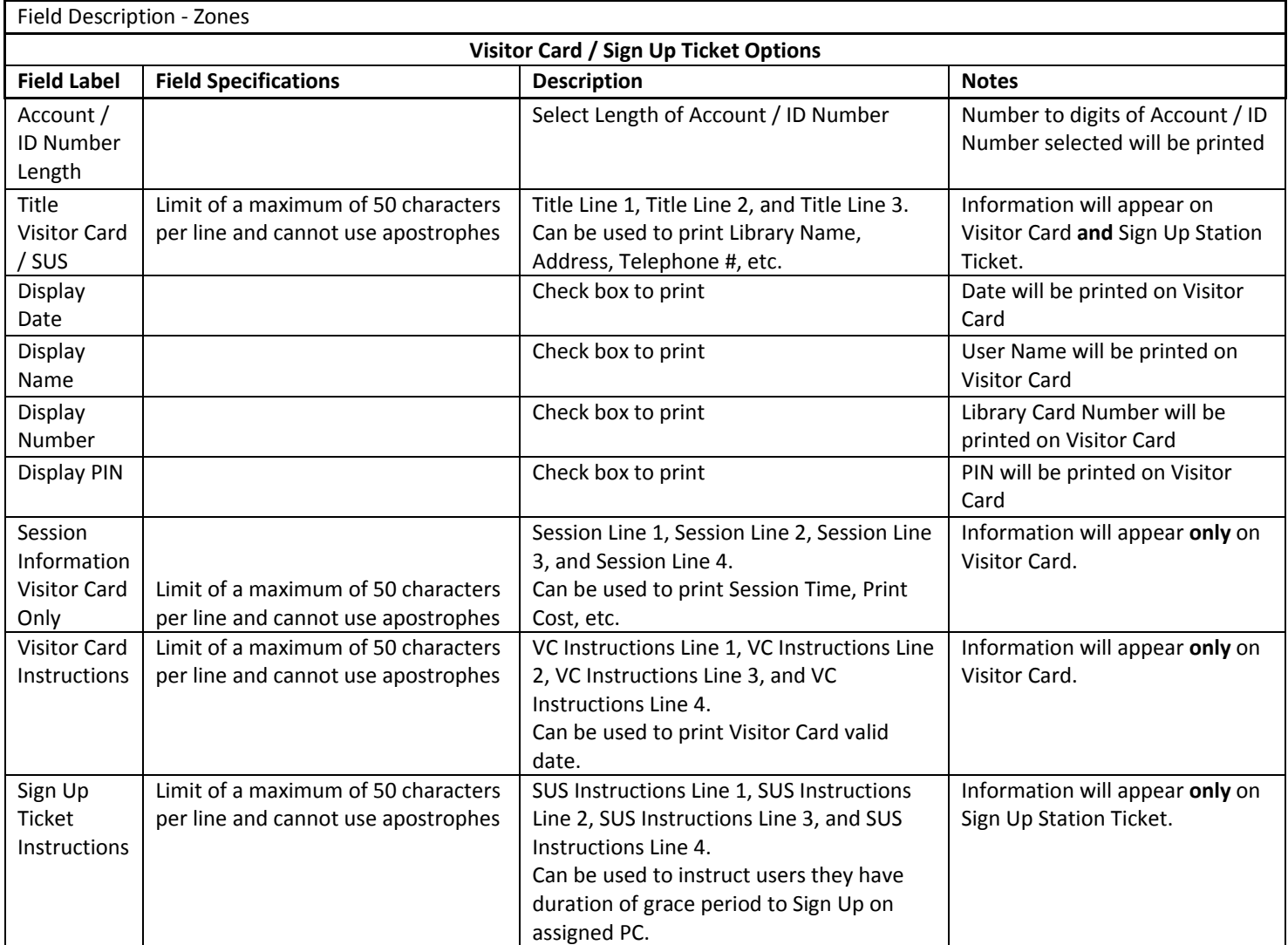

## FREE PAGE OPTIONS (ZONES)

To configure the Free Page Options:

- 1. Select the Zone and click [Select]
- 2. Per Day Select the number of pages that a Standard User will be allowed to print free of charge per day.
- 3. Per Set Time Period Check for current time period or Add New Time Period. Select the number of free pages.
- 4. For ‐ You can specify a name for time period such as Semester, Summer, etc.
- 5. To ‐ Select start date
- 6. From ‐ Select end date
- 7. Delete Check the appropriate box to delete desired Time Period from list.
- 8. Click [Save] to save or delete information

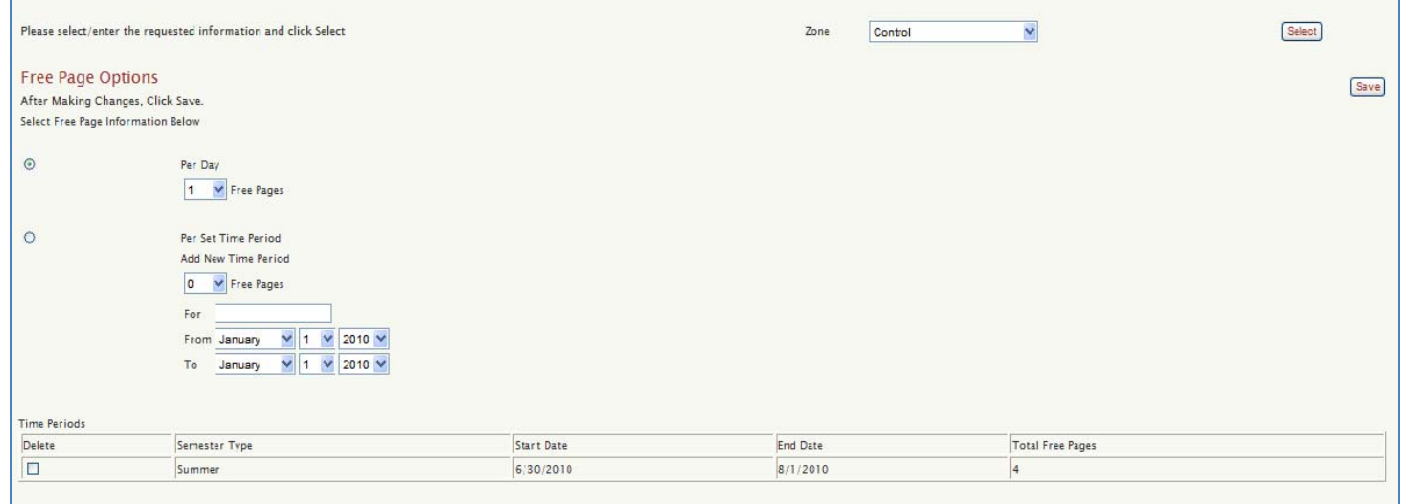

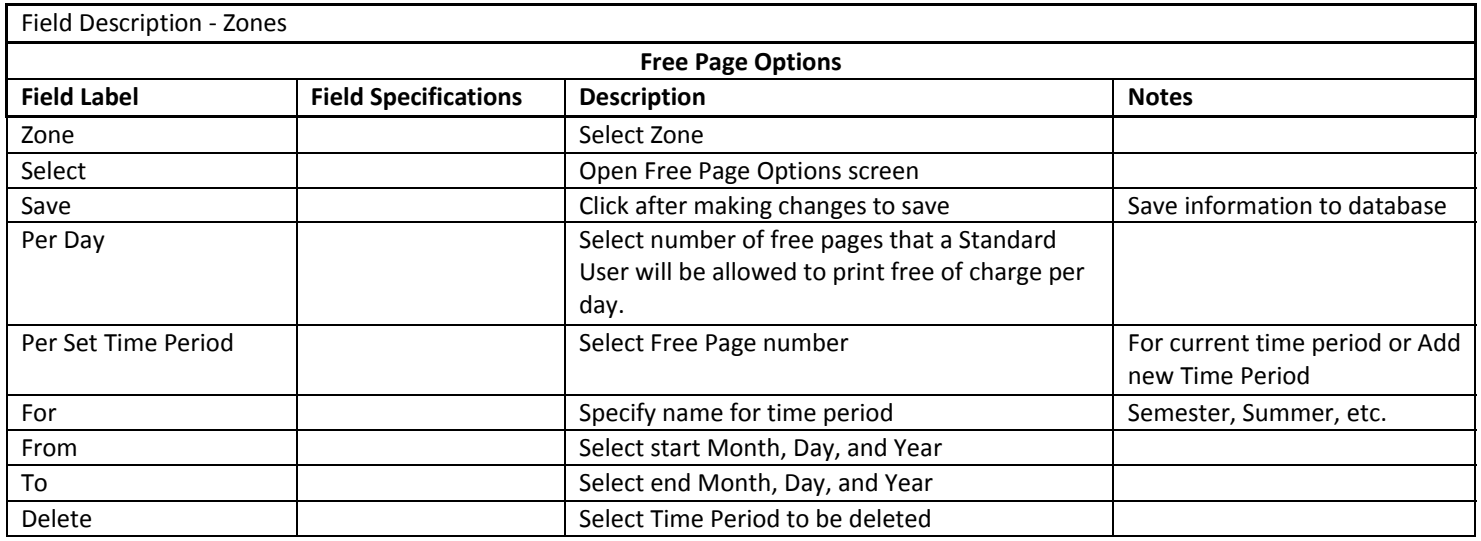

## GROUP OPTIONS (ZONES)

This is where you can set up all the controls for User daily sessions and print privileges. SAM supports several user controls other than session time. First, you can control total daily allocation separately from individual session length. Then you can enforce session separation by limiting a user's consecutive logins. Finally, you can determine the total number of times a user can login during any day. In combination with basic session time, SAM gives you the ability to establish a policy such as: "2 hours per day total usage, in 30 minute sessions, with a limit of 2 consecutive logins, and maximum of 4 daily logins".

All Users will get Standard User settings unless you go into their record from either the Administrative Interface – Users screen, or the PC Activity Manager – Users screen and assign them to a group. SAM accommodates 4 custom groups that you can use for any special purpose. Members of these groups can have different settings for time and print parameters. Intended uses include: longer session time for users with bon-a-fide research needs or no-charge print where economic constraints apply.

To configure Group Options:

- 1. Select the Zone and click [Select]
- 2. Select desired choices from drop down options for appropriate fields
- 3. Chick [Save] to save information.

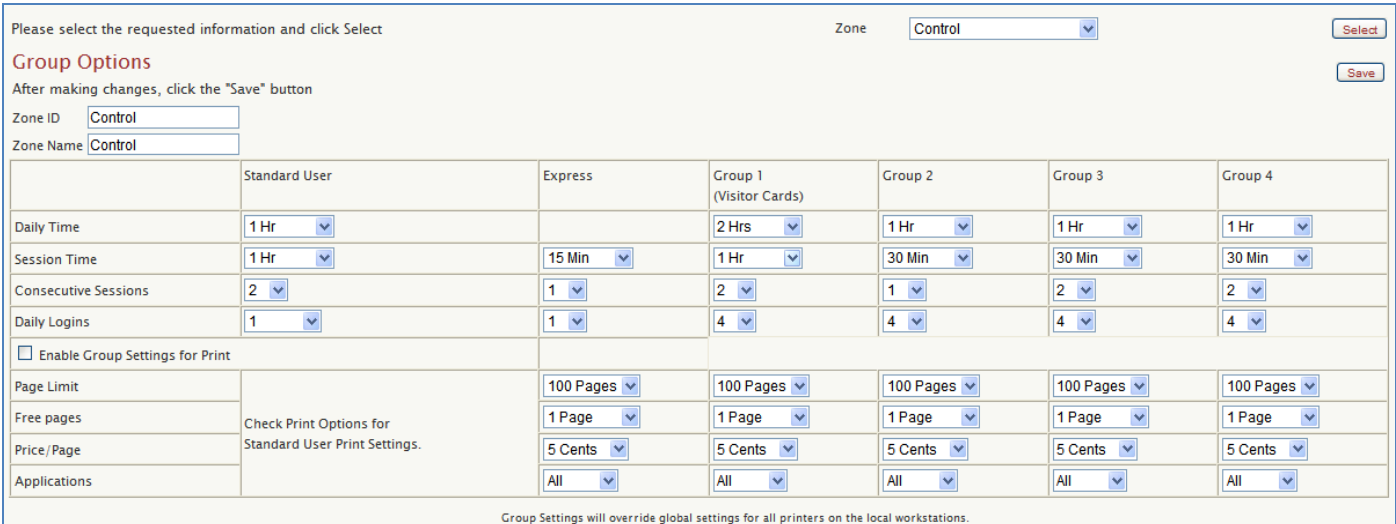

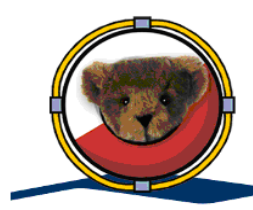

When exceeded, Daily Time and Daily Logins both lock user record and block logins.

# SAM TIMERS (ZONES)

SAM runs a number of timers to effectively control user use of the PC.

**Daily Time** is the total amount of time available to a user on a daily basis. Users do not have to use all of this time in a single session; unused time is reserved for their later use. You determine daily time. We recommend one hour, but it can be any easily understandable time increment. Multiples of 30 minutes can be specified. Note: Staff can reset time either from the staff interface or from the Client PC.

**Session Time** is the amount of time that each individual session can be. SAM gives libraries the flexibility to set daily time at, for example, 2 hours per day. With only 30 minute Session Time in order to accommodate all users throughout the day.

**Consecutive Sessions** is the number of times a user can login consecutively without having to wait the duration of session length. For example, the library allows 2 hours per day in 30 minute sessions but only 2 consecutive logins. If this is the case, the User will be prevented from logging onto any SAM PC for the time that's set for 1 session length, which in this case is 30 minutes, after they have used 2 consecutive sessions.

**Daily logins** is the number of times a User can login to the SAM PC per day. So even if a User has daily time left over for that day and Daily logins is set to 4, the User will not be able to login to the PCs after 4 successful logins. **Note:** Staff can reset logins either from the staff interface or from the Client PC.

**Enable Group Settings for Print:** If this box is checked, users will be charged per settings under Express and Groups (per Group). Group Settings will override global settings for all printers on the local workstations. If this box is not checked, users will be charged the same way as Standard users (per printer from Print Options).

**Page Limit:** Number of pages user is allowed to print per print job.  $0 = \text{Can't Print}$ , so needs to be greater than 0.

**Price / Page:** Number of pages user can print free of charge per day.

Applications: Application print range, i.e. All, Internet, None.

**Express Time:** is the total amount of time available to an Express user in any day. The library determines session time. We recommend fifteen minutes, but any time increment can be specified. Consecutive Sessions and Daily login settings do not apply to Express users. Libraries can also restrict print settings for Express users: Page limit (is set per job), free pages (allowed per day), price per page and the applications that they can print from (Internet Only, All Applications or None).

**Groups 1 – 4:** SAM accommodates 4 custom groups that can be used for any special purpose. Members of these groups can have different settings for session, time, and print parameters explained above. The settings on this screen will override the global printer settings for Users that the library includes in specific groups. As a general rule, the "Express" settings are used to configure Express PCs and "Group 1 (Visitor Cards)" settings apply to users utilizing Visitor Cards.

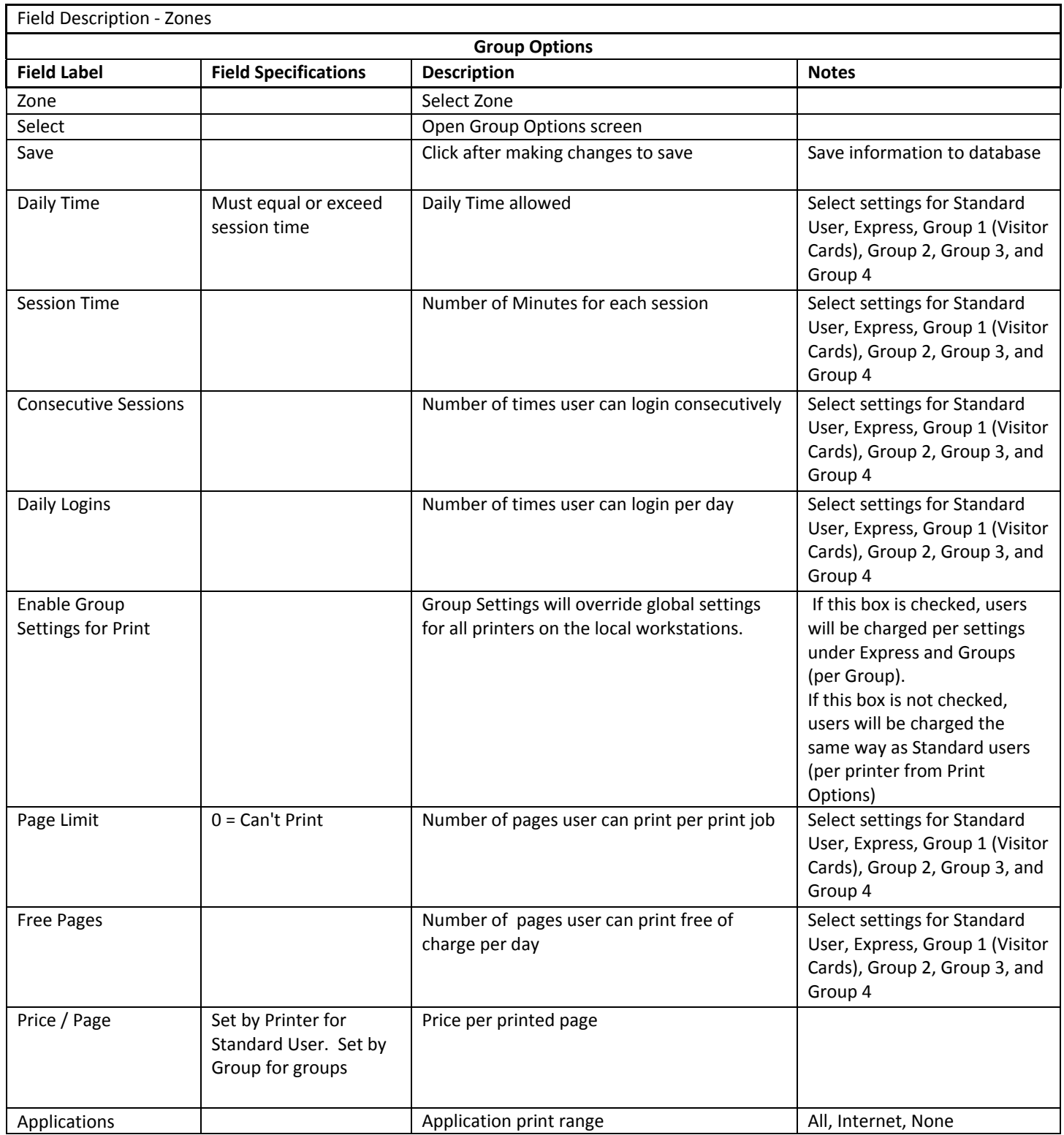

## LANGUAGE OPTIONS (ZONES)

Library has option to enter text translated in a choice of 3 languages. English is the default language.

To configure Languages:

- 1. Select the appropriate Zone from drop down options, Click Languages, and Click [Select].
- 2. Configure ‐ Languages
- 3. Language ‐ Current Language in use will be displayed. Select desired Language from drop down options.

Enter translated text for all available Fields / Labels to Configure Languages and click [Save].

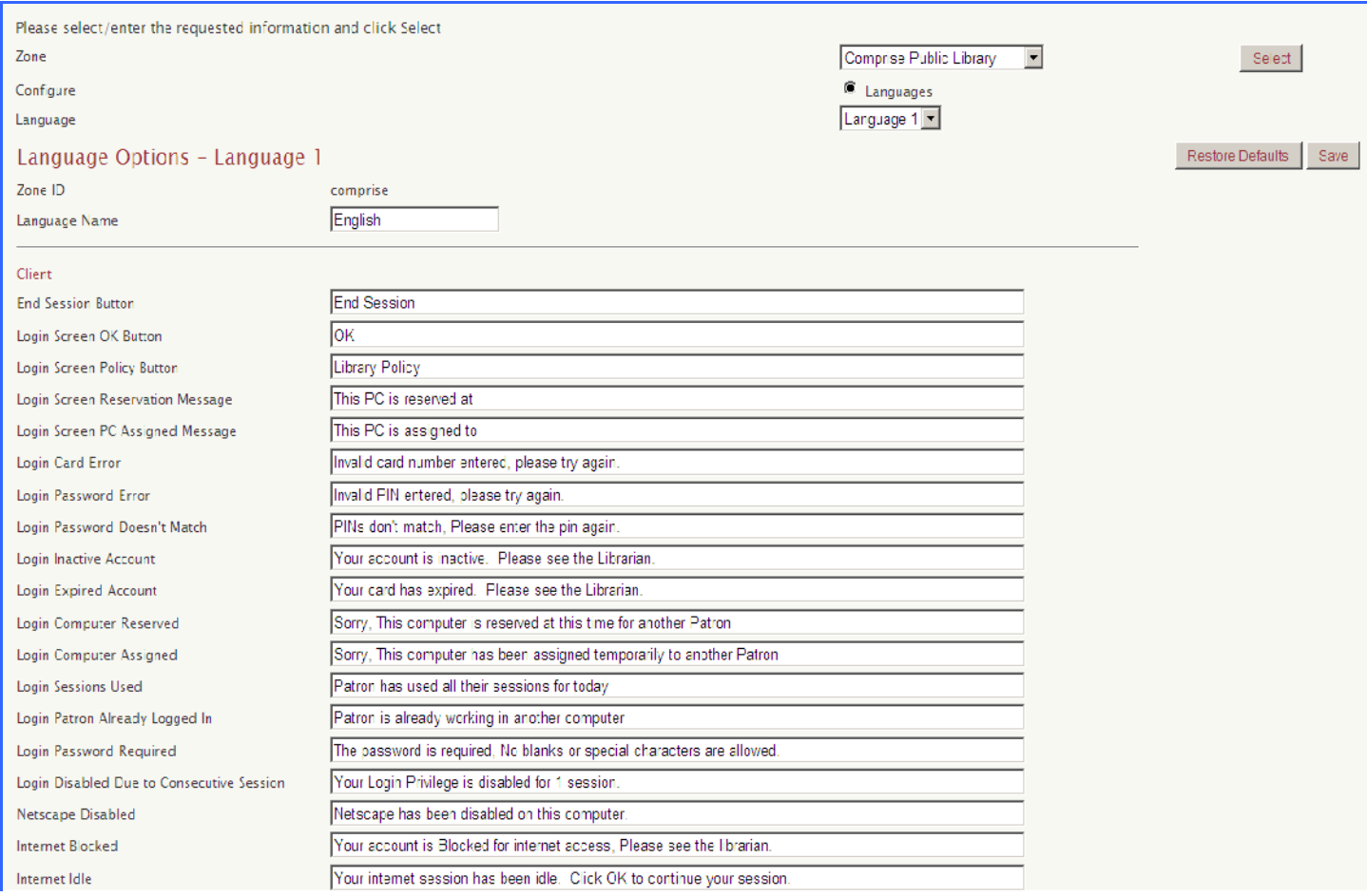

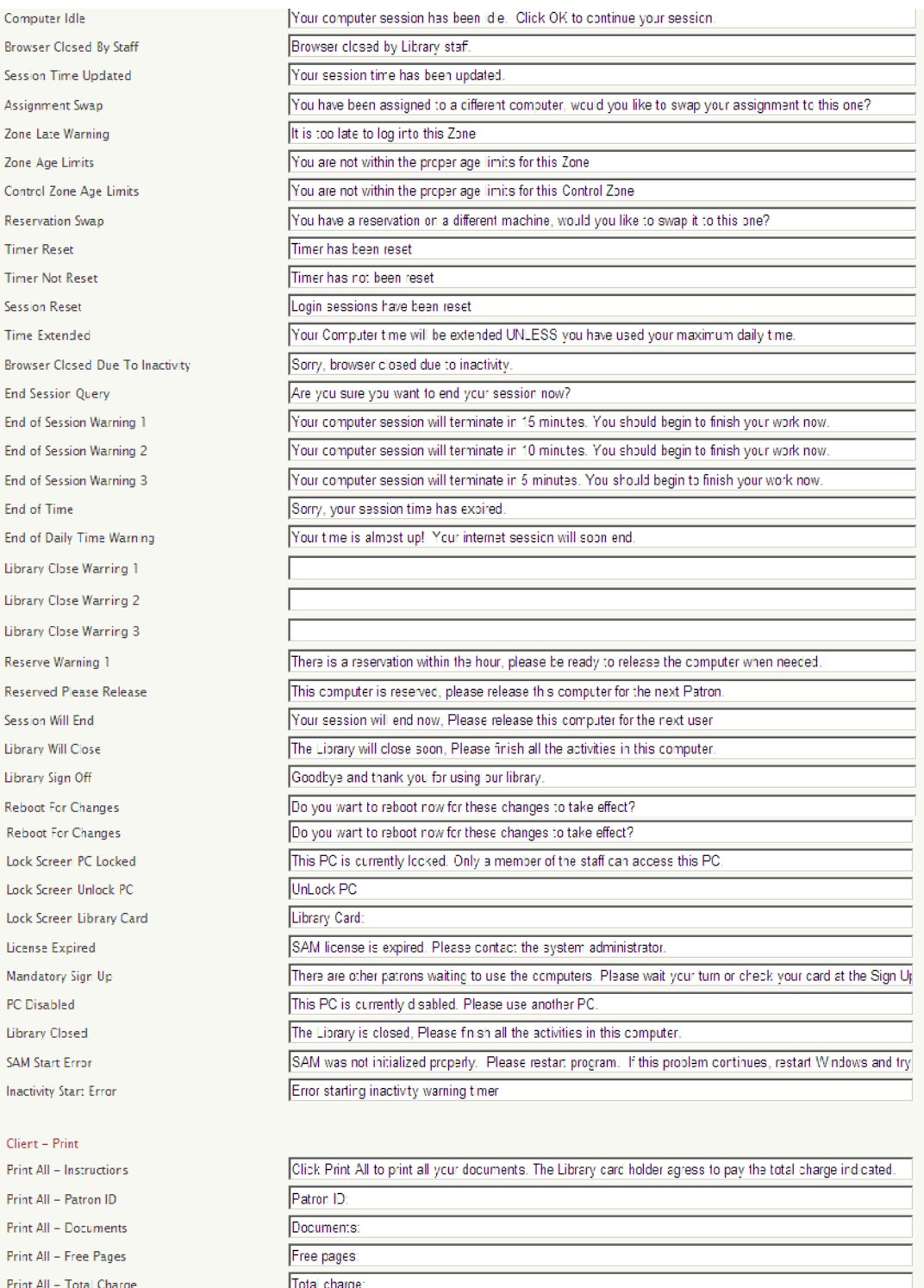

Library Policy

Are you sure you want to print?

Number of Pages:

Pages Printed: Charge per Page:

Remaining Free Pages:

Your document hasn't been printed due to problems with the printer or your computer, please contact your sy

To print this document(s), you must enter your Library Card Number and Password.

Your document has been printed or sent to the print release station successfully.

Cancel

Print All

Br

Se

Se

Br

En

Se

Ń,

 $\overline{\mathsf{S}}$ In

Pr Pr  $\overline{P}$ r

# Pages Printed

Cost Per Page **Total Cost** 

Account Balance

#### Client - Pay For Session

Query Insufficient Funds Account Balance Cost

#### Client - Session Info

Name Library Card Filter Info Title Access Level Title Balance Information Title Current Balance Title Fine Line 1 Fine Line 2 Fine Line 3 Fine Line 4 Fine Line 5 **Time Remaining** Time Format **Current Access** Account Balance Reserved **Print Release Station Insufficient Funds** Please Login Add Wireless Clear Print Jobs "Finish" Button Delete Job Print Job Refresh Jobs Search Docs Account Balance **Free Pages Job Cost** Instructions Instructions 2 Instructions 3 **Starting Print**  $\mathsf{Job}~\mathsf{ID}$  $\operatorname{\sf Title}$ Number of Pages  $Cost$ **Printed From** Printer  $\mathop{\mathsf{Time}}$ Sign Up Station Zone ID Library Card

## Pages Printed: Charge per Page: **TOTAL CHARGE:** Account Balance:

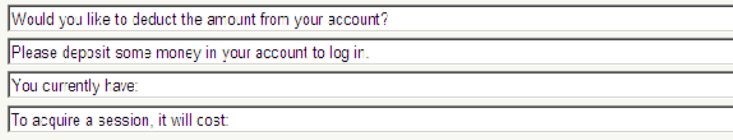

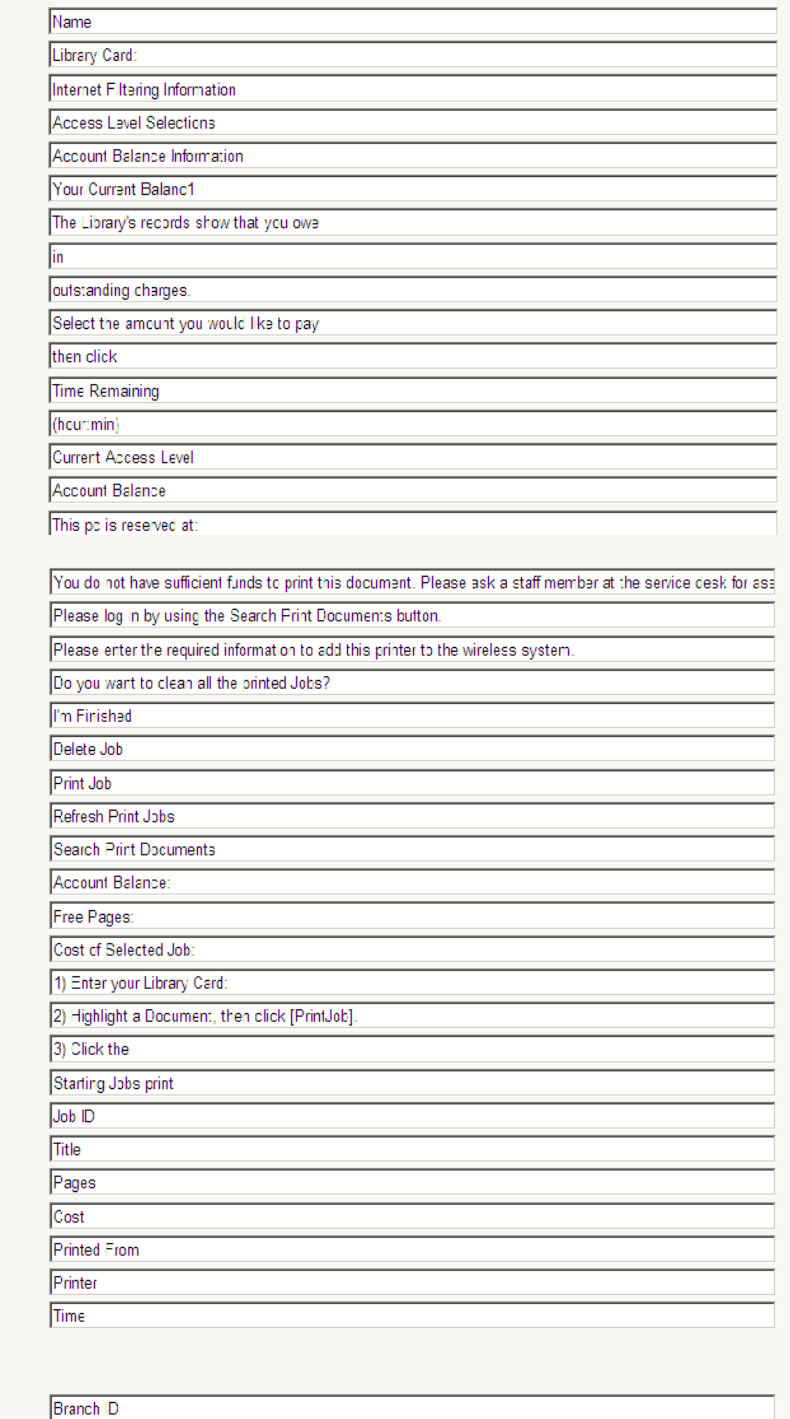

Library Card:

 $PIN$ Waiting List Title Assigned List Title PC Status Title Sign Up Button **View Button** Zone Waiting List Zone PCs Next Up Ticket Number Zone PCD Patron ID Now Up Expires LED Already Assigned Card Already Scanned Valid Card Required User Already Assigned Invalid Sign Up Sign Up Confirmation Sign Up Too Late Warning Zone Unavailable Control Zone Unavailable Select Control Zone Start Wait Queue Sign Up Confirmed Sign Up Zone Confirmed Ticket Number Confirmation **Receipt Printing** Getting Config Parameters Transfering Zone Information Getting Zone Information Getting Zone Computers Refreshing Computer Information Refreshing Waiting List Original Password Incorrect New Password Incorrect

#### PCAM

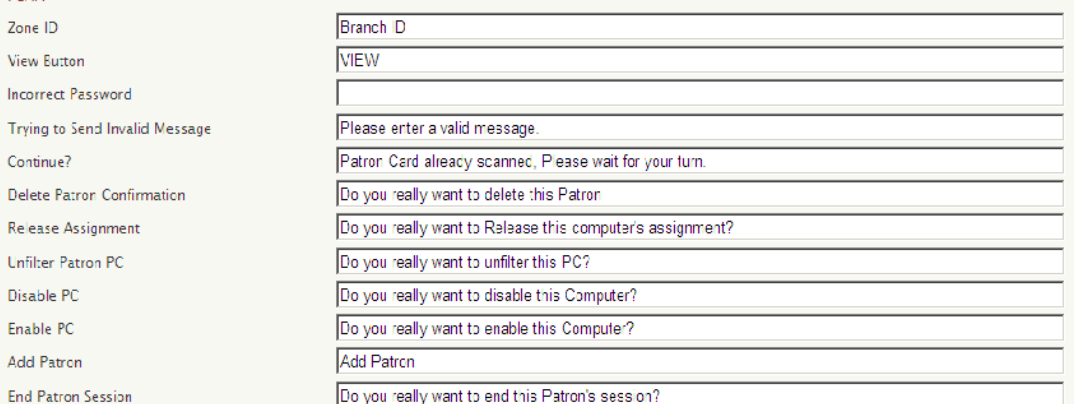

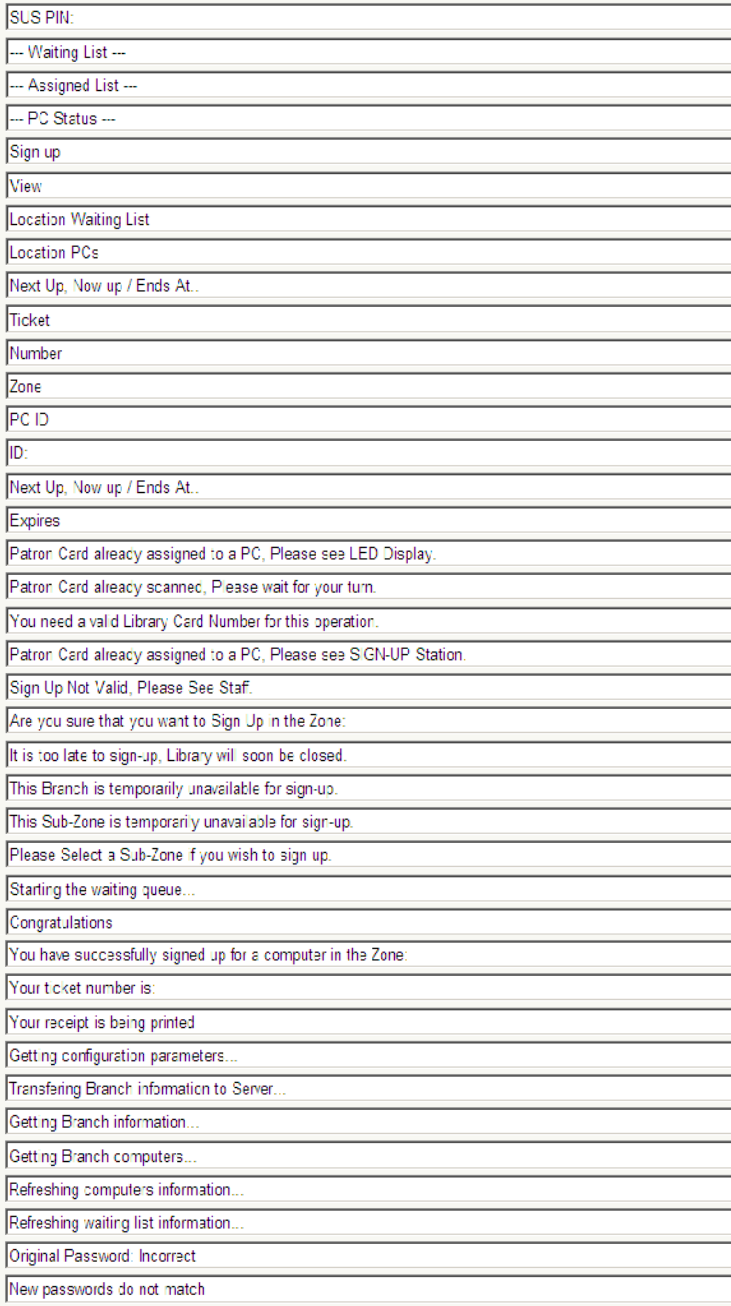

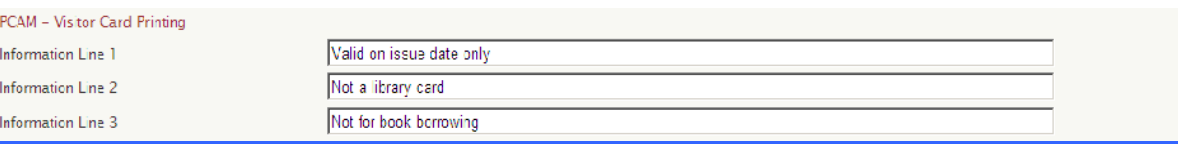

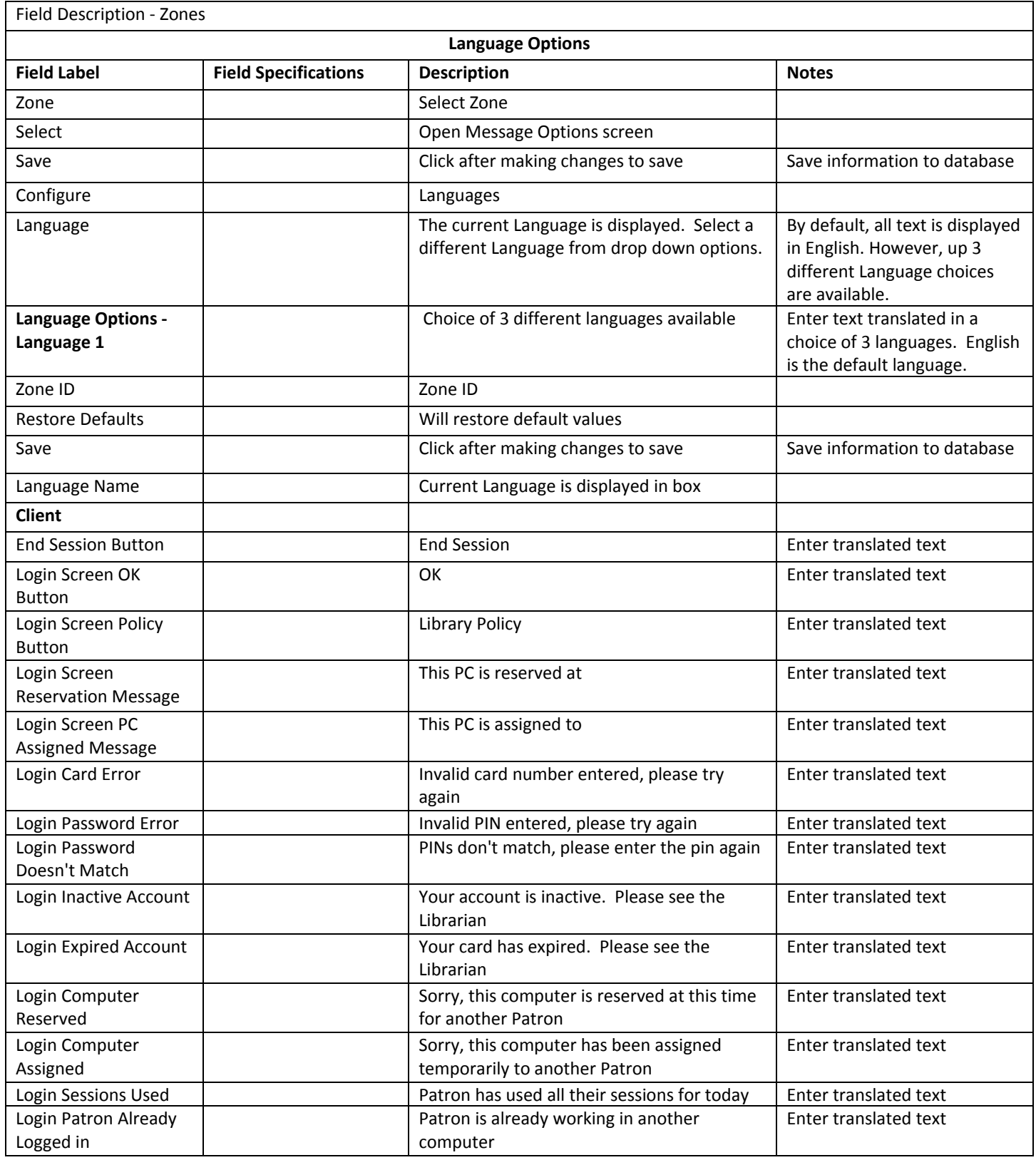

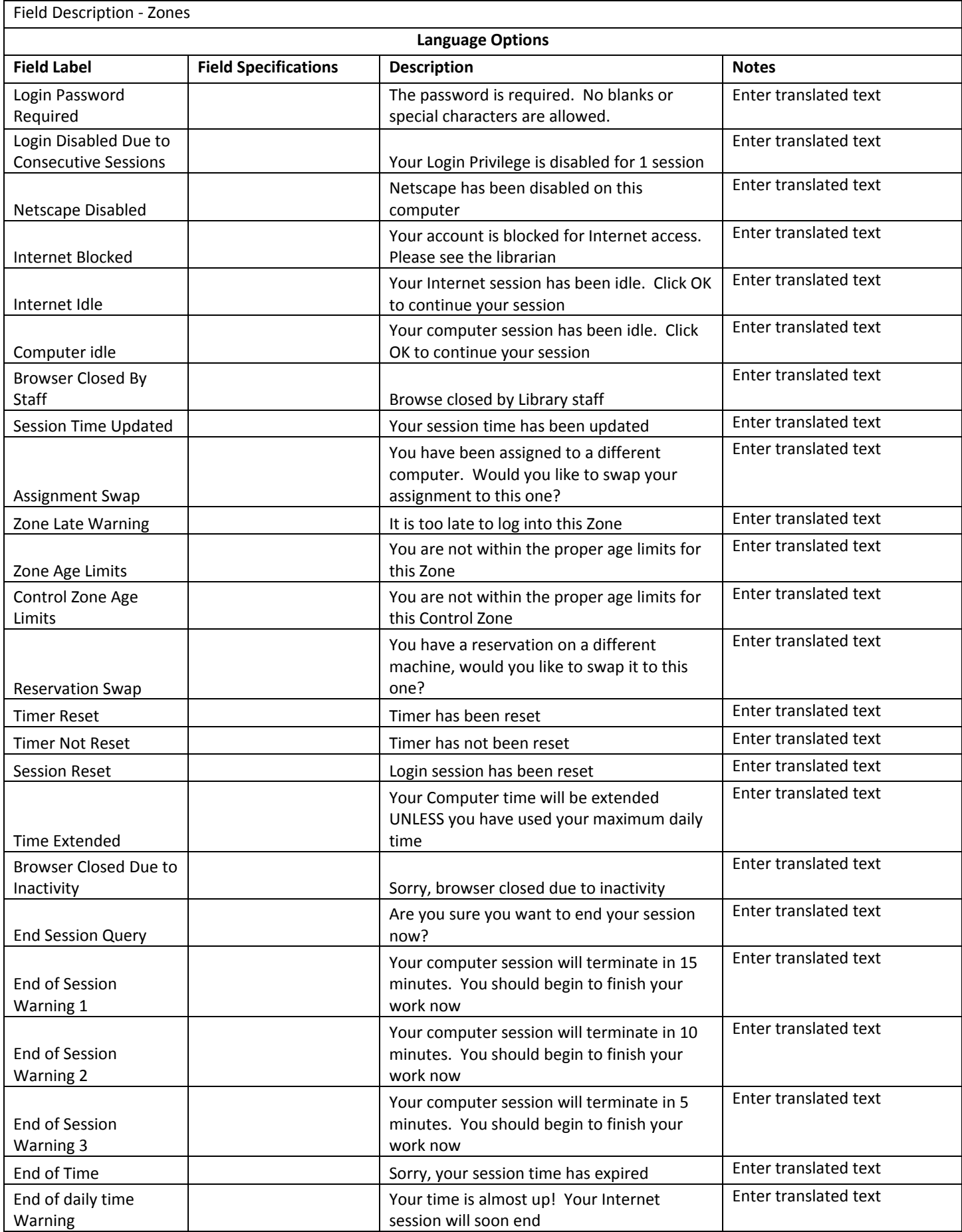

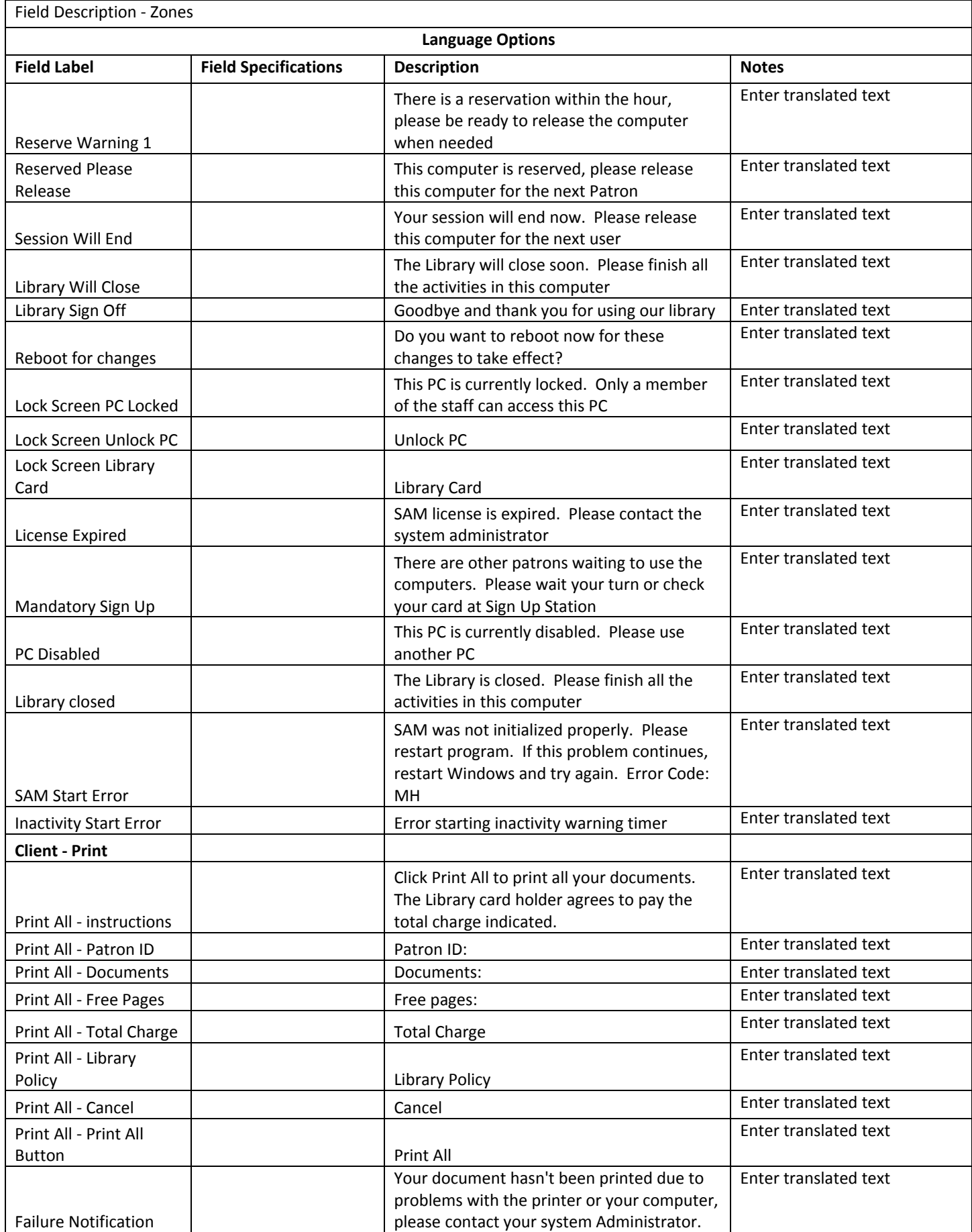

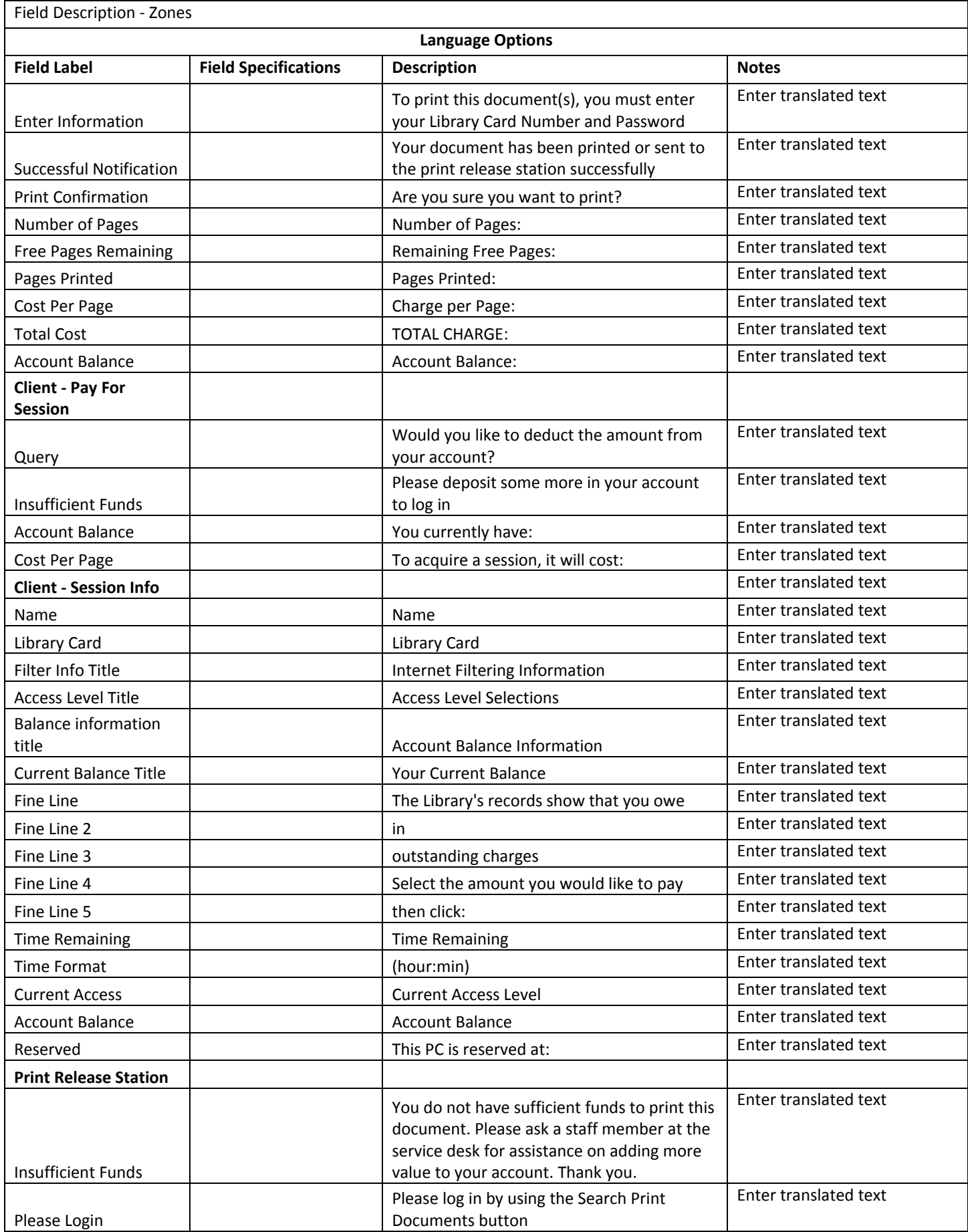

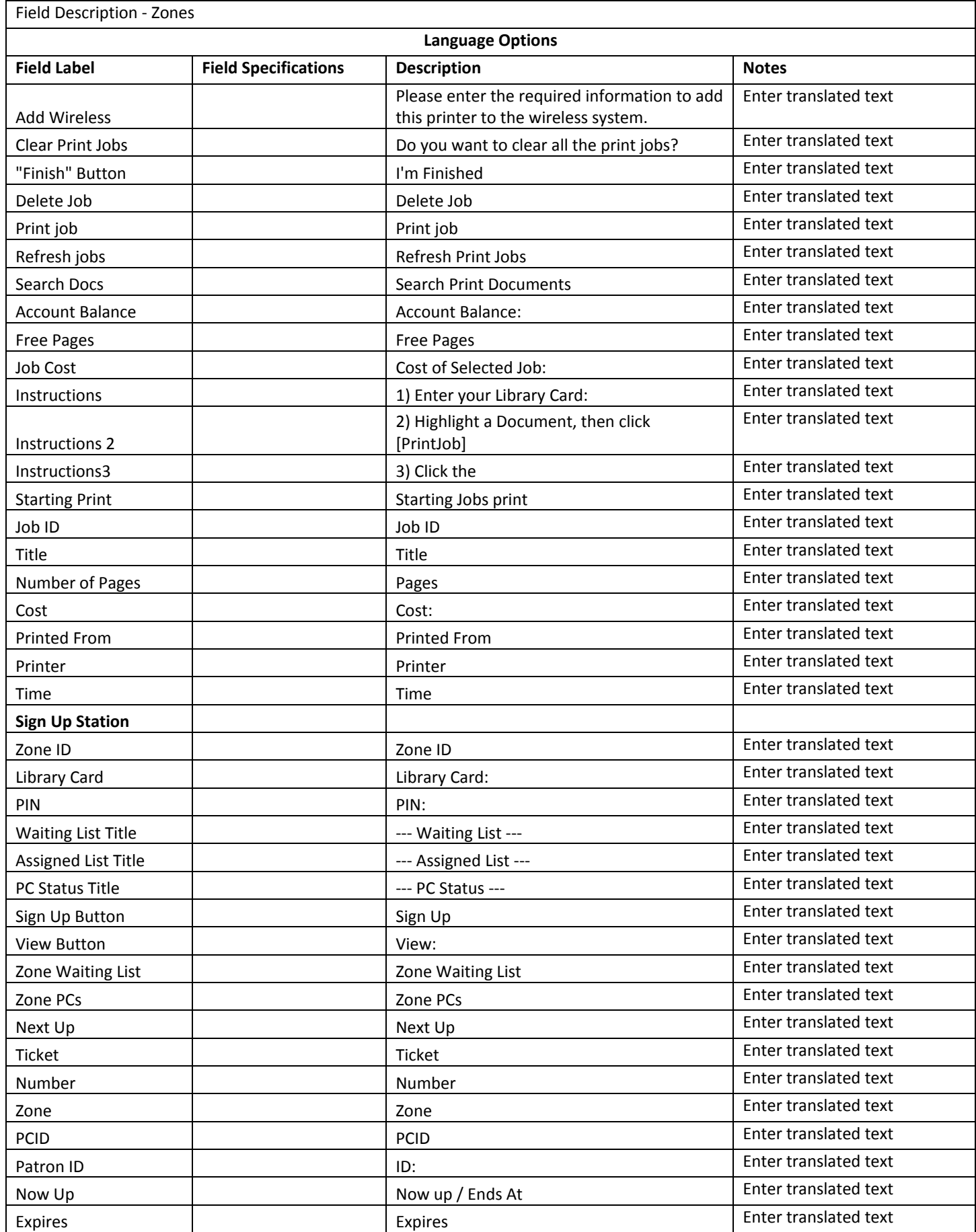

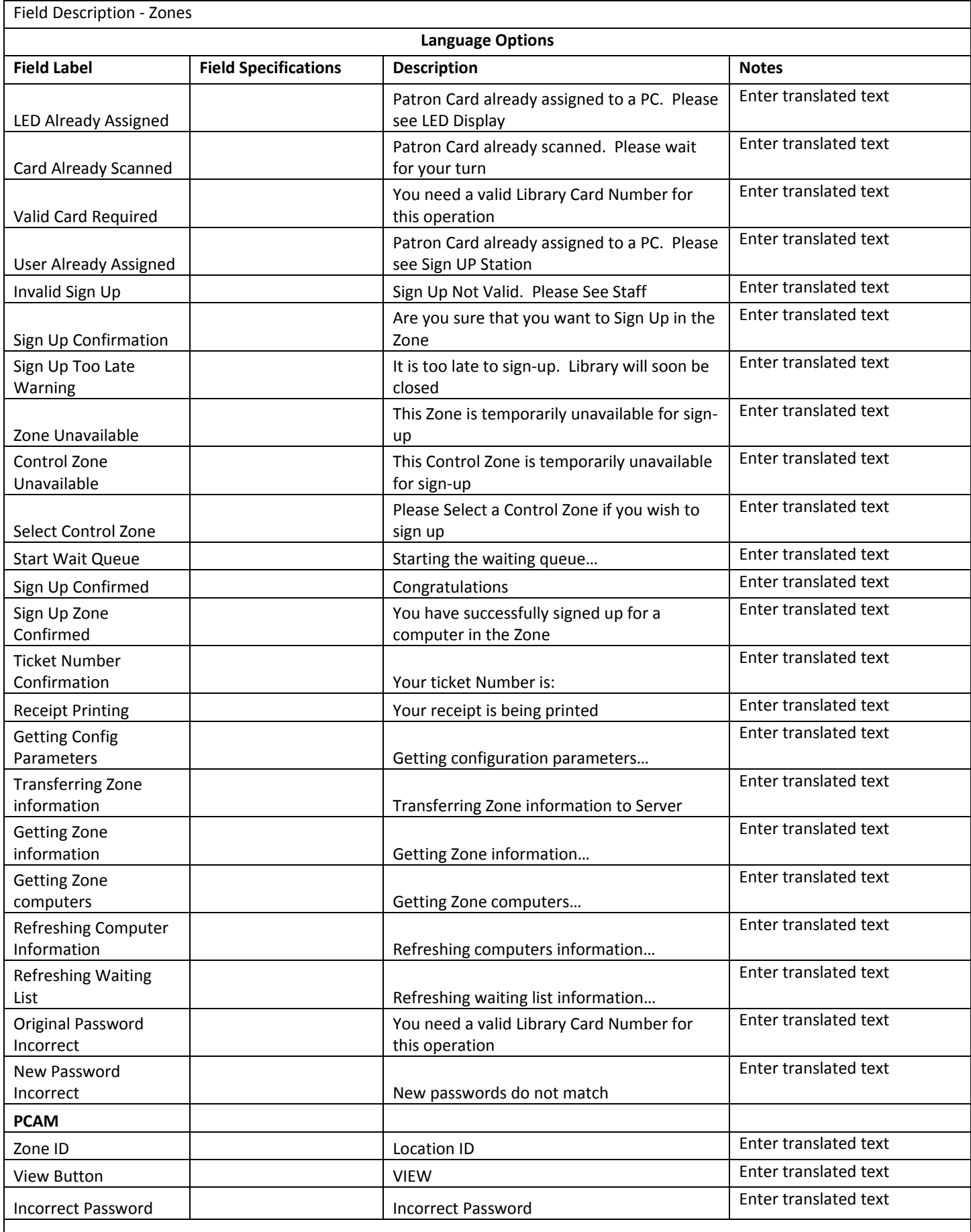

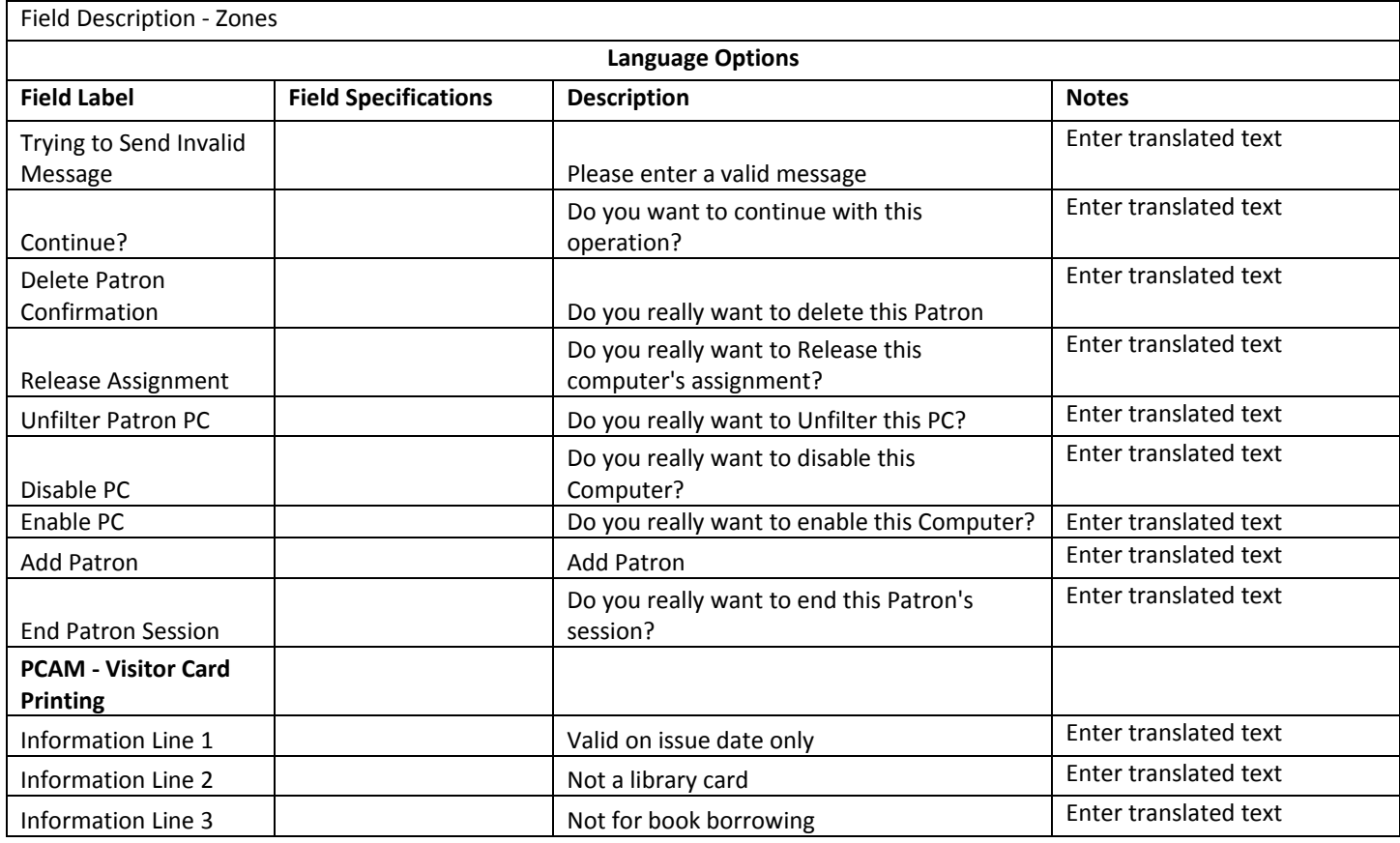

## INVOICE OPTIONS (ZONES)

You can change the information that appears on the Print Invoice (i.e. Last Name, Library Card Number, etc.) as well as turn the Print Invoice on/off.

To configure the Print Invoice:

- 1. Select the Zone and click [Select]
- 2. Click Print Invoice if you wish to print the Print Invoice
- 3. Click Don't Print Invoice if you do not wish to print the Print Invoice
- 4. Select the appropriate boxes to indicate the information you would like to be printed on the Print Invoice
- 5. Click [Save].

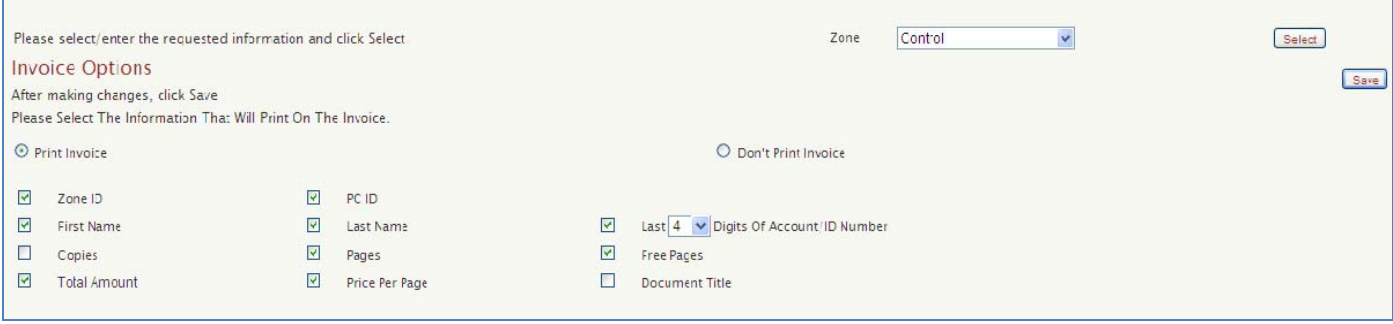

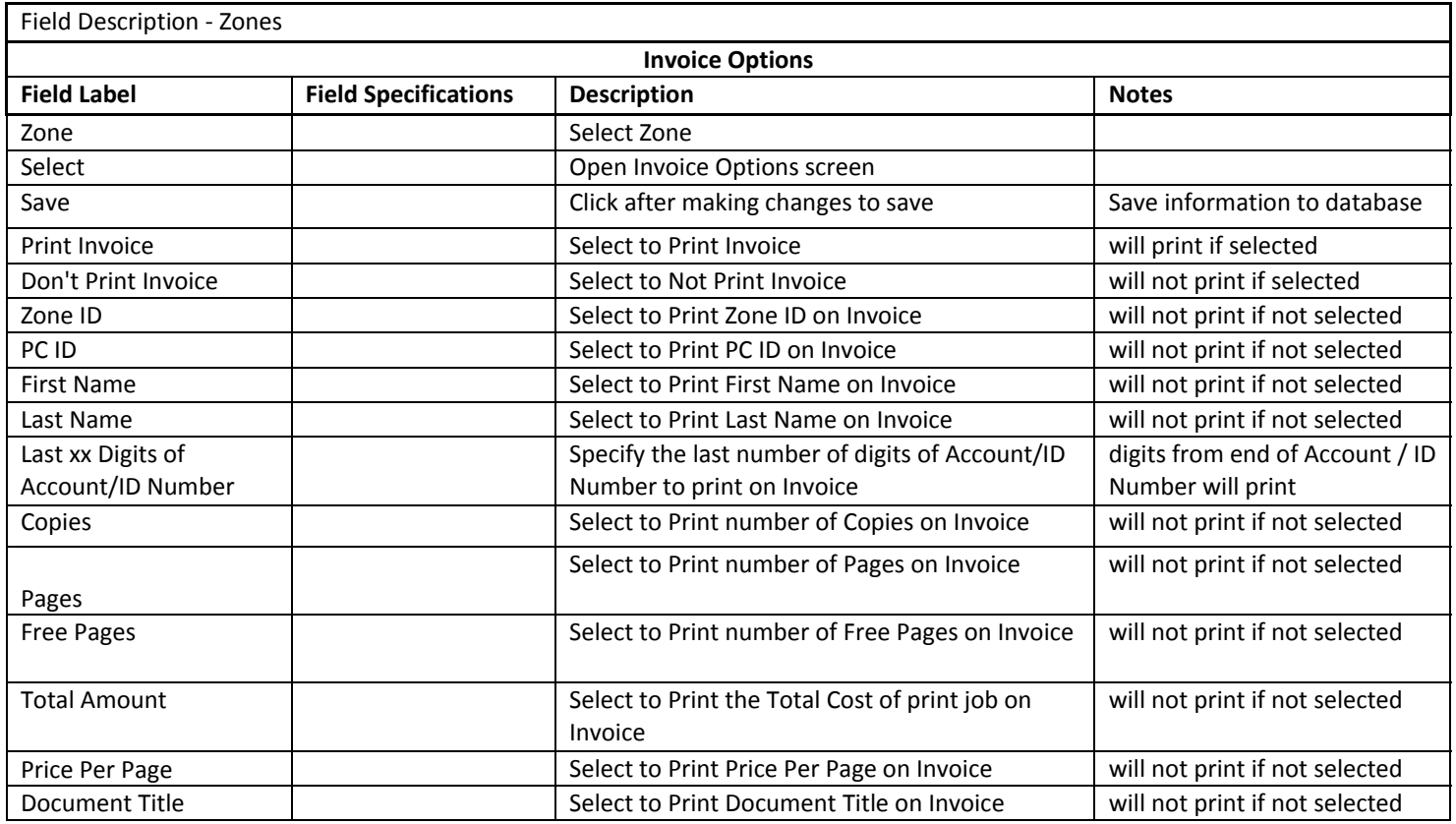

## OPAC OPTIONS (ZONES)

SAM can offer users some flexibility in selecting links displayed within your catalog. For example, SAM could let a person click on a link and go to an author's website. We call that "Clicks Beyond" the catalog, and SAM will recognize the click to the author's website as acceptable. SAM will not let the user go outside the number of "Clicks Beyond" that you specify. If a user goes beyond the allowed clicks, SAM will deny access and the users only option will be to return to your catalog. After someone has clicked beyond the allowed number, SAM will automatically return the user to your **Catalog Start Page URL.** 

## Select the Zone and click [Select]

You can also add a list of URL addresses and/or local paths for your catalog and databases (i.e. http://www.ebsco.com) in the SAM web interface that will allow users access **without** being redirected to the main catalog page.

Enter all appropriate information and click [Save].

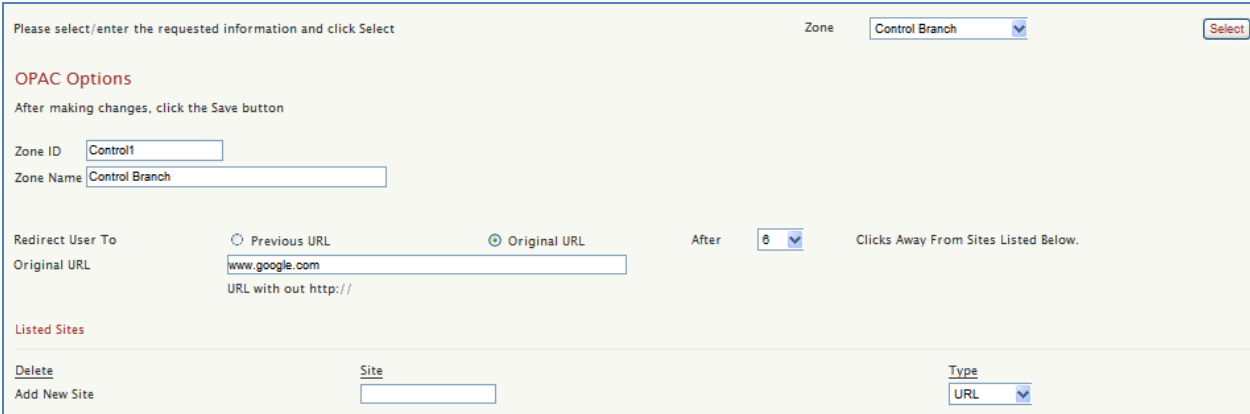
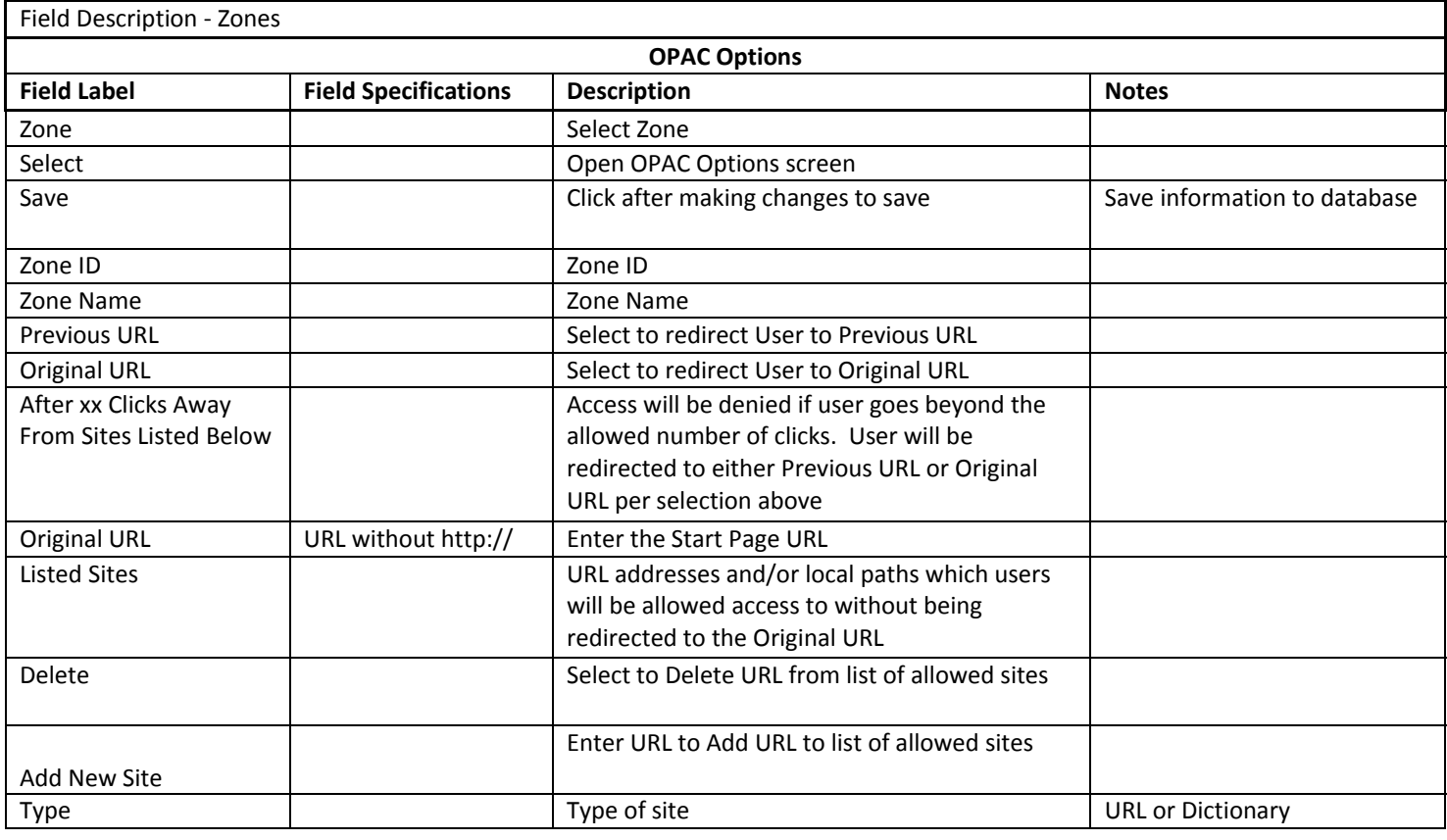

## PRINT OPTIONS (ZONES)

This section allows for the management of user printers. Each printer can be managed differently. You can set price per page, page limit (per job) and free pages (per day). These settings will apply to all standard Users. You can set special Group settings for print in the Group Manager section or individual User print settings on the respective User's record in the User Maintenance section.

To set up Print Options, please follow these steps:

- 1. Select the appropriate Zone and click [Select].
- 2. Printer Name and Port Name will be pre‐populated.
- 3. Select the desired printer and click [Modify].

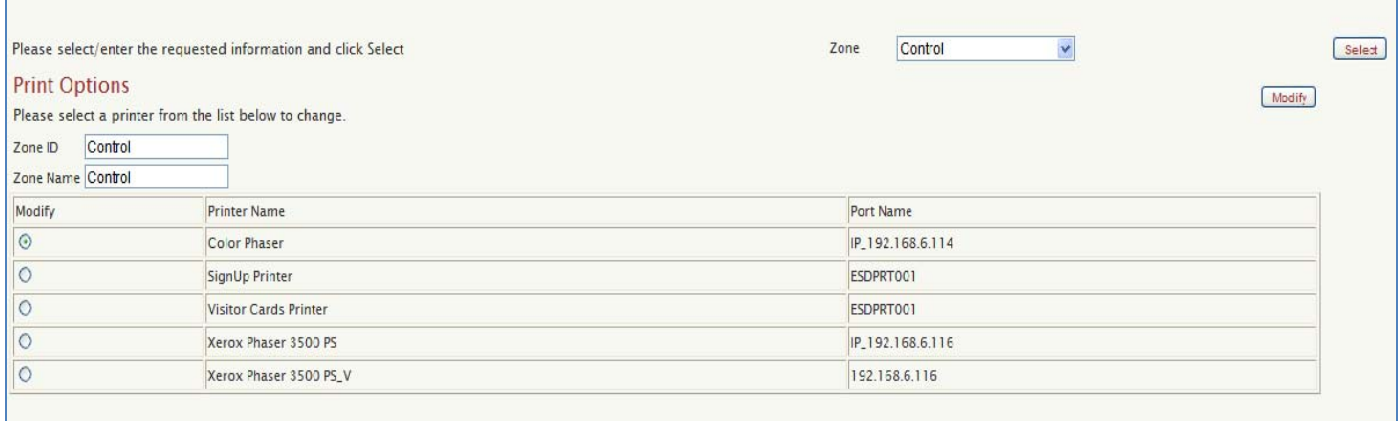

Upon clicking [Modify], the Printer Configuration window will open. From here, the following parameters can be set:

- 4. Printer Name Printer Name need to be identical on the individual client PCs and in Print Options
- 5. Port Name the IP address of the printer
- 6. Price Per Page (in cents), i.e. 25.
- 7. Page Limit this is pages allowed to print per job.
- 8. Enter Applications where users are allowed to print from. The options are: Internet, All, or None.
- 9. Language is the PCL Driver language of the printer in use (i.e. PCL5, PCL6, etc.).
- 10. Enter all appropriate information and click [Save].

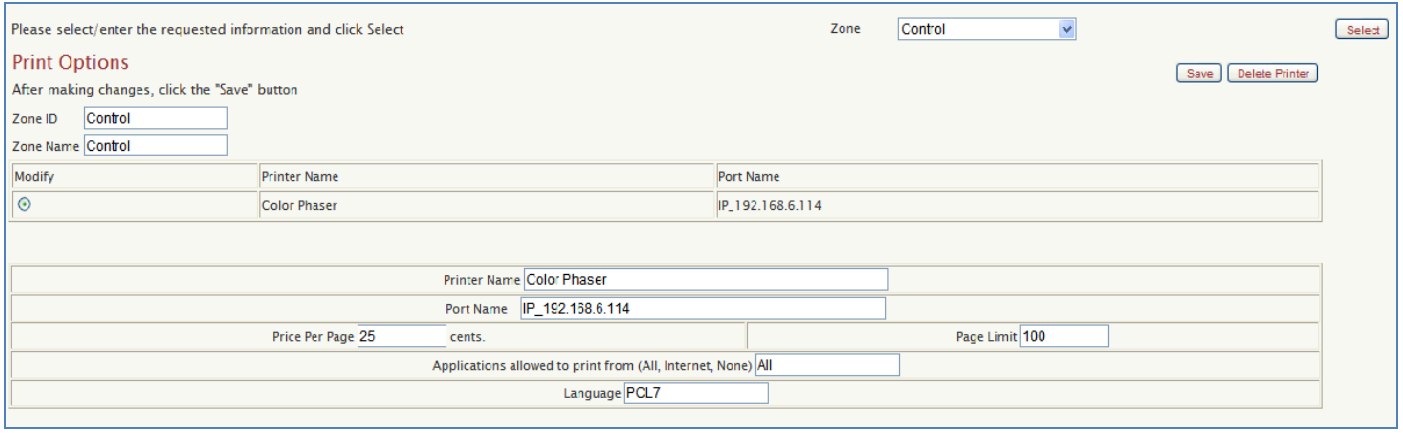

To delete a Printer from the Zone, follow steps 1 to 3 above. Then, select the printer you wish to delete and click [Delete Printer]. Click OK when prompted to confirm deletion.

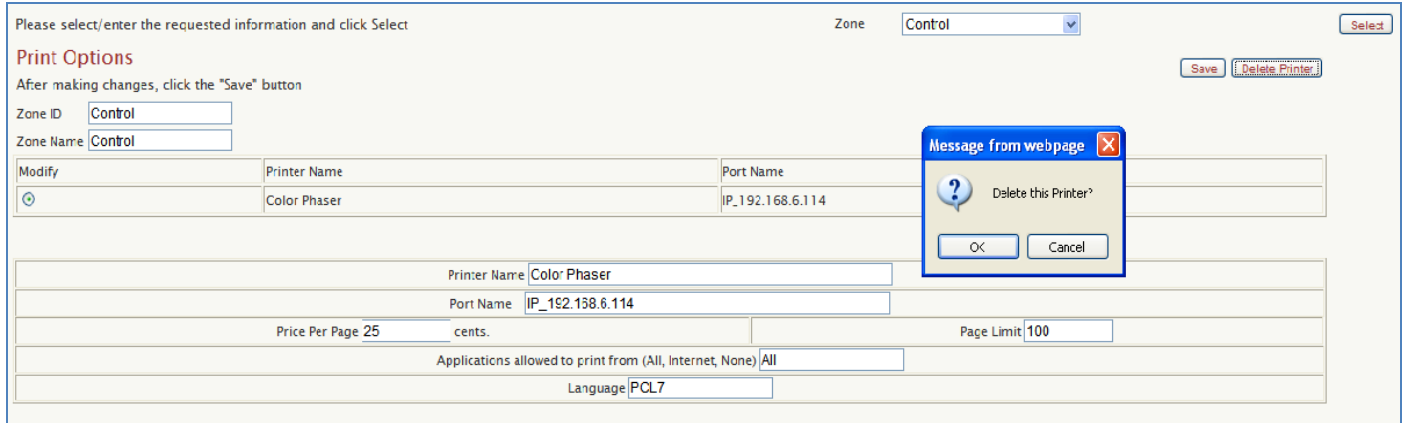

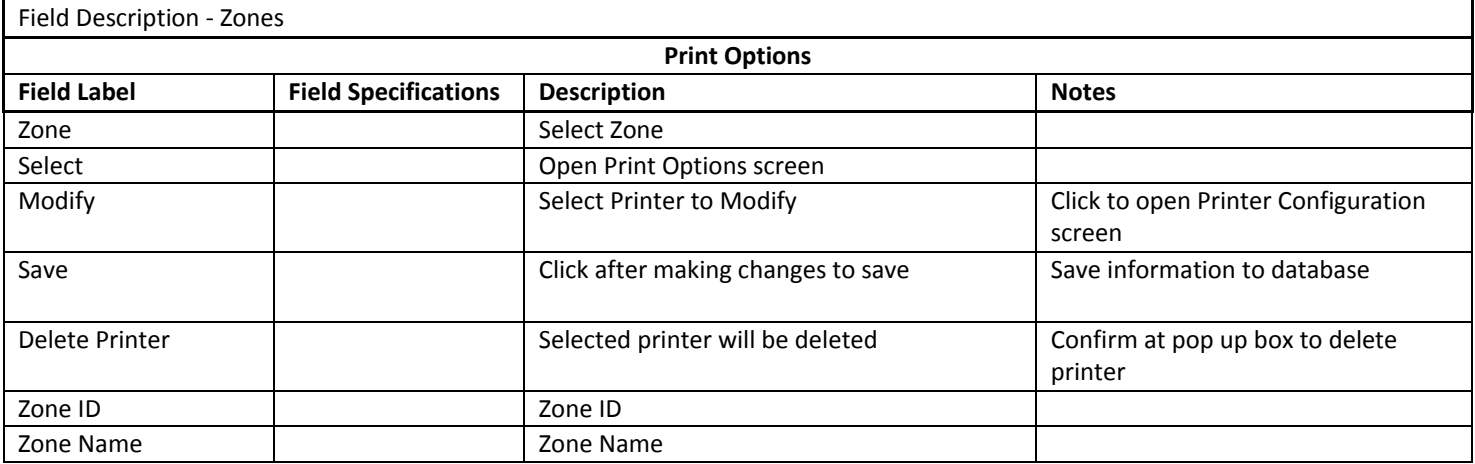

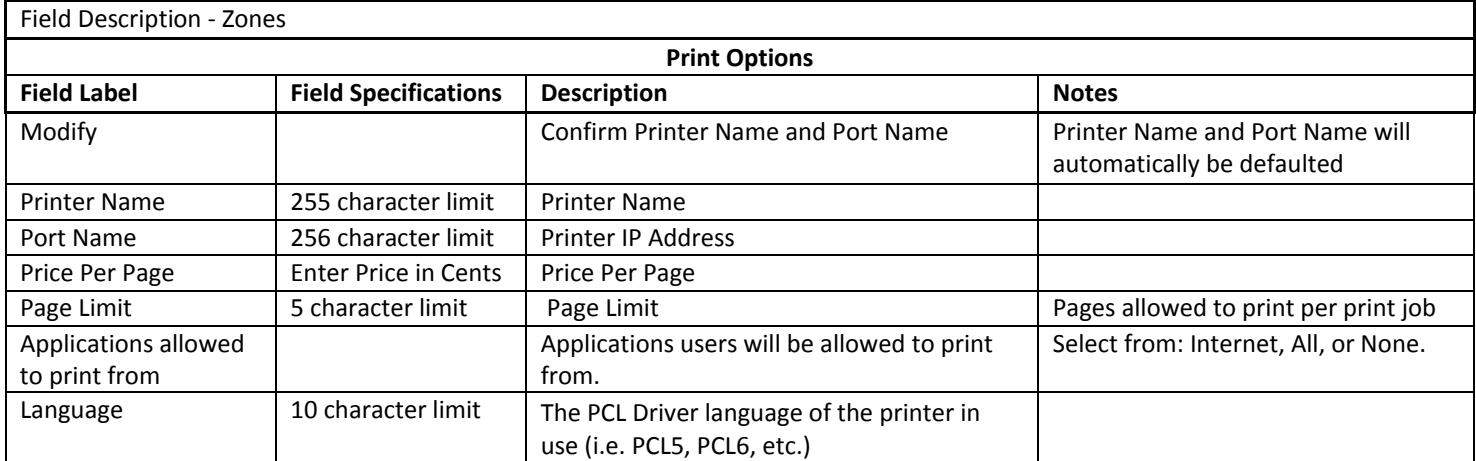

## RESOURCES (ZONES)

This section displays each client PC installed with SAM Client and their computer name and IP address. It allows you to assign more intuitive computer definitions to each PC in order to make it easier for the staff and users to identify during the reservation process. The name that you enter in "Resource ID" will be displayed on the PC screen when using the PC Time Manager running mode, on the PC Activity Manager, Sign Up Station, and on the Reservation Screen.

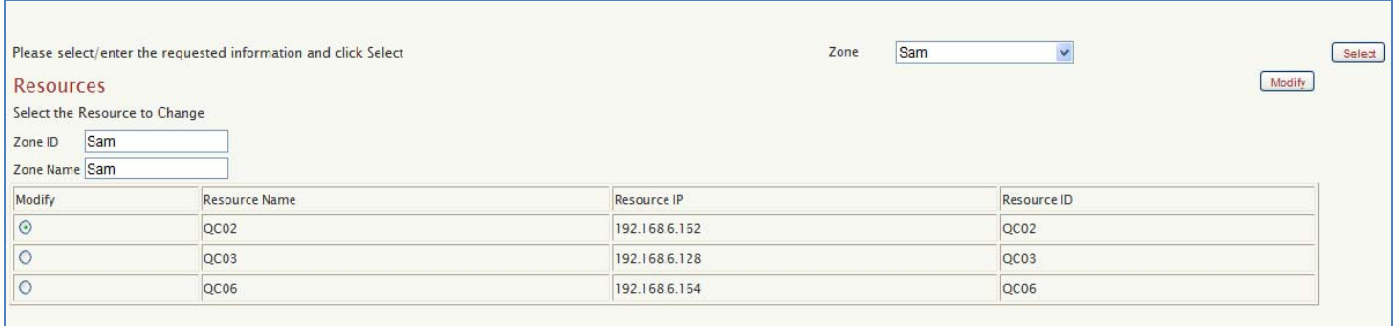

Resource information can be modified by following these steps:

- 1. Select appropriate Zone from drop down.
- 2. Click [Select] to open Modify Resource screen
- 3. Select the Resource you wish to modify from the list and click [Modify].
- 4. Upon clicking the Modify button, the current Resource information will be displayed.
- 5. Name name to be assigned to resource.
- 6. IP IP address of the resource.
- 7. ID PC identification label. This will display on the client PC, SUS, and PCAM.
- 8. Control Zone ID Control Zone associated with this PC, if applicable.
- 9. OPAC Check box to designate resource as a Catalog PC.
- 10. Users can reserve this resource Check box to designate resource as a reservable PC.
- 11. Def 1, Def 2 and Def 3 –further define the Zone of the PCs with these fields. For example, Def 1 = Zone, Def 2 = Floor, and Def 3 = Section/Purpose. This resource definition will be viewable on the Reservation Station.
- 12. Click [Save] to save the information.

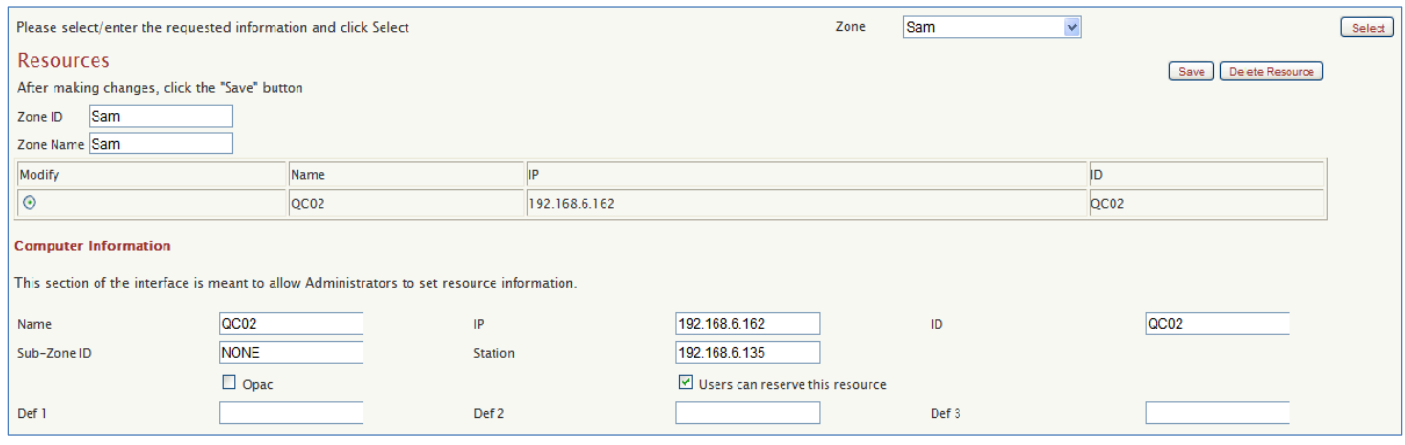

Click [Delete Resource] to delete a resource and confirm when prompted.

To delete a Resource from the Zone, follow steps 1 to 4 above. Then, select the Resource you wish to delete and click [Delete Resource]. Click OK when prompted to confirm deletion.

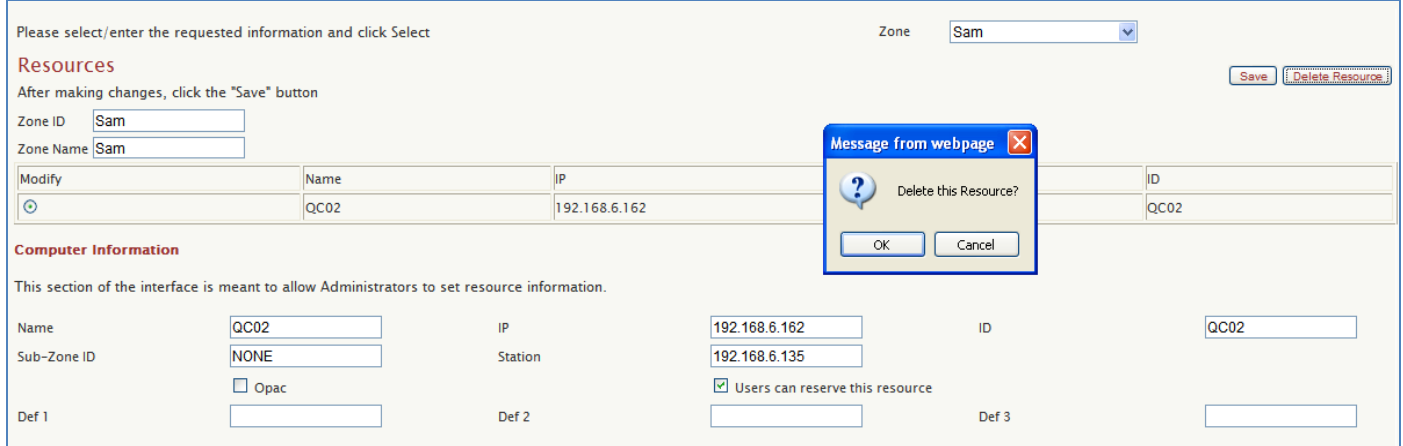

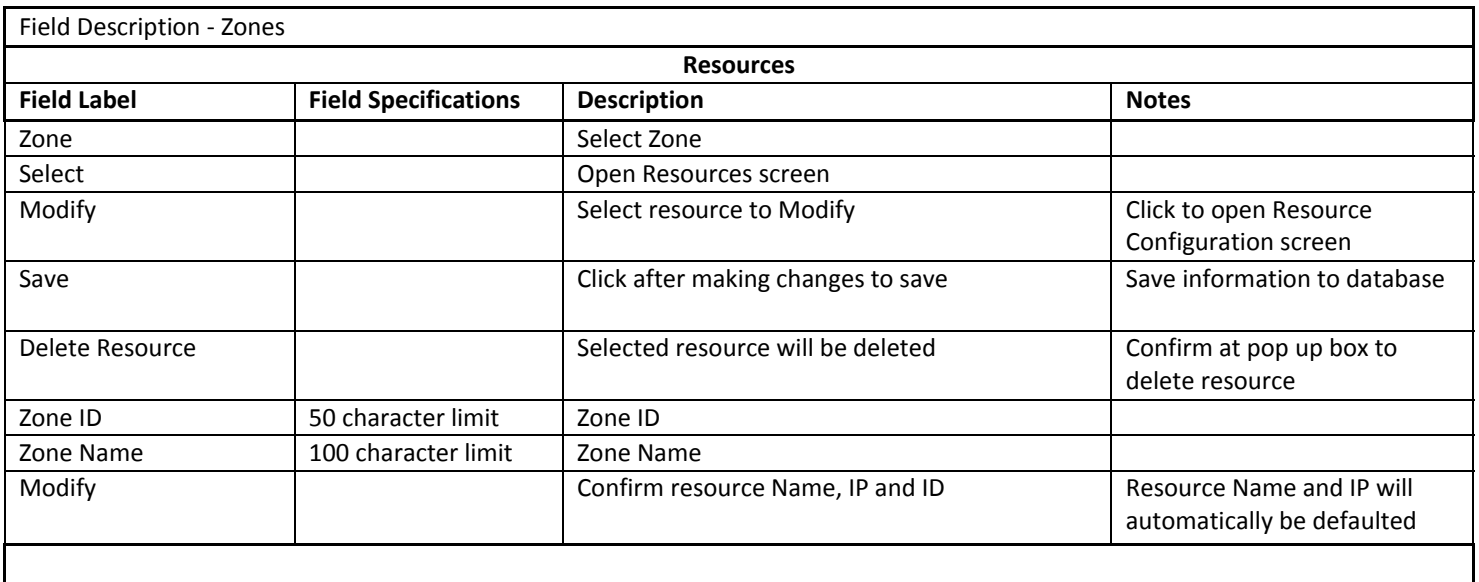

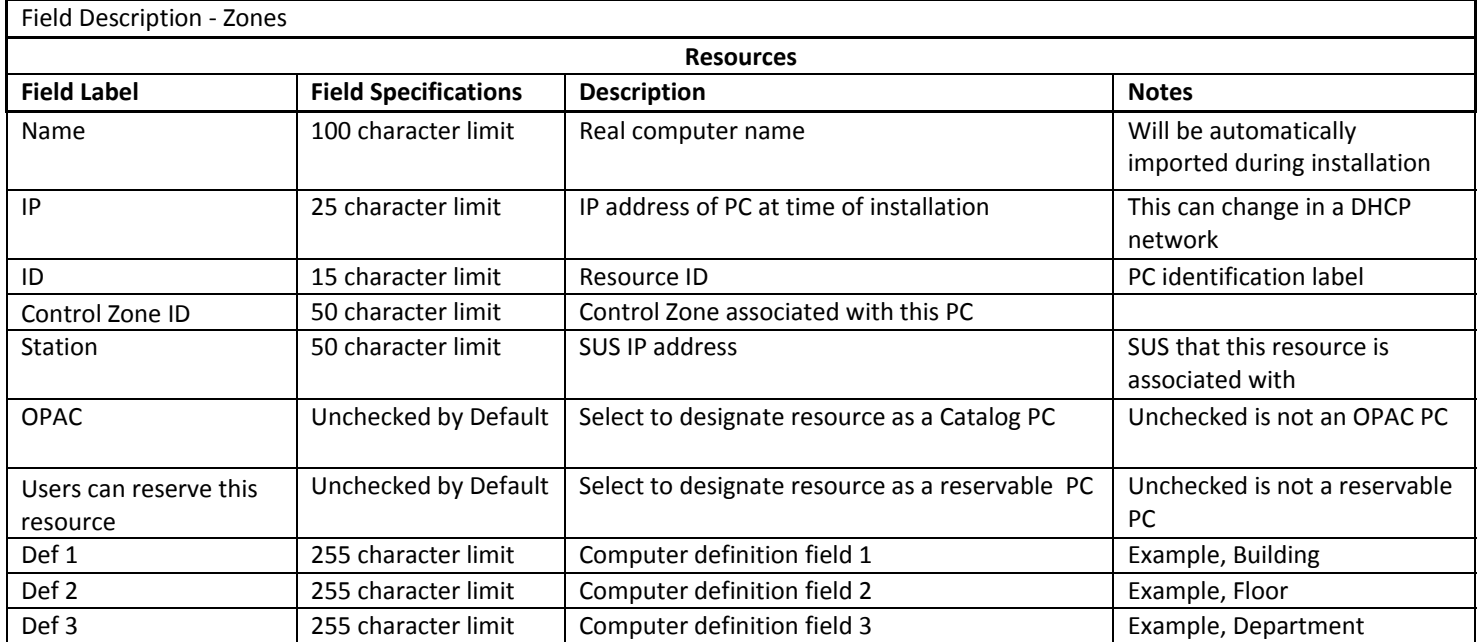

# SYSTEM OPTIONS (ZONES)

The System Options section is used to configure and set various parameters according to library policies and guidelines for filtering, printing, reservations, pay for time, etc.

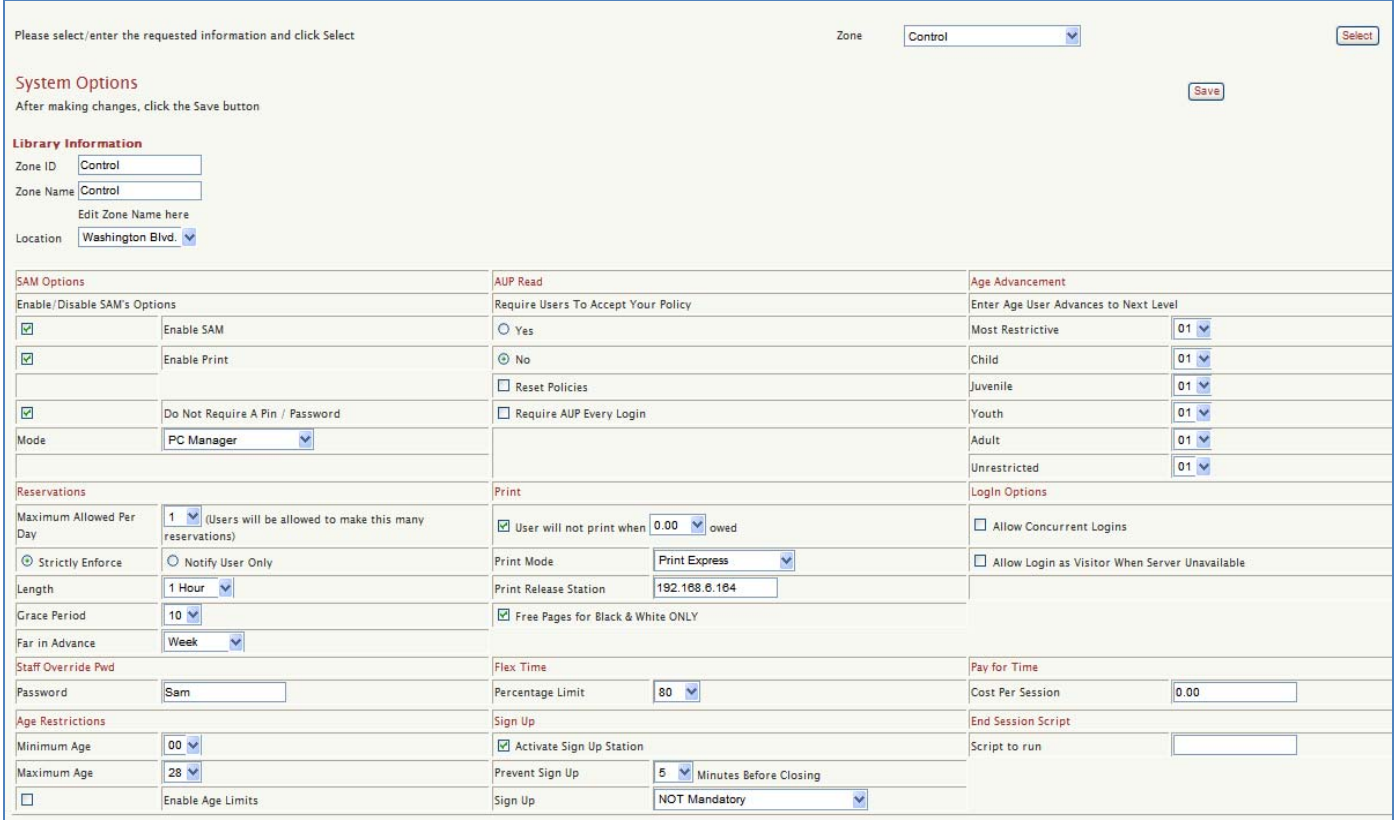

## LIBRARY INFORMATION

- Zone ID
- Zone Name ‐ Zone Name can be modified in the box. Remember to click [Save] after making changes.
- Location

## SAM OPTIONS

Enable/Disable SAM's Options:

- Enable SAM Check to Enable SAM in Zone, Uncheck to Disable SAM in Zone.
- Enable Print Check to Enable SAM Printing in Zone, Uncheck to Disable SAM Printing in Zone.
- Do Not Require A Pin / Password Uncheck to require users to enter Pin / Password to log onto a SAM PC.

## MODE

The Running Mode determines how you want to set up your time manager. One option is to have users only be required to log-in if they want to use the Internet browser. Another option is to use this feature to control user access to the entire PC. Your decision must be consistent throughout all SAM‐equipped PCs.

*Please Note* that Netscape and Mozilla browsers are not supported for thin clients at this time.

Mode:

- Internet Time Manager ‐ set time for the use of Internet browser only.
- PC Manager set time for the use of the client PC including Internet.
- OPAC w/ Print ‐ for Catalog PC with printing capability.
- OPAC w/o Print for Catalog PC without printing.

## AUP READ

This feature gives libraries the option to require Users to read and accept the Library's Acceptable Use Policy when logging on for first time.

Require Users to Accept Your Policy:

- Yes If selected, Users will not be able to use the PC or go to the Internet, depending on what Running Mode you have chosen, unless they accept the Library Acceptable Use Policy.
- No ‐ If selected, Users will not have to accept the Library Acceptable Use Policy in order to use the PC.
- Reset Policies If library changes their Library Acceptable Use Policy or just wants Users to be required to read it again, check this button.
- Require AUP Every Login If selected, Users will be required to read and accept the Library Acceptable Use Policy at every login.

#### AGE ADVANCEMENT:

Enter Age User Advances to Next Level ‐ Most Restrictive, Child, Juvenile, Youth, Adult, and Unrestricted.

#### This option is for Filtering only. Do not use this if you do not currently use Internet filtering with SAM.

If you use SAM's Internet Filtering based on user birth date, this feature can be activated. To set up your defaults for the 'Age Advancement' feature for your library, enter the age that you want a specific filter profile to take effect for all users. This is based on the user's birth date set for specific profiles.

#### **An example of this feature:**

The library is using 2 filter profiles of the 6 available; the profiles are Restricted and Full Access.

The library policy is that anyone under 18 is Restricted but on their  $18^{th}$  Birthday they are eligible to have Full Access. All new users will automatically receive Restricted Access if less than 18, so only the Full Access profile needs to be set for 18. This feature can be overridden for a single user in the User Profile section of the Administrator Interface.

#### RESERVATIONS

In the Reservations section, you can set how and when users can reserve library PCs.

This is where, the library can set:

- Maximum Allowed Per Day ‐ How many reservations a User can make for one day. The choice is from 1 to 24.
- Strictly Enforce End session and return the PC to the login screen.
- Notify User Only ‐ Just notify the current user of reservation.
- Length Length of the Reservation period. The choices are  $\frac{1}{2}$  hour or 1 hour.
- Grace Period ‐ Select the length of the Grace Period. This is the time users have after PC assignment to log onto their assigned PC. The choice is from 1 to 30 minutes.
- Far in Advance How far in advance the User can make a reservation. The choices include a day, 3 days, a week, 2 weeks, 1 month, 3 months, 6 months, 9 months or 12 months.

#### PRINT

User will not print when money owed – Specify a Credit limit dollar amount.

#### Print Mode

- Print Express Print Jobs sent directly to Printer
- Print Release Print Jobs sent to Print Release Station

Print Release Station – the IP for the Print Release Station

Free Pages for Black and White ONLY

#### LOGIN OPTIONS

Allow Concurrent Logins – Select to allow the same library card # to log onto multiple PCs at the same time. Useful for training sessions, classes, etc.

Allow Login as Visitor When Server Unavailable – If checked, there will be OK button to allow Visitor login at Sorry Screen when PC loses network connectivity.

#### STAFF OVERRIDE PWD

Staff Override Password – Staff will be required to enter this SAM Staff Password to perform any staff functions.

#### FLEX TIME

The library can choose to offer Flex Time. This is where Sam will extend a user's time automatically based on the percentage of available PCs at the end of the user's session time. For Example, if a library has 10 PCs and the Flex Time Percentage Limit is set at 80, Flex Time will be triggered when there are 7 or less PCs in use. This means, if 3 or more PCs are available, session time will automatically get extended for another full session. This is beneficial to both the library as well as users because they get the most usage from the public PCs. *Please Note* that the Flex Time feature is not available for thin clients at this time.

Percentage Limit – Select the Flex Time percent

#### PAY FOR TIME

SAM can charge a price per session for a specific zone. Sam will check the patrons account for sufficient funds and ask if they would like to purchase a session. When a session is almost complete, SAM will ask if they would like to purchase another session. However, SAM will not ask to renew session if the library is about to close.

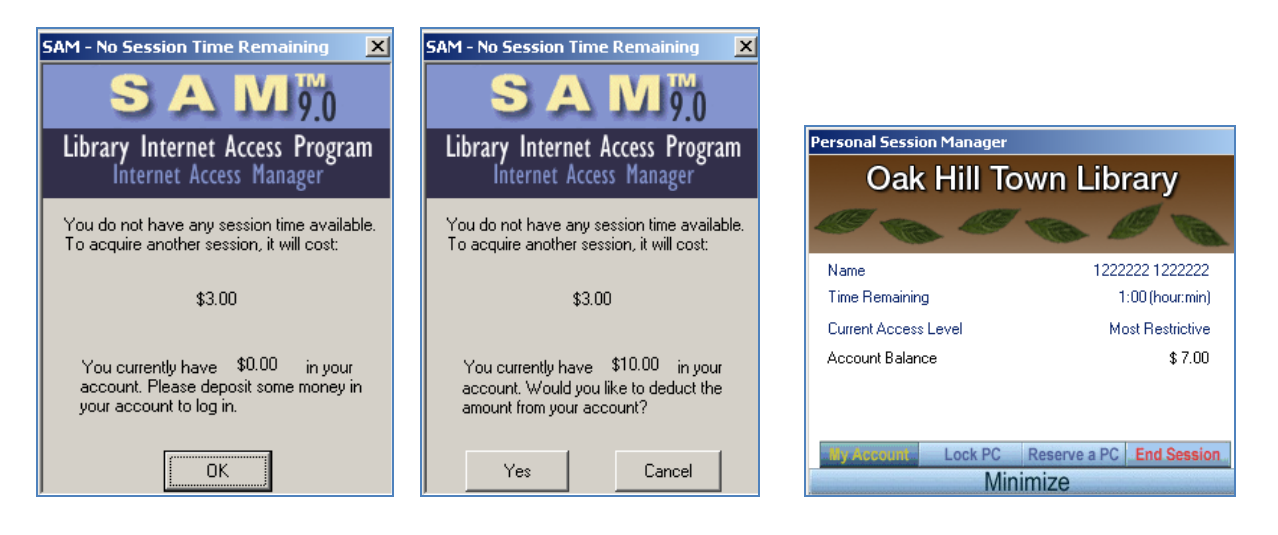

## AGE RESTRICTIONS

The Library can designate the minimum and maximum user age for PC use. Users will either be allowed or restricted from logging on to PCs based on the age limits set.

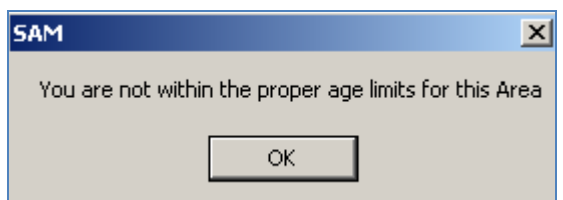

Minimum Age – Minimum age requirement for PC logins in this Zone. Maximum Age – Maximum age requirement for PC logins in this Zone. Enable Age Limits – Check to enable Age Limits for PC log on.

## SIGN UP

Activate Sign Up Station ‐ Check box to enable Sign Up Station in Zone.

Prevent Sign Up selected minutes Before Closing – Users will not be allowed to Sign Up for PCs selected minutes before library close time.

Sign Up:

- Mandatory at All Times Users will have to sign up at Sign Up Station to use client PCs.
- Mandatory When Someone on List Users only have to Use Sign Up Station when there is a wait list.
- NOT Mandatory Users are not required to sign up for use client PCs.

## END SESSION SCRIPT

Script to run ‐ Enter script to run when user session ends.

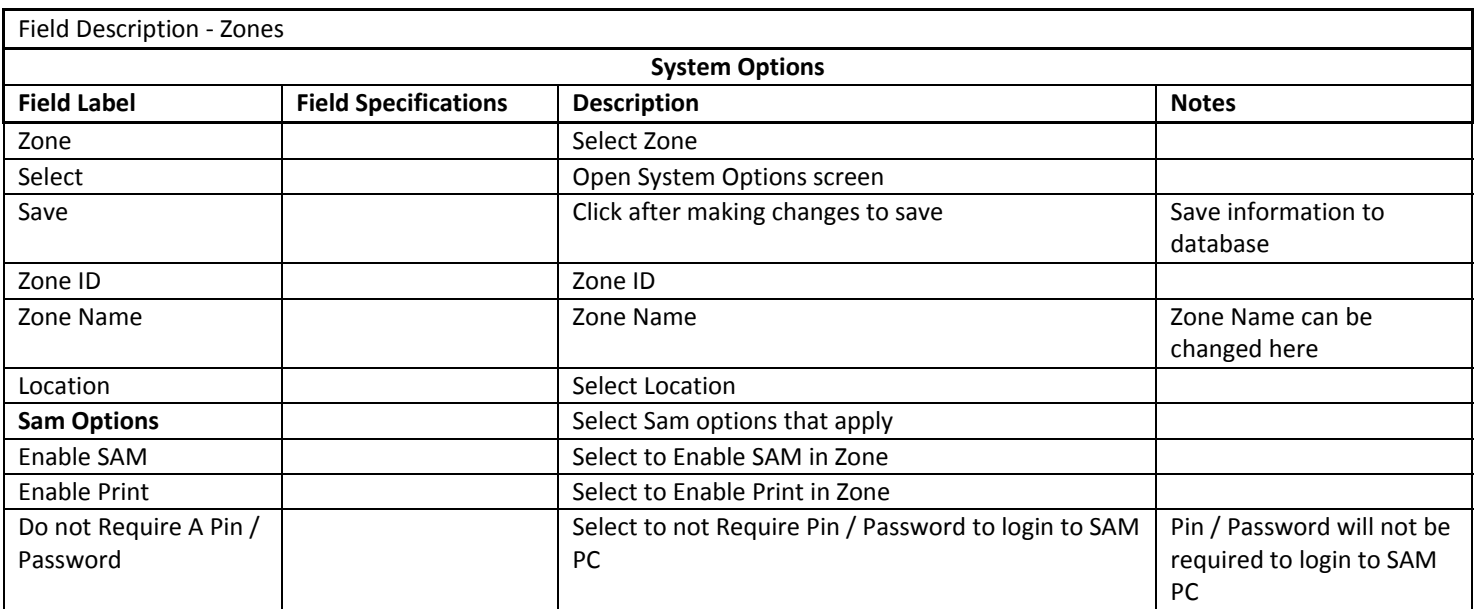

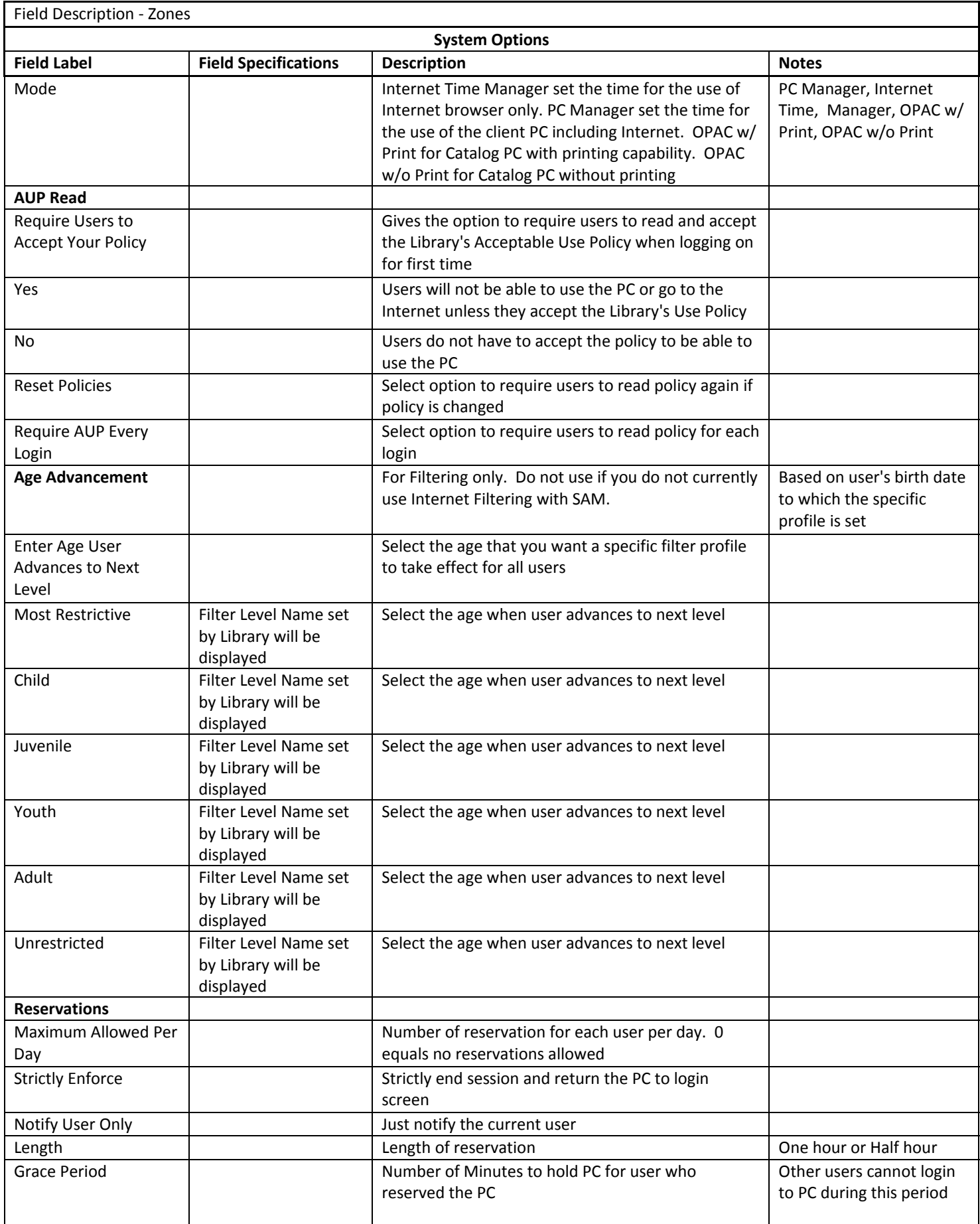

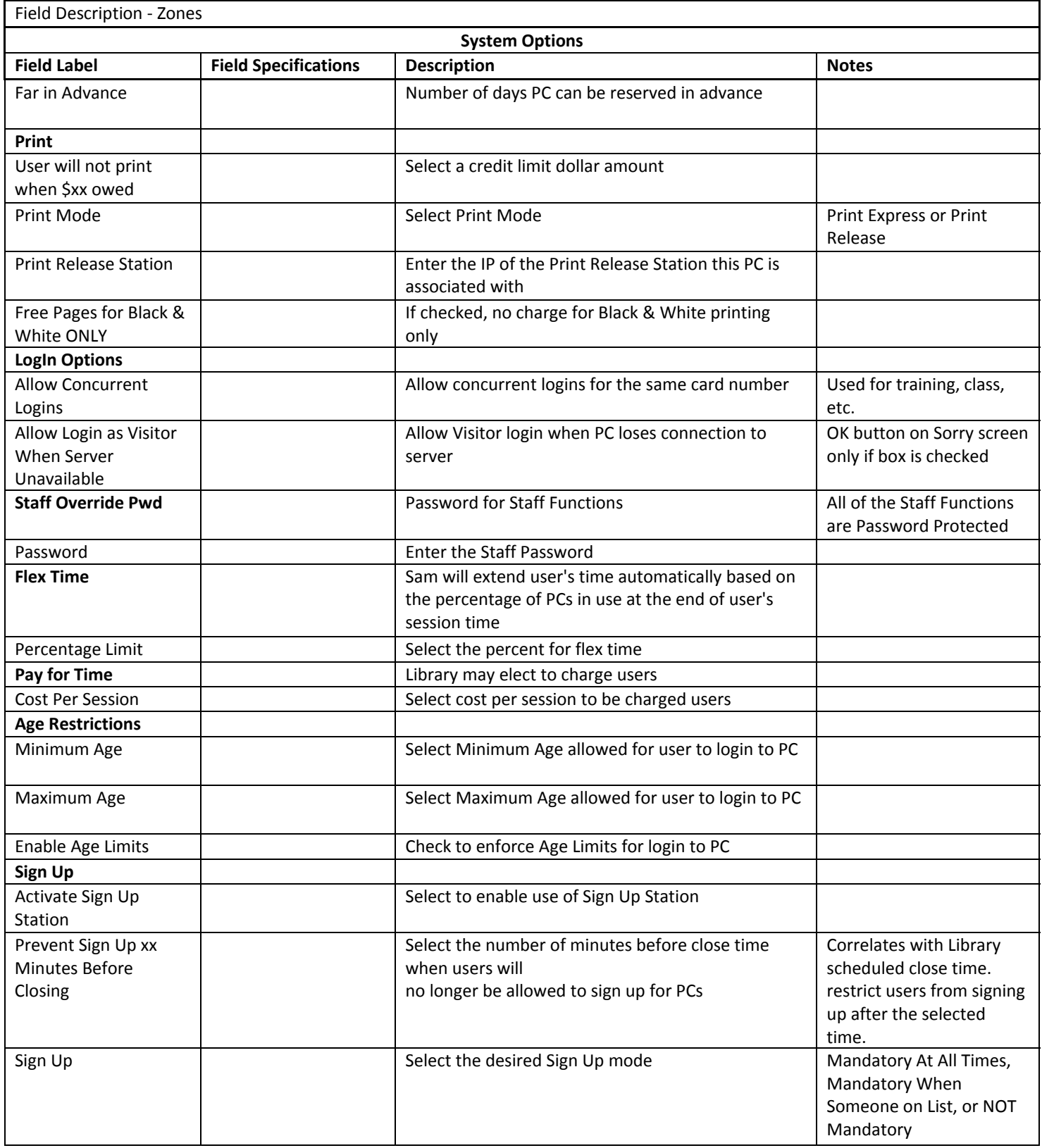

## TIME OPTIONS (ZONES)

The library can change the default settings for the Inactivity Timer (3 minutes) Inactivity Time Warning and the End‐of ‐Session Warning (2 minutes). If you want to use the Library Closing Timers, you may want to keep or change the default settings for the Initial Warning (15 minutes before the scheduled closing), Second Warning (10 minutes) and the Final Warning (5 minutes).

Select Zone and click [Select]. Then, select / Enter all appropriate information and click [Save].

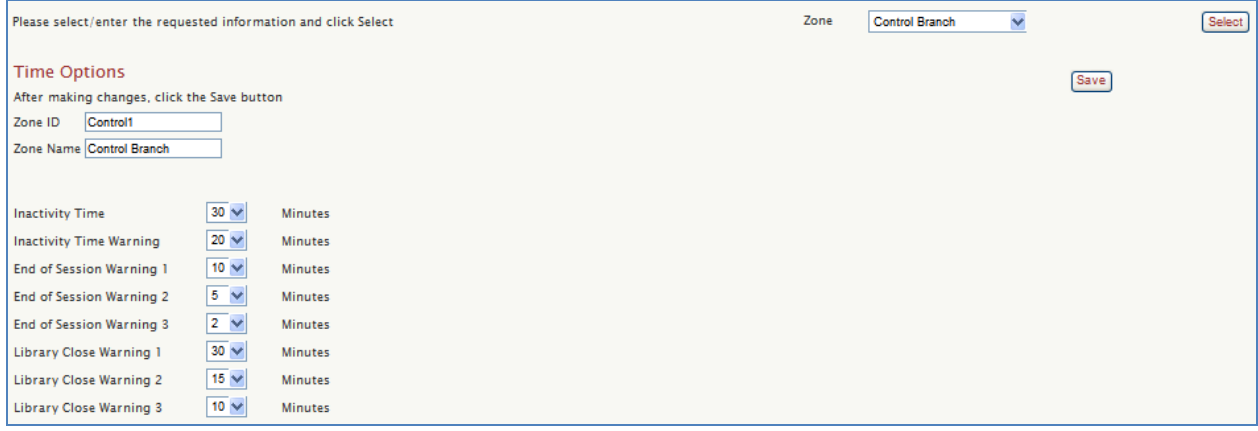

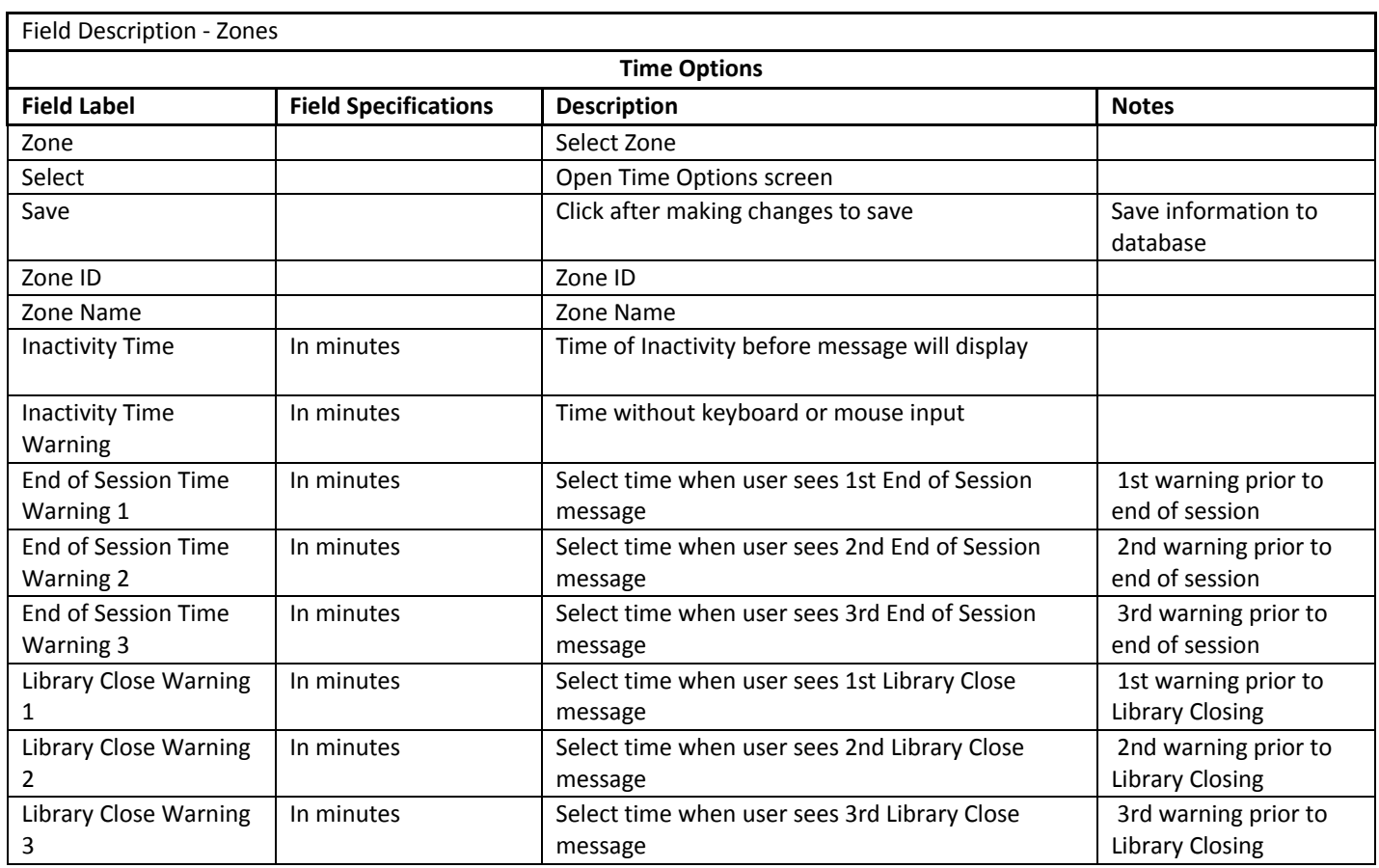

## SCHEDULE OPTIONS (ZONES)

From Schedule Options, library can enter the hours of operation for each day. Also, set Holiday schedules for closings or modified hours for specific dates. As well as choose PC mode for close time.

Select Zone and click [Select]. On the next screen, Select / Enter all appropriate information and click [Save].

- Once you enter the 'Open Time' and 'Close Time' for a particular day, click on the Save box for that day. This enables the 'End of Day Session Timer' to be activated.
- Close PCs selected minutes before library closing PCs will be closed selected minutes before scheduled library closing.
- Mode ‐ The library can choose Logoff, Shutdown, Restart, Power Down or **None** for PCs at close time by selecting the appropriate setting in the drop down options. Remember to check [Save Mode]. When **None** is selected, SAM closes but PCs remain turned on and server updates are downloaded to the PCs overnight. SAM is not launched so PCs are left at the Desktop.
- Zone Closed Days This lets you set Holiday schedules for closings or modified hours for specific dates. Select the Month and Day from drop down options.
- Reason Enter reason for close day and Open and Close time.
- Library is Closed Check box if Library is closed on selected day.
- Recognize ‐ After entering the holiday information you must select "Recognize" before you save the information.
- Add Day this will add the day to the list of Zone Closed Days.
- Delete select from list to delete date from Zone Closed Days.

There are 3 timer warnings you can set that alert the User before closing time that the library can set in the Message Options.

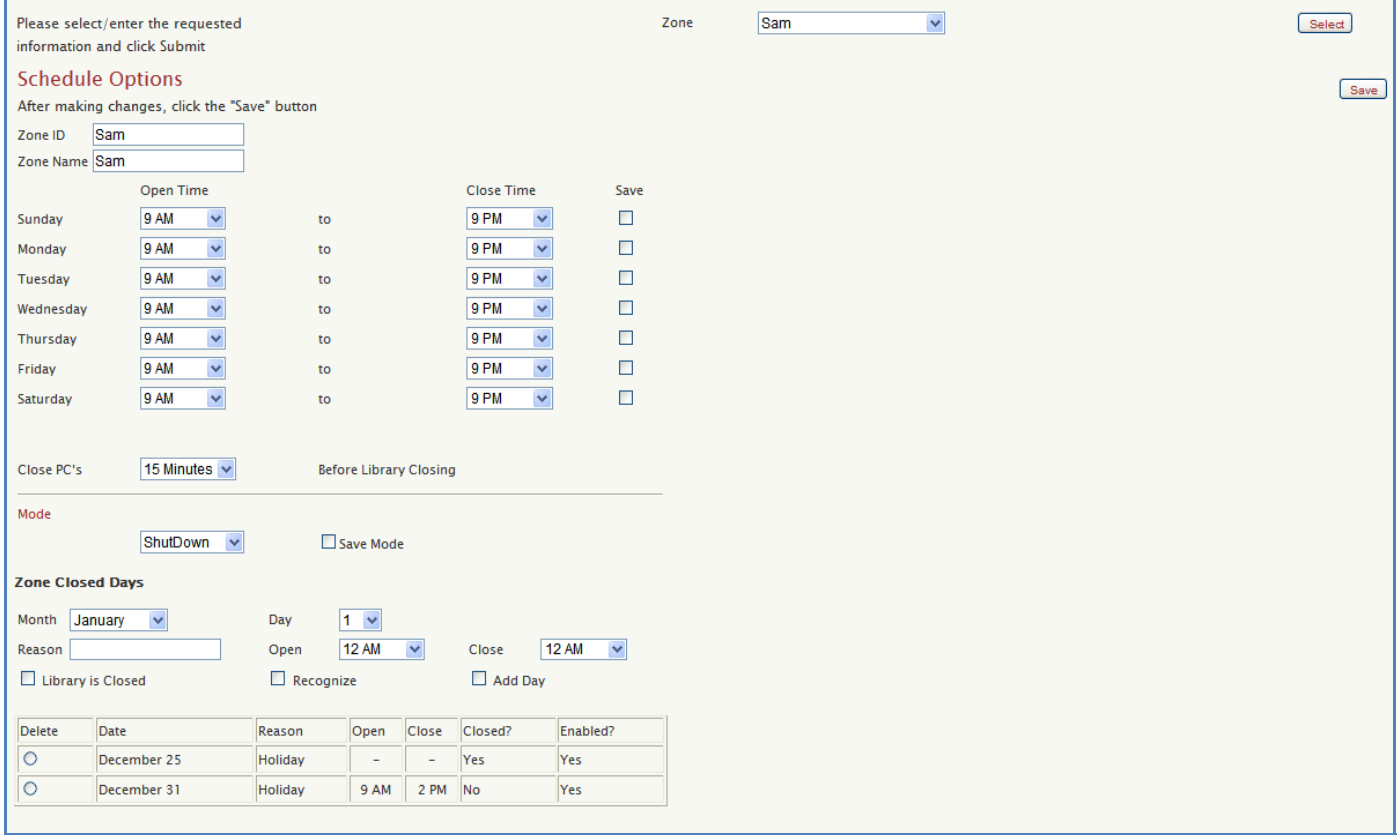

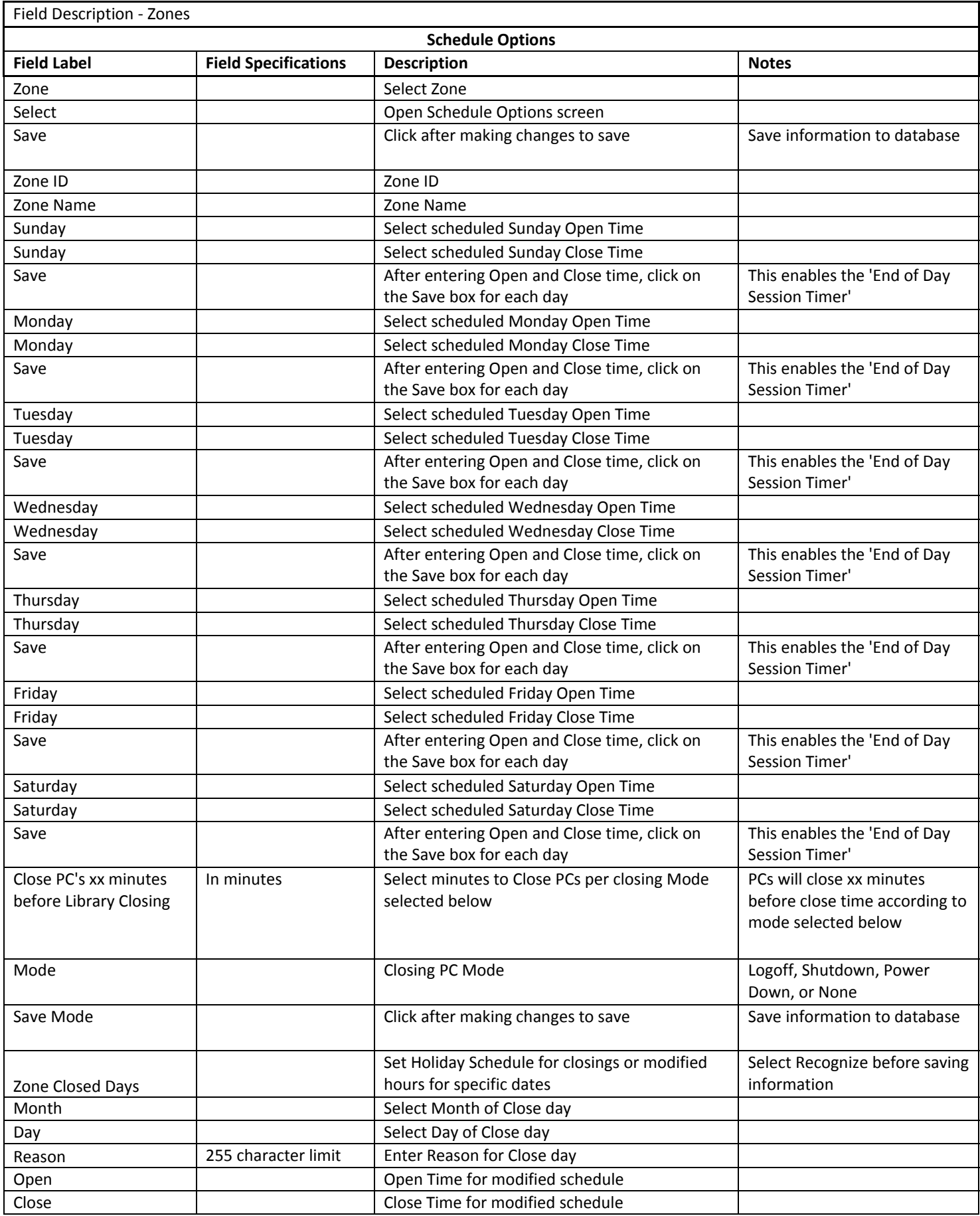

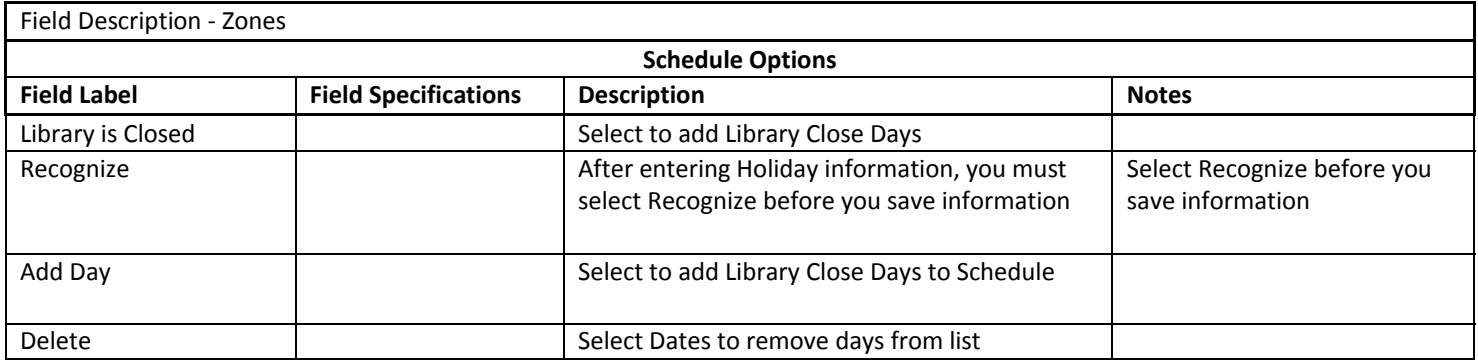

## MENU OPTIONS (ZONES)

Select the Zone and Access Level and click [Select]. Select the desired options for each of the Access Levels and click [Save]. Only the selected items will be available to each of the Access Levels.

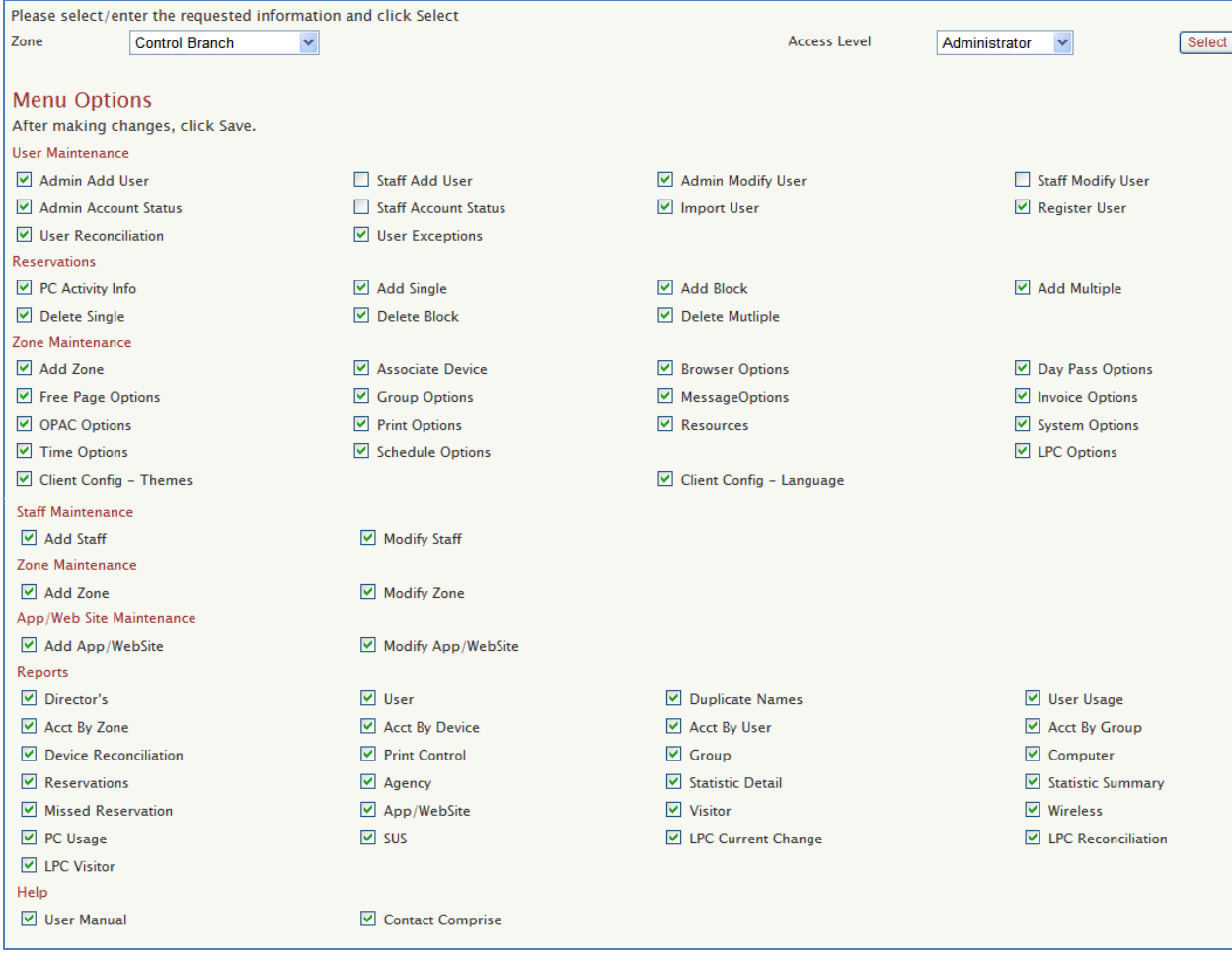

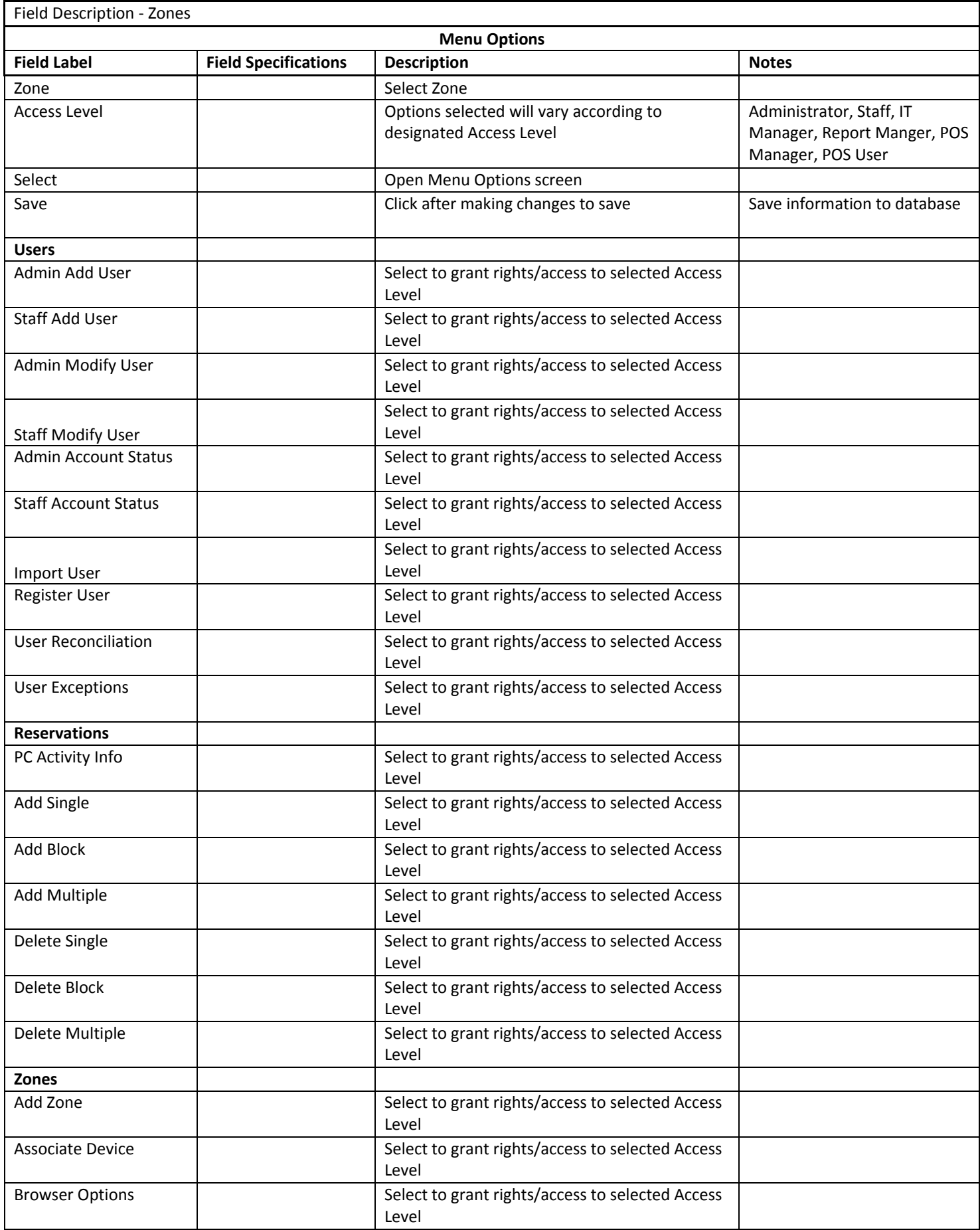

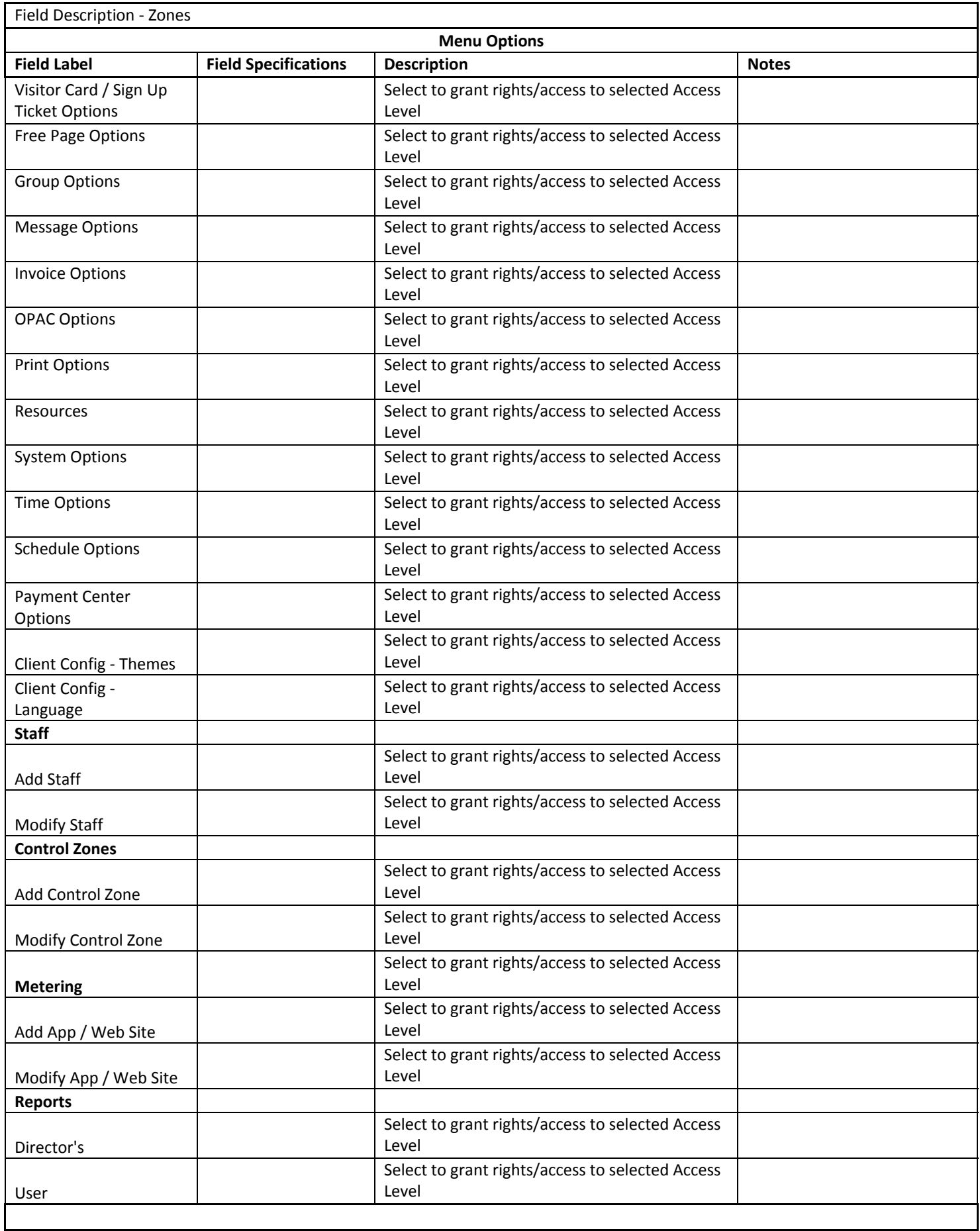

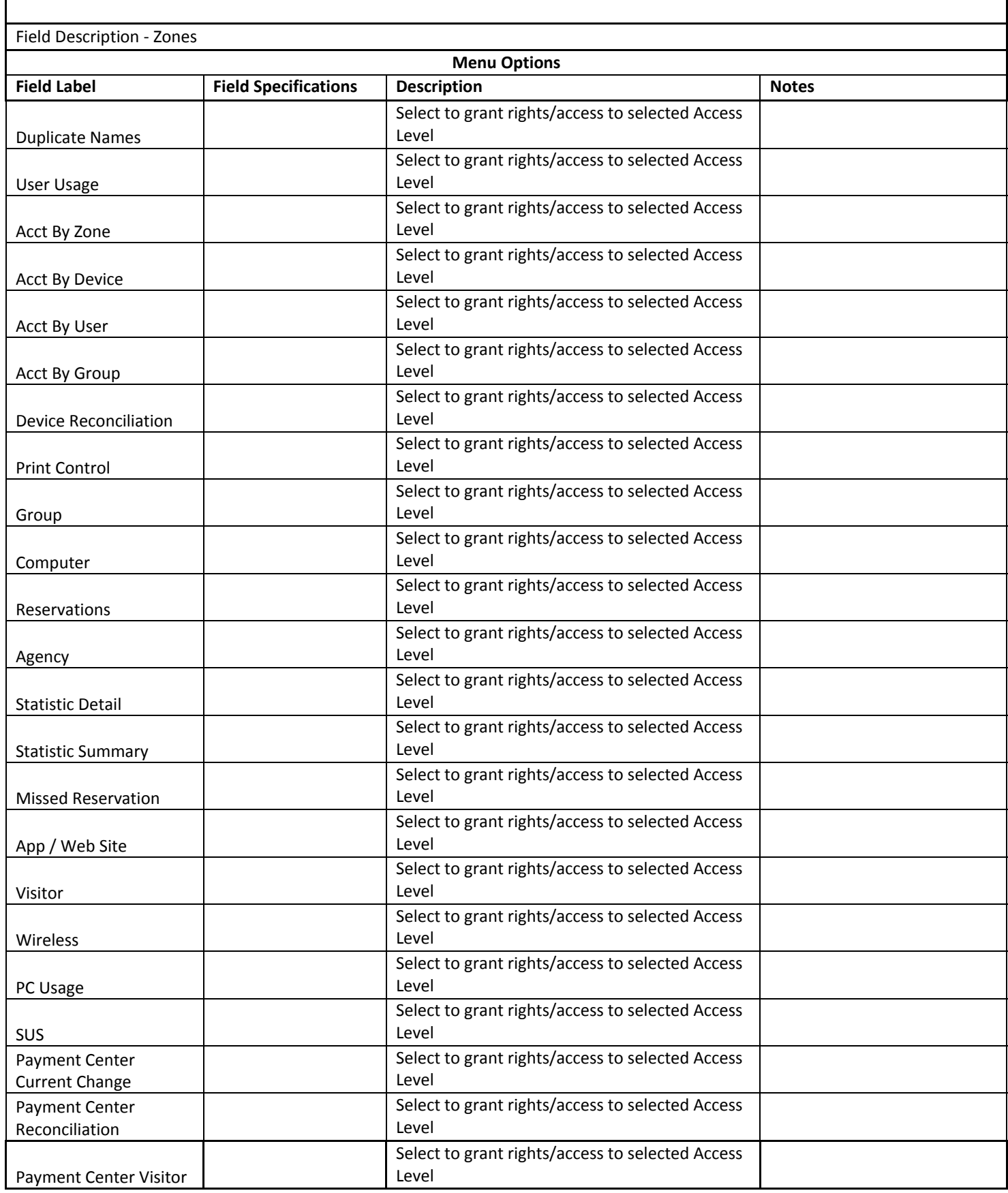

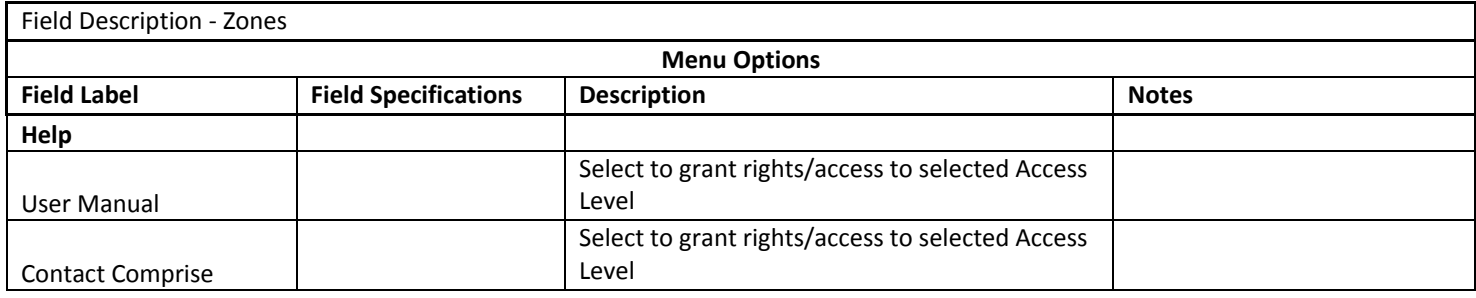

## THEMES (ZONES)

To configure Themes:

- 1. Select the appropriate Zone from drop down options, Click Themes, and Click [Select].
- 2. Personal Session Manager Check all information to be displayed in Personal Session Manager.
- 3. Allow Patron to change filter level when age: Select age when patron will be allowed to change their filter level.
- 4. Screen Saver: Check to enable SAM screen saver.
- 5. Languages Check to Enable appropriate Language: Language 1, Language 2, or Language 3.
- 6. Default Language: Please note: The Language selected in the Default Language box is the first Language users will view.
- 7. Themes: Current Theme: Current Theme in use will be displayed. Select desired Theme from drop down options.

Enter / Select all appropriate information to Configure Themes and click [Save].

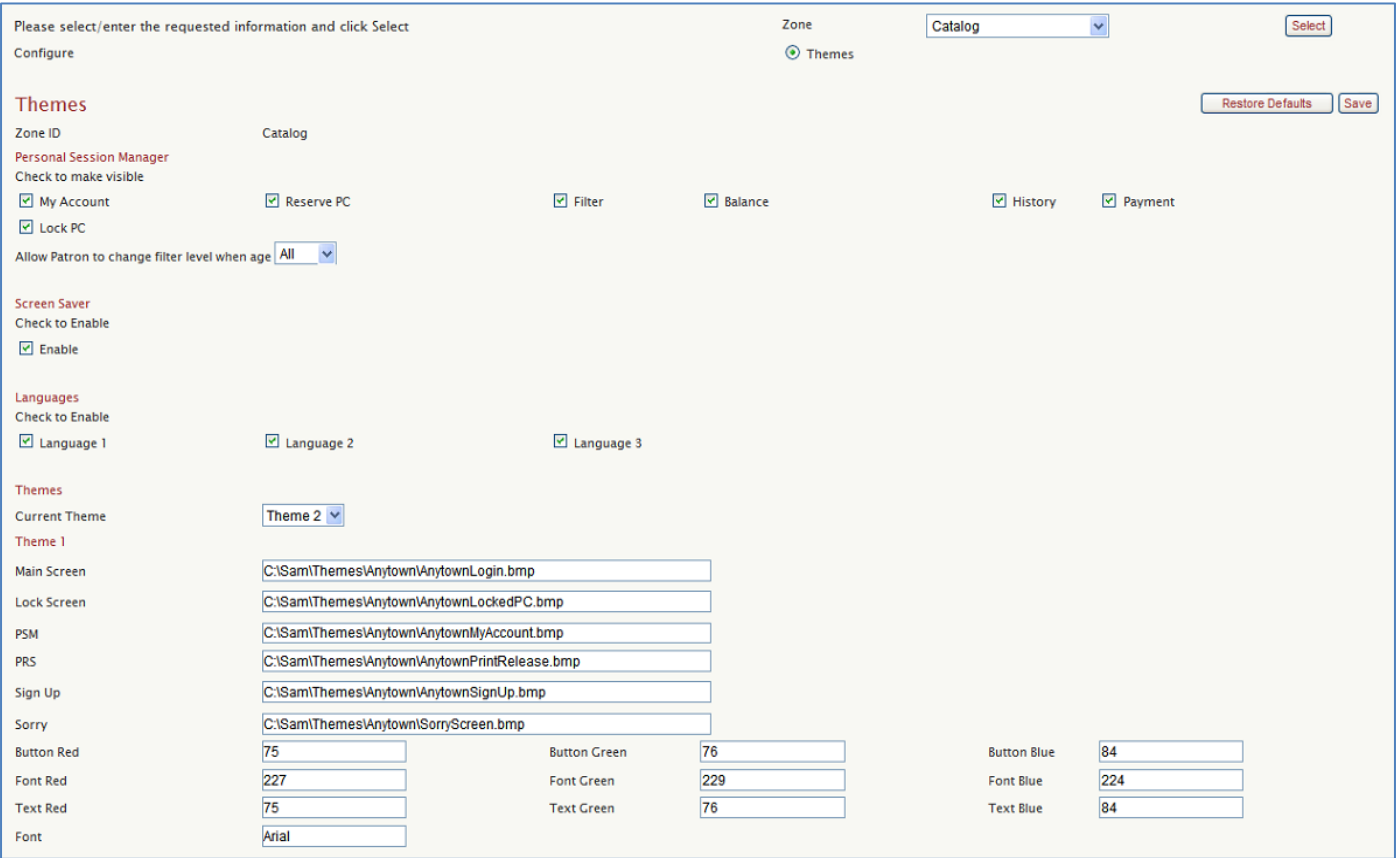

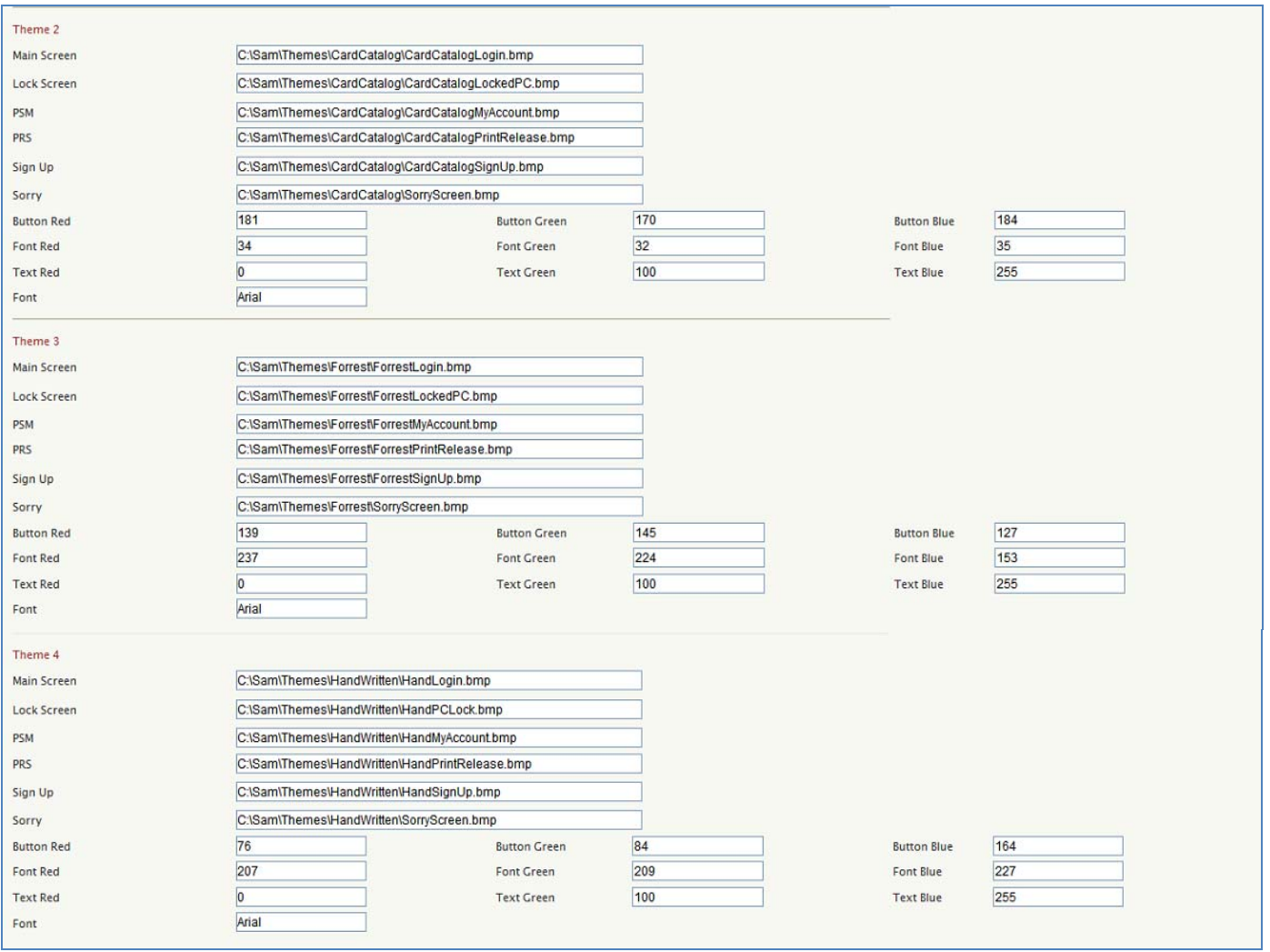

Please refer to Themes section for examples of available Themes.

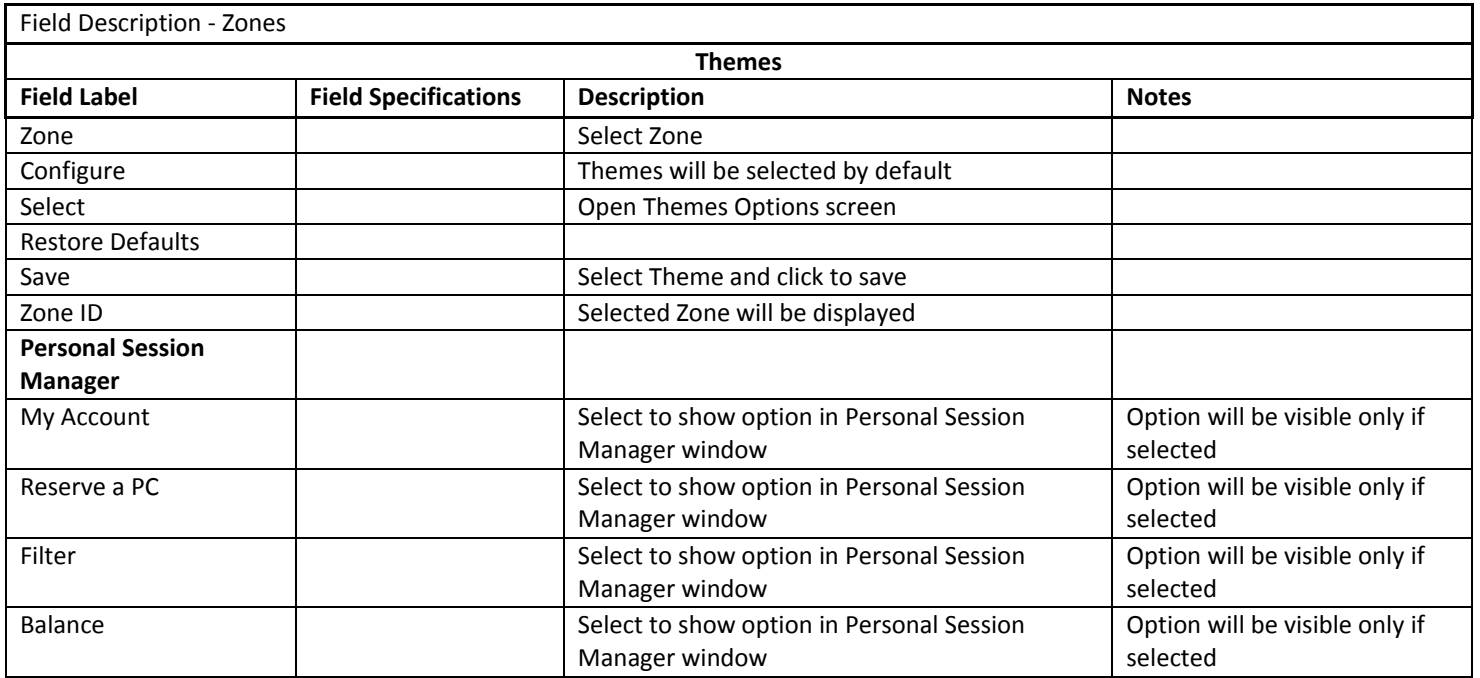

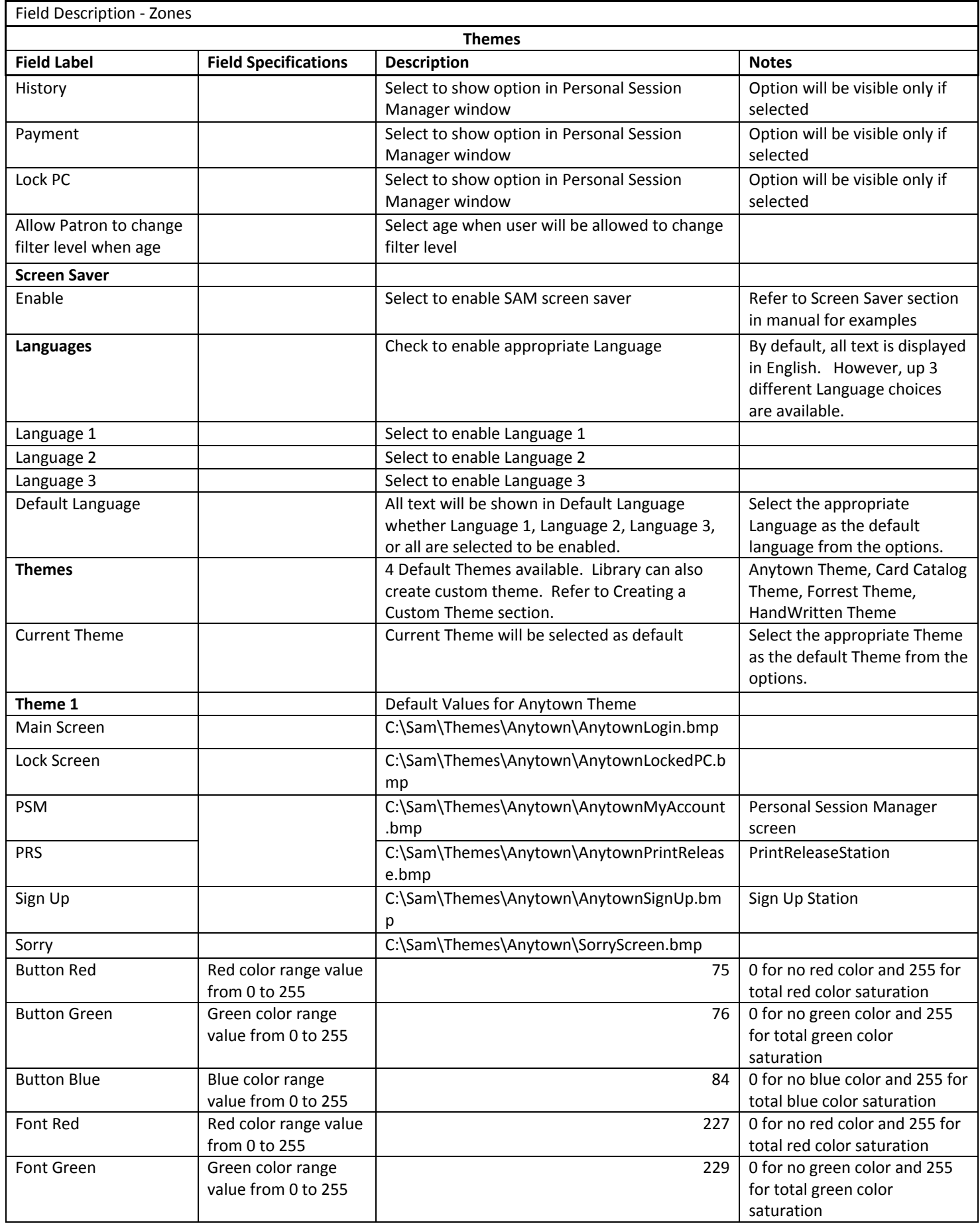

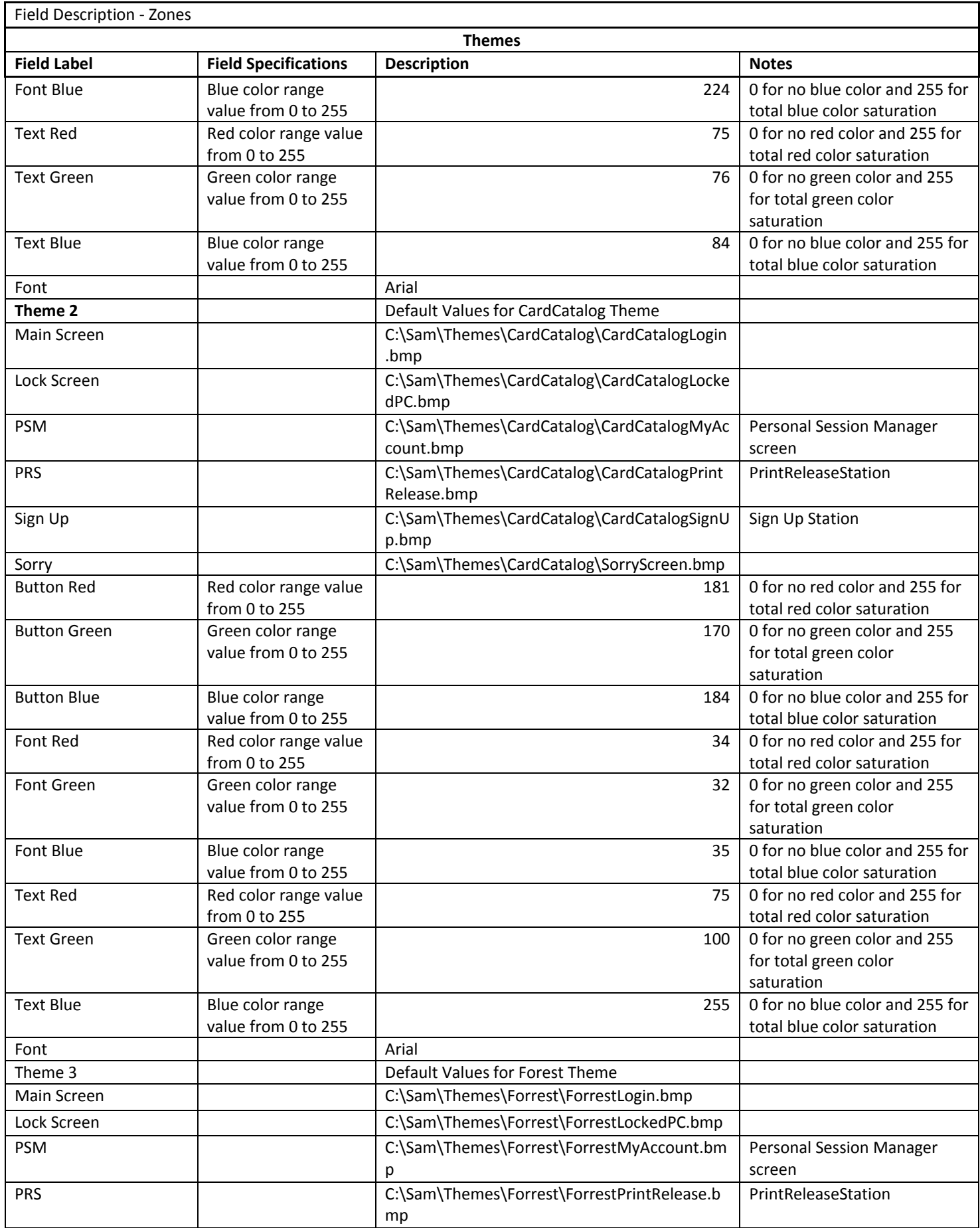

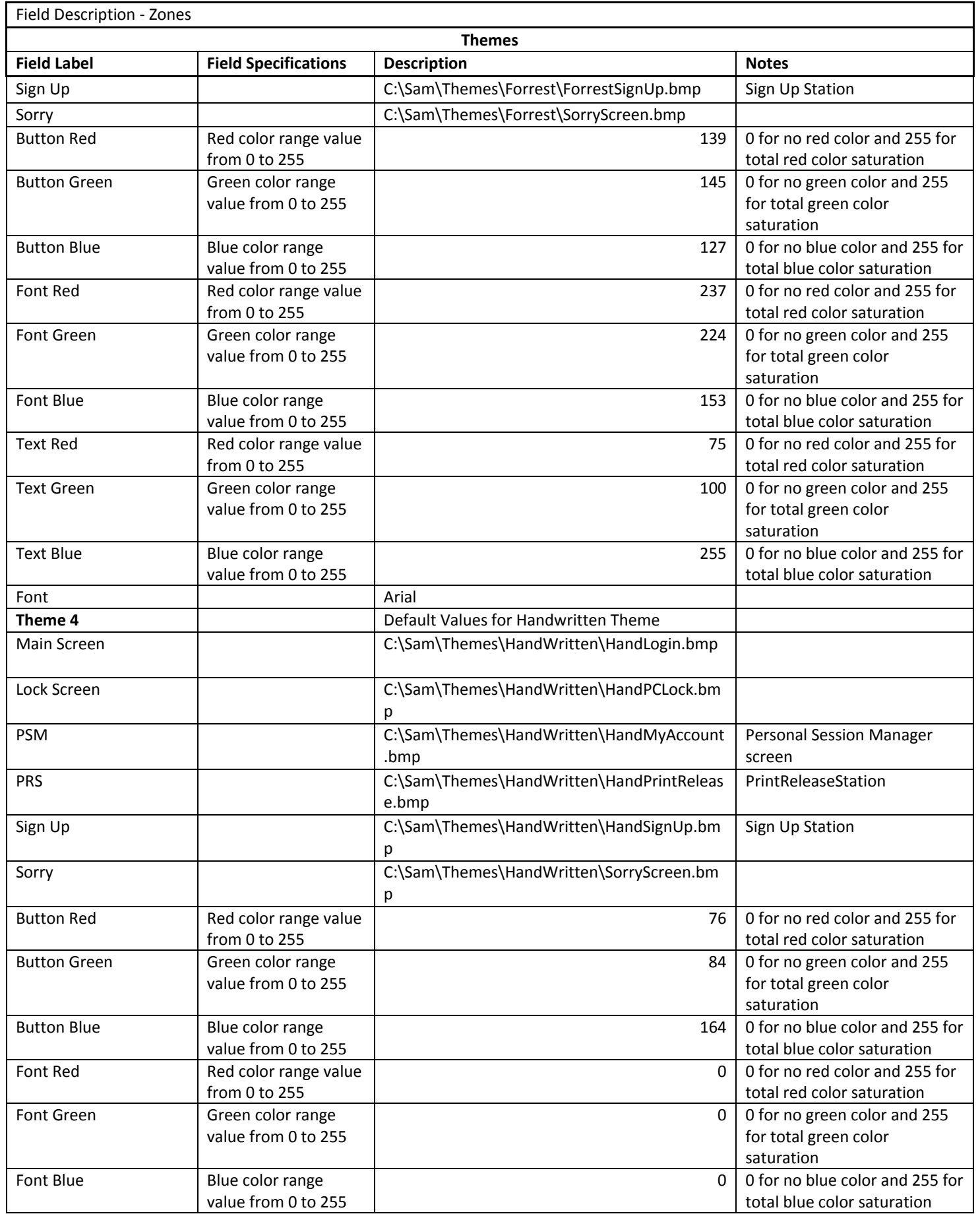

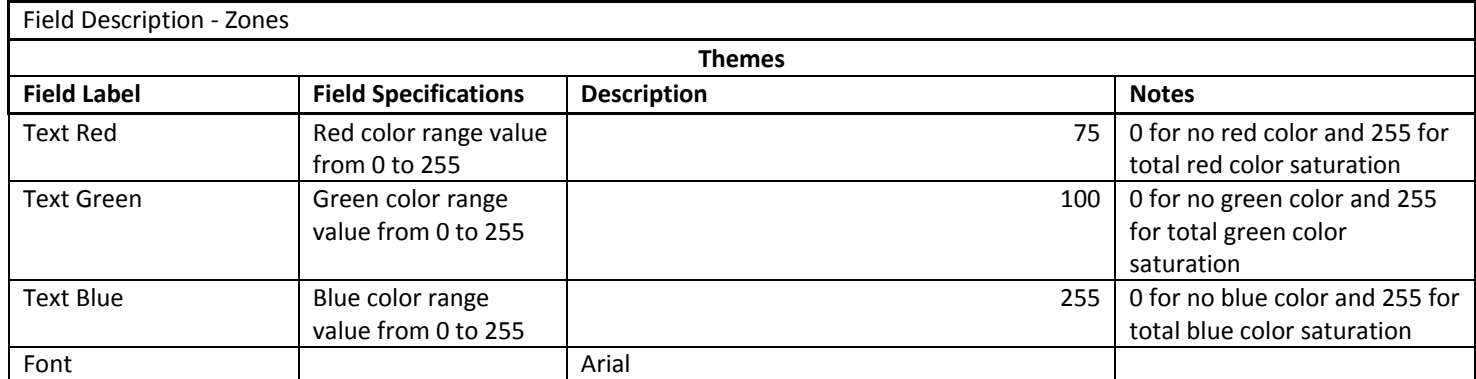

## CREATING A CUSTOM THEME

To create your own Theme:

- 1. Select the desired image. Customize the image for each of the following: LockedPC, Login, Account, PrintRelease, and SignUp. The Sorry Screen is the same for all Themes.
- 2. Use one of the default Themes (Forrest, for example) as a guide for placement of text. Because monitor sizes and resolutions vary, exact coordinates cannot be provided.
- 3. After all the images have been compiled, to change the theme in a zone globally from the server:
	- a. On the server, create a (**Custom Theme**) folder within. C:\Sam\SamUpdater\Sam\**[Zone]**\**[Client, PrintRelease, and SignUp]\Themes**. (YellowFlower, for example).
	- b. Place the customized images in the folder.
- 4. Replace one of the existing 4 Themes with the **(Custom Theme)**.

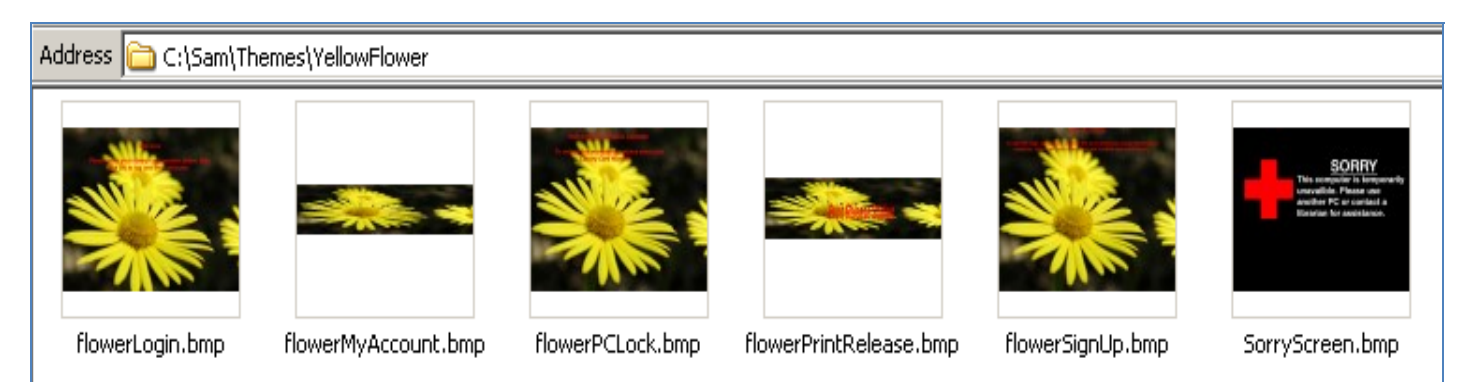

5. Modify the Web Interface settings from Zones / Themes appropriately:

# Theme 1 and 1 and 1 and 1 and 1 and 1 and 1 and 1 and 1 and 1 and 1 and 1 and 1 and 1 and 1 and 1 and 1 and 1 and 1 and 1 and 1 and 1 and 1 and 1 and 1 and 1 and 1 and 1 and 1 and 1 and 1 and 1 and 1 and 1 and 1 and 1 and

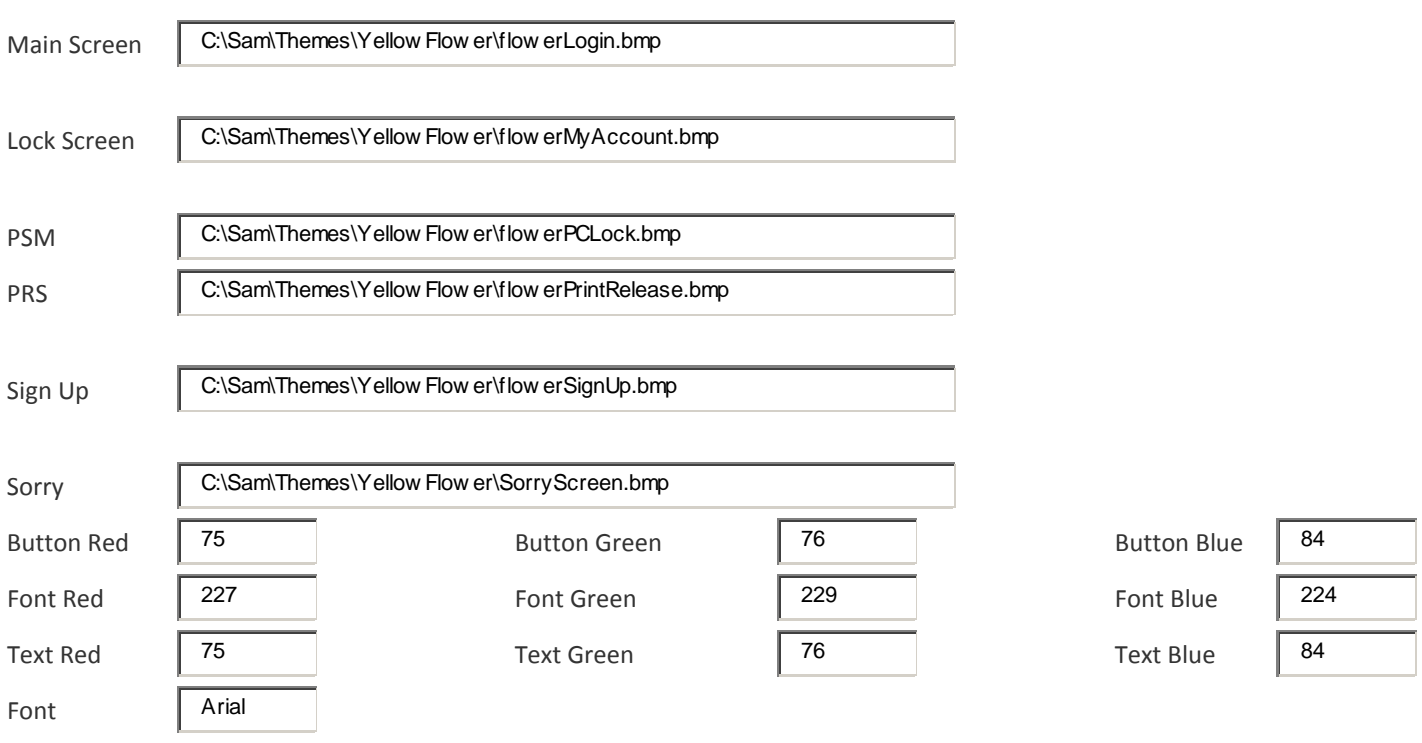

6. Save all changes and reboot PCs for new custom Theme settings to take effect.

7. After reboot, confirm on the PCs locally **(Custom Theme)** folder within C:\SAM\Themes has the customized images (YellowFlower, for example)

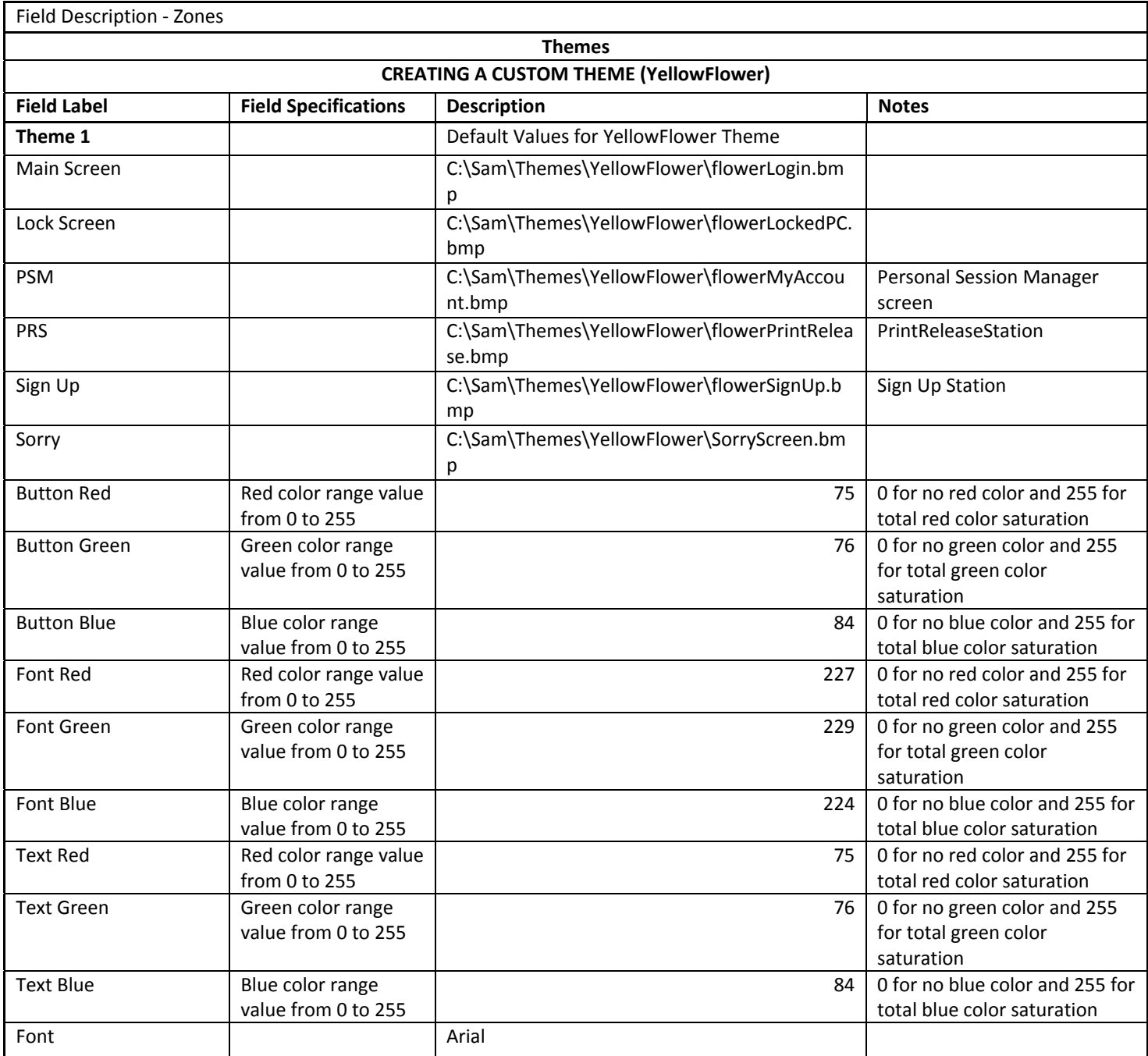

## CONTROL ZONES

This section allows the Administrator to add, modify or delete Control Zones, as well as set filter levels for each Control Zone, session time, page limits and price per page, number of free pages, library close time, Internet access, and PC percentage limit (for flex time).

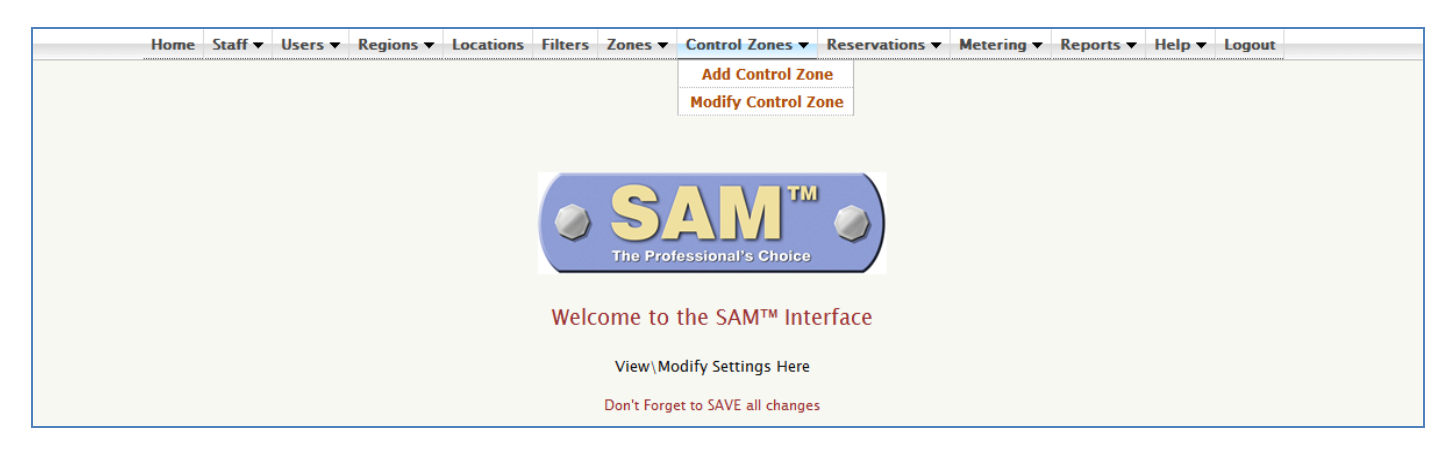

## ADD CONTROL ZONE (CONTROL ZONES)

To Add Control Zone, please follow these steps:

- 1. Select the appropriate Zone from the drop down list and click [Select]
- 2. Enter new Control Zone ID to be added
- 3. Select / Enter all the appropriate Information for the new Control Zone
- 4. Click [Submit]

A message confirming New Control Zone has been added will be displayed on the screen.

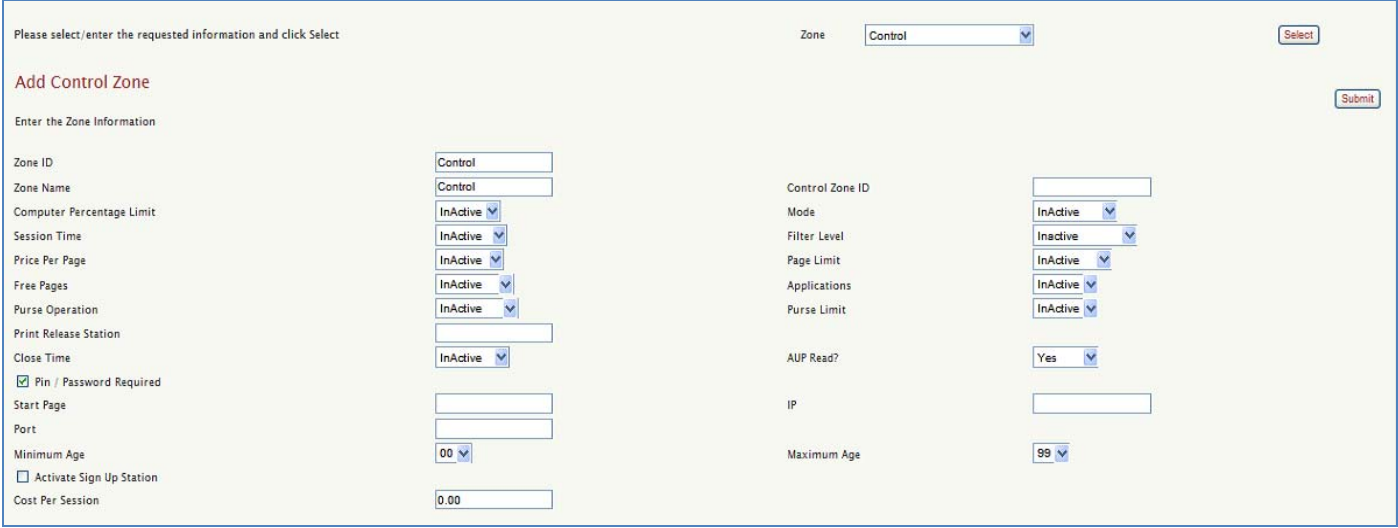

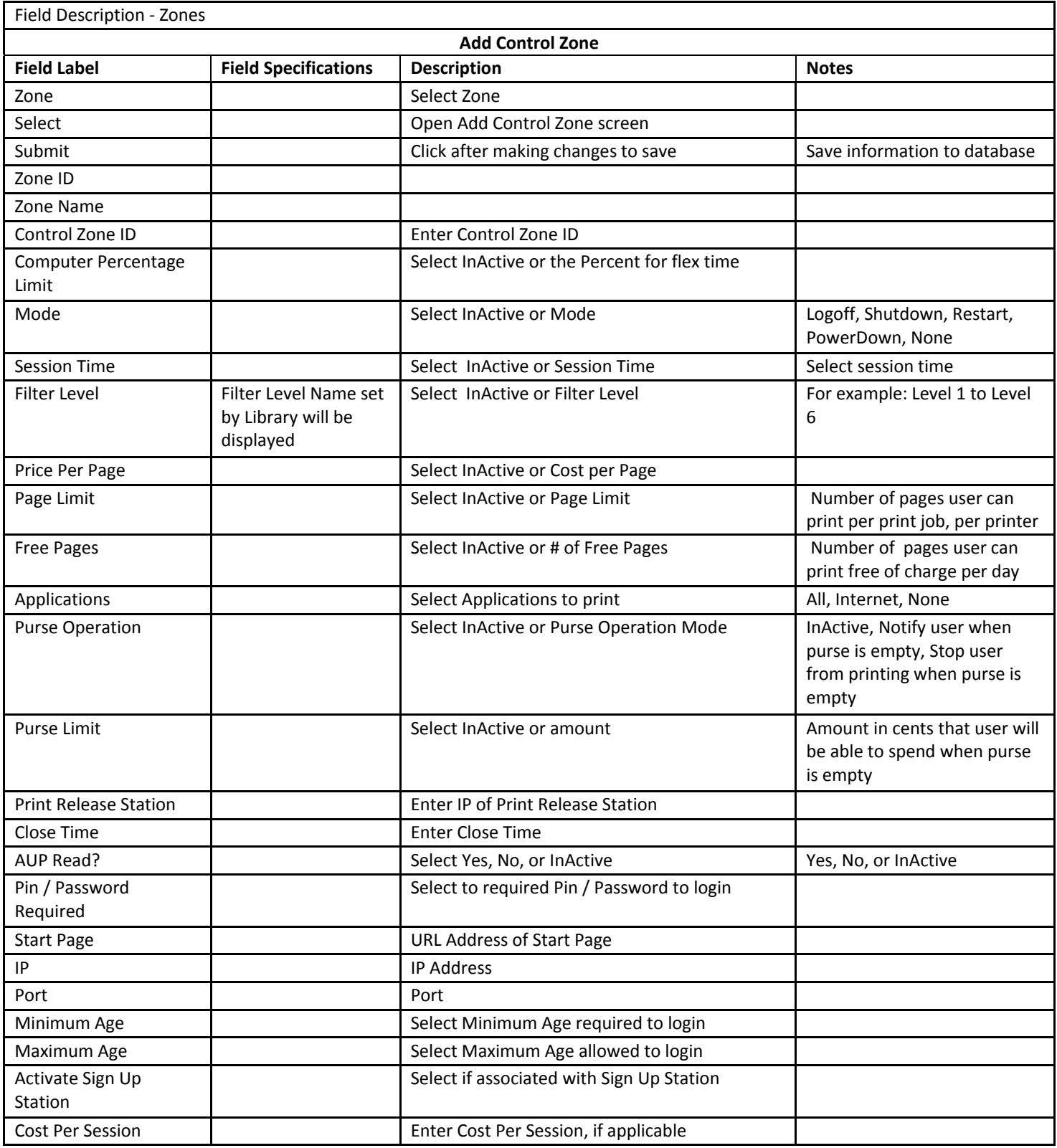

# MODIFY / DELETE CONTROL ZONE (CONTROL ZONES)

To Modify a Control Zone:

- 1. Select the Control Zone and click [Modify].
- 2. Make the necessary changes to modify Control Zone configuration.
- 3. Click [Save] to save changes.

To Delete a Control Zone:

- 1. Select the Control Zone and click [Delete Control Zone]
- 2. Click [OK] to confirm Control Zone deletion when prompted.

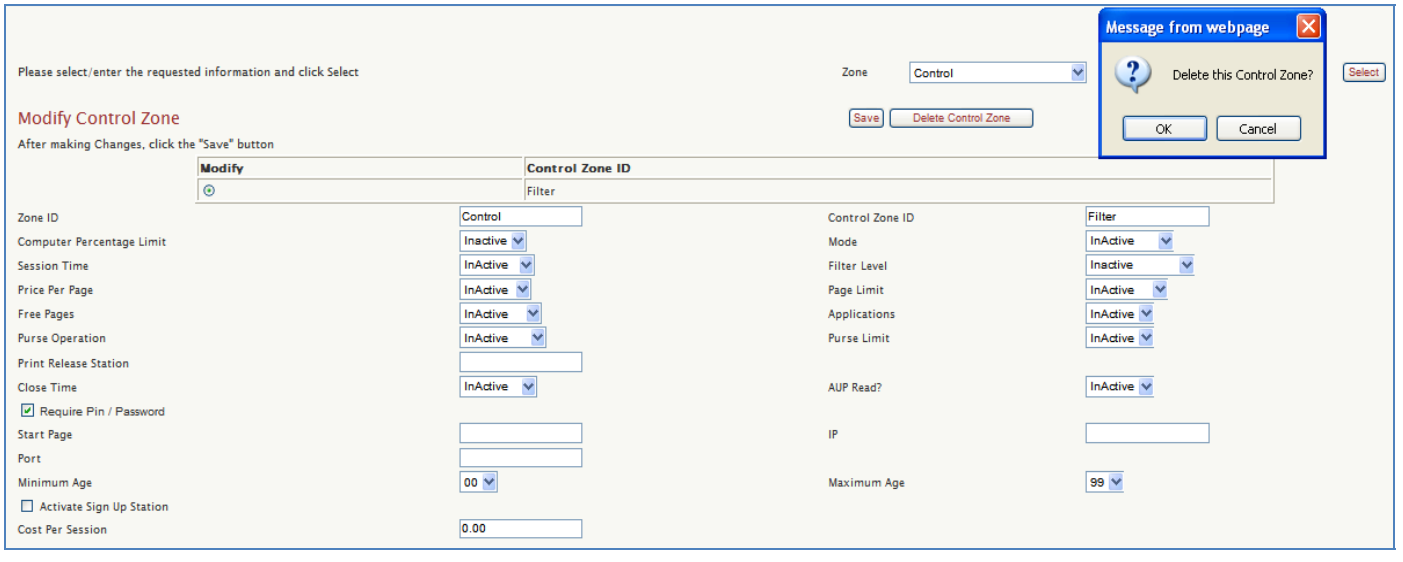

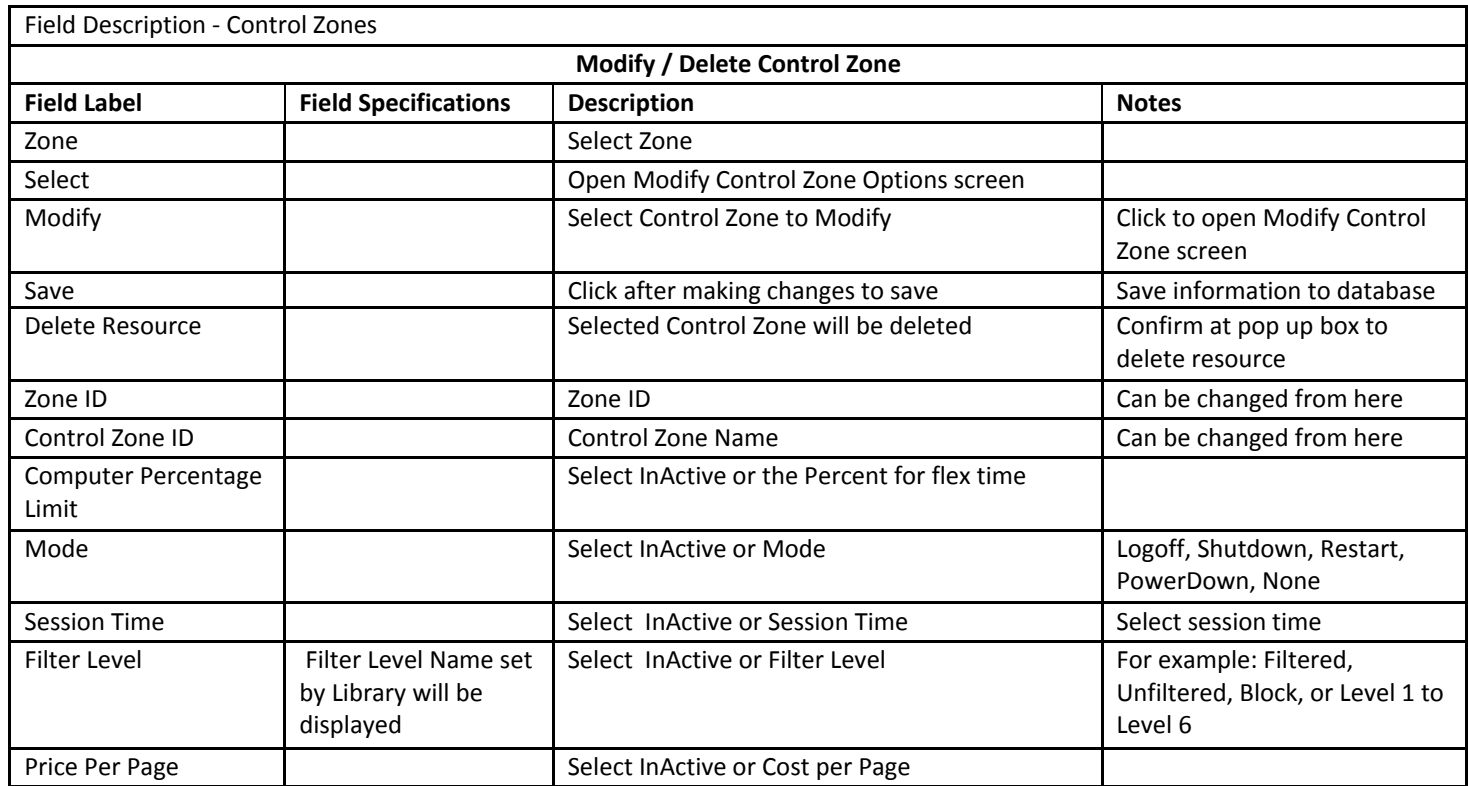

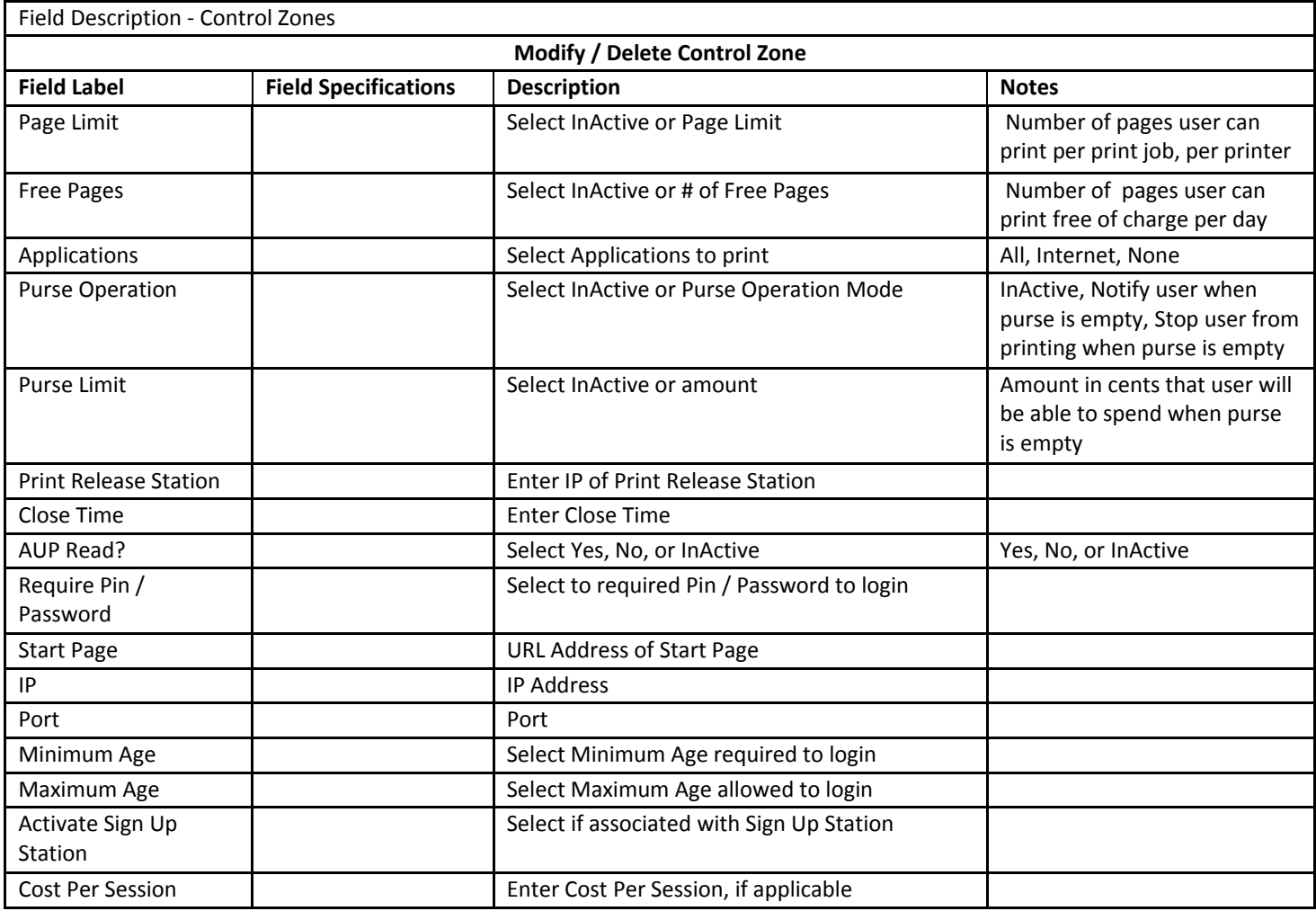

## METERING

Metering is a feature that allows staff to monitor applications and web sites that are visited as well as time used, by PC and Zone. It is installed on the Administrator Interface. An Administrator may add, modify, or delete an app/web site from within the interface as well. Administrators or Staff members can then generate reports based on these criteria.

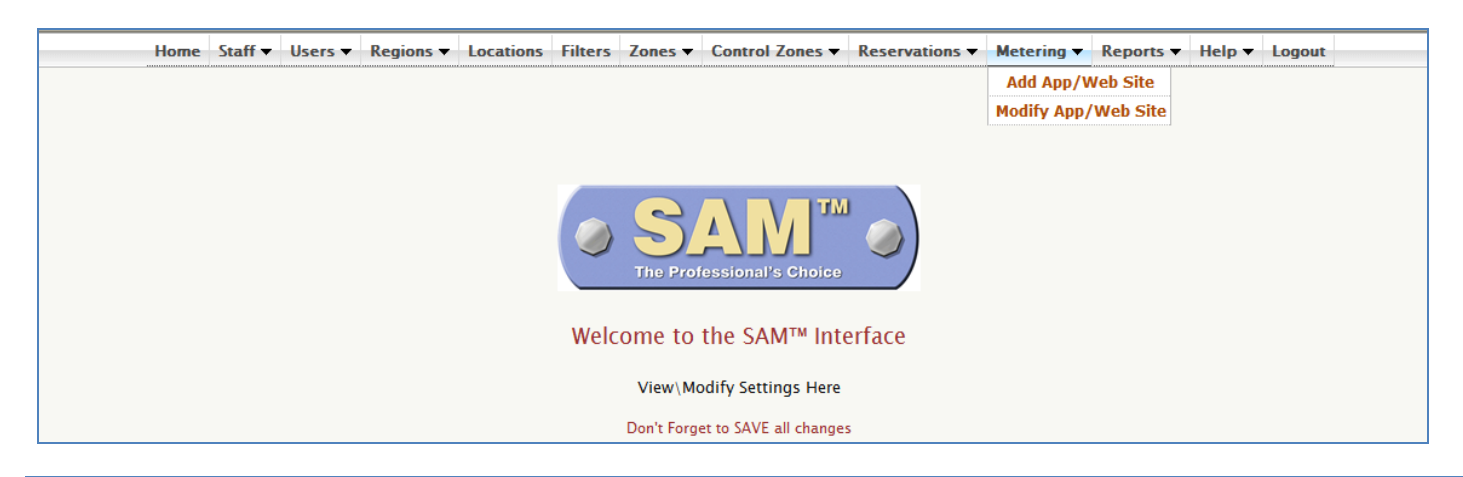

## ADD APPLICATION / WEBSITE (METERING)

#### Enter the information and click [Save].

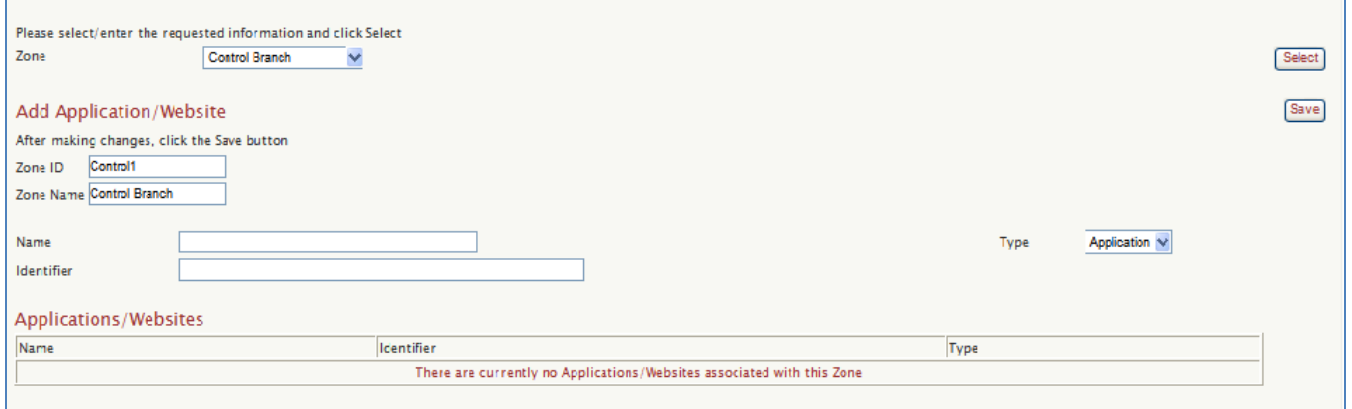

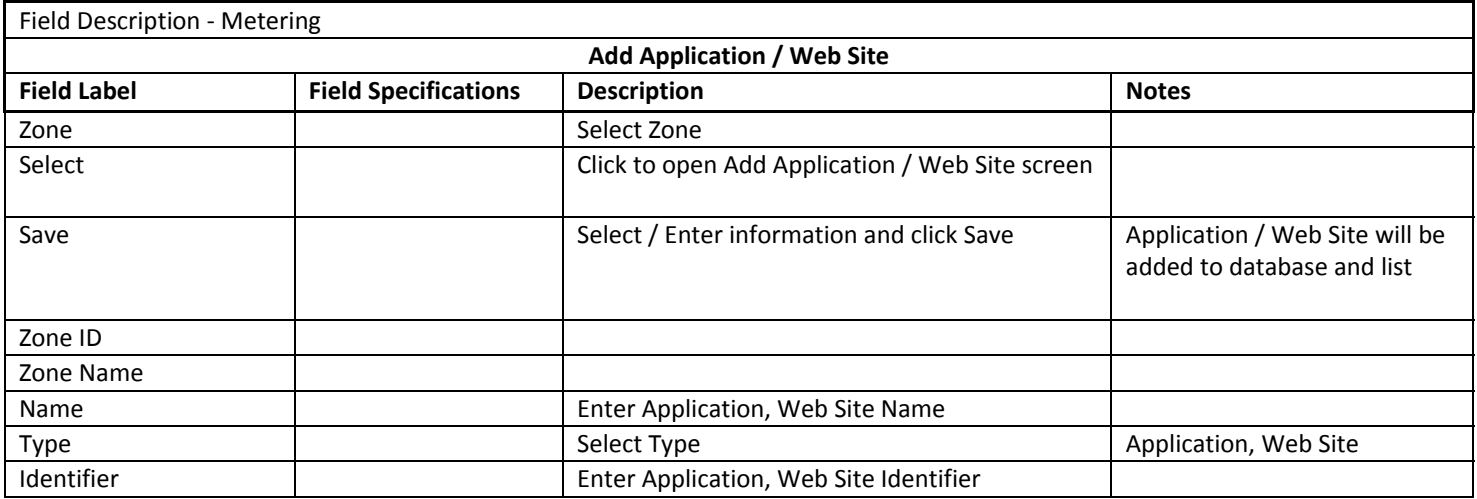

# MODIFY / DELETE APPLICATION/WEBSITE (METERING)

Enter all appropriate changes and click [Save] to save changes.

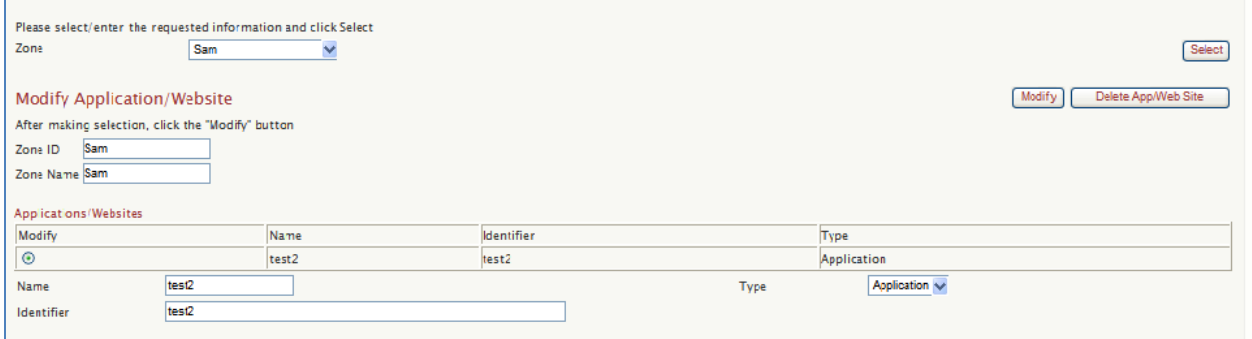

Click [Delete App/Web Site] and click OK on confirmation window to delete.

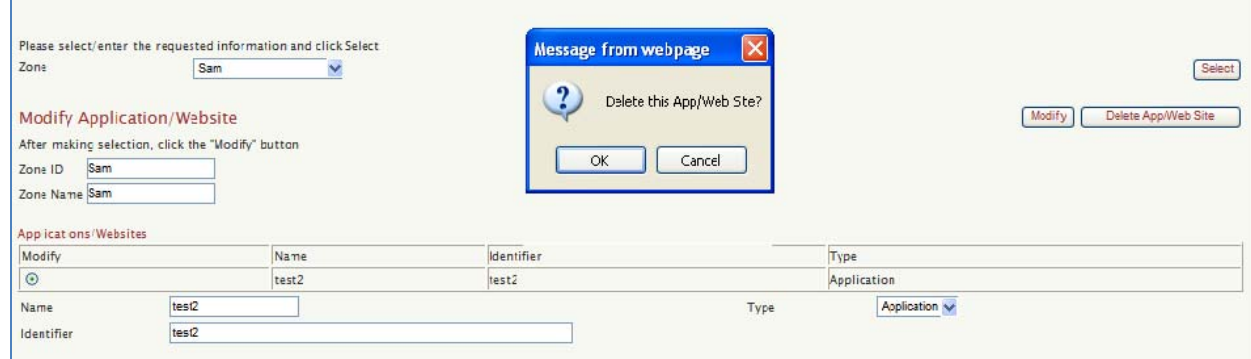

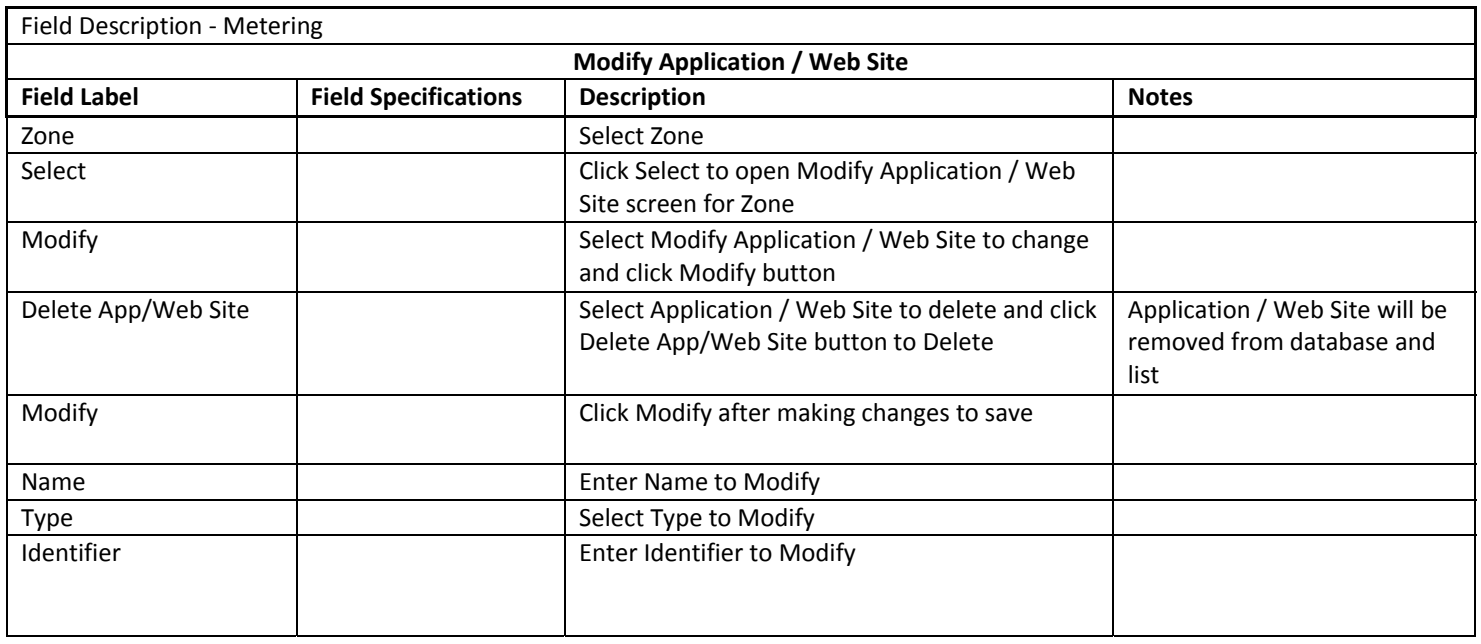

#### REPORTS

Reports can be generated from the Administrative as well as the Staff Interface. Therefore, the origin of the report request will determine the available report selections and options. All reports are date range driven and can be run for all or individual zones with summary and detail options available for selected reports as well. New SAM reports are developed periodically to meet client needs and/or requests. Please contact Comprise for report inquiries.

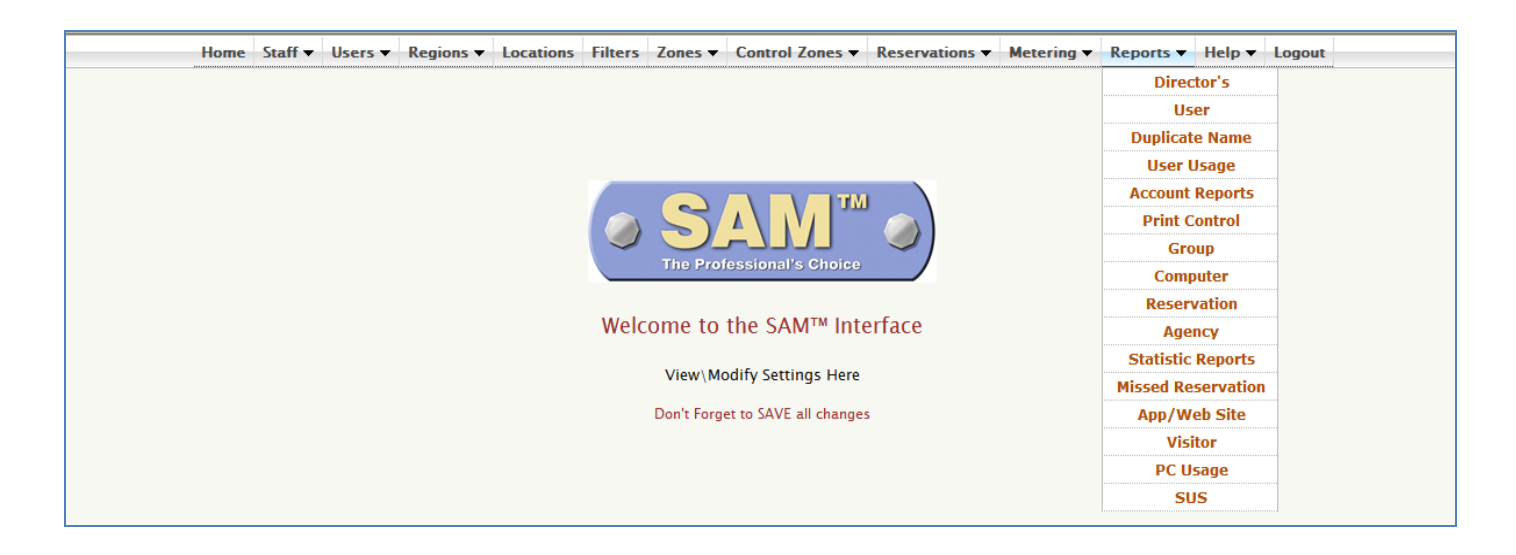

#### DIRECTOR'S REPORT (ADMIN REPORTS)

The director's report is a summary of all aspects of the technology managed by SAM. Library management can understand in a snapshot, the number and frequency of computer sessions, use of Internet and catalog resources, document printing, as well as exactly how much money was collected, spent and remains in SAM prepaid accounts. In addition, the director's report can also show statistics on average wait for a PC if the library is using SAM sign-up stations.

Directors Report Selection Criteria

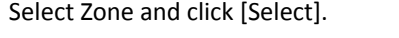

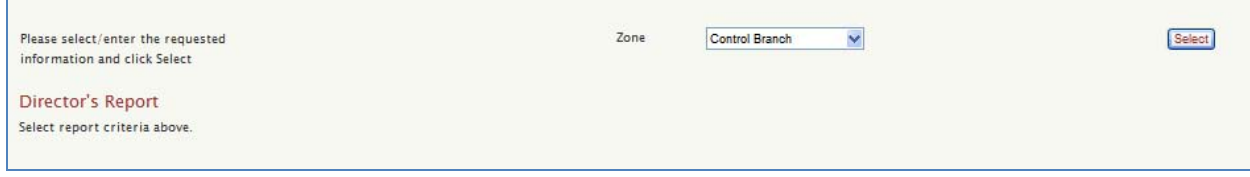

#### Sample Director's Report

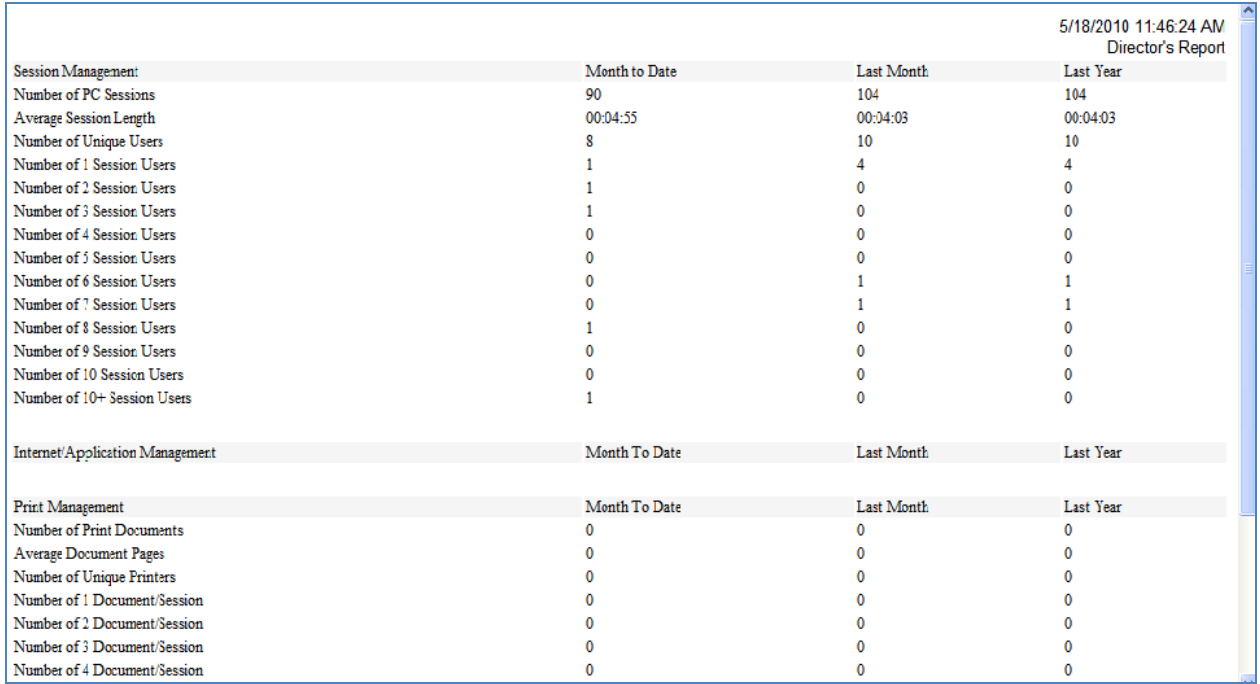

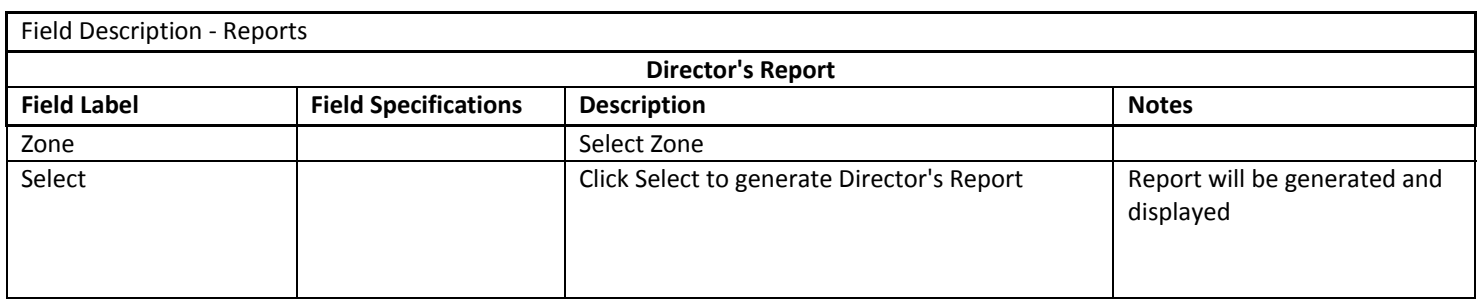

## USER REPORT (ADMIN REPORTS)

The User Report is a list of patron records within SAM along with statistical detail.

User Report Criteria Selection:

- 1. Select the Sort by option from drop down
- 2. Select the Report Type
- 3. Click [Submit].

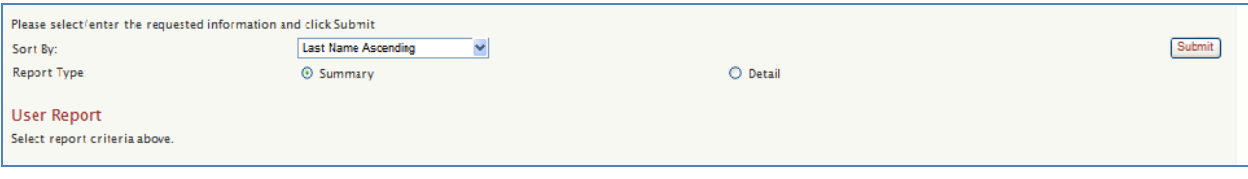

#### Sample User Report (Detail)

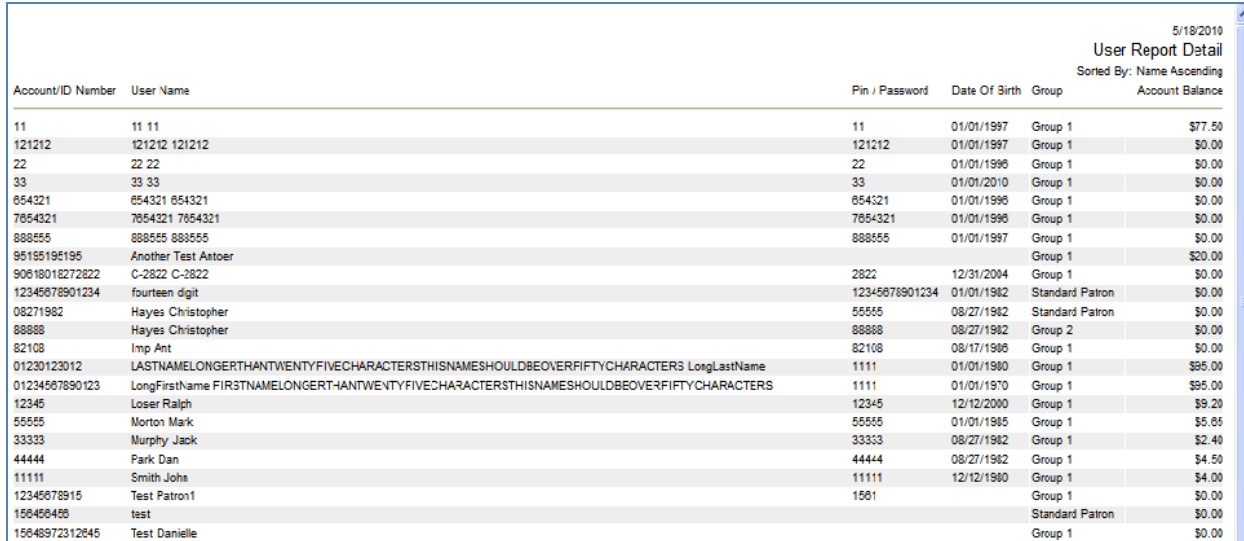

## Sample User Report (Summary)

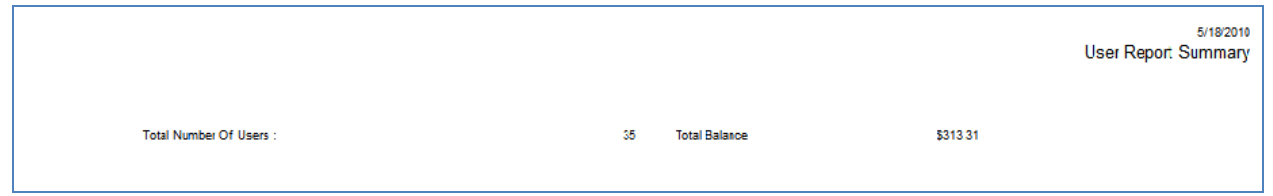

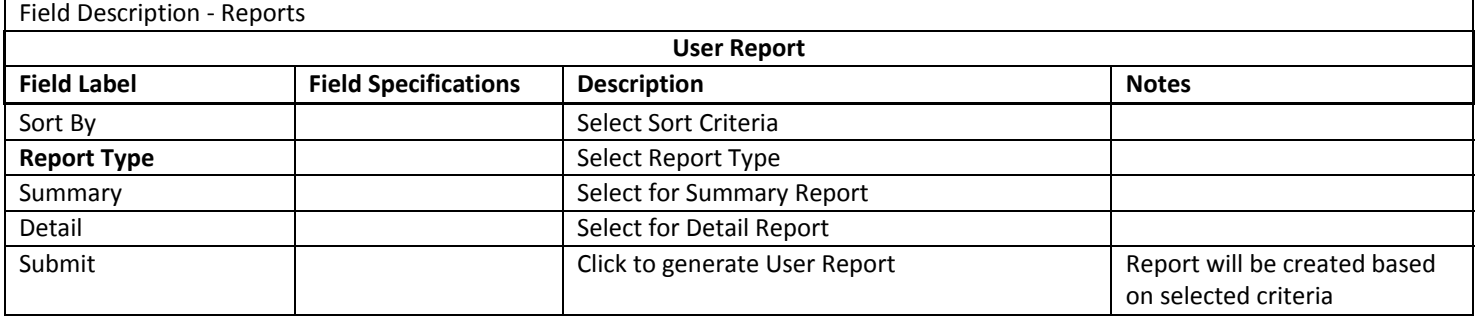

## DUPLICATE NAMES REPORT (ADMIN REPORTS)

The Duplicate Names Report is a list of patron records within SAM with matching last names.

## Sample Duplicate Names Report

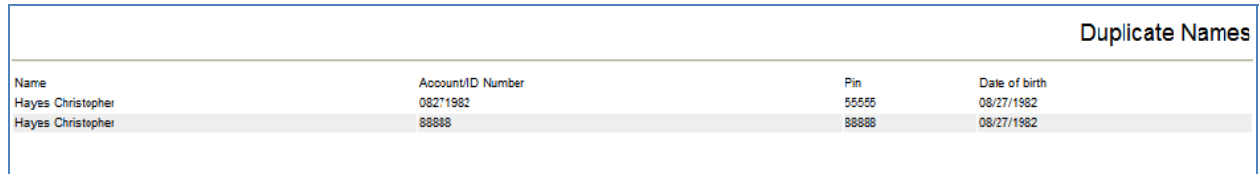

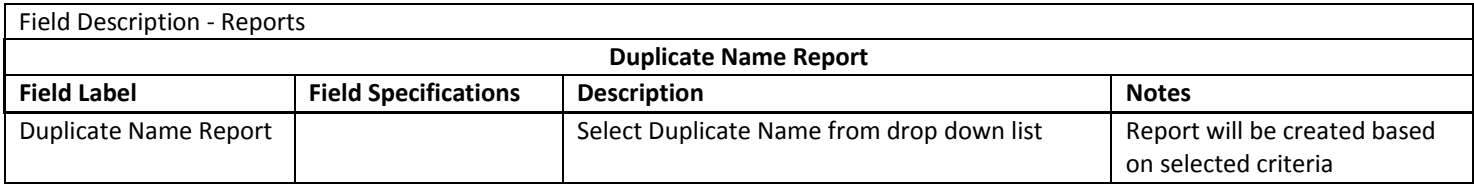

## USER USAGE REPORT (ADMIN REPORTS)

Refer to Staff Reports

## ACCOUNT REPORTS (ADMIN REPORTS)

- Account by Zone: provides a Detailed or Summary list of all monetary transactions by Zone.
- Account by device: provides a Detailed or Summary list of all monetary transactions by device.
- Account by user: provides a Detailed or Summary list of all monetary transactions by user.
- Account by group: provides a Detailed or Summary list of all monetary transactions by group.

## Account Reports Criteria Selection

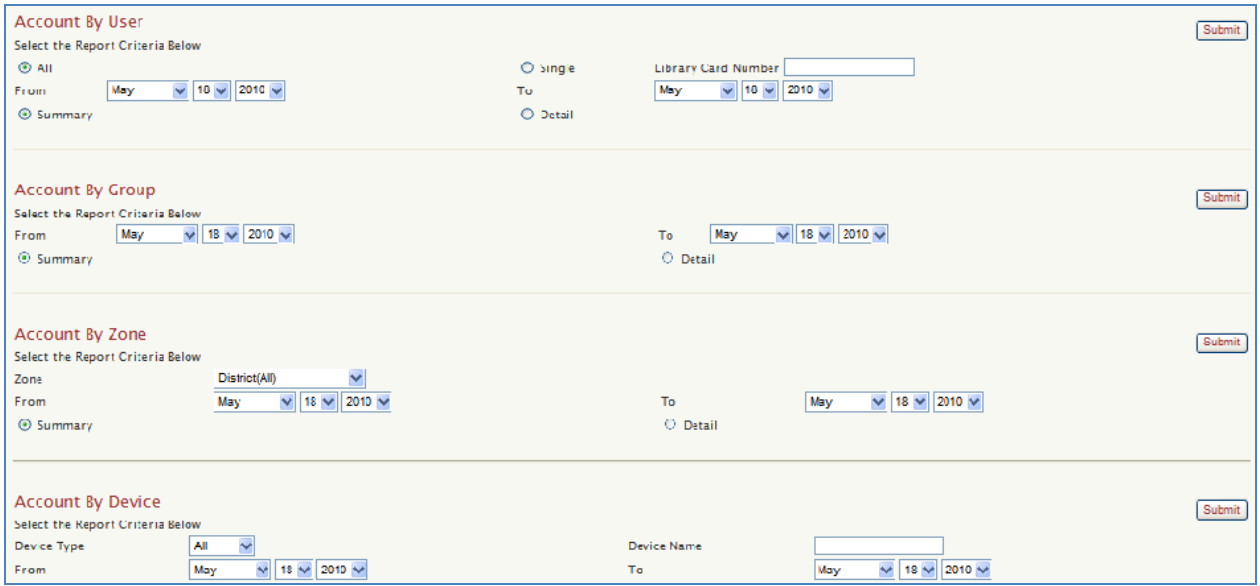
## Sample Account by User Report (All, Summary)

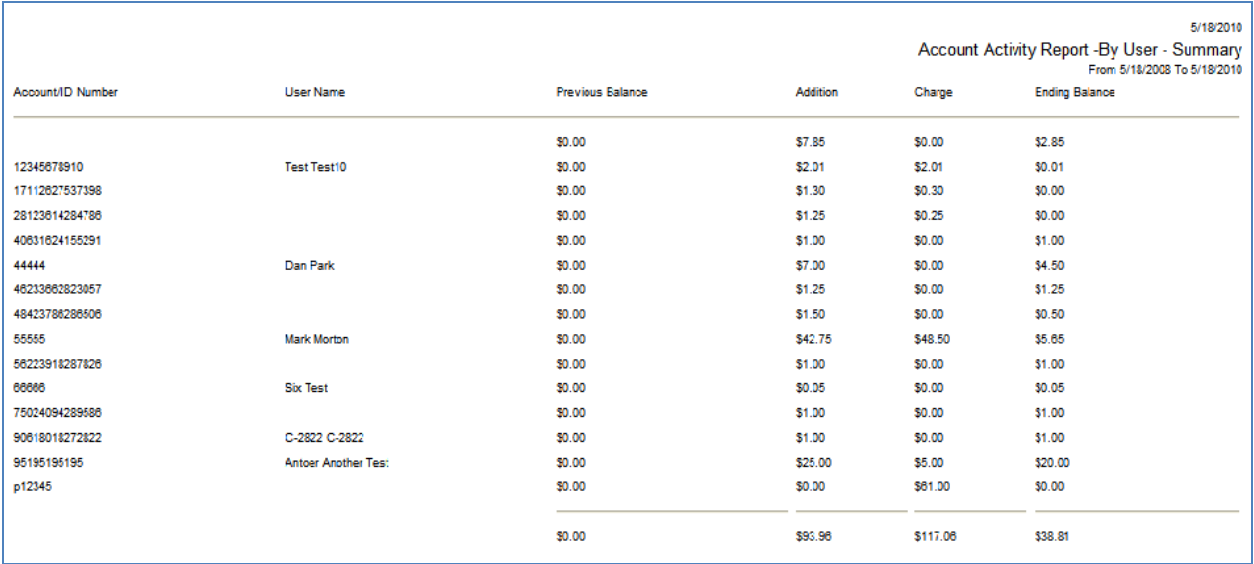

#### Sample Account by User Report (Single, Detail)

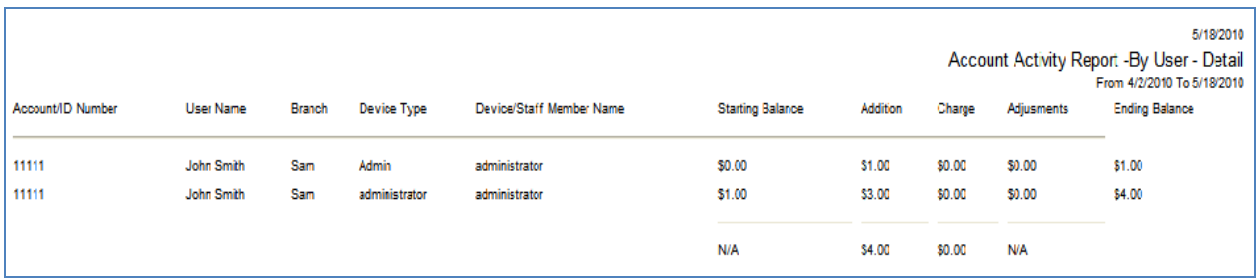

# Sample Account by Group Report (Summary)

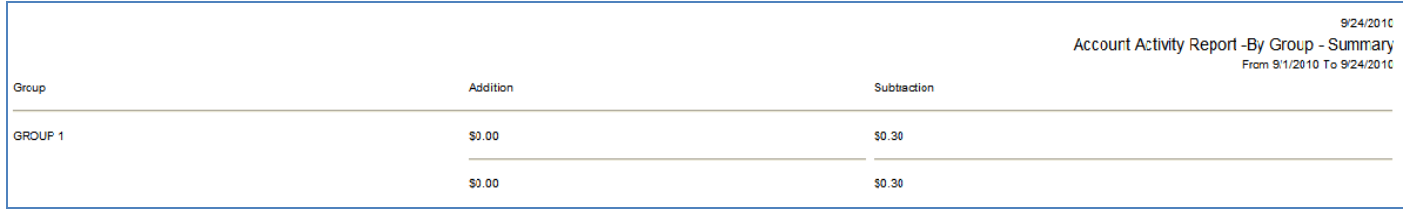

## Sample Account by Group Report (Detail)

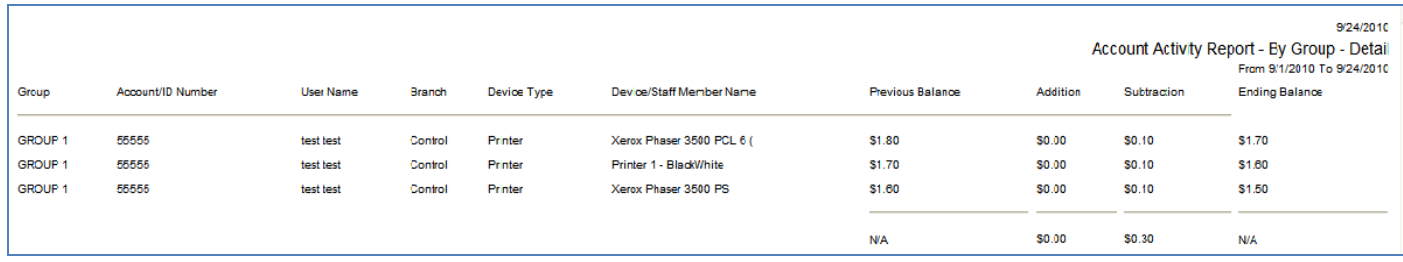

# Sample Account by Zone Report (Summary)

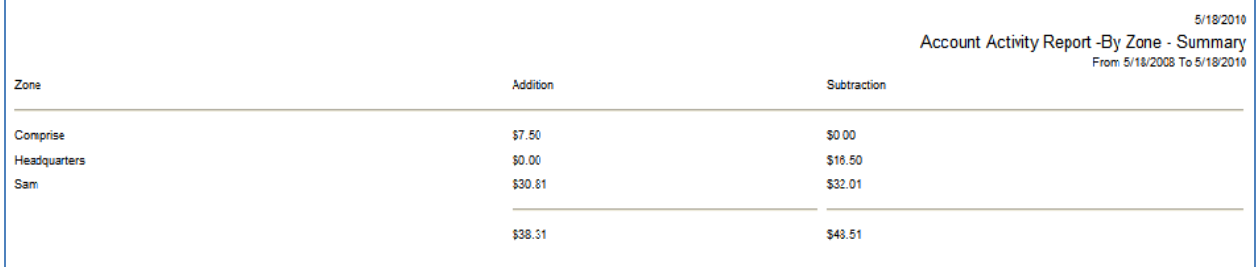

# Sample Account by Zone Report (Detail)

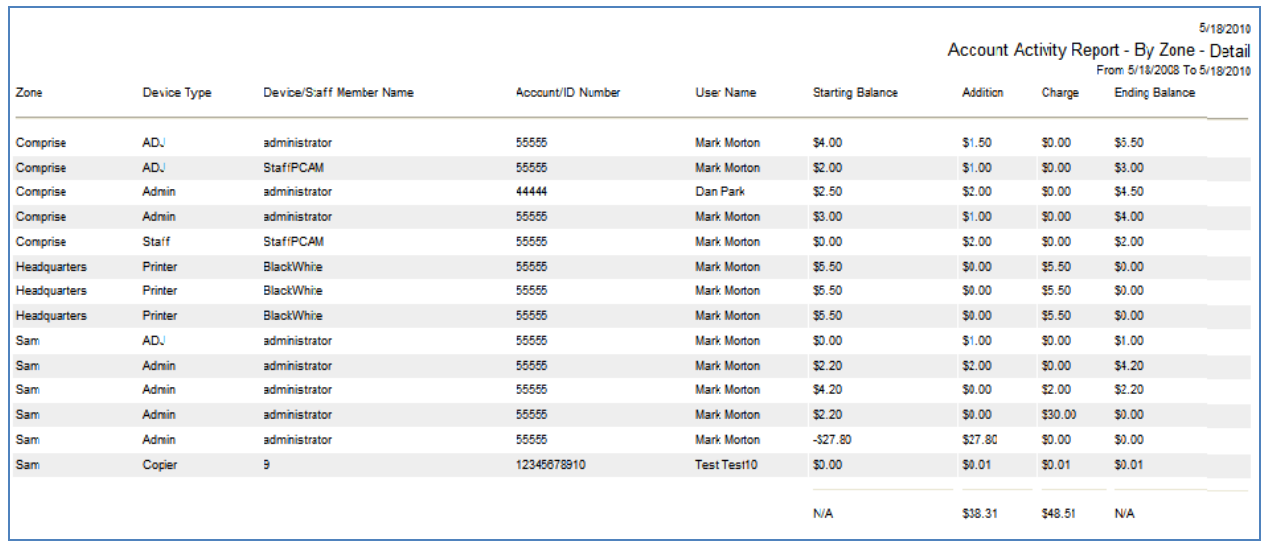

# Sample Account by Device Report (Summary)

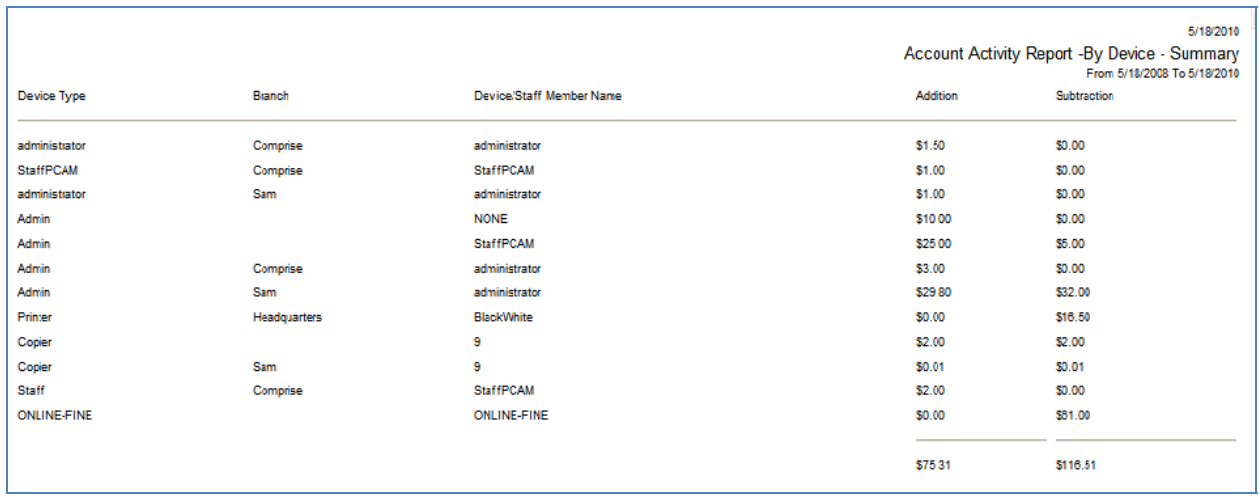

# Sample Account by Device Report (Detail)

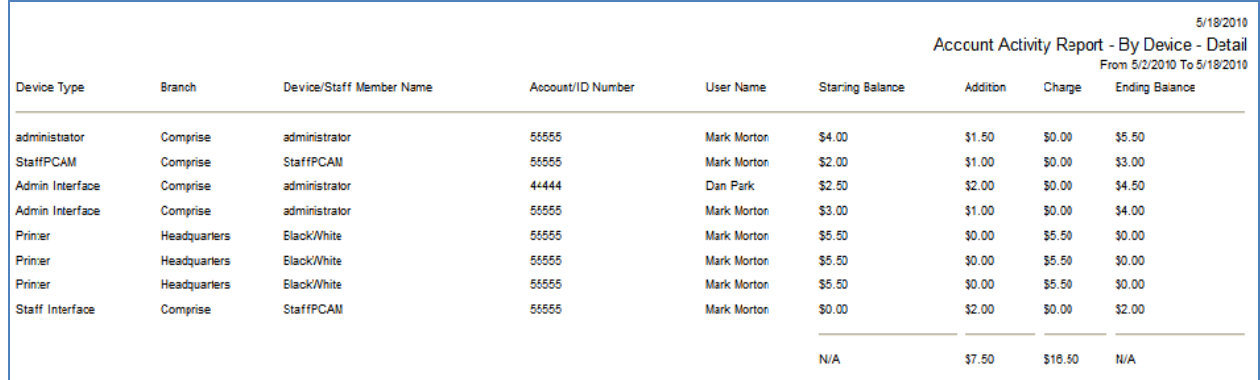

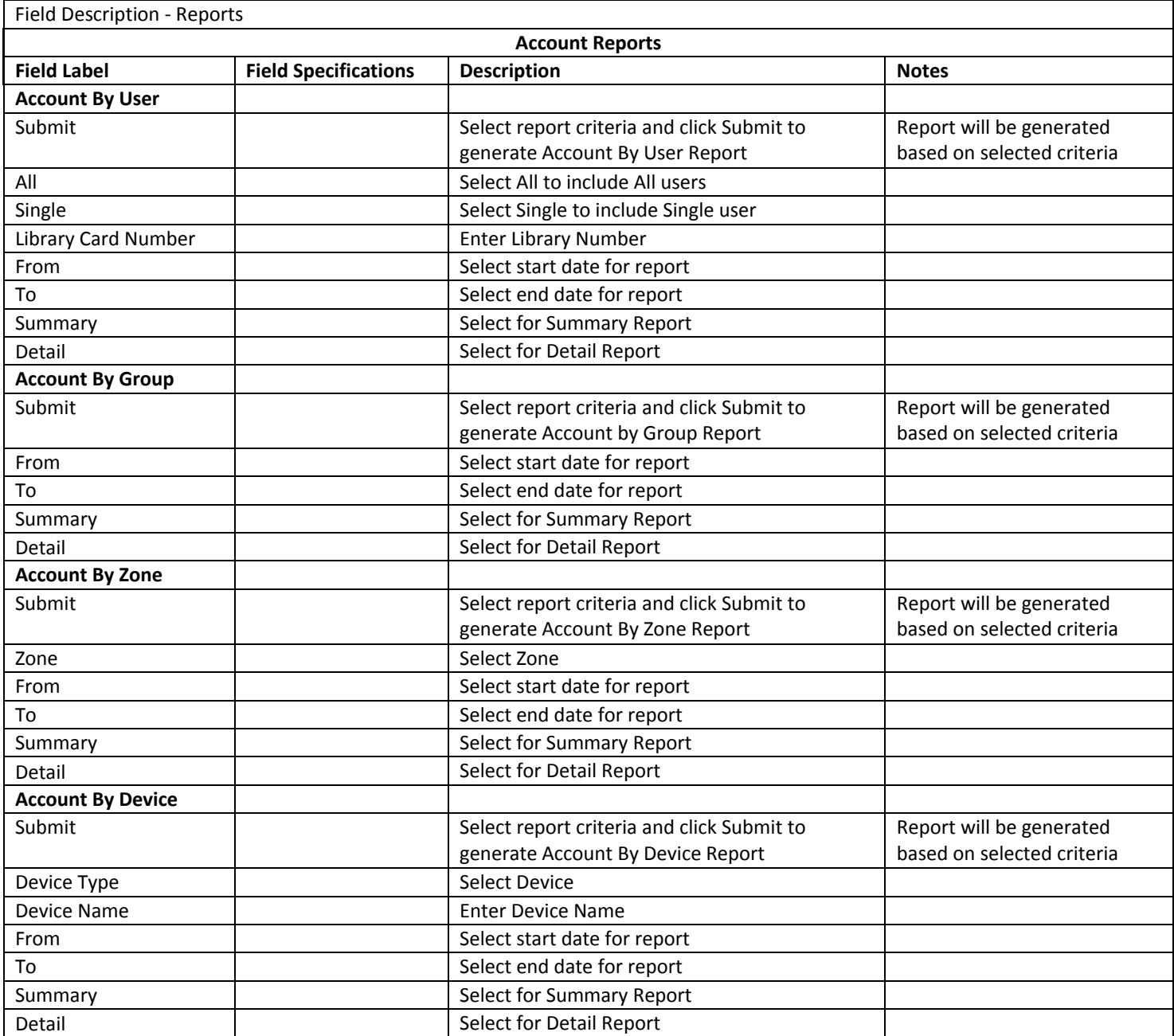

## PRINT CONTROL REPORT (ADMIN REPORTS)

#### Refer to Staff Reports

#### GROUP REPORT (ADMIN REPORTS)

The Group Report shows how various filter groups are using the library computers. This report defines group level, # of patrons, total hours, average session for a group (as defined by run dates), and the average usage time per day for a given group. This is a cumulative report and does not show details, just the sum of each group by date range specified. **Note:** This report is only available if you are using SAM's Internet Filtering.

Group Report Criteria Selection

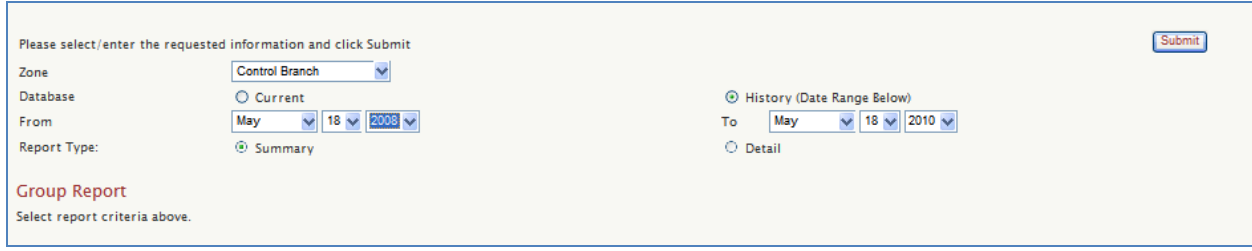

#### Sample Group Report (History, Summary)

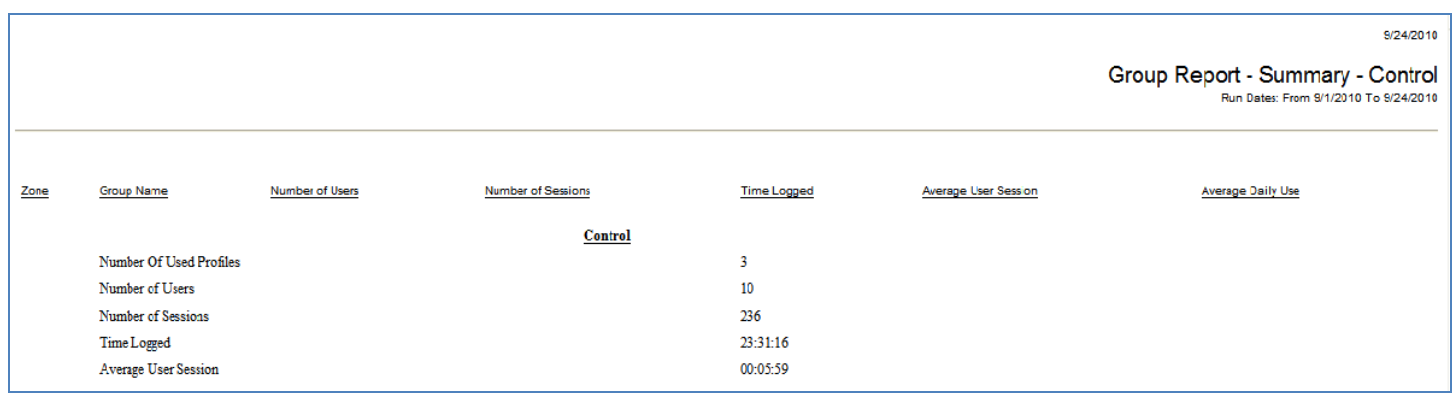

#### Sample Group Report (History, Detail)

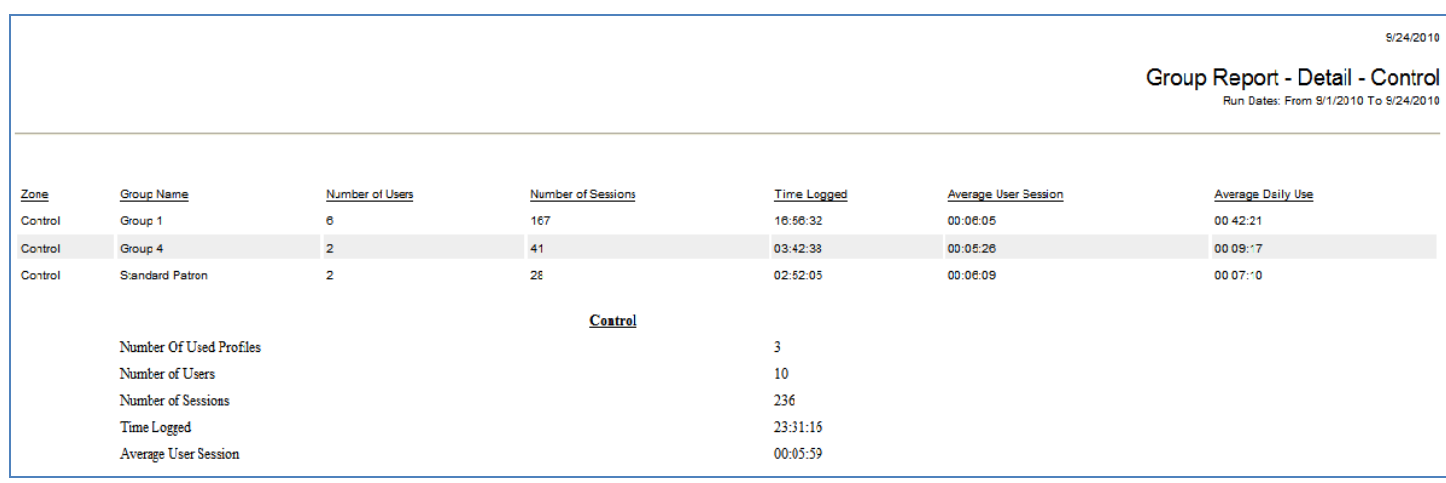

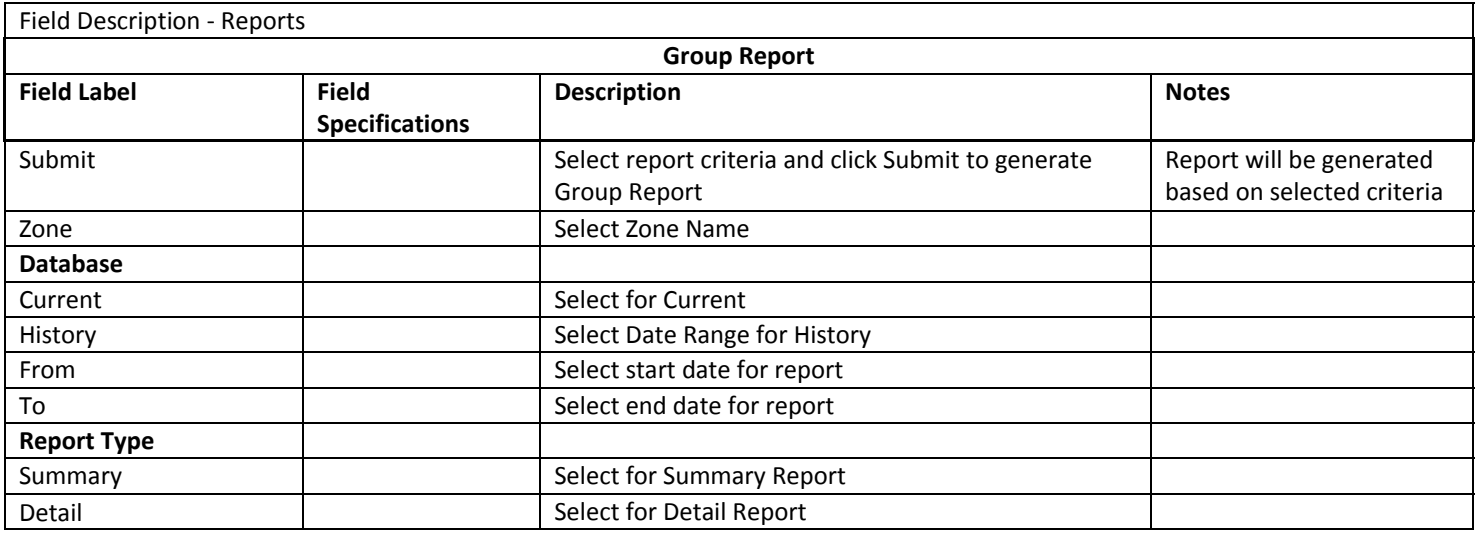

## COMPUTER REPORT (ADMIN REPORTS)

The Computer Report allows you to learn about the number of patrons using a particular computer and for how long their use is. This report also provides cumulative totals.

#### Computer Report Criteria Selection

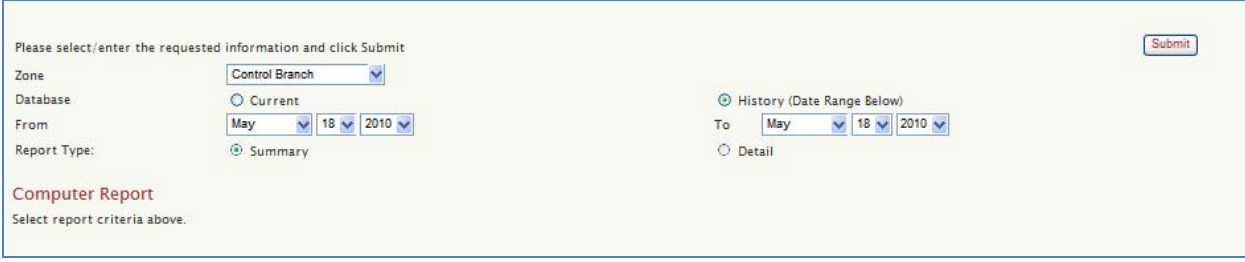

#### Sample Computer Report (History, Summary)

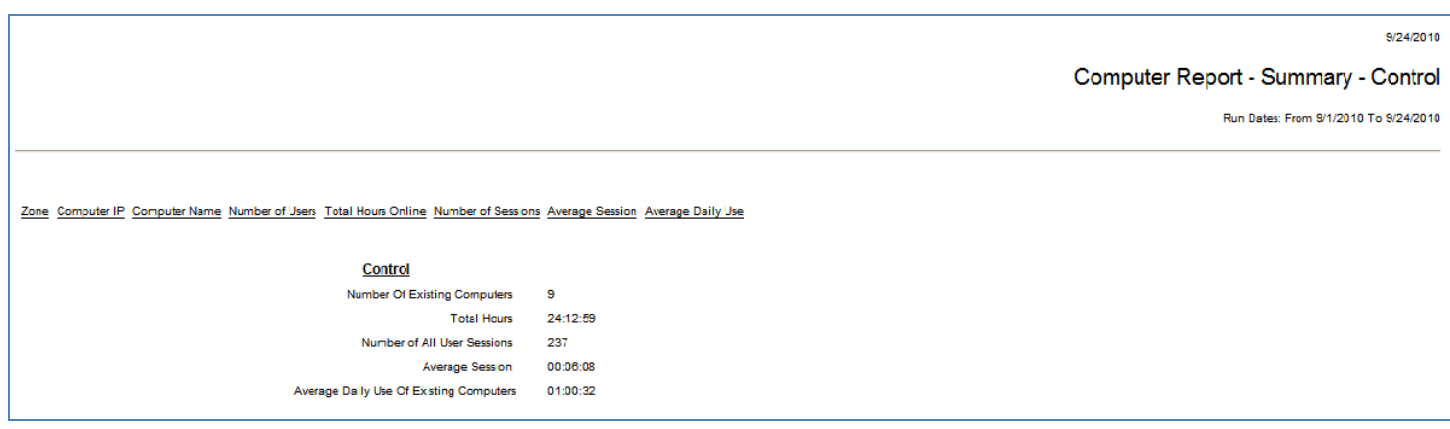

#### 9/24/2010

#### Computer Report - Detail - Control

Run Dates: From 9/1/2010 To 9/24/2010

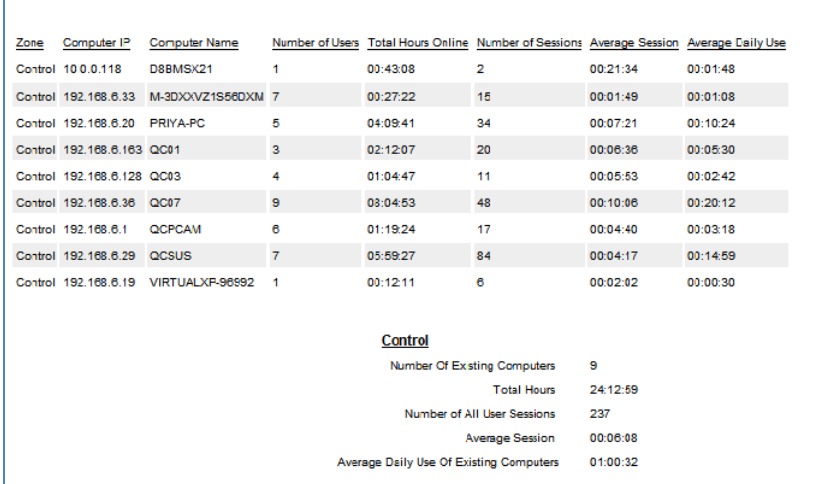

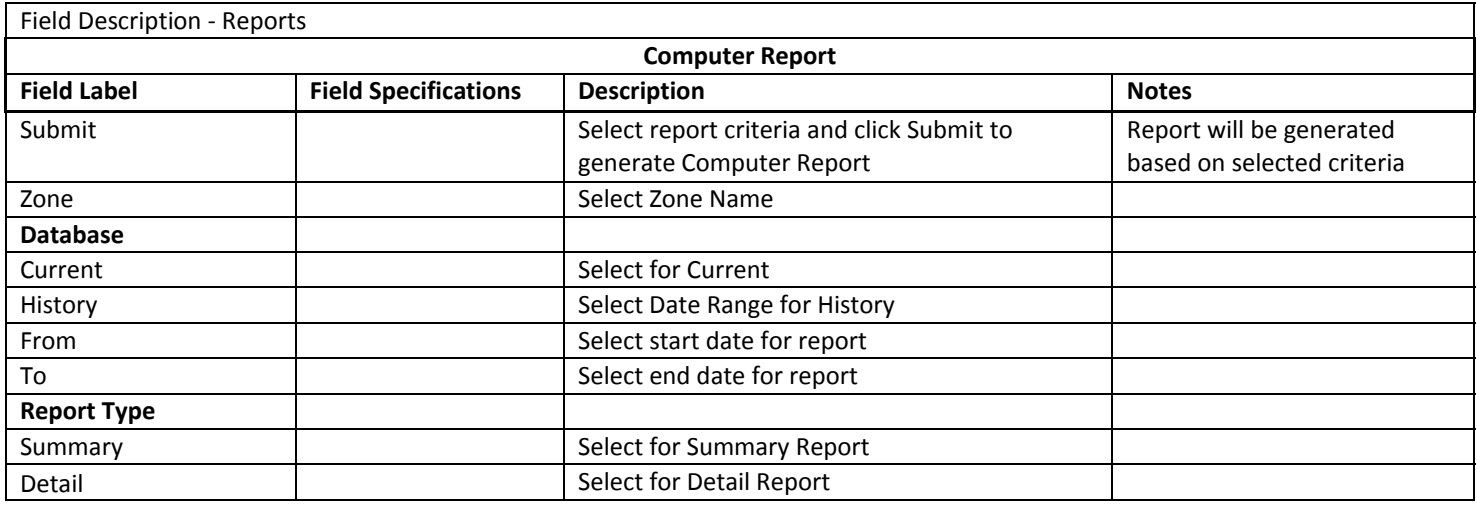

#### RESERVATION REPORT (REPORTS)

Refer to Staff Reports

#### AGENCY REPORT (ADMIN REPORTS)

The Agency Report identifies individual patrons by Zone, date, time and computer (if machine data is available). The Computer Name will only be available if, at the time of install, the information is entered. In addition, the computer IP or other machine identifier will be used.

## Agency Report Criteria Selection

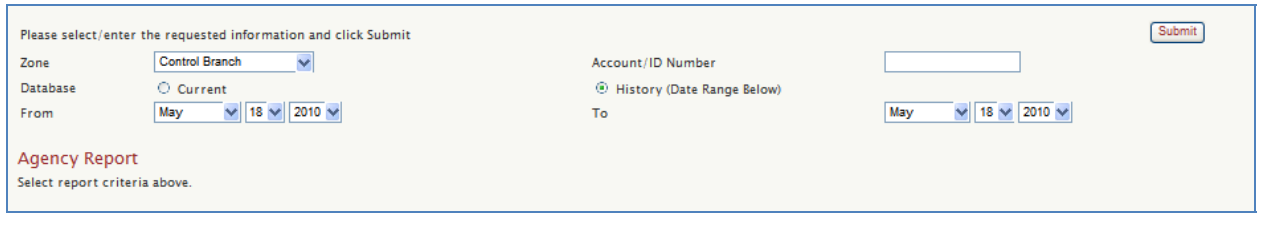

# Sample Agency Report (Sam, Current)

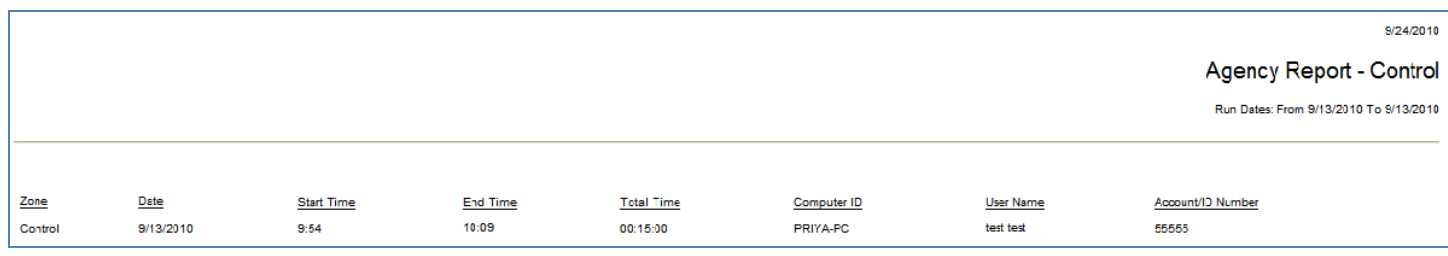

## Sample Agency Report (Sam, History)

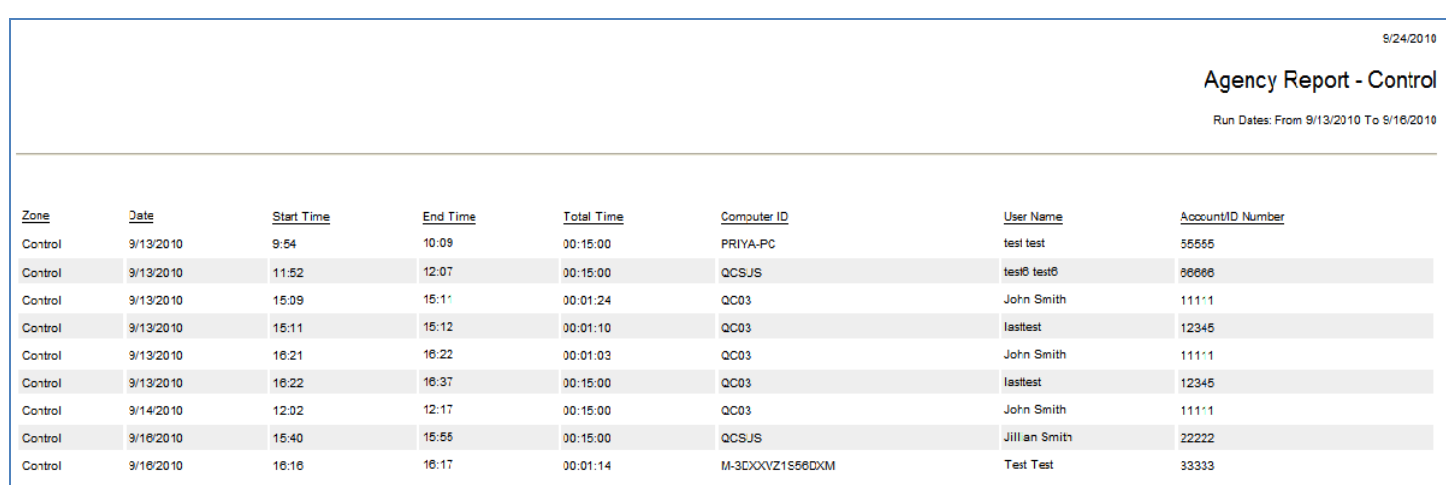

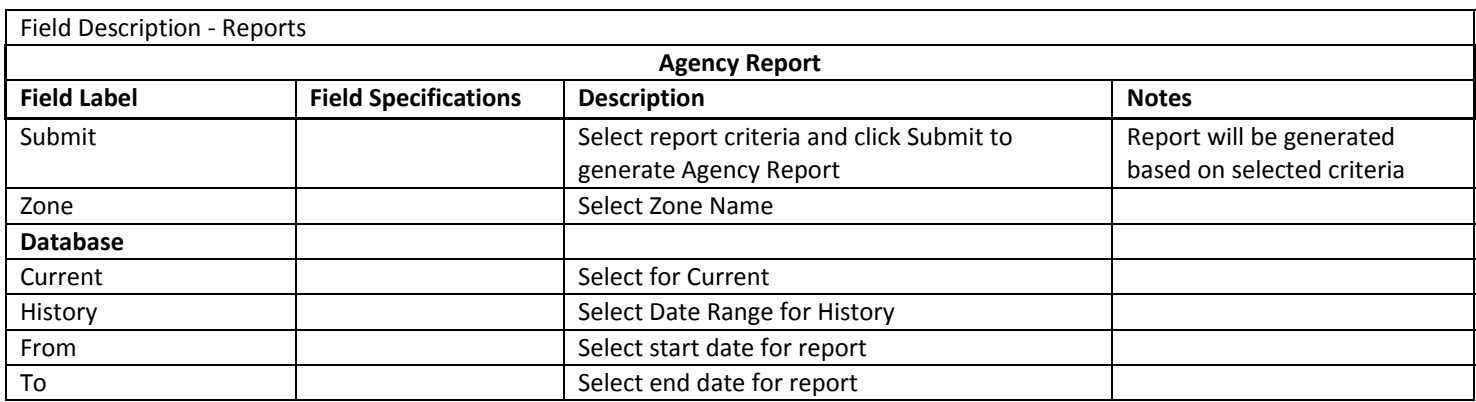

# STATISTIC REPORT (ADMIN REPORTS)

The Statistic Detail Report enables you to see which computers are being reserved and for what amounts of time for the date range specified.

The Statistic Summary Report enables you to see which computers are being reserved and for what amounts of time by Zone.

## Statistic Report Criteria Selection

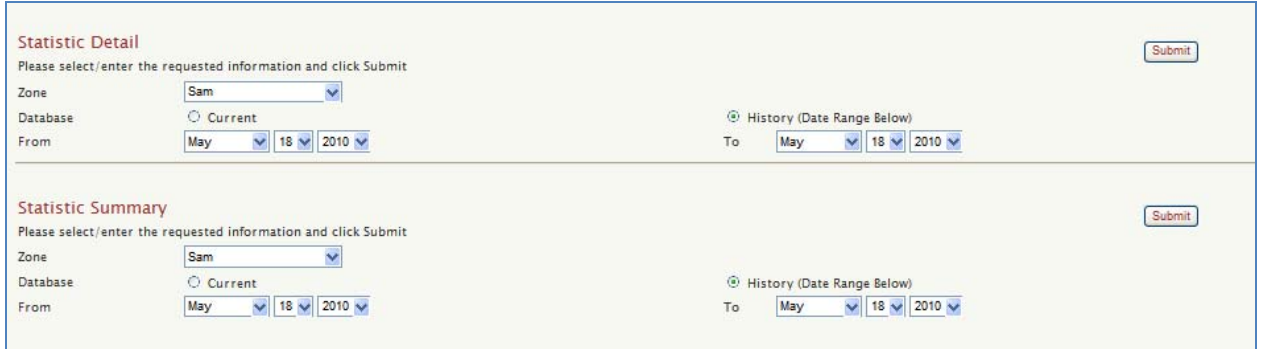

#### Sample Statistic Report (Detail, History)

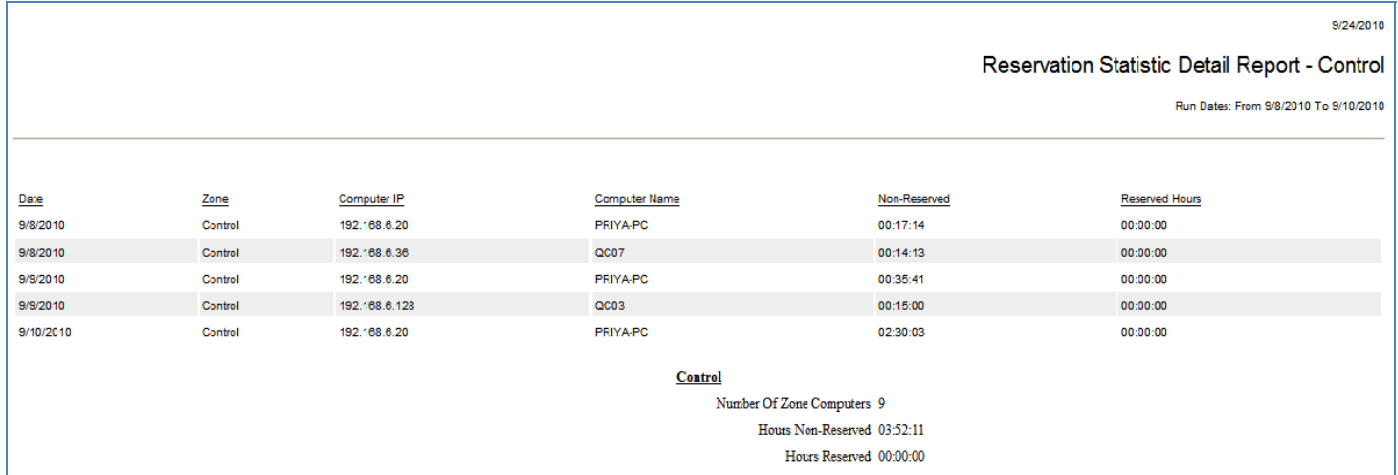

#### Sample Statistic Report (Summary, History)

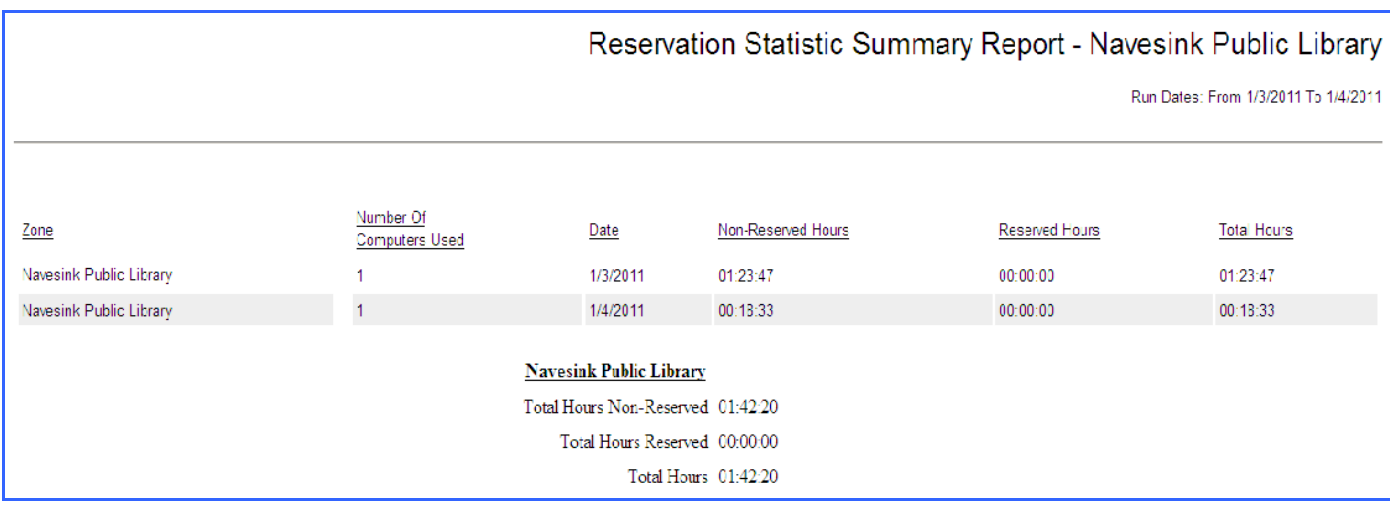

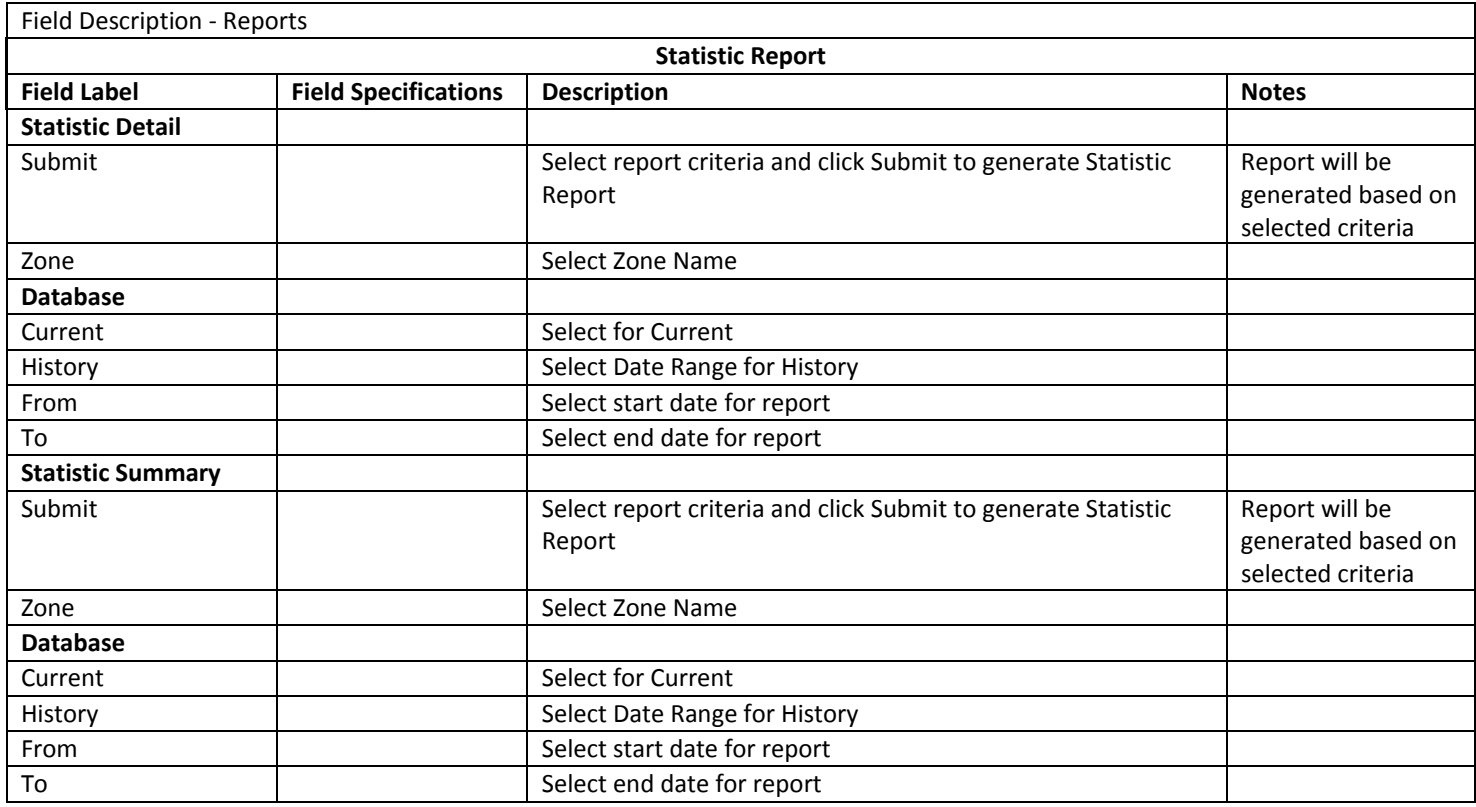

# MISSED RESERVATION REPORT (ADMIN REPORTS)

The Missed Reservation Report allows you to view missed reservations by patron name so that you can enforce a policy regarding reservation cancellations. Simply select the Zone and month you wish to view data for.

Missed Reservation Report Criteria Selection

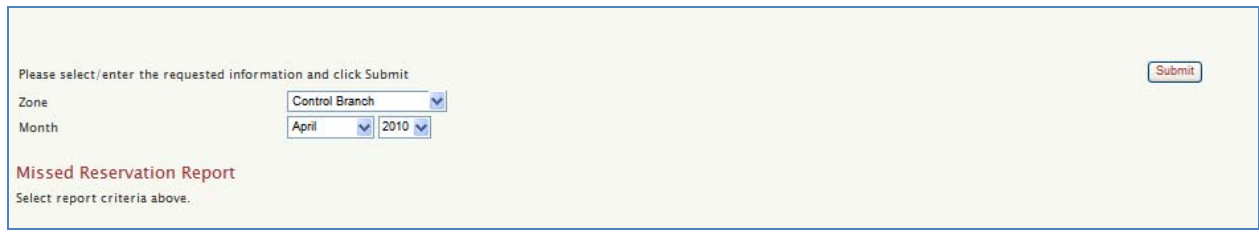

Sample Missed Reservation Report (Dist All)

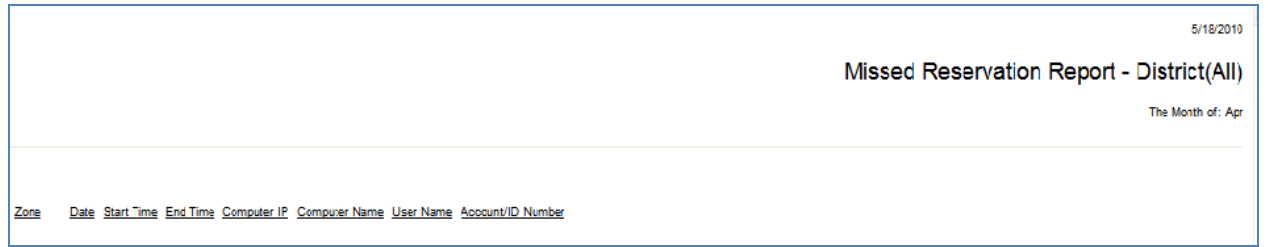

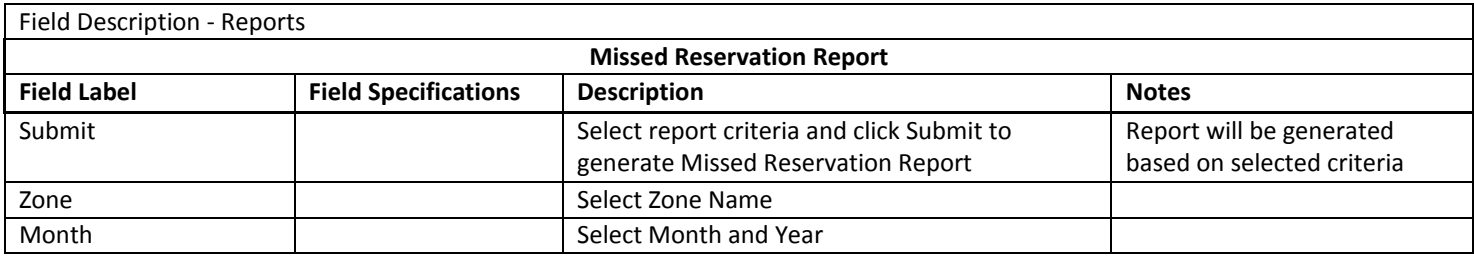

# APPLICATION / WEB SITE REPORT (ADMIN REPORTS)

The App/Web Site Report enables you to see which applications were accessed and web sites visited as well as time used, by computer.

#### Application / Web Site Report Criteria Selection (Reports)

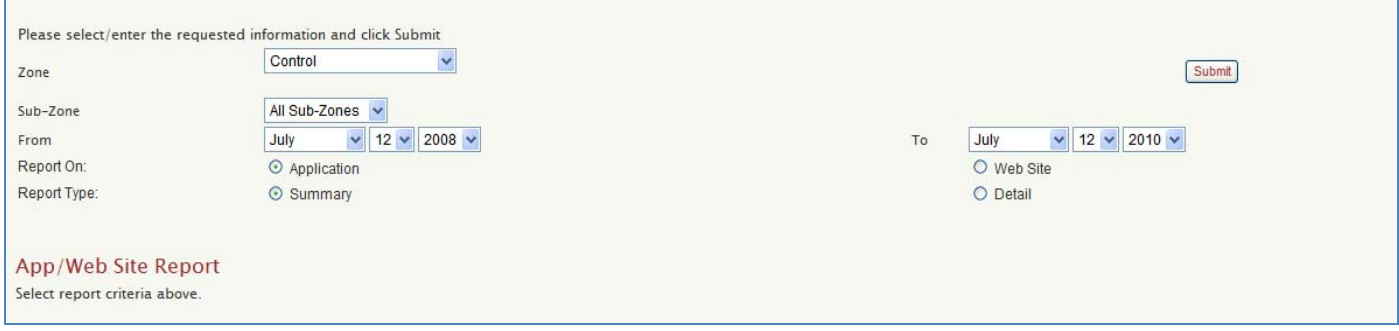

## Sample Application / Web Site Report (Application, Summary)

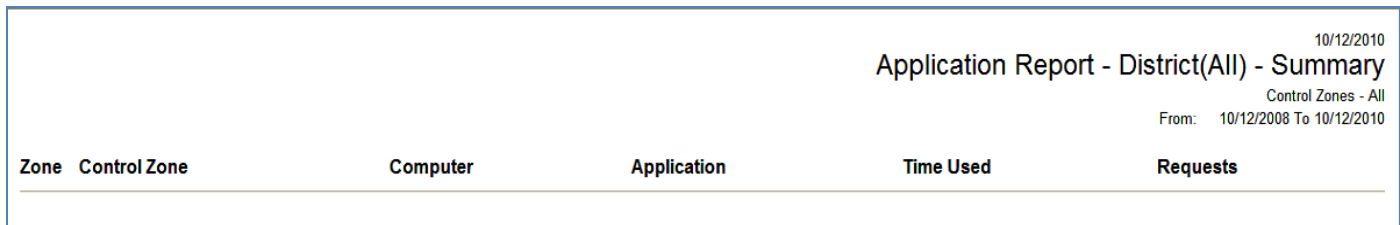

# 10/12/2010 Web Site Report - Control - Detail Control Zone - All<br>From: 10/12/2008 To 10/12/2010

**District** Zone **Control Zone** Computer **Web Site Total**  $Control$ Filter Public No Zone **PC01**  $PC01$  $PC02$  $PC09$ **MSN**  $\pmb{0}$  $QC02$ **MSN**  $\mathbf{0}$  $QC03$  $QCO7$ Test  $XP9$ No Zone Totals **Web Site Total Requests MSN**  $\pmb{0}$ **Control Totals Web Site Total Requests**  $\operatorname{\mathsf{MSN}}$  $\pmb{0}$ 

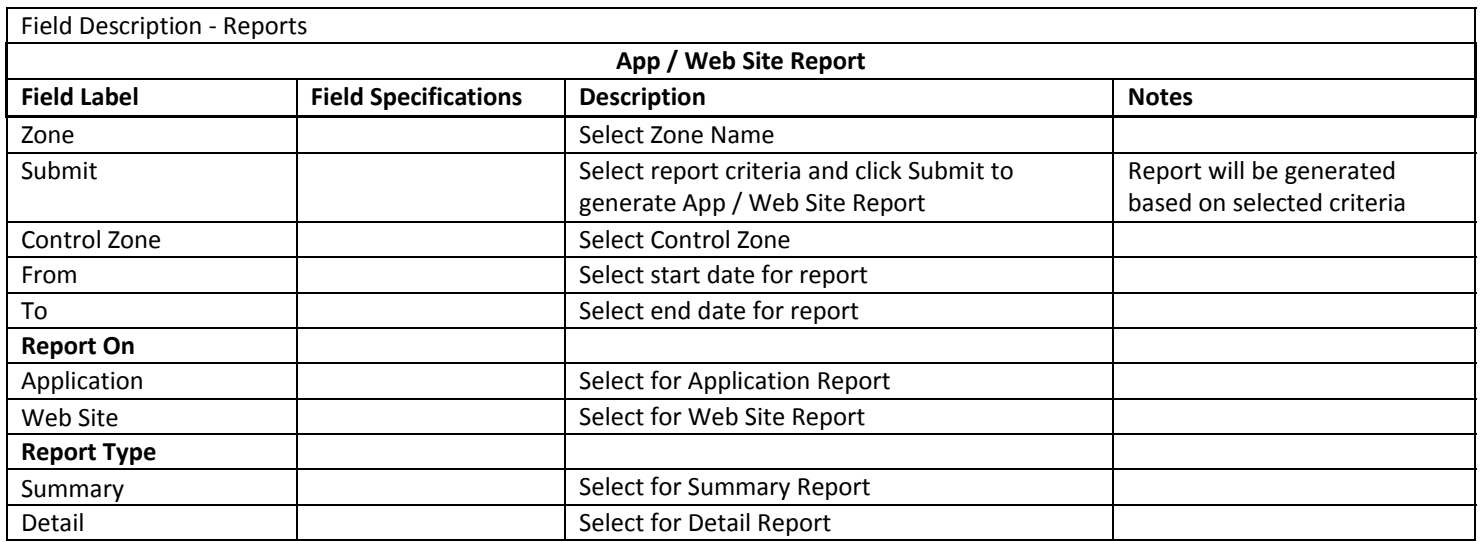

# VISITOR REPORT (ADMIN REPORTS)

This report shows the number of Visitor Cards that were printed during the selected time frame.

#### Visitor Report Criteria Selection

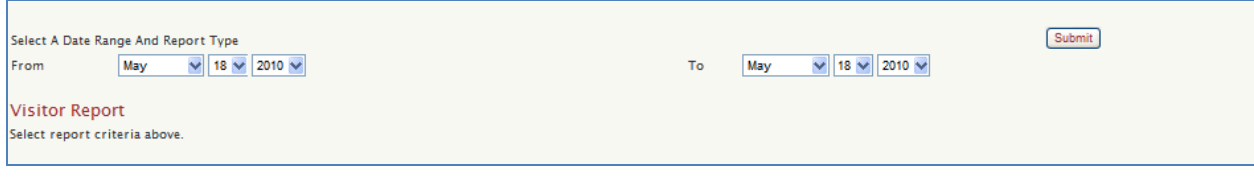

#### Sample Visitor Report

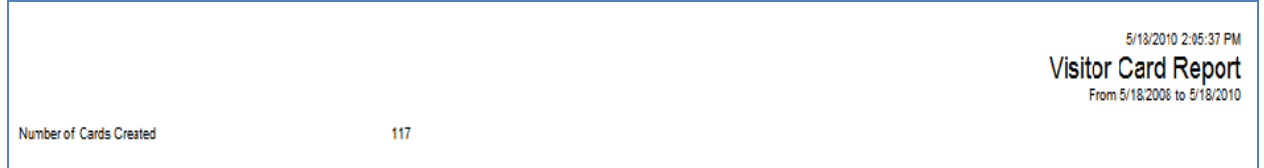

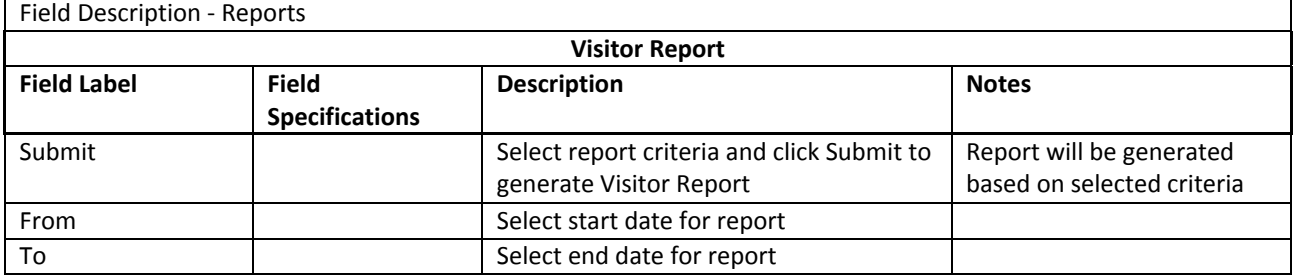

# PC USAGE REPORT (ADMIN REPORTS)

This report shows the computer usage by hour.

#### PC Usage Report Criteria Selection

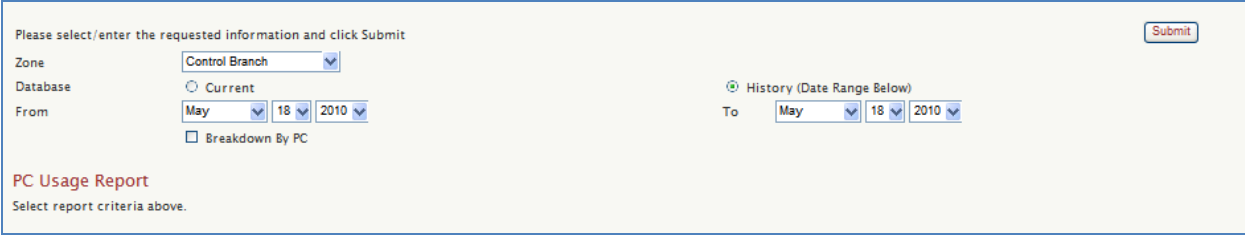

# Sample PC Usage Report (Current, Breakdown By PC)

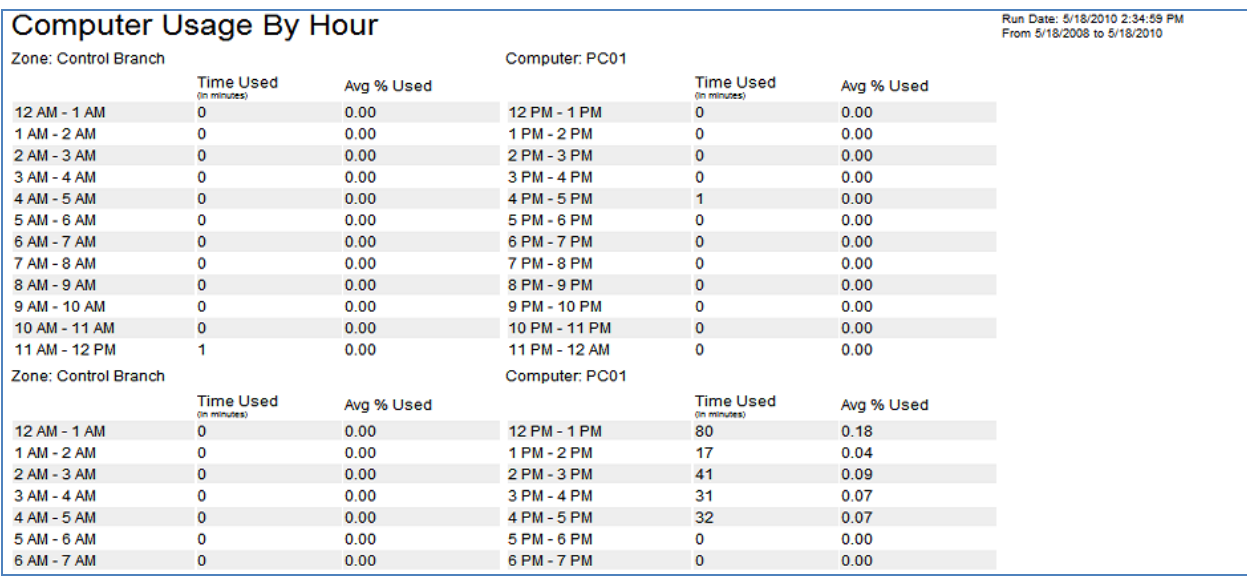

# Sample PC Usage Report (History)

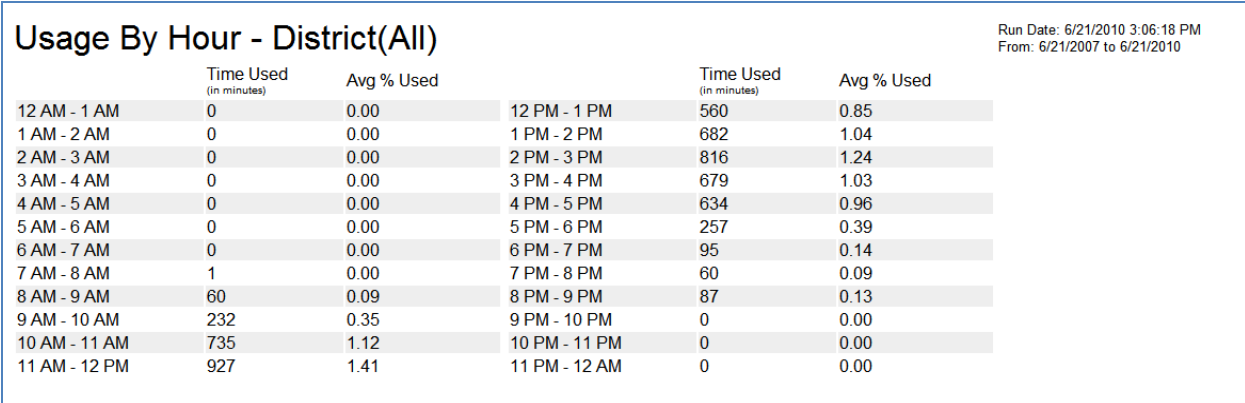

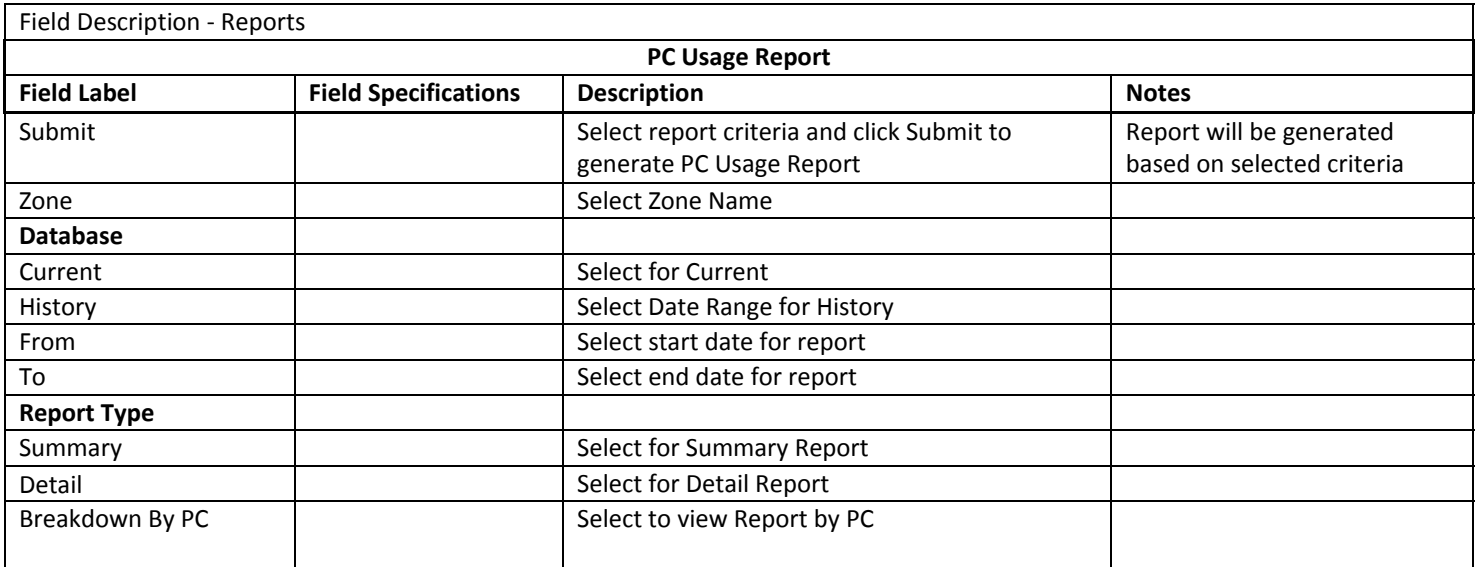

# SUS REPORT (ADMIN REPORTS)

This report provided Sign Up Station statistics such as total wait time, sign up denied, etc.

## SUS Report Criteria Selection

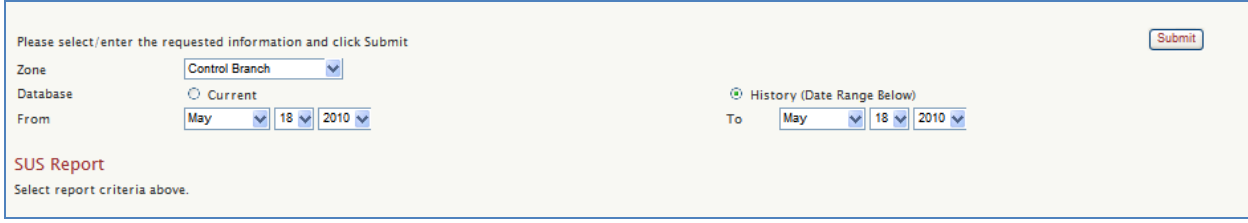

# Sample SUS Report (Control l, Current)

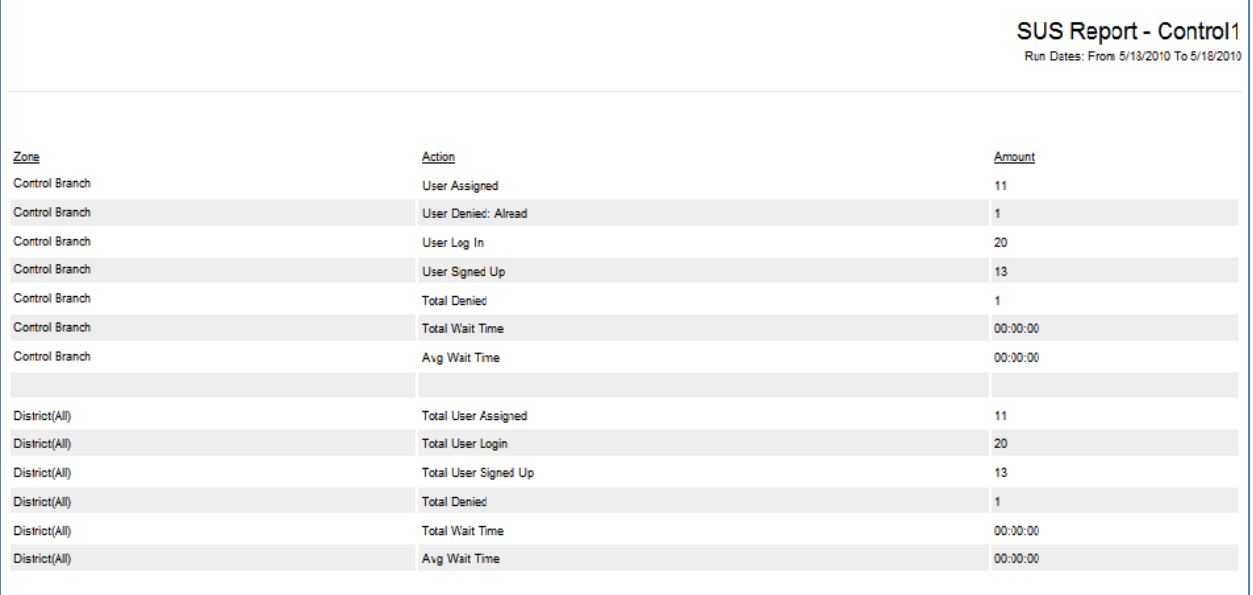

#### 5/19/2010

# SUS Report - Control1<br>Run Dates: From 5/19/2008 To 5/19/2010

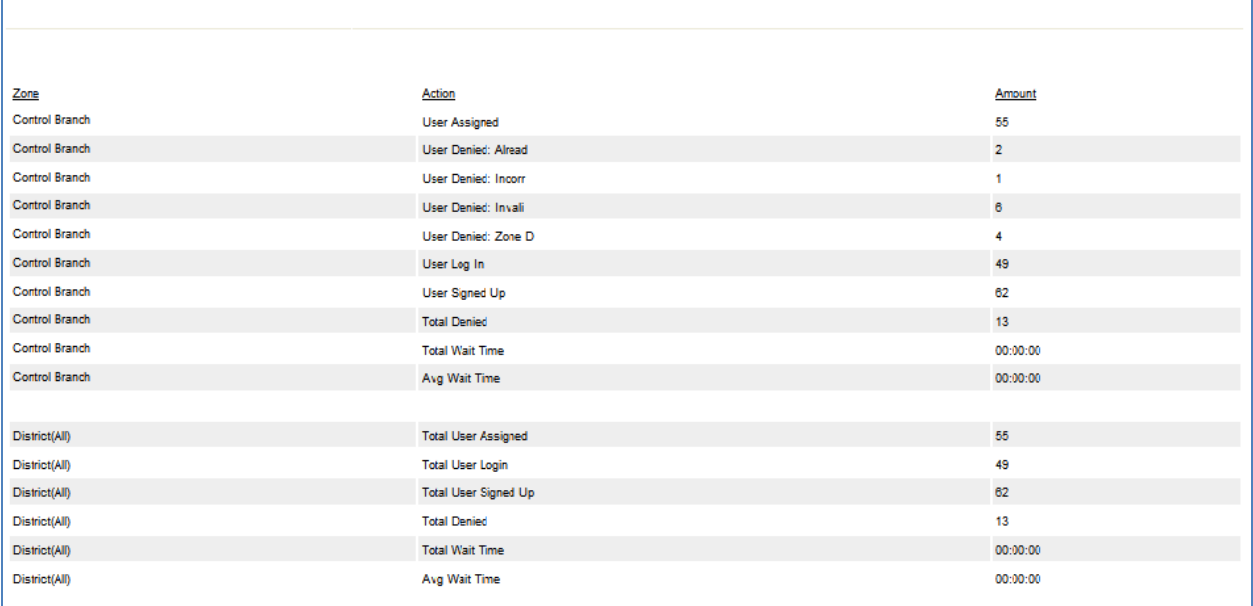

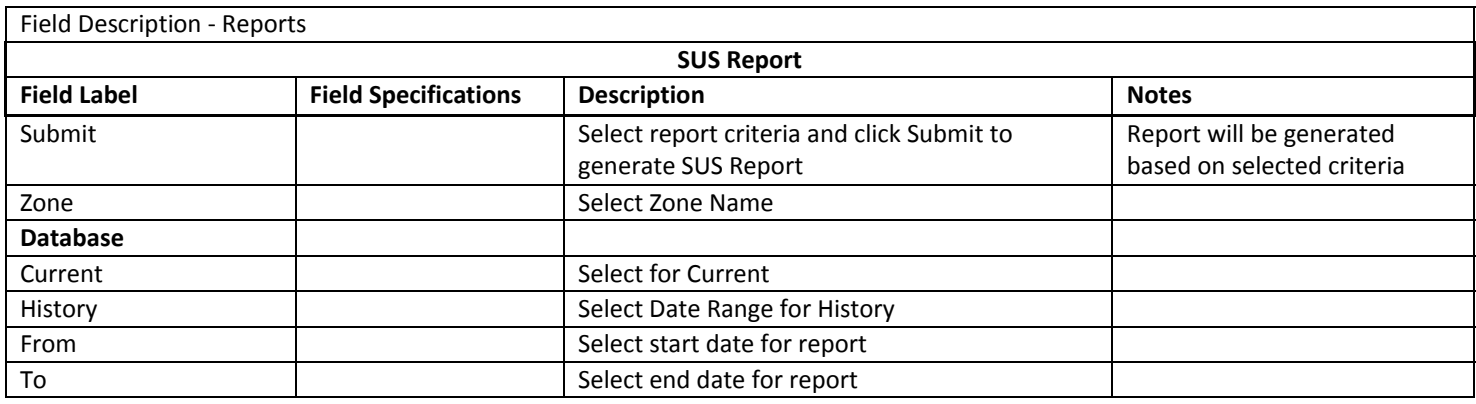

The Help link will allow library personnel to view the Sam User Manual and Comprise Contact information.

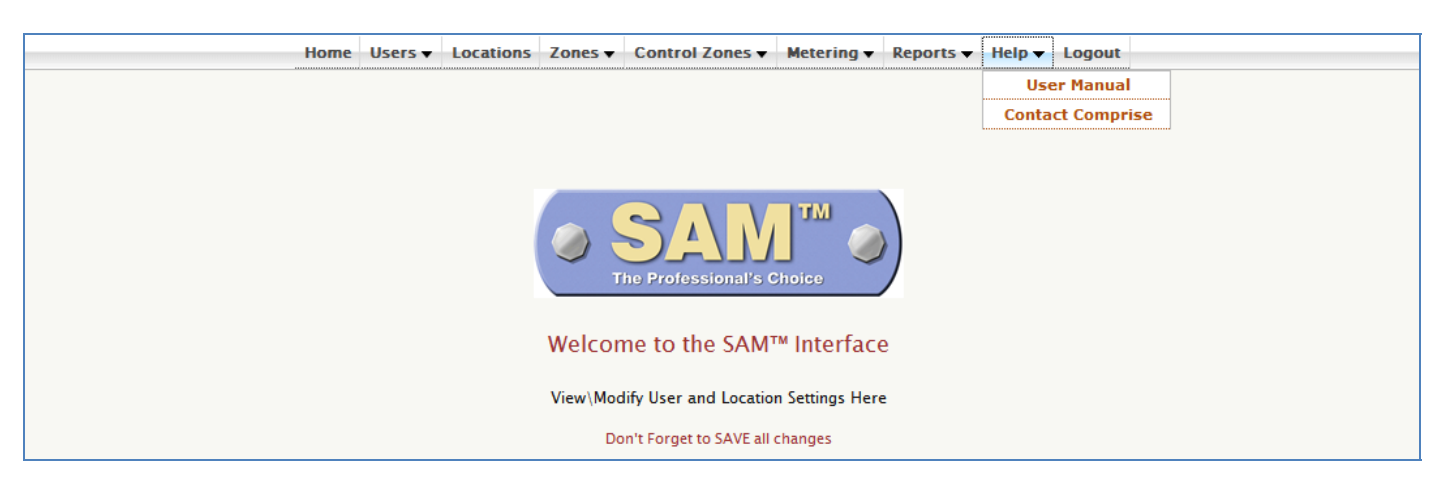

## USER MANUAL (HELP)

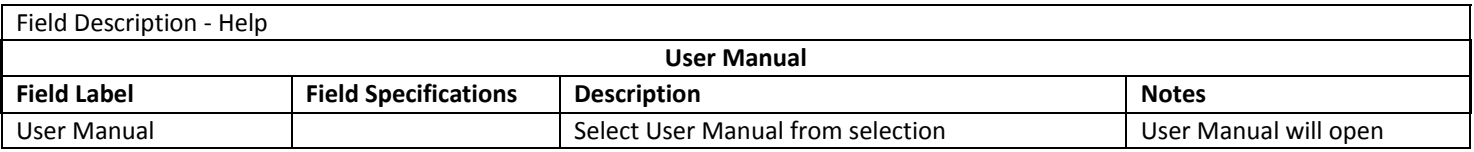

#### CONTACT COMPRISE (HELP)

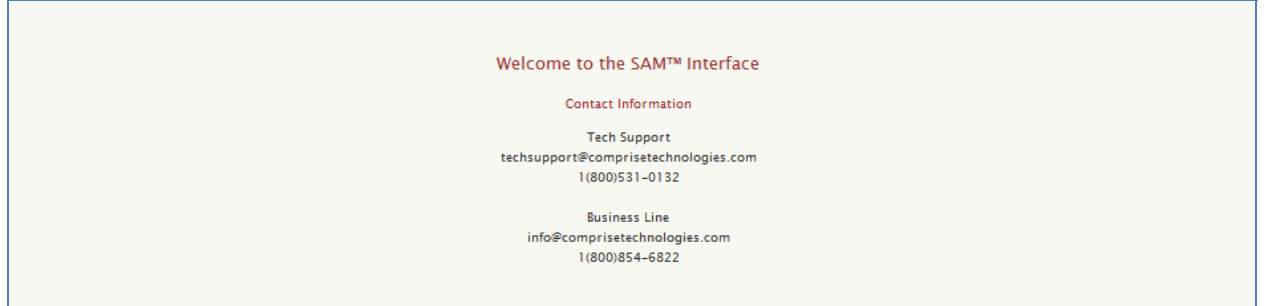

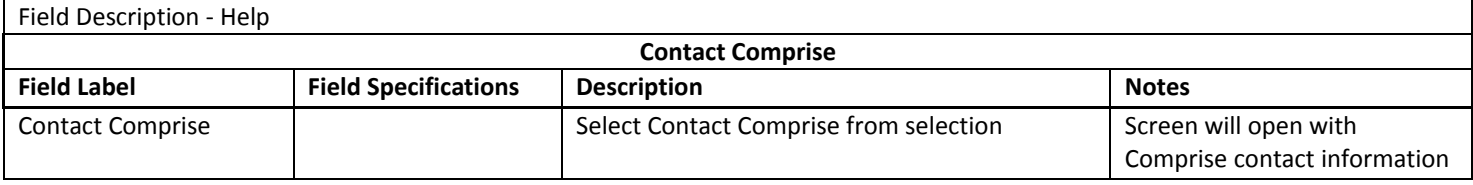

#### **STAFF WEB INTERFACE**

Staff members can access SAM by entering a User Name and Password at the SAM start page. The Staff Menu is password protected. It can be accessed from any PC with Internet access. The SAM Administrator can determine what information can be viewed / edited under a Staff Login.

#### STAFF ACCESS

#### Links on the Staff Web Interface Menu

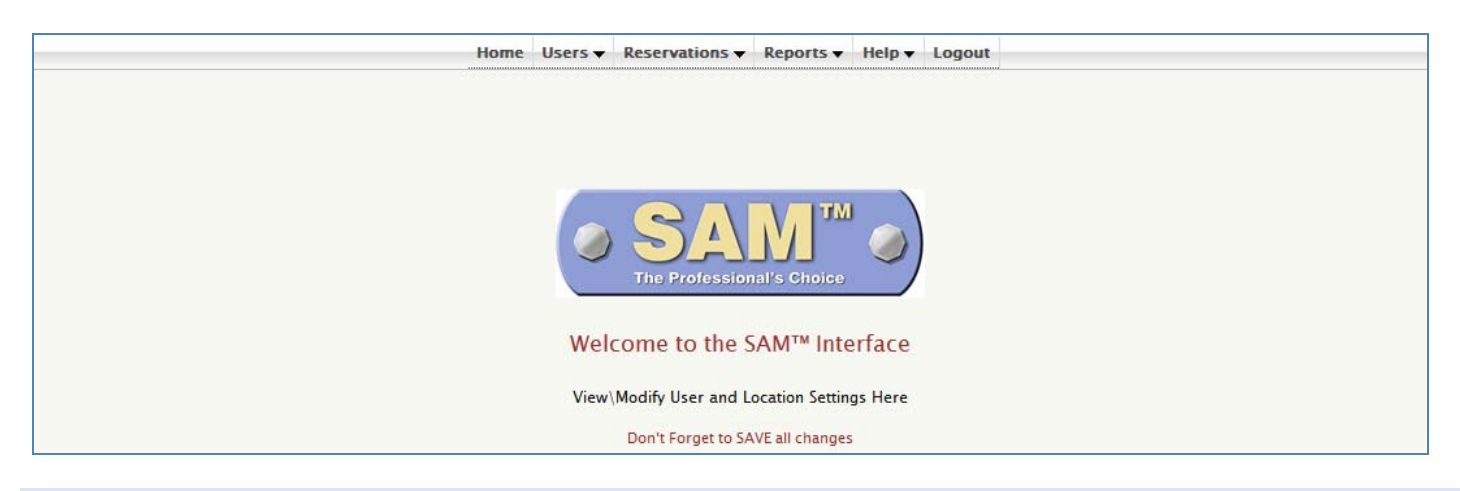

#### USERS

This section allows staff to add new users, and modify or delete current users. Staff can also import and register users. As well as access user accounts.

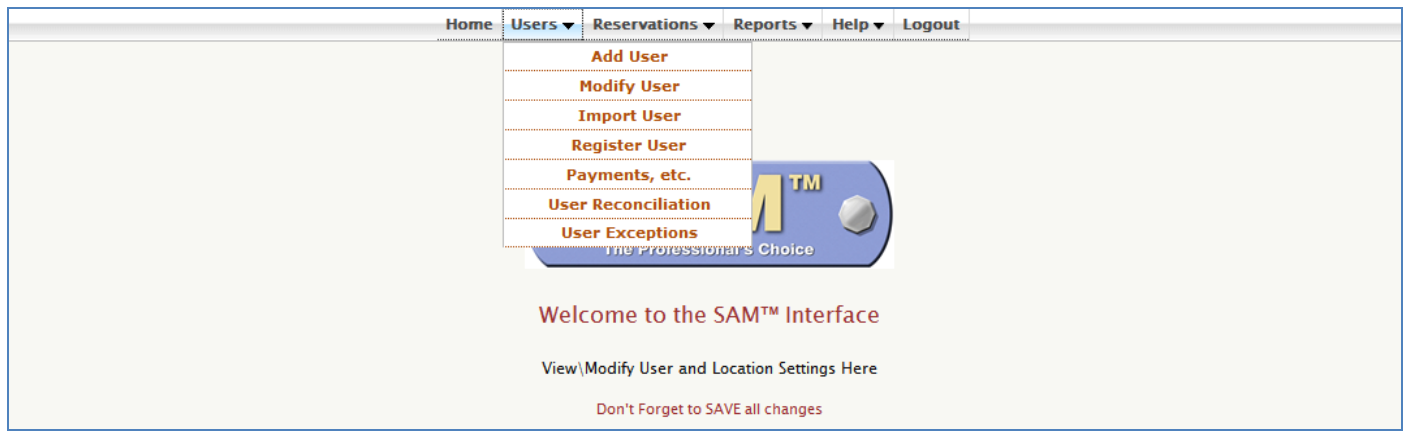

#### ADD USER (STAFF USERS)

Enter the information for the new user. This step includes entering Account/ID Number, Last Name, First Name, Date of Birth, Pin/Password, User Status, Internet Access Level, Group, Issue Date, Expiration Date and Guardian's Name. **Important:** Password is user created, so it does not have to be entered here. The required fields in the first step are Account/ID Number and Last Name.

Once all information is entered, click [Add User]. Note: Fields in red are required.

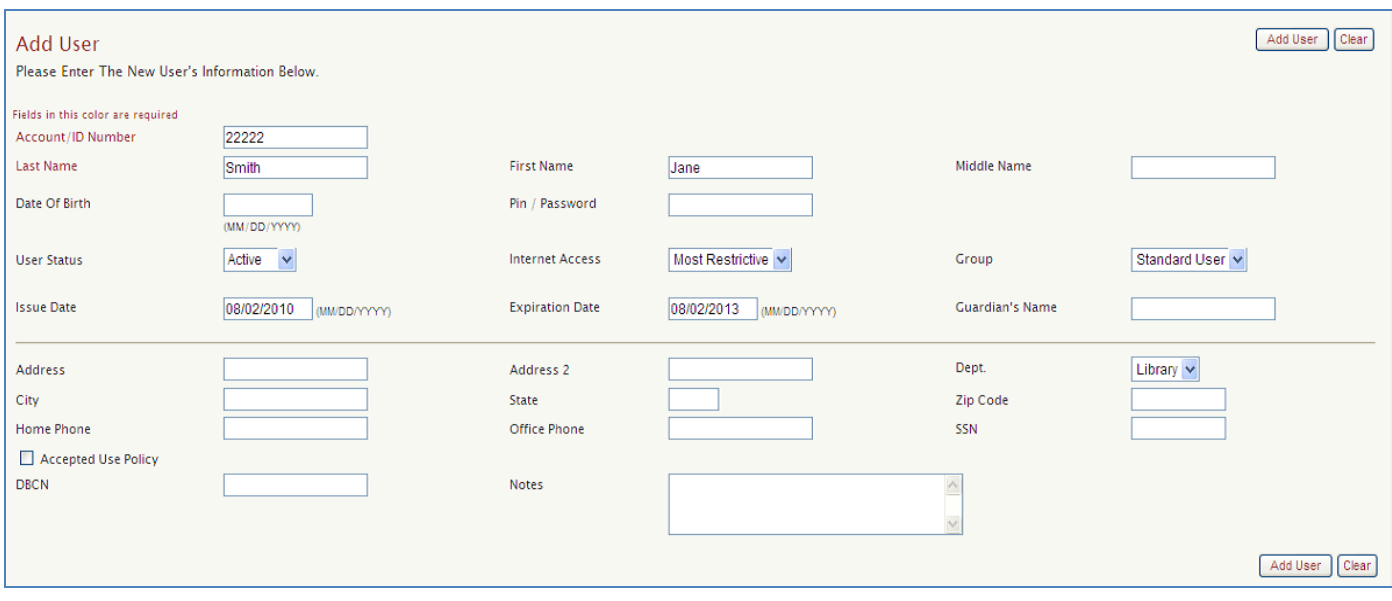

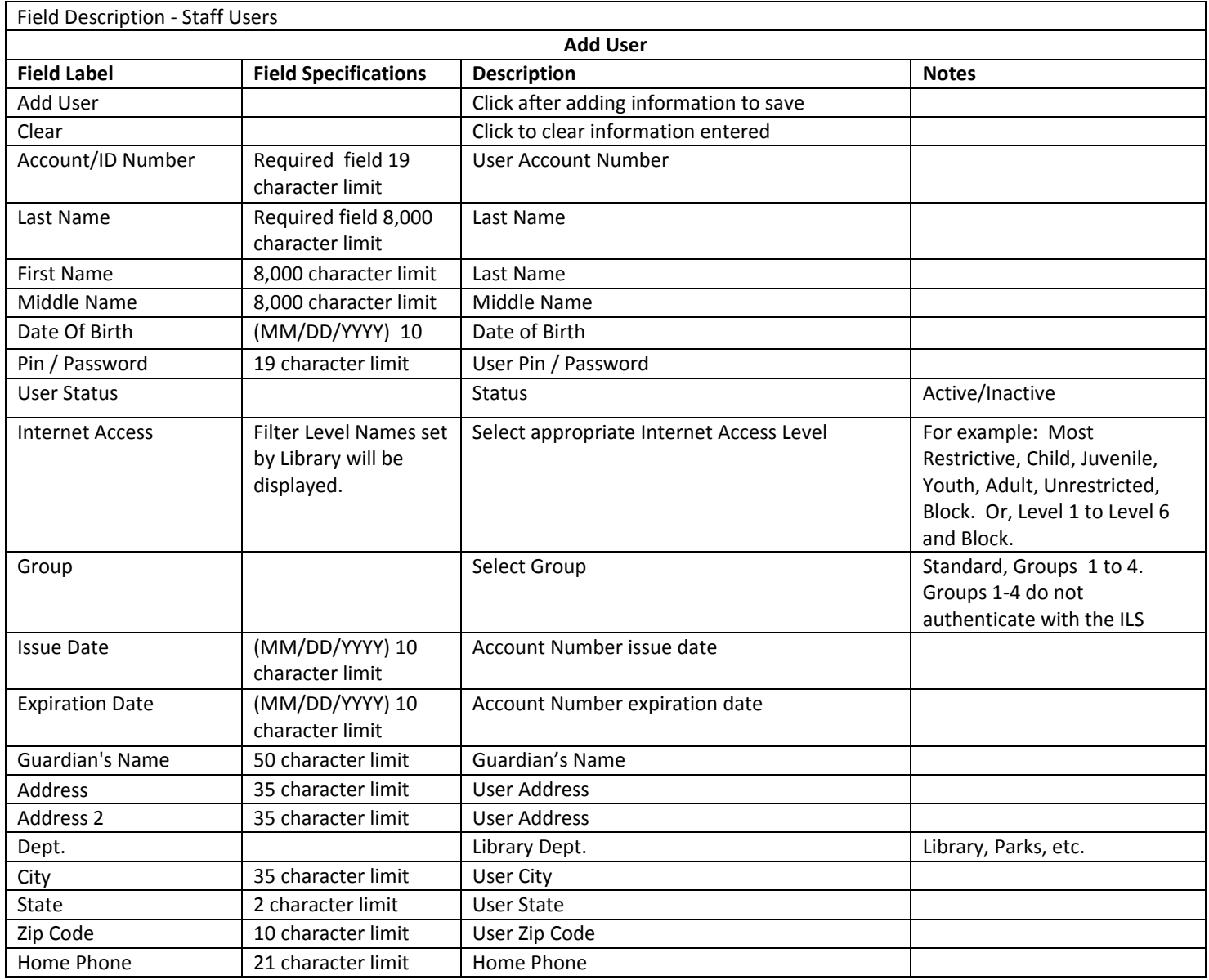

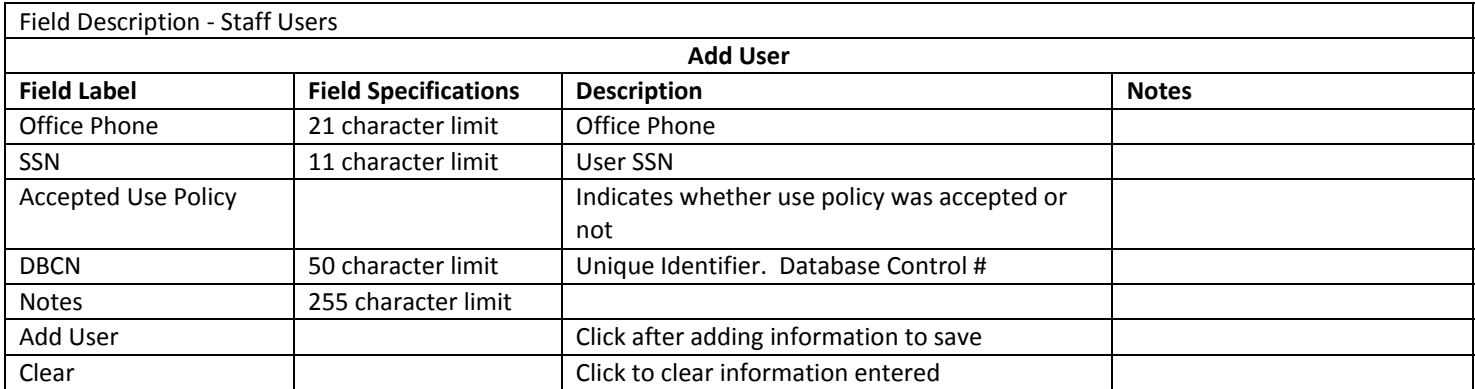

Confirmation displays that new user account has been added.

User With Account/ID Number 22222 Has Been Added

## MODIFY USER (STAFF USERS)

Enter the user's Account Number, Name, or Date of Birth and click on [Search].

This will open a screen containing the user's current information. After making changes, you can click [Save] to save the changes.

# DELETE USER (STAFF USERS)

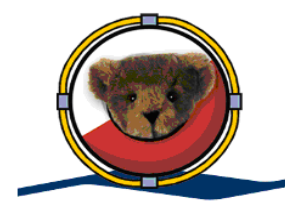

User will not be deleted if there is money in SAM account.

Delete User procedure:

From the Modify User screen that displays the user's current information.

- 1. If SAM account is zero, click [Delete User]
- 2. If SAM account is not zero:
	- a. First, zero out SAM account from Payments, etc. screen.
	- b. Then, return to Modify User screen and click [Delete User].
- 3. For a replacement card, use method A or B:

A.

- a. First, zero out SAM account from Payments, etc. screen.
- b. Return to Modify User screen and click [Delete User].
- c. Then, create new account and transfer the balance from the old card # into the newly created account.

B.

- a. In the Account/ID Number box, replace the old card # with new card #.
- b. Click [Save].

Transactions for the old card # are still associated with the old card #. Transactions for the new card # will be associated with the new card # going forward.

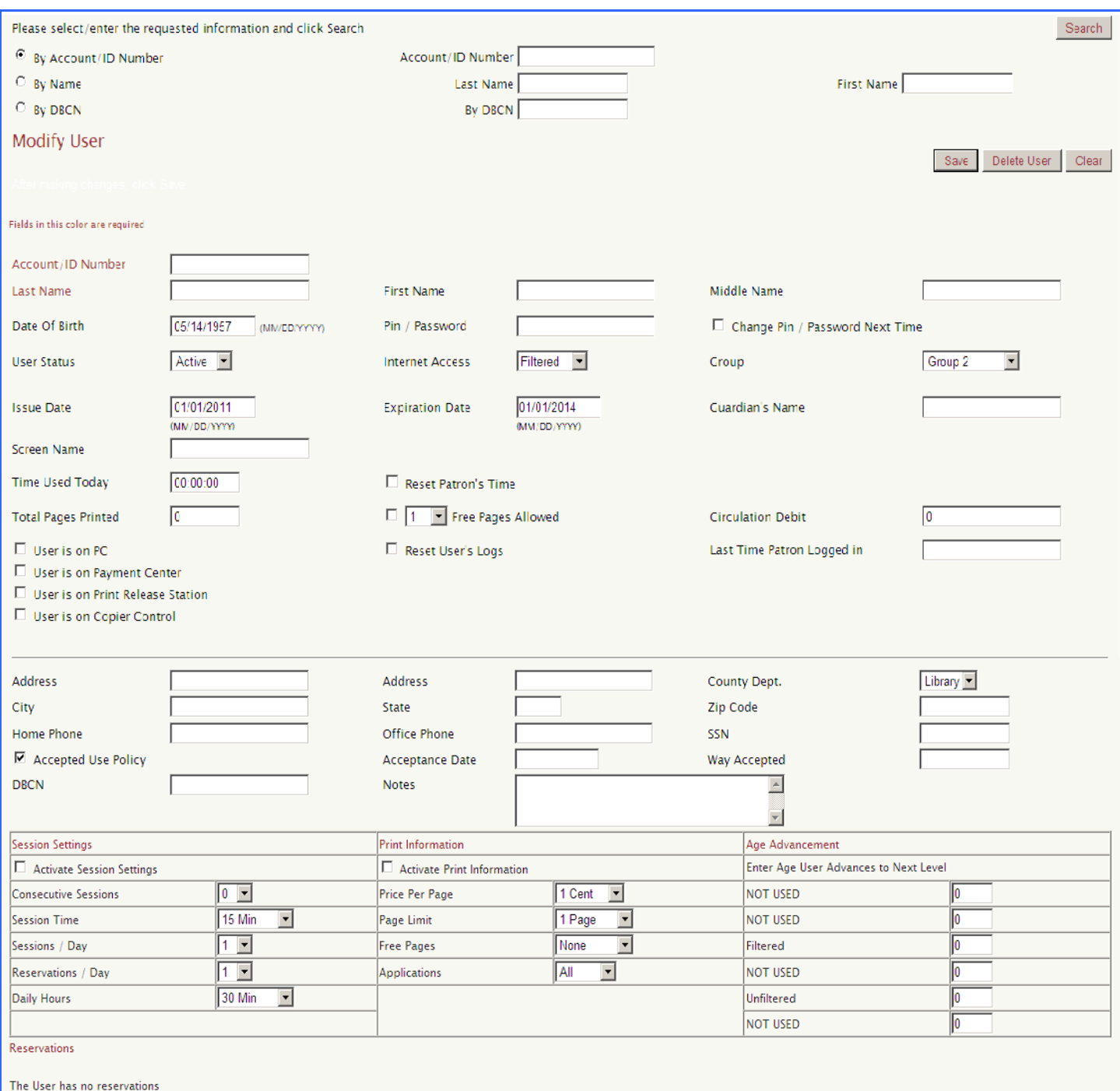

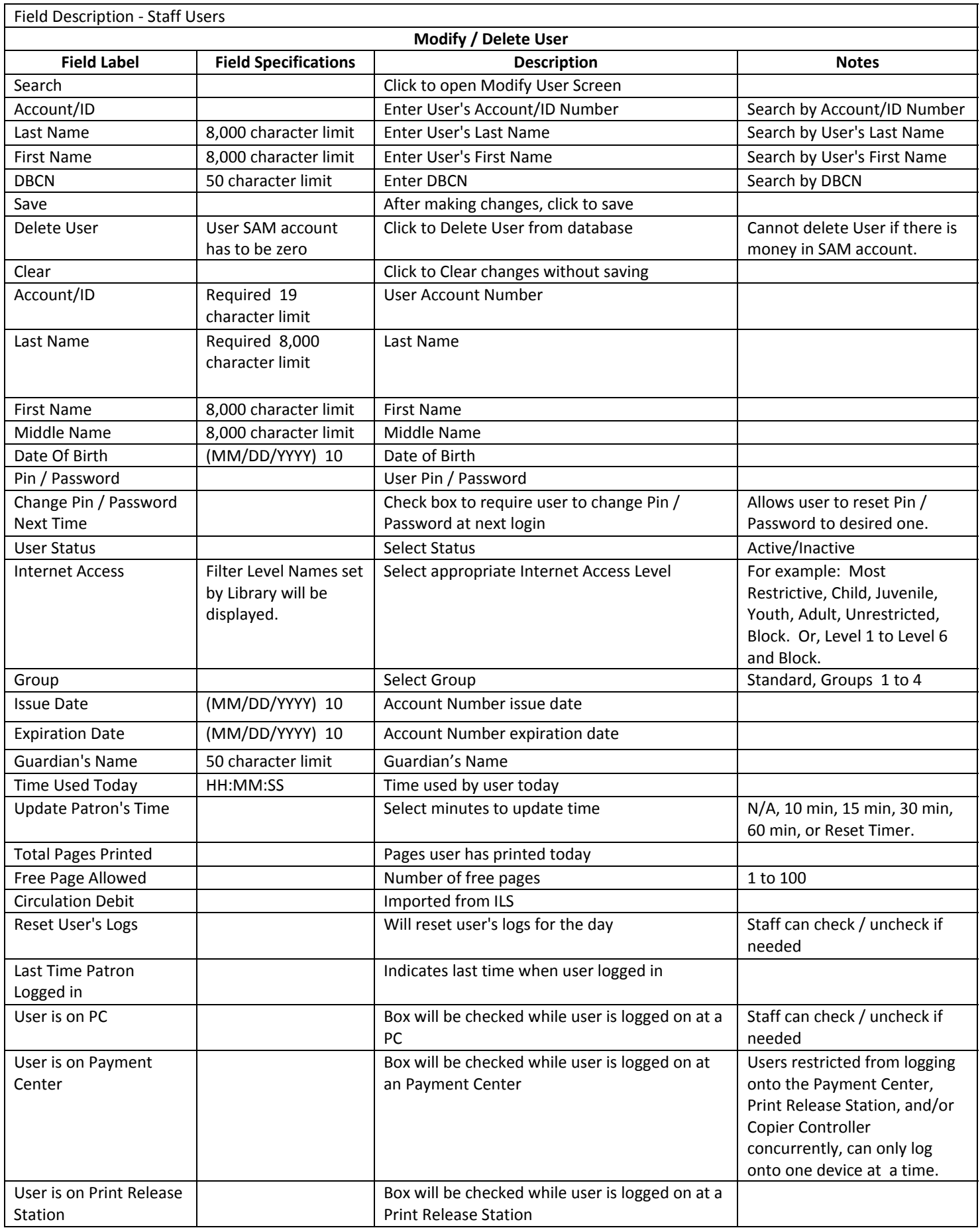

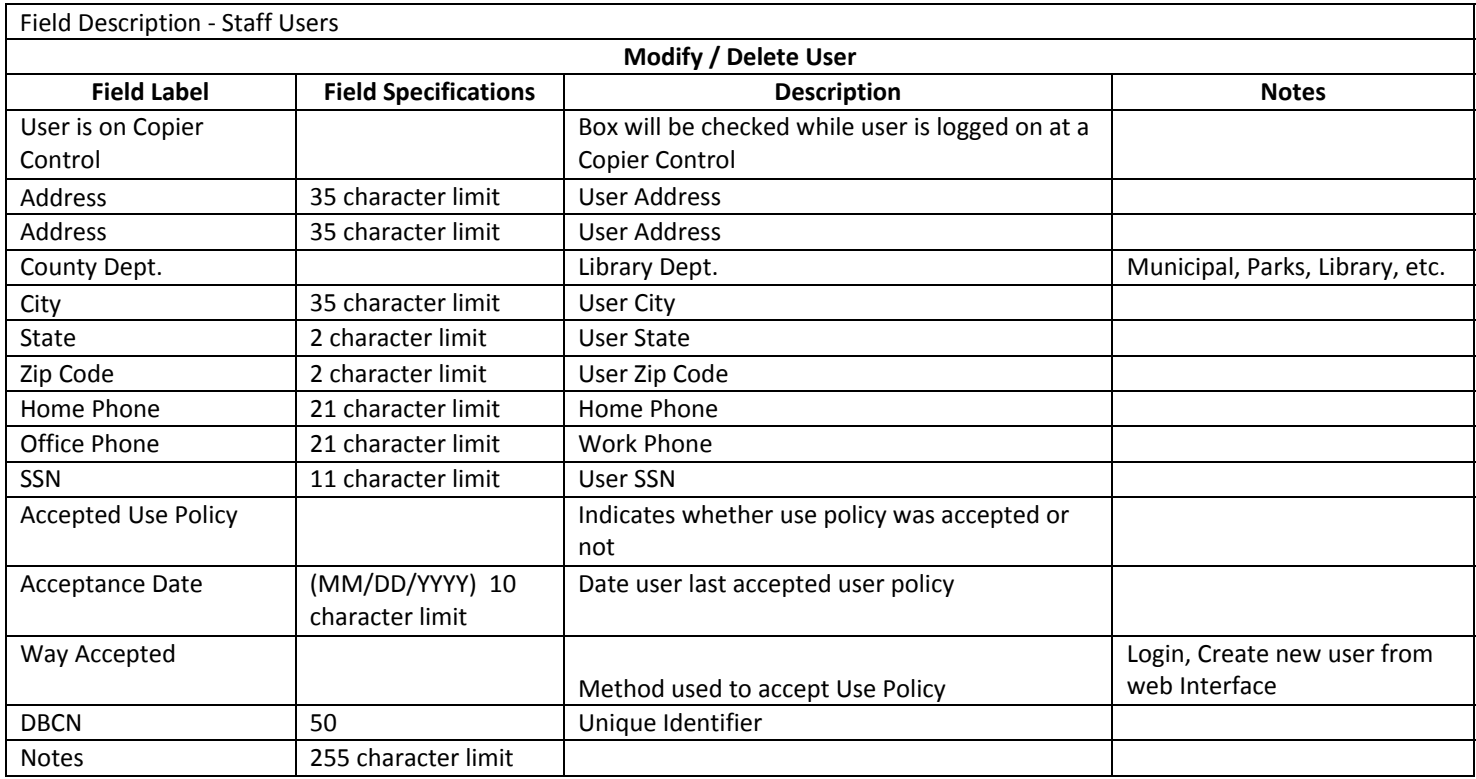

# IMPORT USER (STAFF USERS)

## Import Users from the ILS

Enter the user's Account Number and click on [Submit Query].

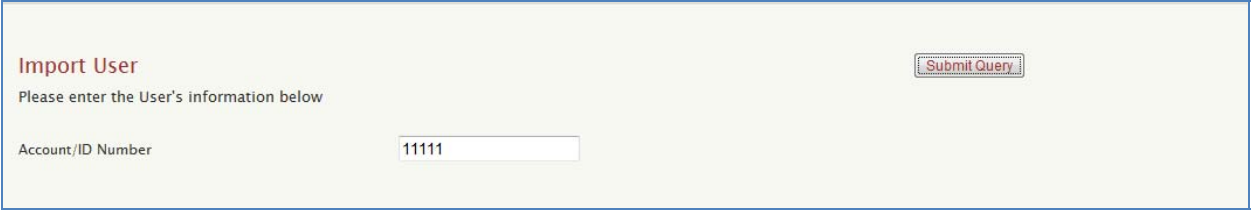

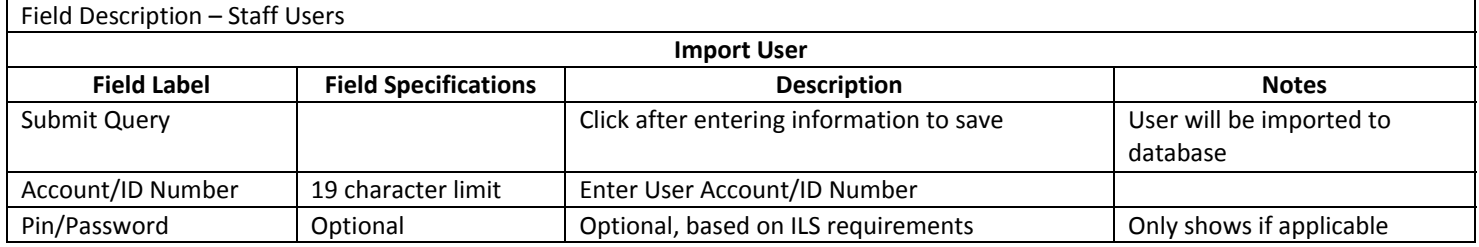

# REGISTER USER (STAFF USERS)

Self-registration is used in lieu of an automatic link to the patron database. This feature enables the patron to self-register the first time they use SAM. Staff can verify the information. This feature is only used when the library has an ILS that does not support SIP or API's.

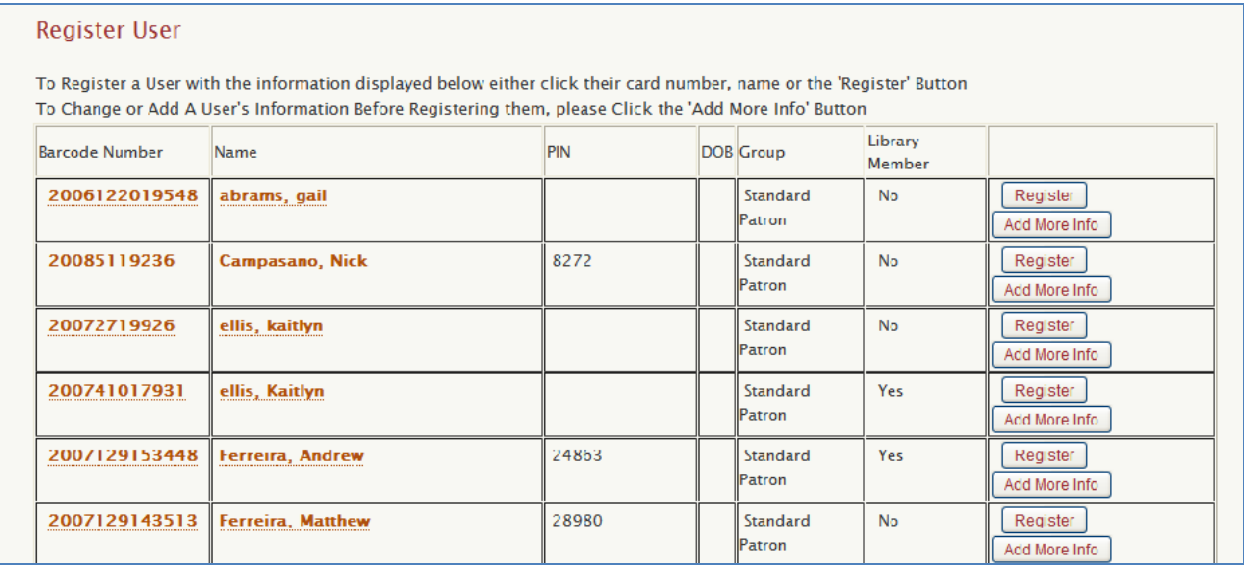

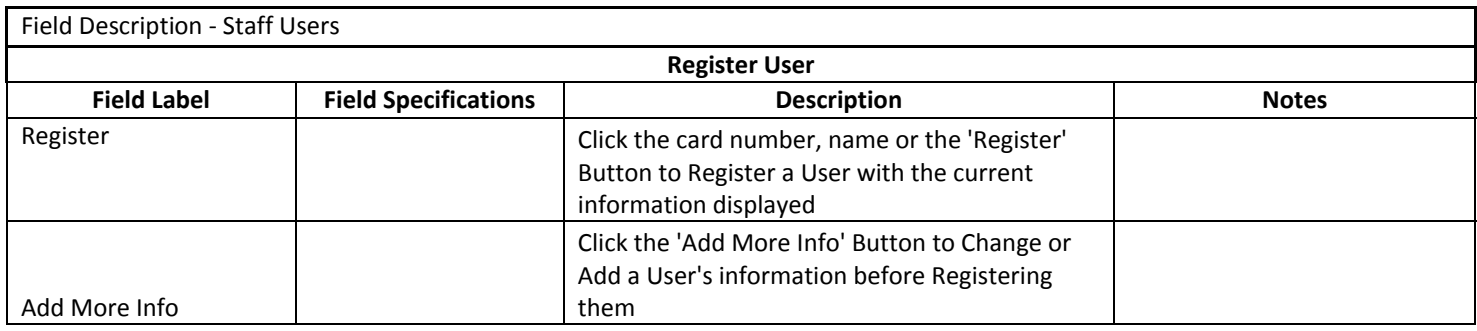

# PAYMENTS, ETC. (STAFF USERS)

Please note, to protect the integrity of SAM account balances, users will be blocked from logging onto the Payment Center, Print Release Station and Copy Controller concurrently. Users can only log onto one of these devices at a time.

Enter the user's Account Number and click on [Search].

This will open a screen containing the user's current information. After making the changes, you can click [Save] to save changes.

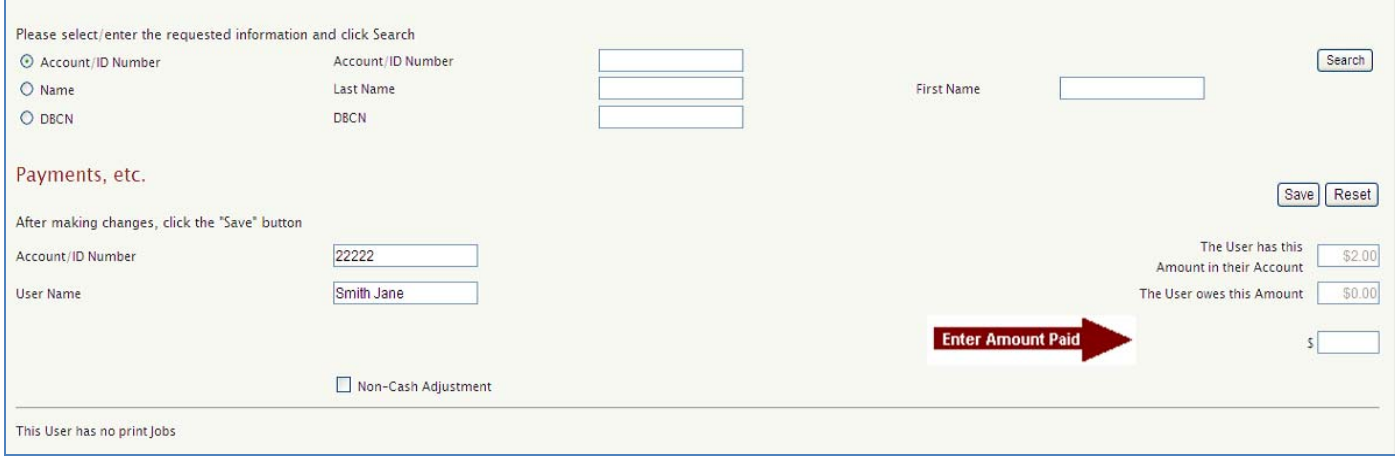

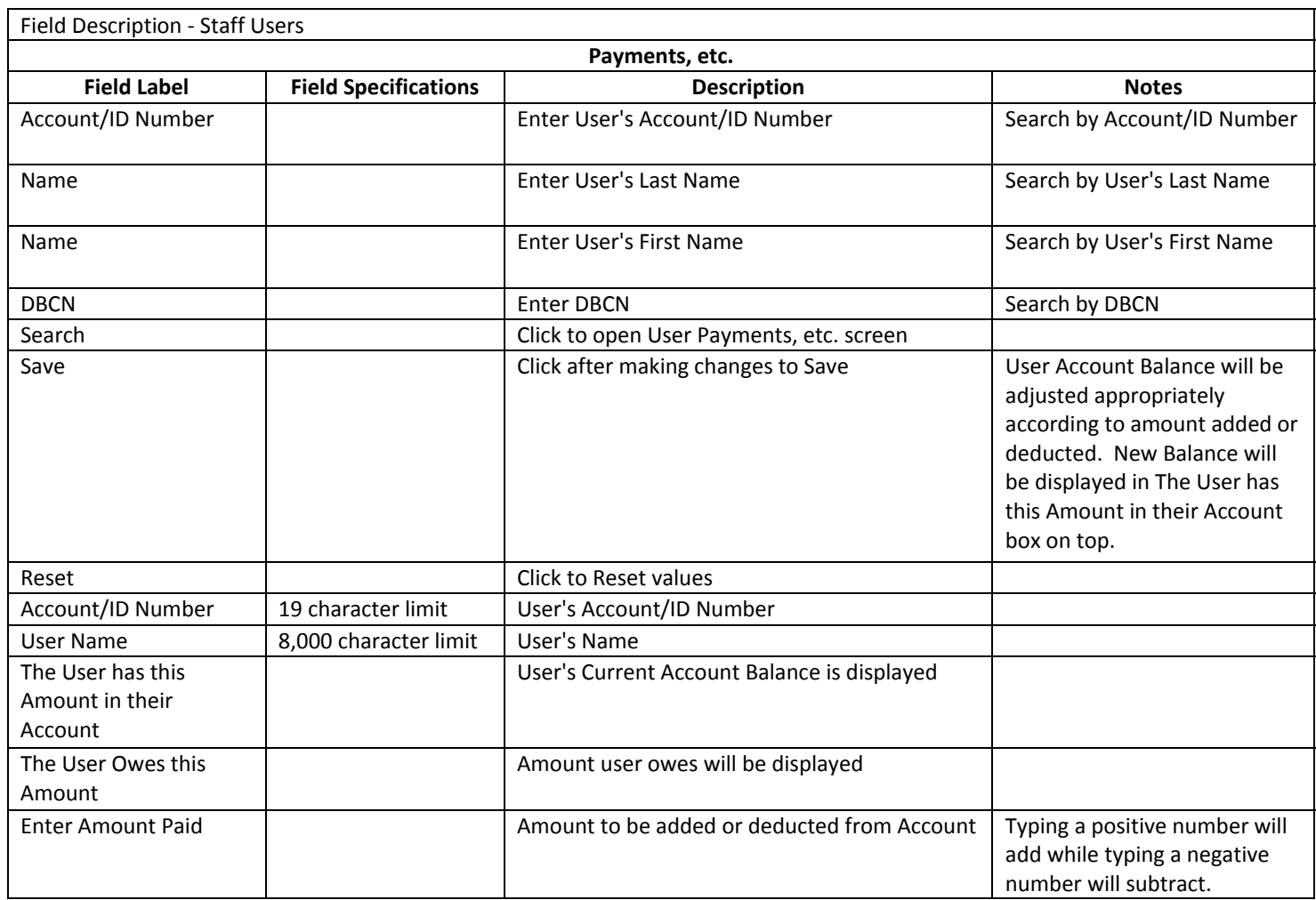

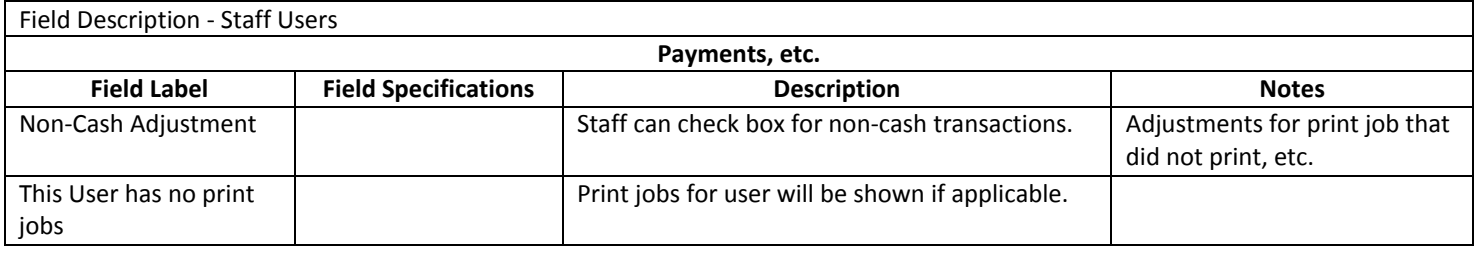

# USER RECONCILIATION (STAFF USERS)

Enter the User's Account Number and click on [Submit]. This will open a screen with the user's current information.

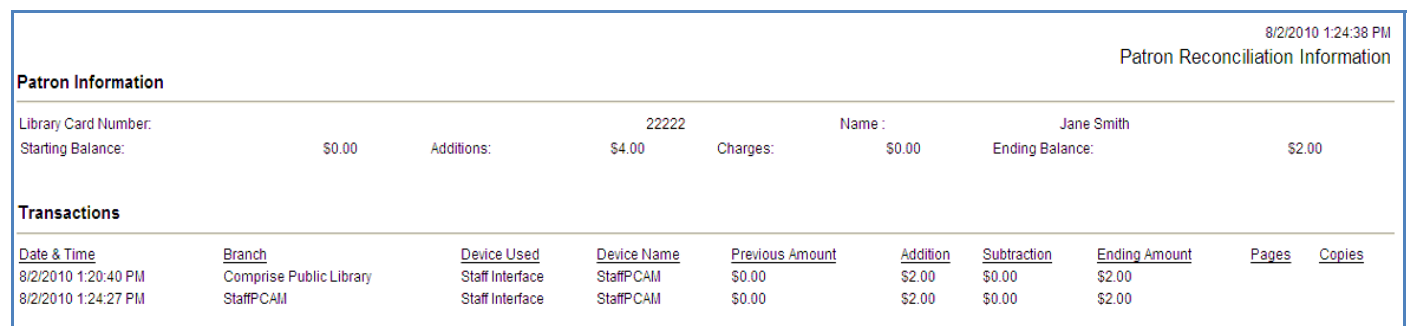

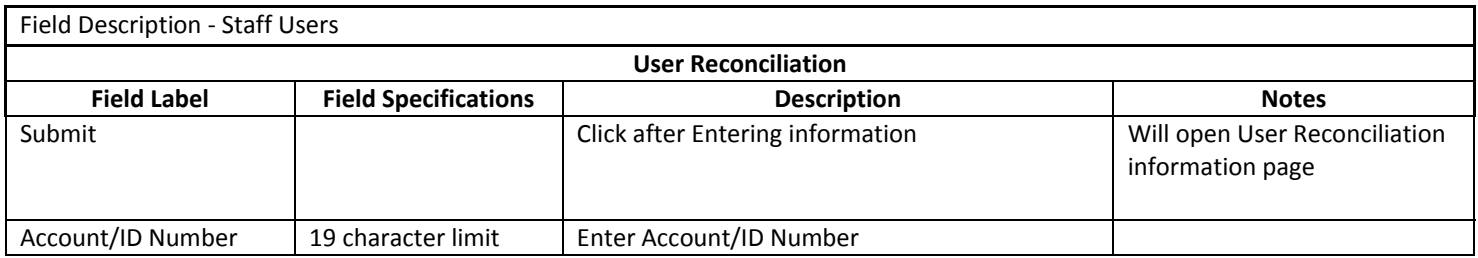

#### STAFF MANAGED RESERVATIONS

Staff members can Make or Delete reservations by selecting the appropriate option. They must choose a Zone and date at the top of the screen then click on [Submit]. The library can set which PCs can be reserved in the Administrator/Zones/Resources page. After reviewing the status of PCs that can be reserved, click on the radio button next to the resource to be reserved, enter the Library Card Number, and then click [Make Reservation]. A confirmation on that same screen will indicate "You have a Reservation at (time, Resource). To make a reservation for another day, click on the Calendar icon at the top, select the date, enter the library card number and click [Submit] to get the Reservation schedule for the date selected. Utilize the appropriate link to delete reservations.

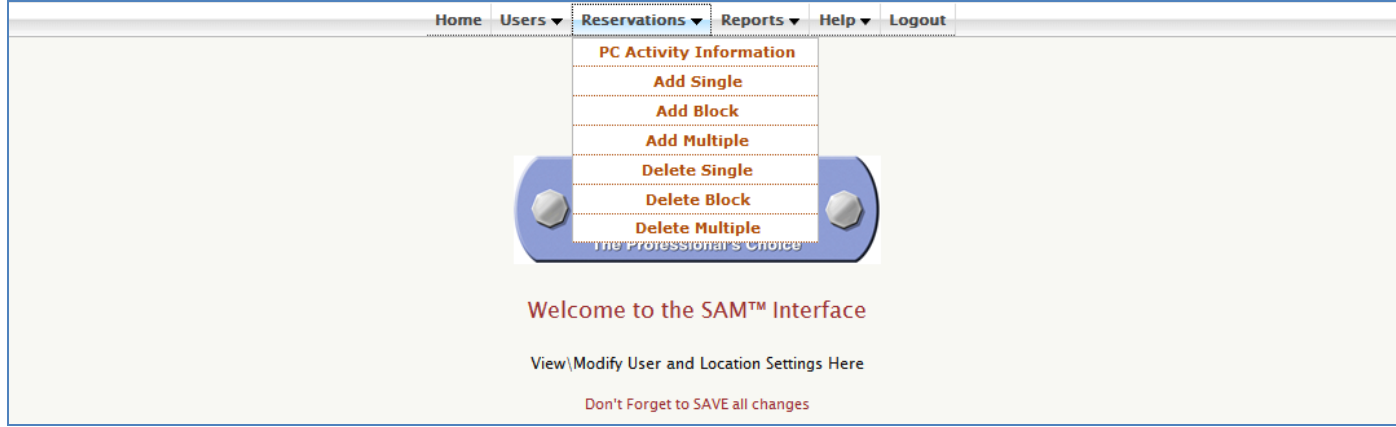

#### PC ACTIVITY INFORMATION (STAFF RESERVATIONS)

The PC Activity Information screen allows staff to view what resources are "Reserved", "In Use" or Available (Available is represented by a blank radio button). Select a Zone and click on [Submit].

This will open a screen with the current PC Activity Information.

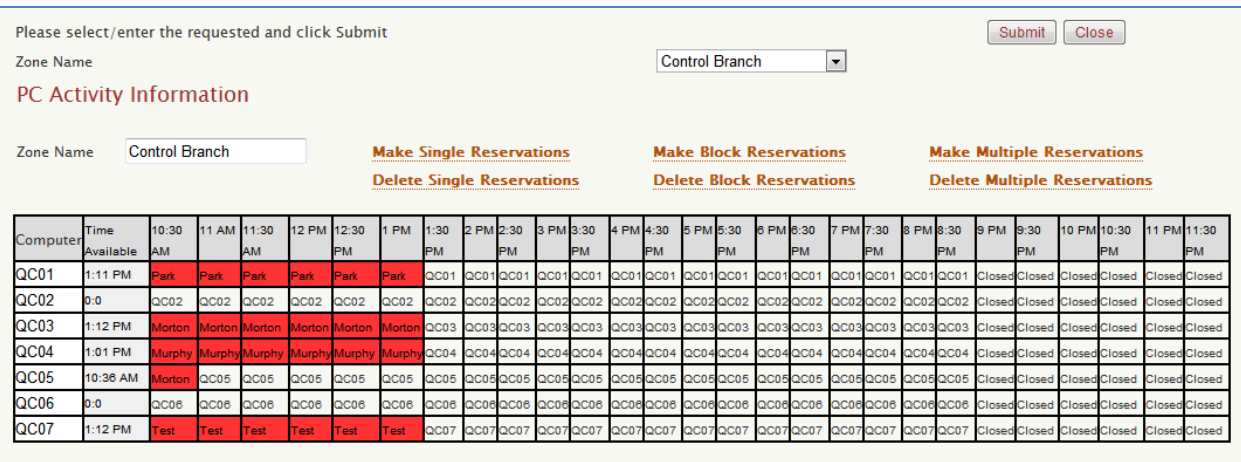

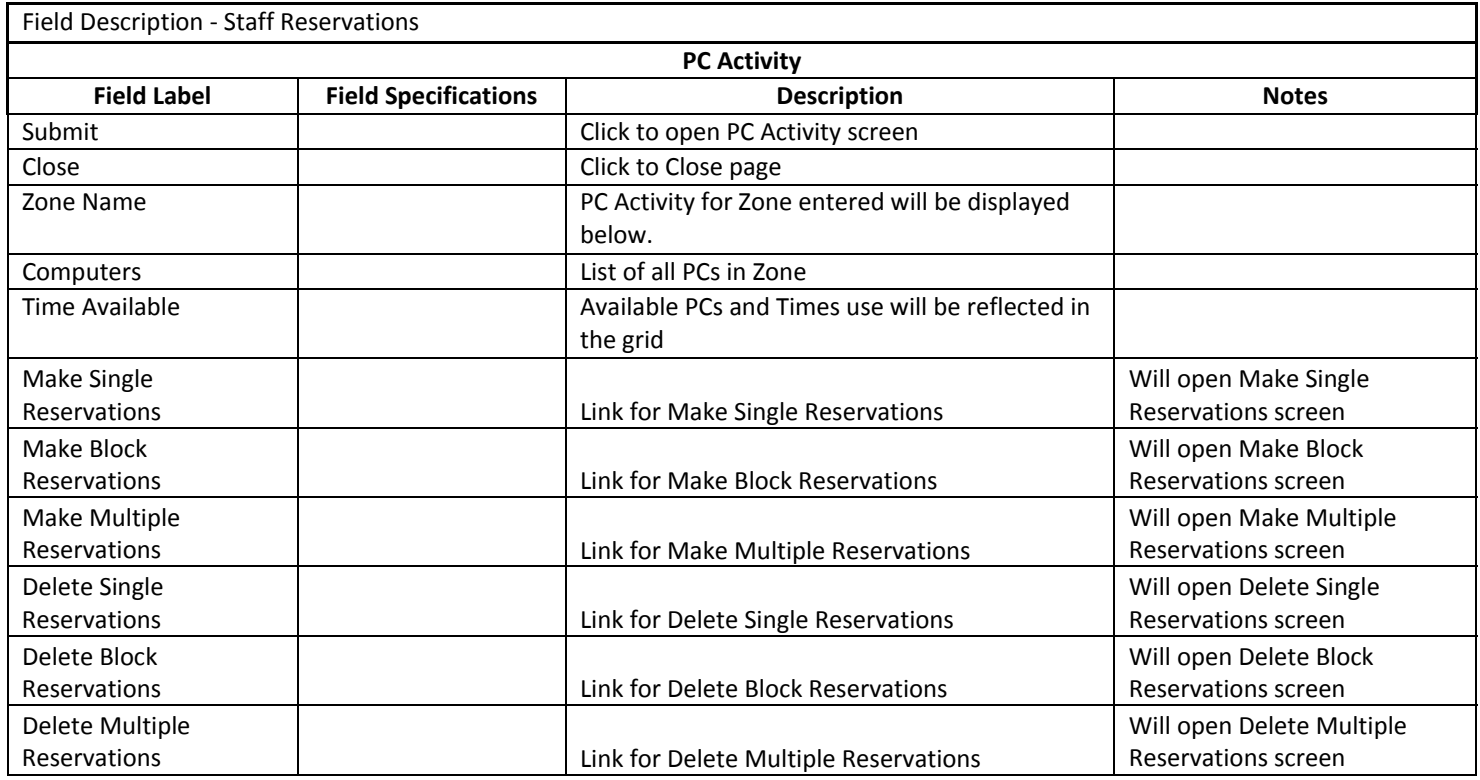

# WEB RESERVATIONS [STAFF USE] (STAFF RESERVATIONS)

Staff members can Make or Delete web reservations by selecting the appropriate option. They must choose a Zone and date at the top of the screen then click on [Submit].

# ADD SINGLE (STAFF RESERVATIONS)

The next screen will display the resources of the Zone and the times available. Enter the library card number and click the radio button for the time of the desired reservation next to the appropriate resource. Then click [Add Reservation].

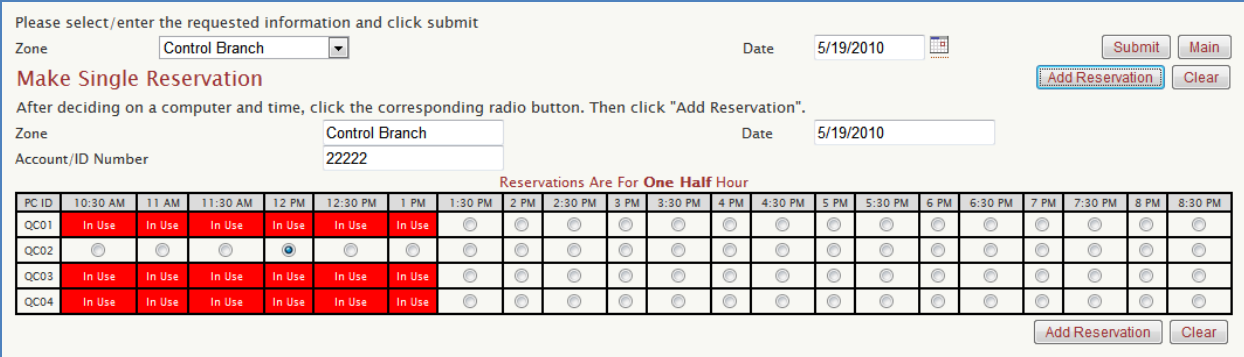

A confirmation message displays that says "A Reservation for (user name) with Library Card Number (\*\*\*) (Time) on (Date) Computer (PC ID) Has Been Added", and the time is blocked out with an "x" for that particular reservation period, making it unavailable to other users to select for that time.

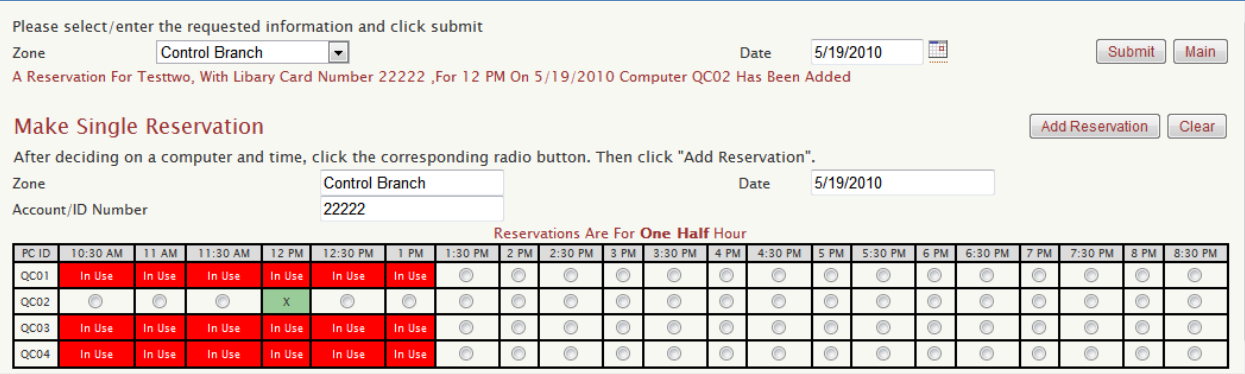

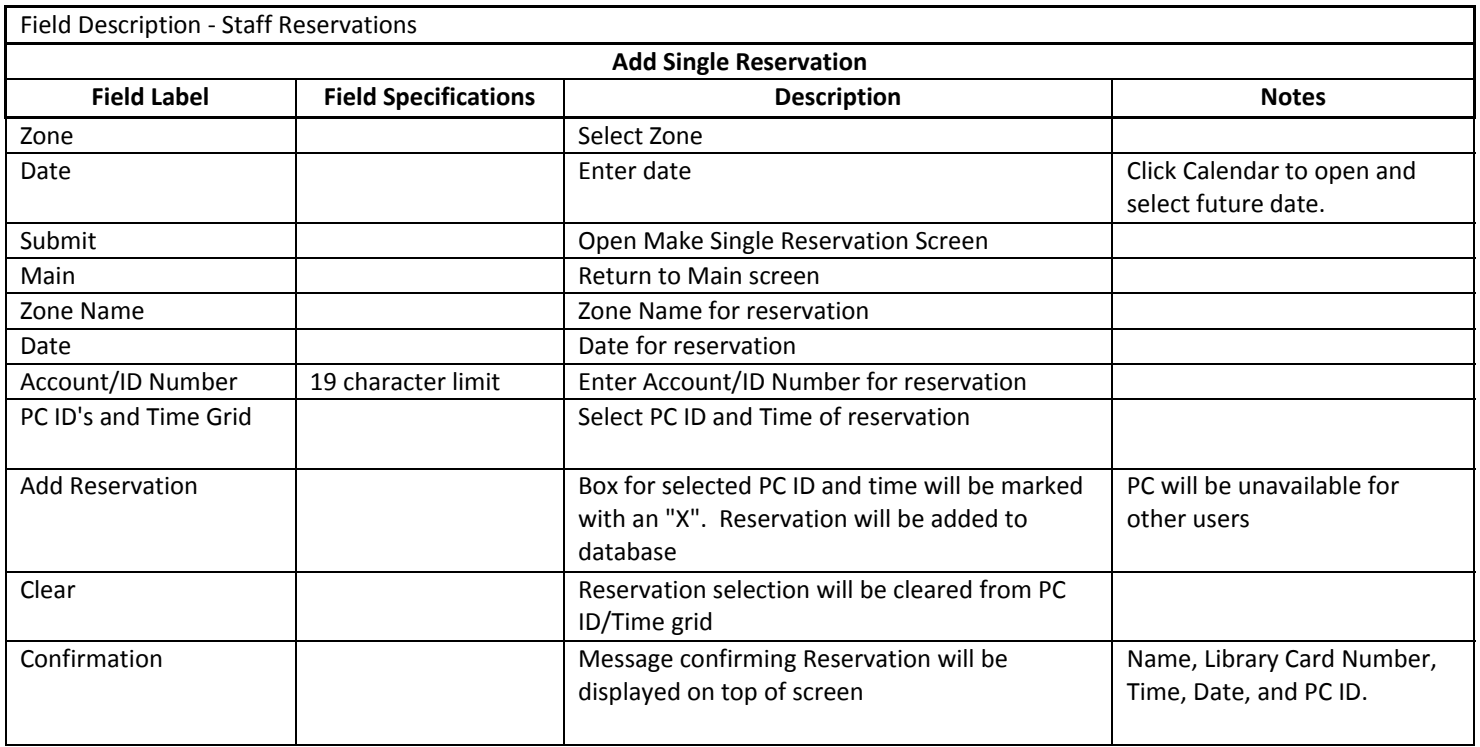

# ADD BLOCK (STAFF RESERVATIONS)

To add a Block Reservation, choose a Zone and date at the top of the screen then click on [Submit].

The next screen will display the resources of the Zone and the times available. Select Zone, Date, enter the library card number, Select start and end Block Reservation times, and select the PC to add Block Reservation. Then click [Make Reservation].

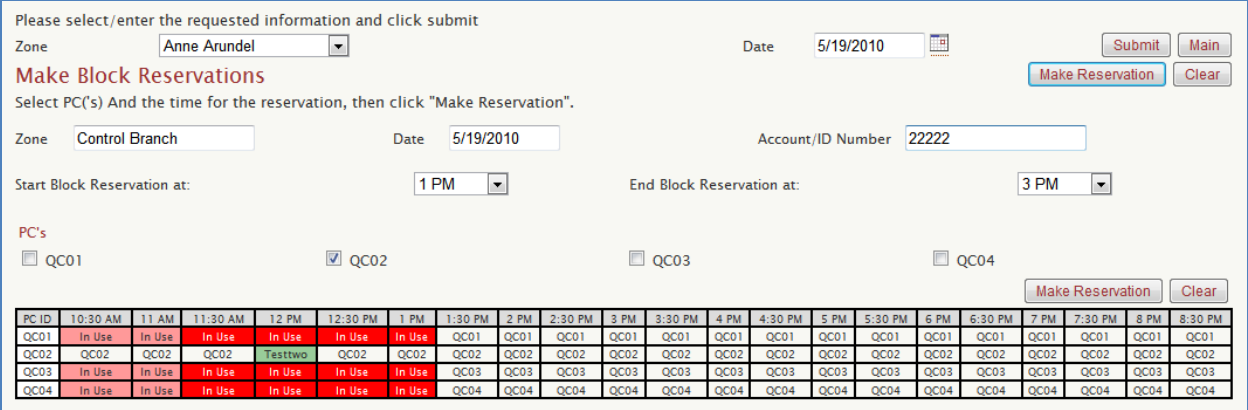

A confirmation message displays that says "The Reservation for (PC ID) Has Been Added", and the time is blocked out with the user name for that particular reservation period, making it unavailable to other users to select for that time.

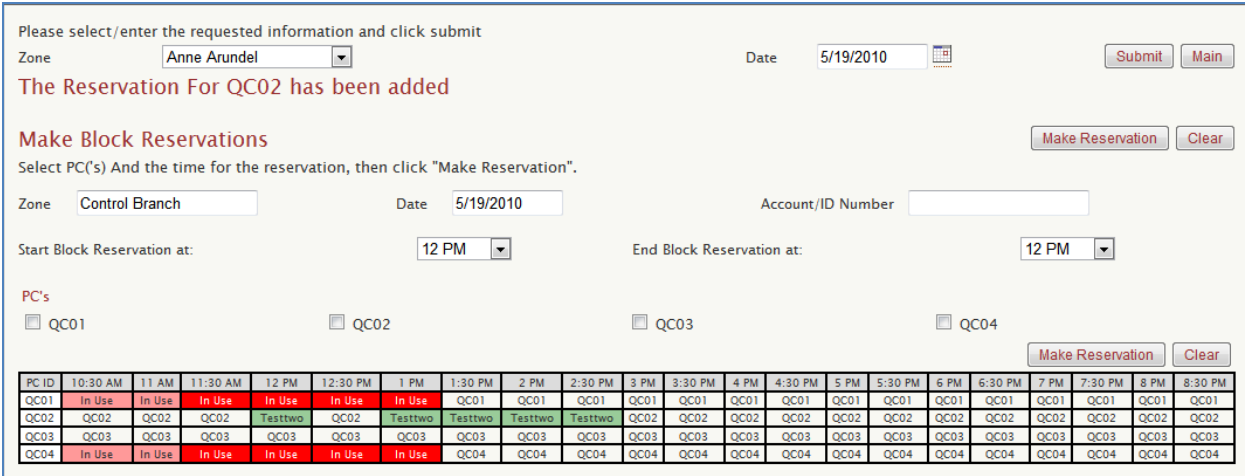

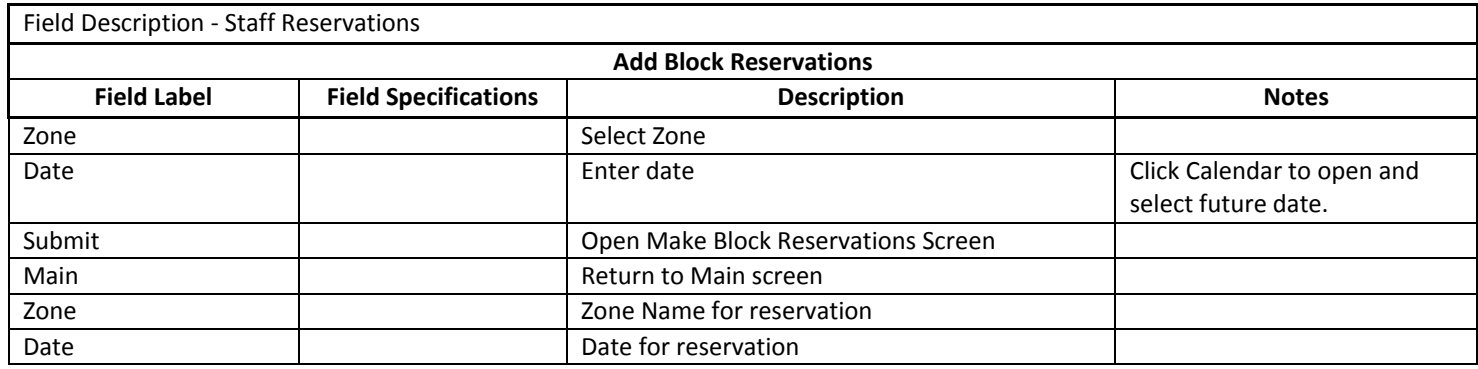

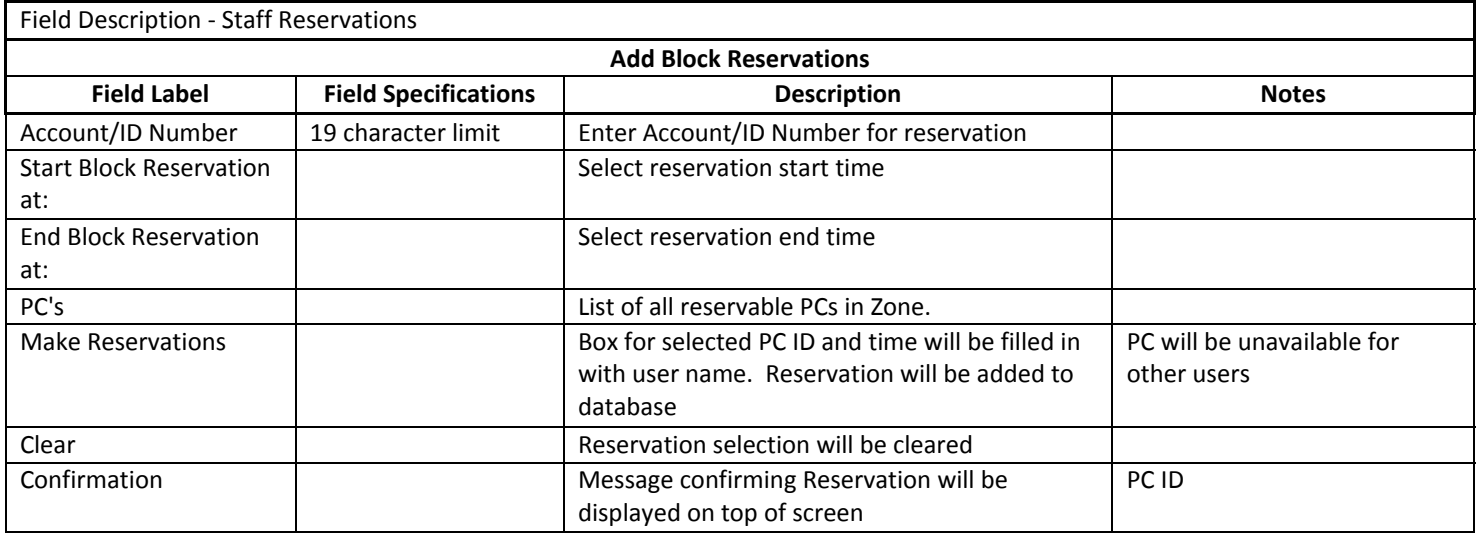

## ADD MULTIPLE (STAFF RESERVATIONS)

To add a Multiple Reservations, choose a Zone and date at the top of the screen then click on [Submit].

The next screen will display the resources of the Zone and the times available. Select Zone, Date, enter the library card number, Select start times for Multiple Reservations, then, click [Save].

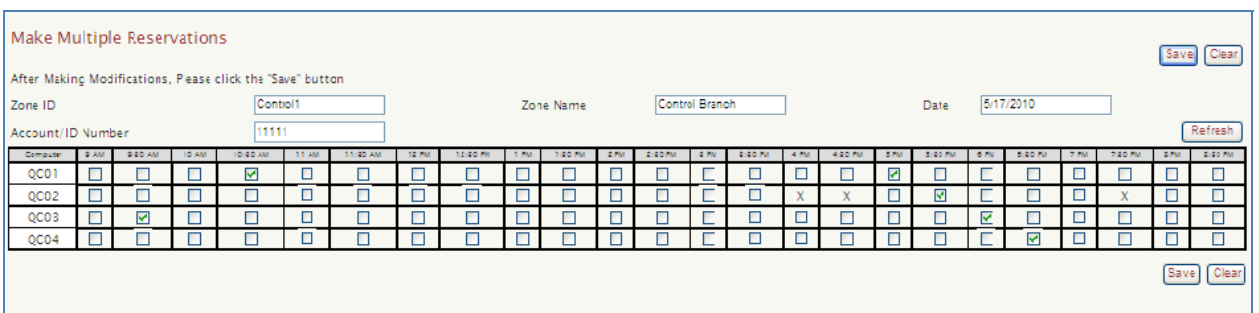

You will now see a confirmation message that says "Reservations have been added", and the times are blocked out with an "x" for that particular reservation period, making it unavailable to other users to select for that time.

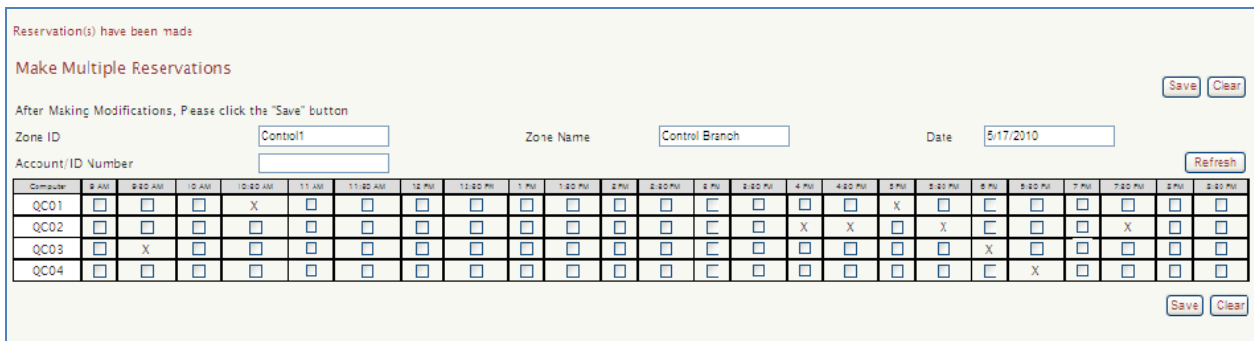

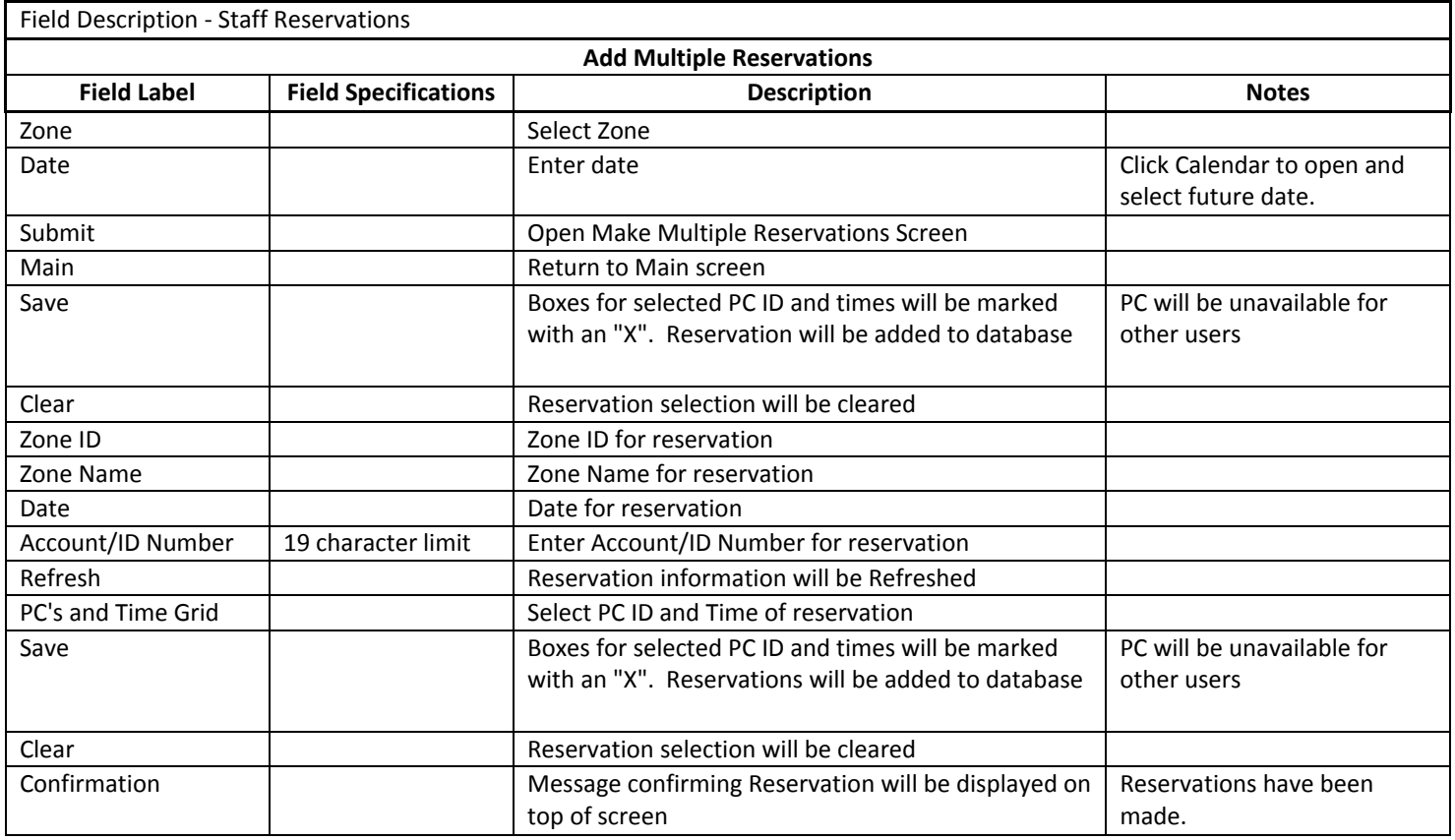

# DELETE SINGLE (STAFF RESERVATIONS)

To Delete a Single Reservation, choose a Zone and date at the top of the screen then click on [Delete Reservation]. The next screen will display the current reservations. After deciding on a PC and time, click the corresponding radio button. Then click "Delete Reservation".

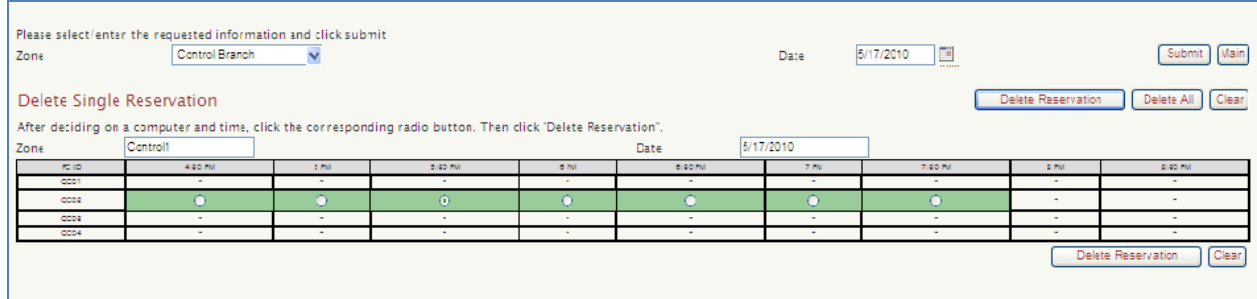

The Single Reservation will be removed for the selected PC and time.

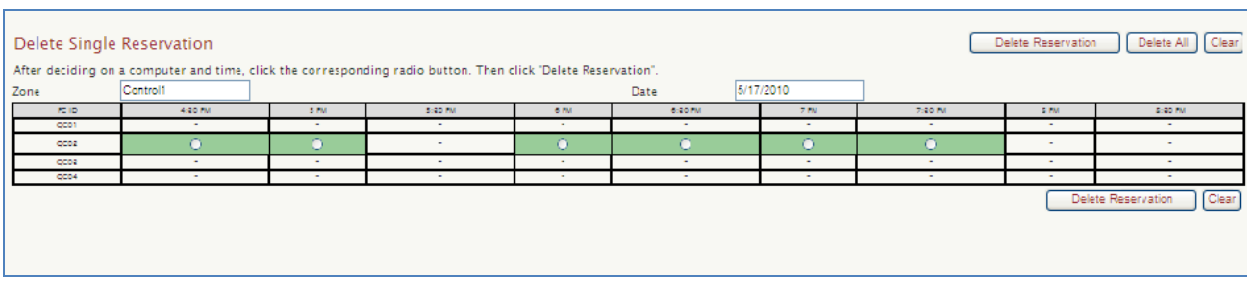

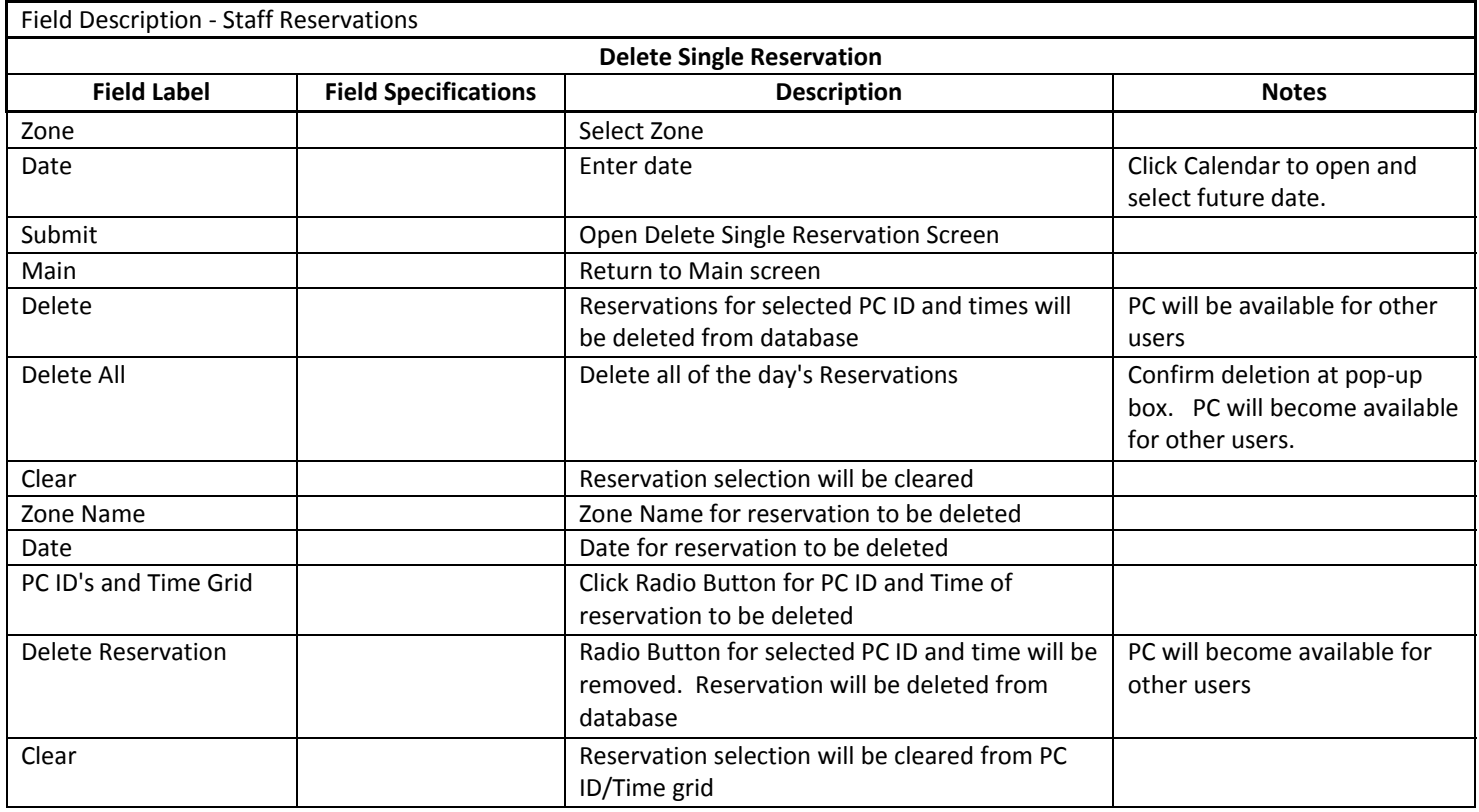

# DELETE BLOCK (STAFF RESERVATIONS)

To Delete a Block Reservation, select Zone, Date, select start and end Block Reservation times, and select the PC. Then click [Submit].

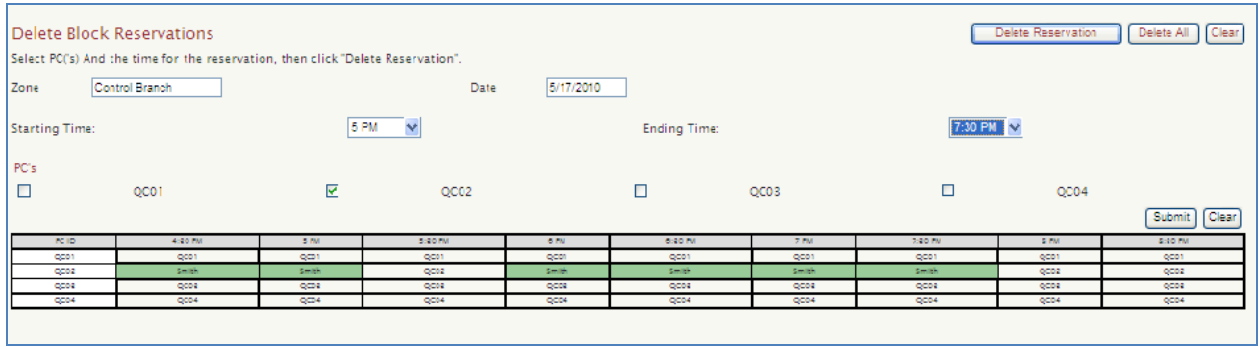

#### The Block Reservation will be removed for the selected PC and time.

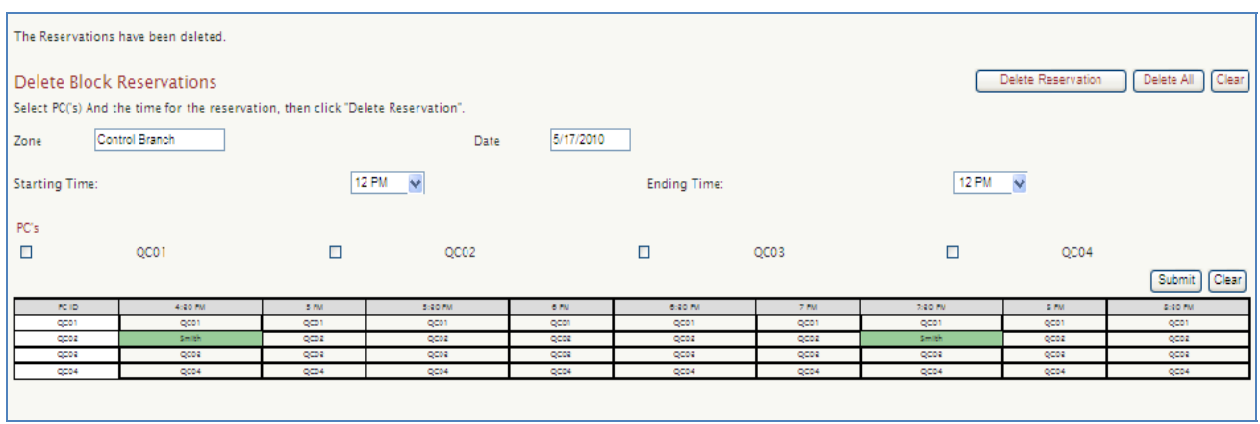

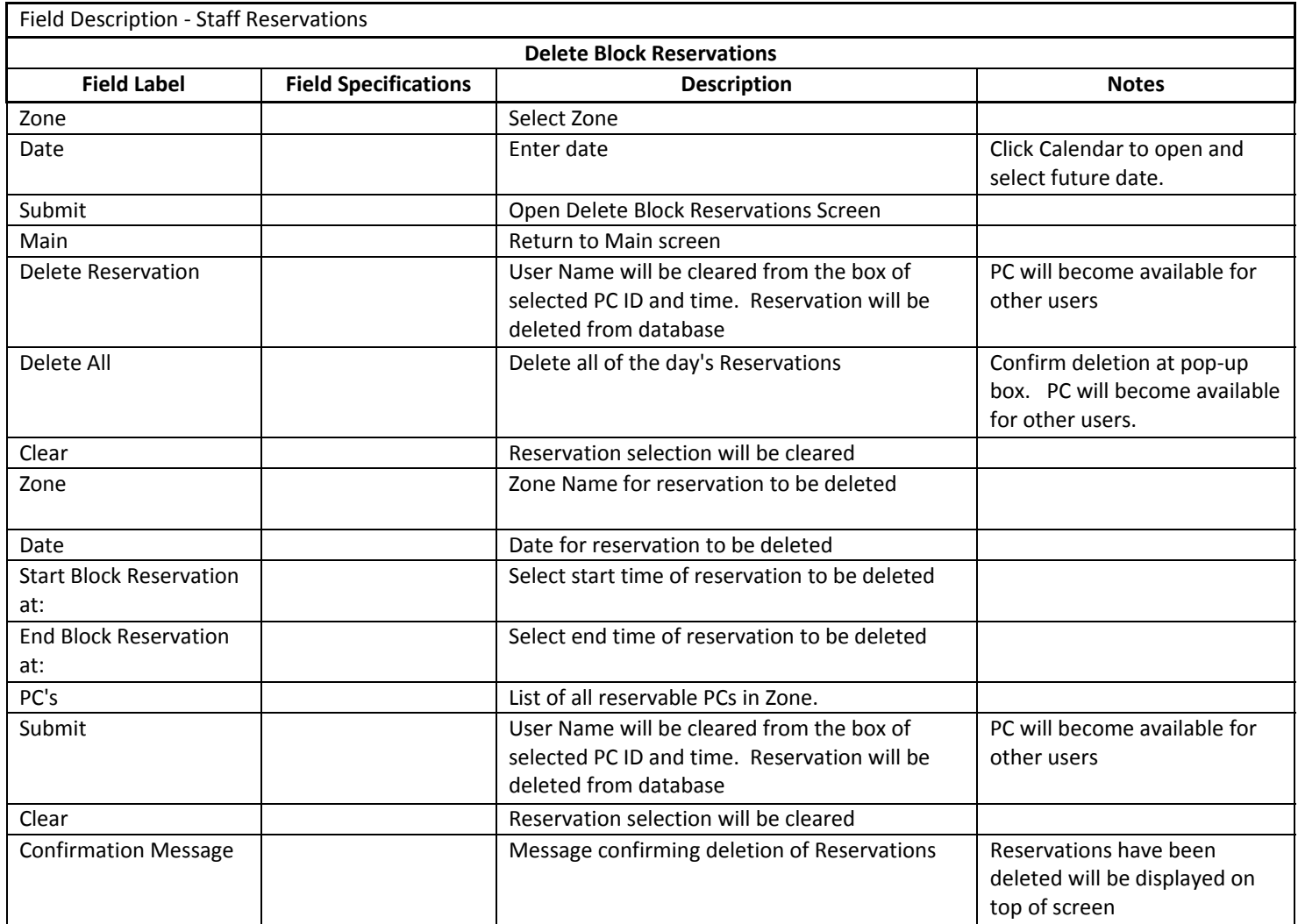

# DELETE MULTIPLE (STAFF RESERVATIONS)

Select Zone, Date, and Select start times for Multiple Reservations to be deleted. Then click [Delete].

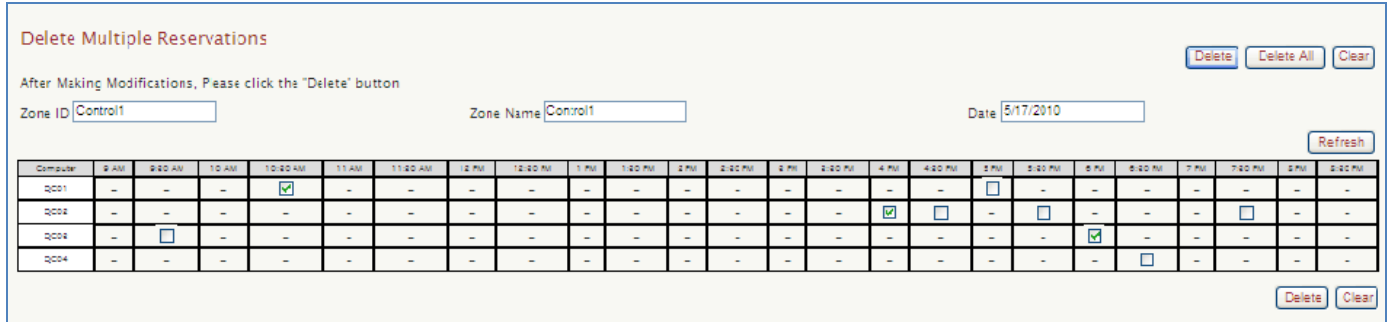

## The Multiple Reservations will be removed for the selected PC and times.

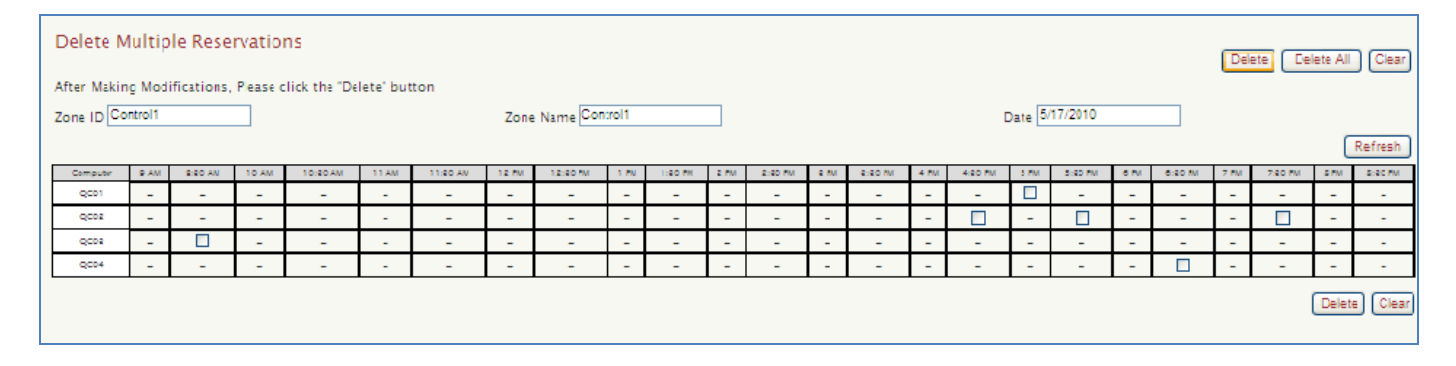

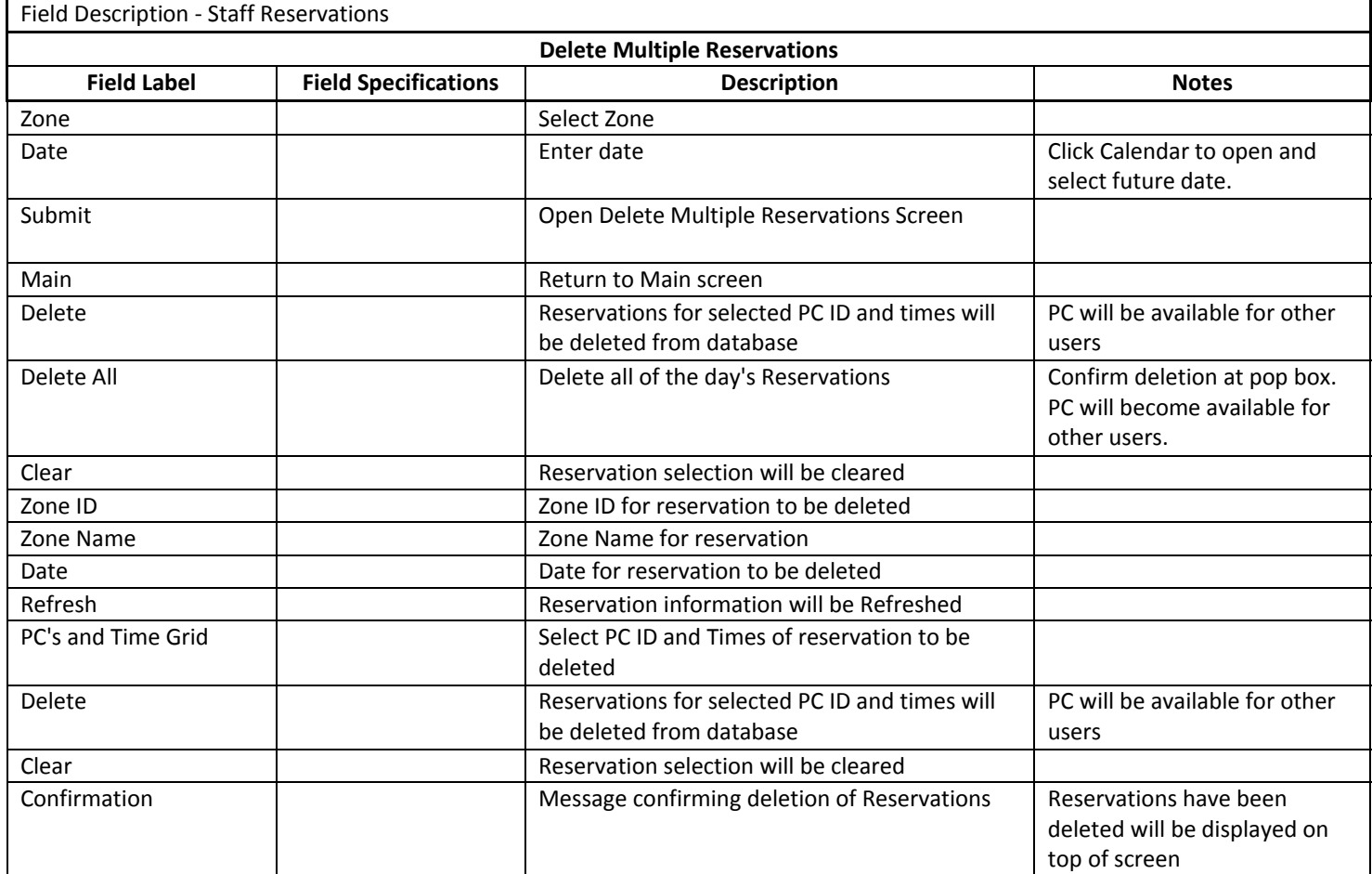

## REPORTS

Staff members have limited access to Reports based on Administrator selections from Menu Options. Staff can generate reports based on the available options.

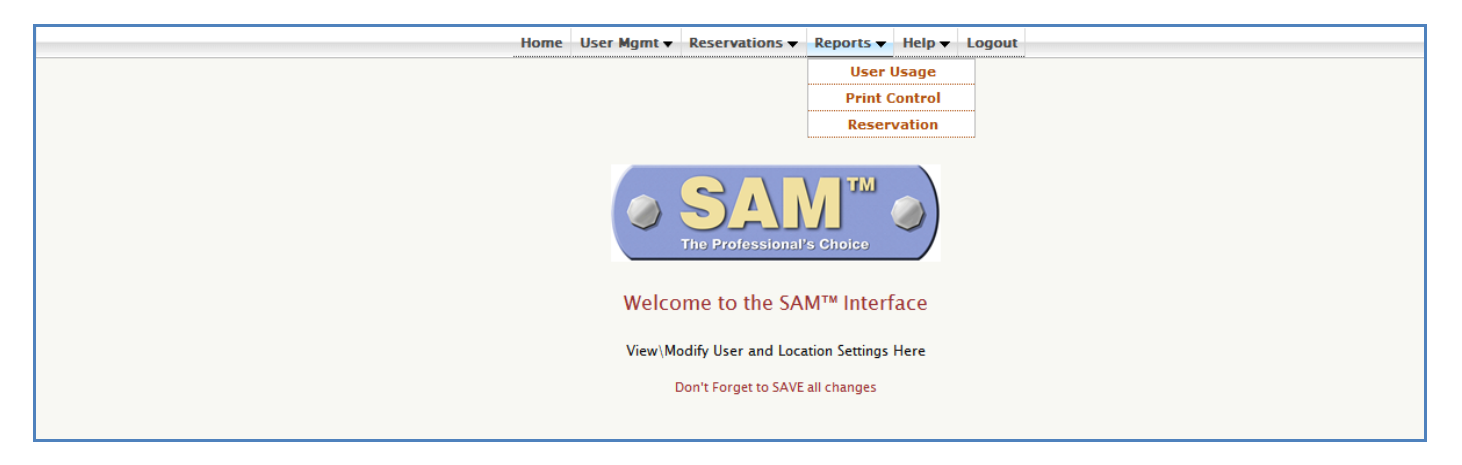

#### USER USAGE REPORT (STAFF REPORTS)

The User Usage Report shows how much time the library computers are being used by patrons. The report identifies who uses the computers, the length of time the computers are used for, per session or multiple sessions. Also included are statistical averages of session time. This report can be run for any date range.

#### User Usage Report Criteria Selection

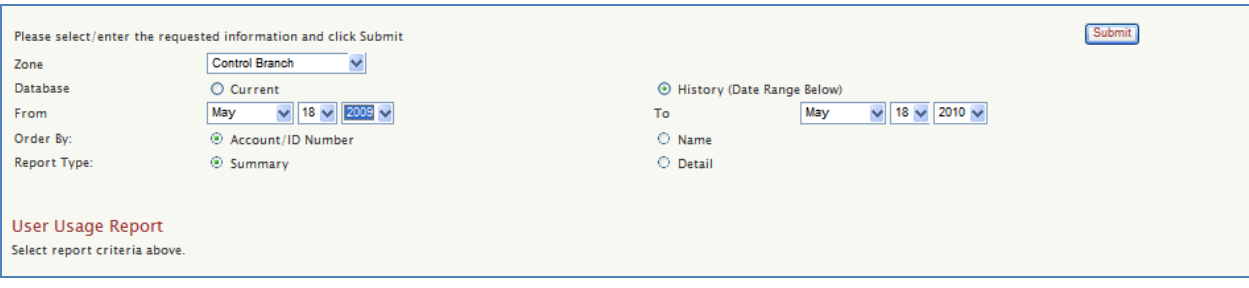

#### Sample User Usage Report (Current, Summary)

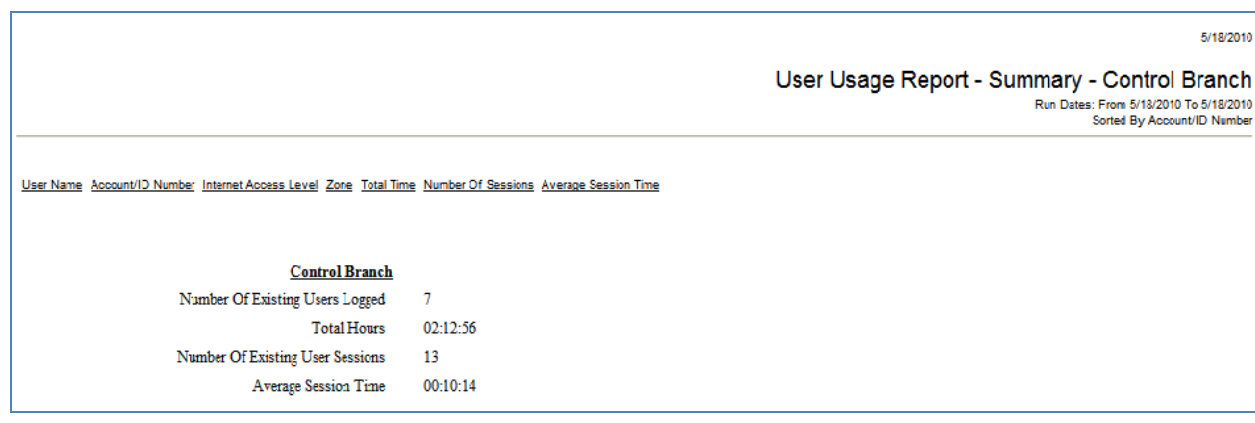

## Sample User Usage Report (History, Detail)

 $\textbf{User Usage Report - Detailed - Control Branch} \label{eq:UserUsage} \begin{minipage}{.45\textwidth} \begin{tabular}{c} \bf System \textbf{Data} & \bf {\bf Controll Branch} \\ \bf Run {\bf Date: From } \textit{St42008} \textit{To } \textit{St42010} \\ \bf Seted By AccountID Number \end{tabular} \end{minipage}$ 

5/18/2010

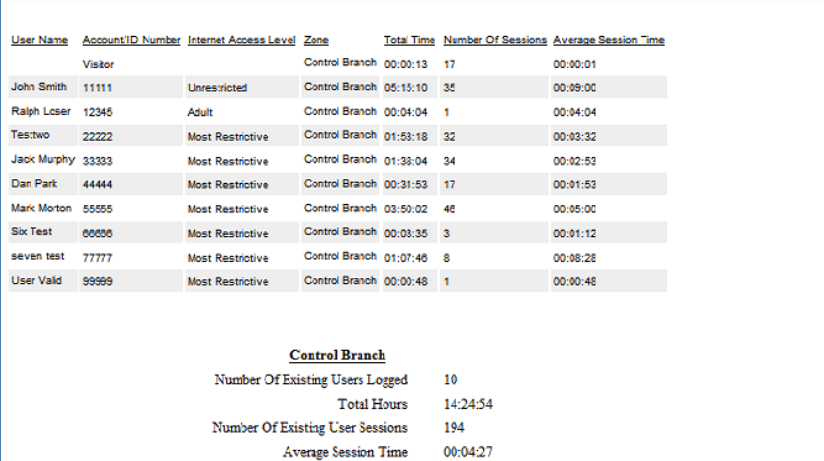

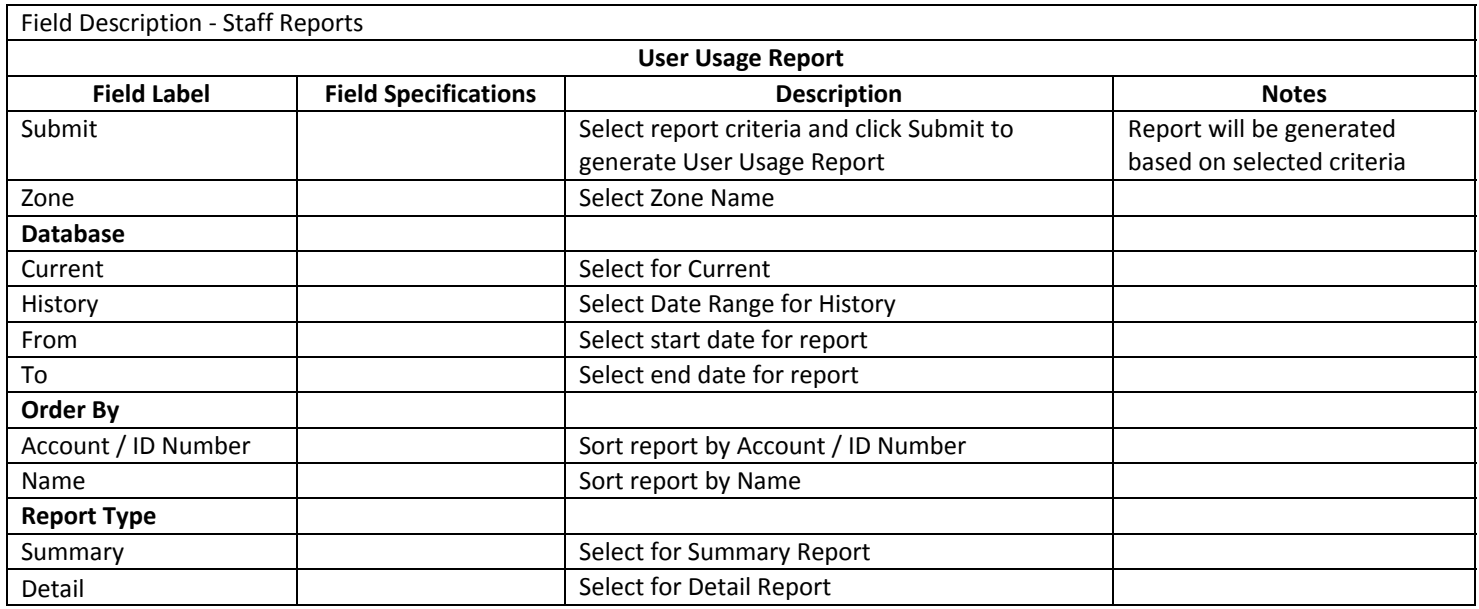
# PRINT CONTROL REPORT (STAFF REPORTS)

The Print Control Report gives a detailed history of print jobs by invoice. You can choose the dates to run it. Print Control Report Criteria Selection

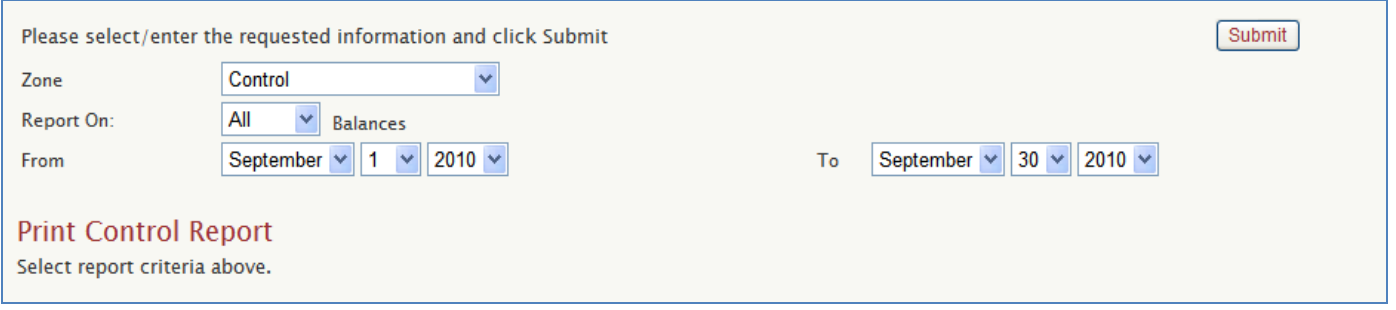

#### Sample Print Control Report (Sam, All)

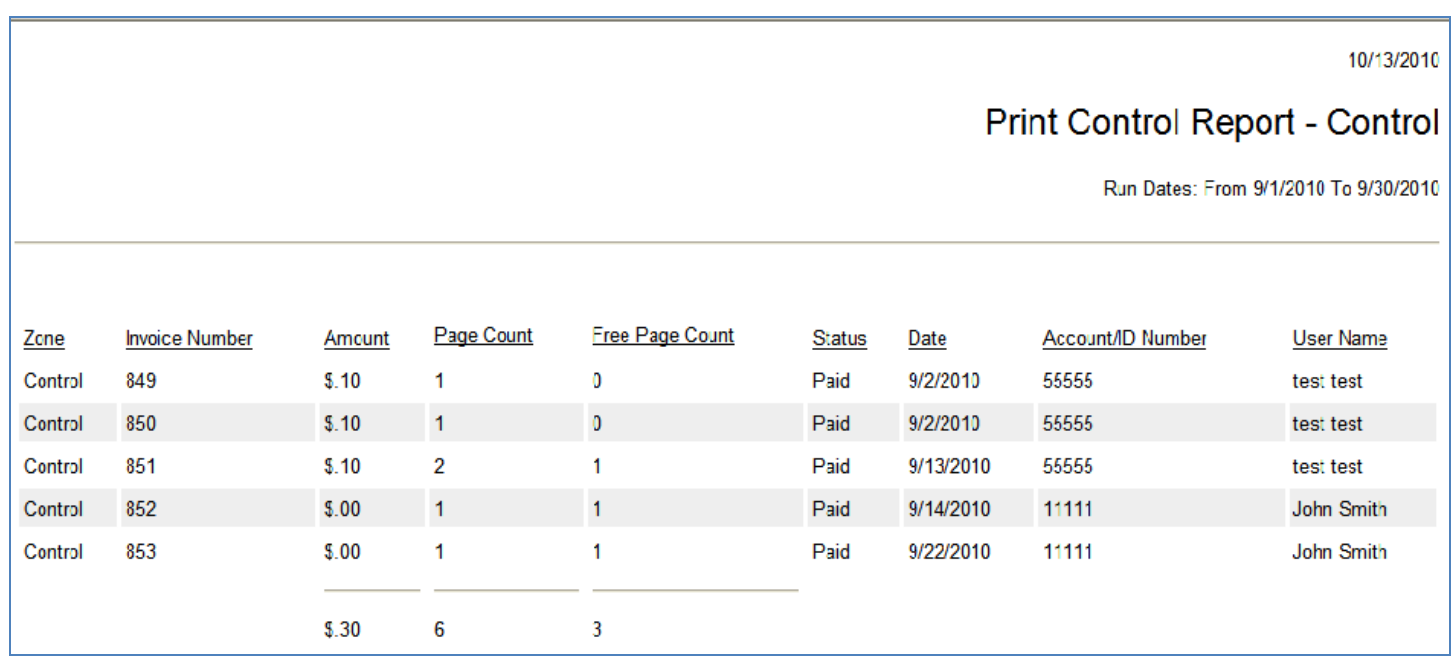

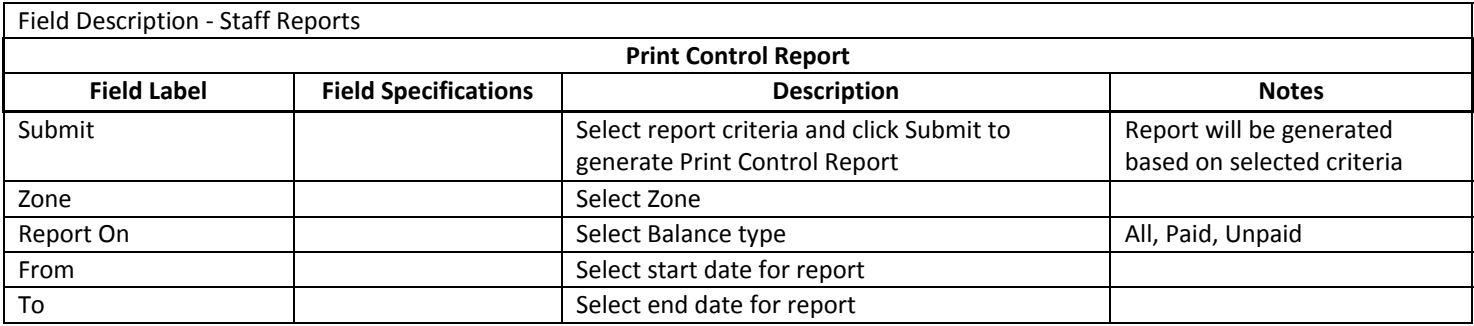

## RESERVATION REPORT (STAFF REPORTS)

The Reservation Report produces a printed schedule of PC reservations for both staff and patron use. The run date is shown at the top of the report.

### Reservation Report Criteria Selection

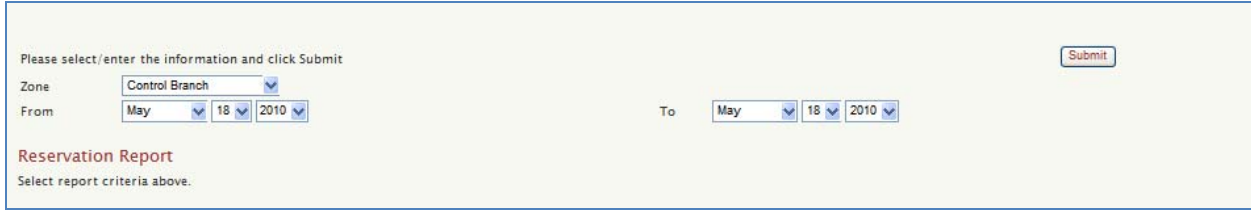

### Sample Reservation Report (Sam)

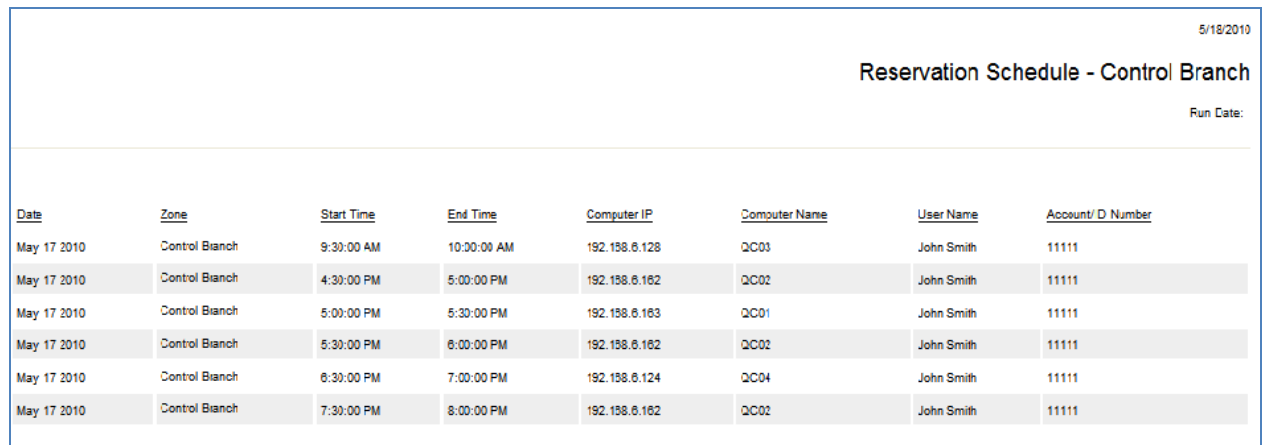

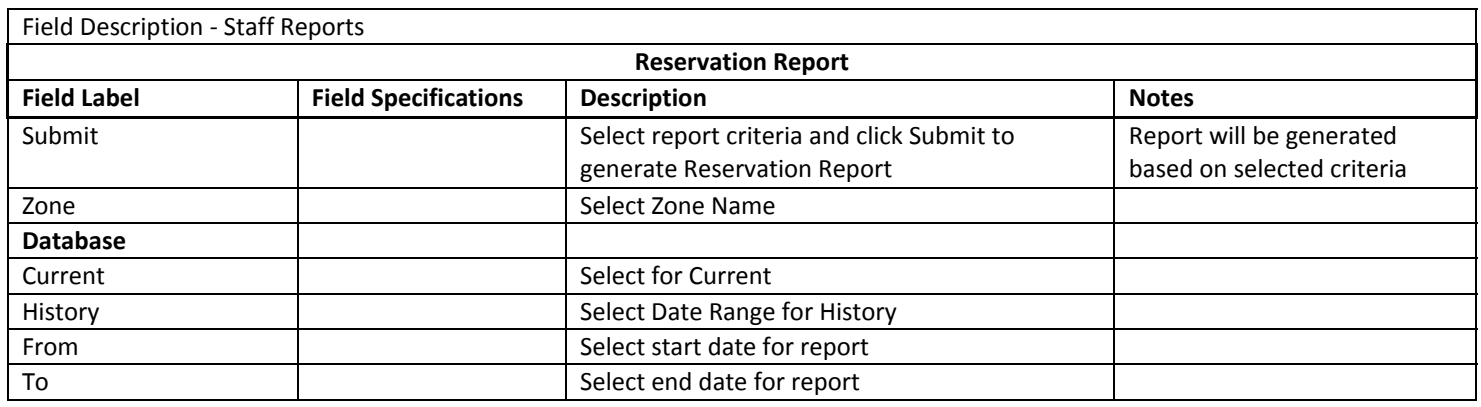

Imp

SAM's Sign‐Up Station (Self‐Service Sign‐Up) minimizes the wait time and optimizes public access to PC resources. It allows Users and/or Visitors to sign up for PCs on a 1<sup>st</sup> available basis. Users are not required to register at the Sign Up Station if PCs are available, but if they do SAM will immediately assign a specific PC to them. When implemented on a dedicated PC, the Sign‐Up information display can support multiple Zones or Control Zones without regard to the number of PCs.

#### ADD MULTIPLE ZONES TO SIGN‐UP STATION

To add multiple Zones to the Sign Up Station, you need to modify the Clntinfo.ini file located in the C:\Sam directory.

- 1. First, terminate the Sign Up Station application.
- 2. Open the Clntinfo.ini file from C:\Sam.
- 3. There will be a section labeled [Branches]. Type the Zone ID followed by a "%" sign. Without adding any spaces, type the next Zone ID followed by a "%". For example:
	- [Branches]

Names=Zone1%Zone2%Zone3%

Each time you add a new zone to a single sign up station, just remember to separate the Zone IDs with a %, and always *make sure that there is a % after the last one.*

- 4. There is another heading in the Clntinfo.ini file called [Branch]. No changes need to be made here.
- 5. After adding the Zones, save the Clntinfo.ini file and restart the Sign Up Station to see the additional Zones displayed.

The Sign Up Station can also relay information to large LED or plasma displays.

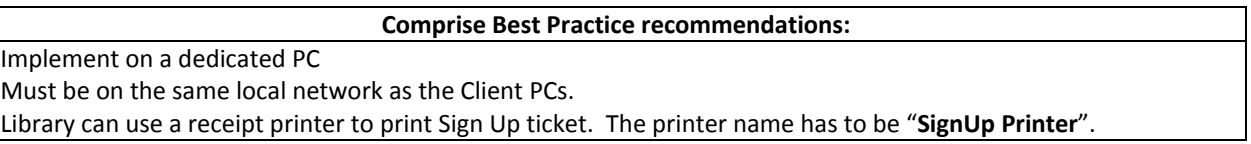

If all Public PCs are in use, users or visitors can enter their library card number to get on line for a PC. When a PC becomes available, either because a user logs off or SAM ends a session, the Sign Up Station automatically assigns that PC to the next user on the list. It is each user's responsibility to monitor the Sign Up Station for their PC assignment.

The PC Activity Manager will indicate when a PC **The Sign Up Station will not list any PCs that are down** is down and unavailable to be assigned **(QC02)**. and unavailable to be assigned **(QC02)**.

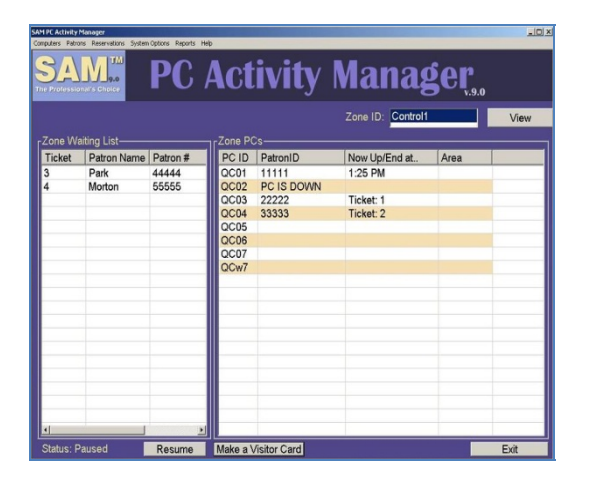

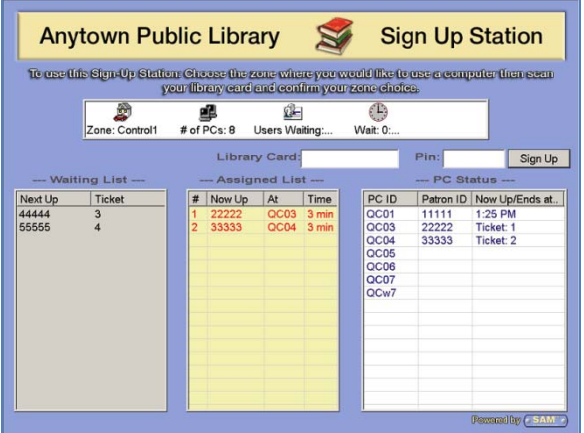

The library can elect to have a Sign Up Ticket print each time a user signs up at the Sign Up Station. This ticket will indicate the date and time when a user signed up, the zone, ticket #, approximate wait time, and the duration of the grace period that the user has to log in at the assigned computer. Note: The printer name has to be "**SignUp Printer**".

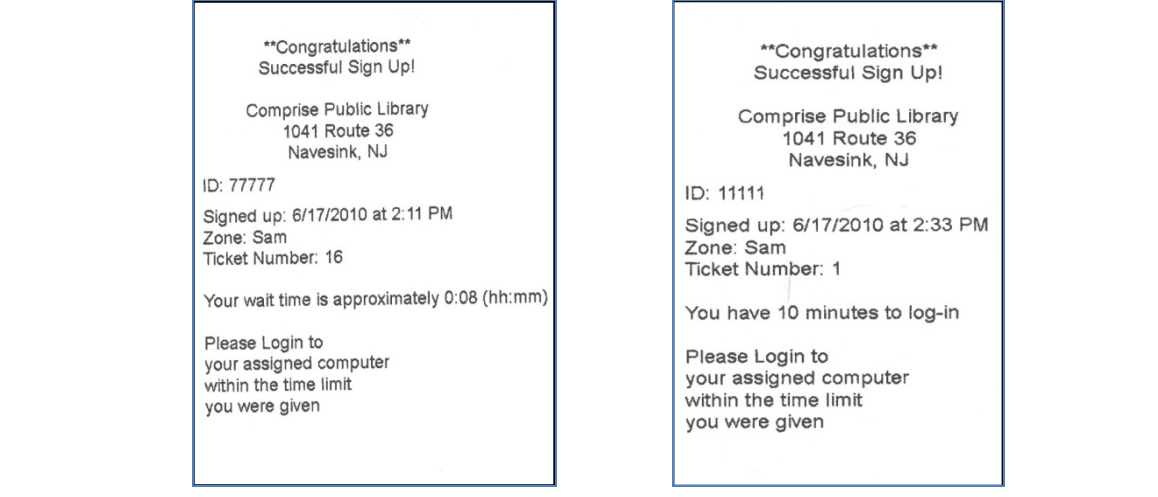

Wait time is calculated based on the number of patrons waiting, divided by the number of computers, multiplied by the average session time, plus the shortest of (the time left of the earliest session end OR the time left on Assigned List). Please note: The wait time is an **estimate.**

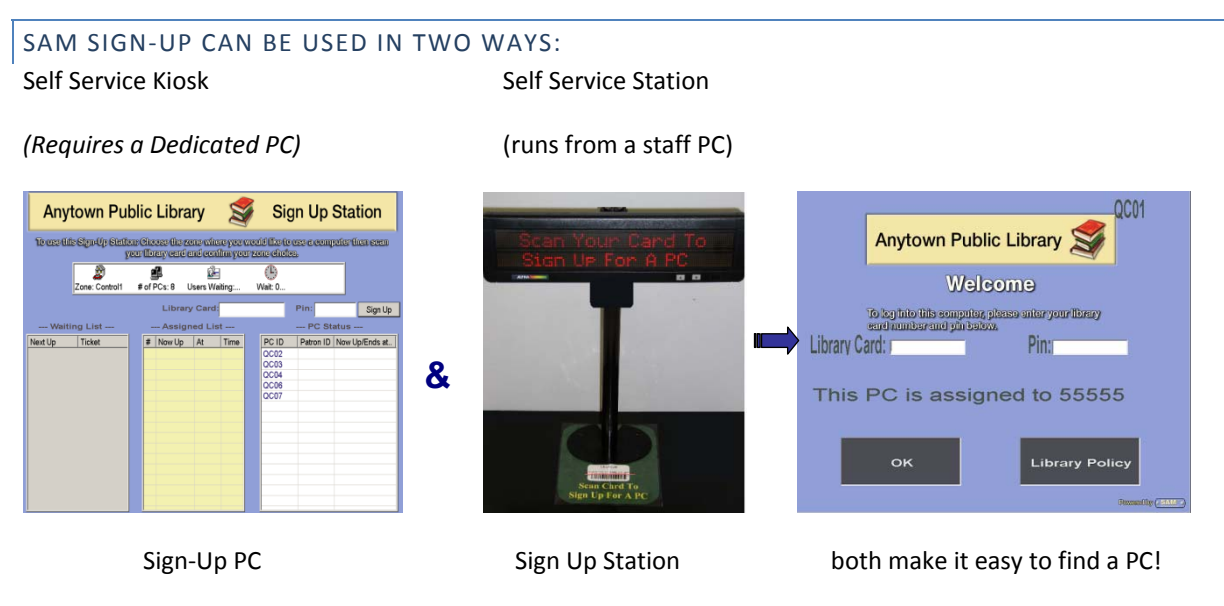

If a user is assigned to a PC but logs in at a different PC, a message alerting them will be displayed on the screen. At that point, the user can either click [Yes] to swap their assignment; or, click [No] and keep the original assignment.

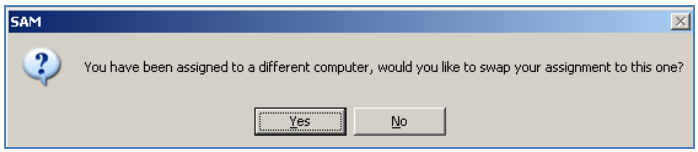

The library can determine what personally identifying information is displayed in the User ID field.

For example:

- 1 ticket number
- 2 first 4 letters of last name, first letter of first name (i.e., Curt,P)
- 3 partial bar code

this option will extend User sessions based on the Percentage Limit set in System Options.

### SIGN UP STATION CONFIGURATION SCREEN

Libraries can select what information as well as the format of the information displayed on the Sign Up Station screen on the Sign Up Station Configuration Screen. To access the Sign Up Station Configuration Screen:

- 1. From the main Sign Up Station screen, press "Ctrl+S"
- 2. Enter the Staff Password when prompted.
- 3. Click [OK].

This will open the Sign Up Station Configuration screen.

## LIBRARY CARD INFORMATION

The default length for the library card is 14 digits. However, a different length can be entered in the configuration screen.Libraries can also select whether or not a PIN will be required to Sign Up.

# DISPLAY INFORMATION FOR THE SIGN UP STATION

Libraries have the option to display users' concatenated name, first 4 letters of the last name and first initial. Or, display a specific number of digits starting from the end of user' library card. This information will be displayed in all 3 sections where the user information is displayed on the Sign Up Station.

## DISPLAY INFORMATION FOR LED DISPLAYS

Libraries have the option to display users' concatenated name, first 4 letters of the last name and first initial. Or, display a specific number of digits starting from the end of user' library card. This information will be displayed in all 3 sections where the user information is displayed on the Sign Up Station. Enter the IP address of the network adapter for the LED.

The Grace Period set within the SAM Interface in System Options will appear here. Selecting this option will make the Sign Up Station wait for the specified time to allow users to logon to assigned PC<sub>s</sub>.

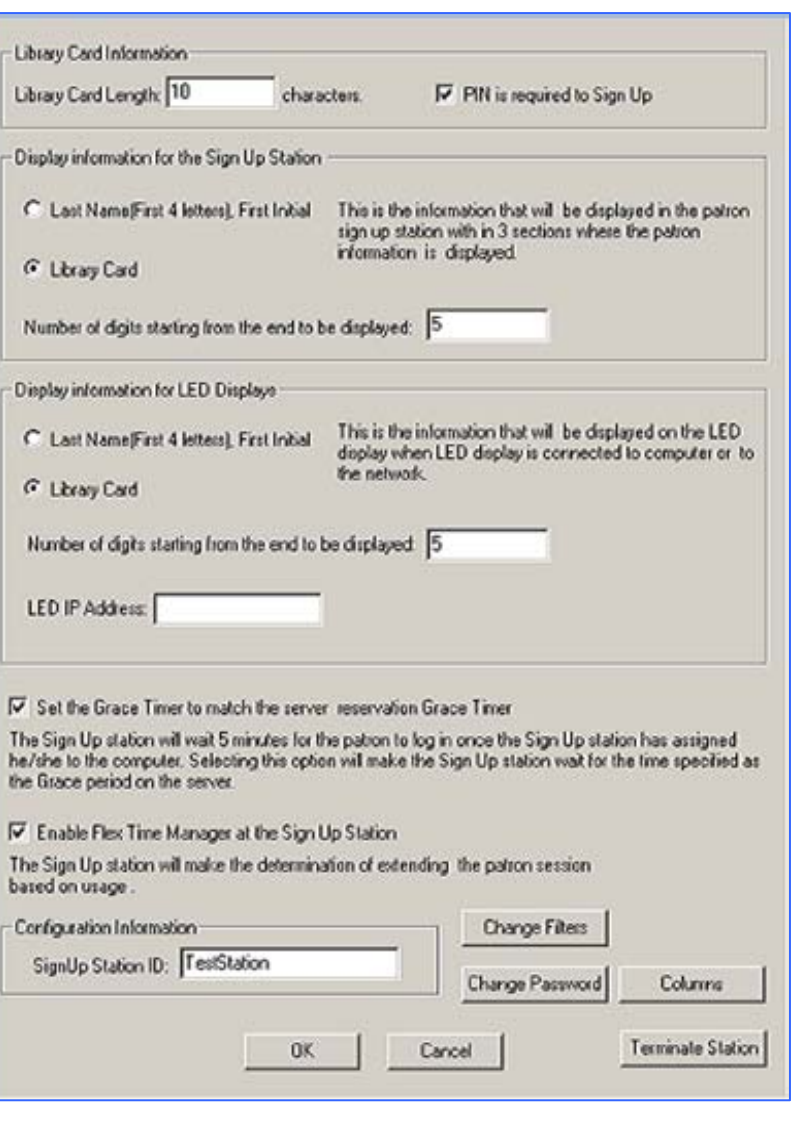

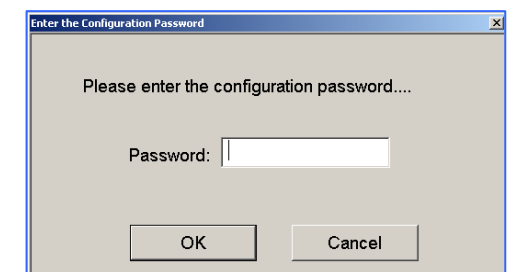

### CONFIGURATION INFORMATION

- 1. Sign Up Station ID Sign Up Station Identifier
- 2. Change Filters settings apply to Staff mode (PCAM)
- 3. Change Password change Staff password. Enter current, new, and confirm new staff password to change
- 4. Columns change size of selected columns
- 5. OK save changes
- 6. Cancel cancel changes
- 7. Terminate Station Close Sign Up Station application

### CLOSE THE SIGN UP STATION APPLICATION

To close the Sign Up Station application, click [Terminate Station] at the bottom of the Sign Up Station configuration screen.

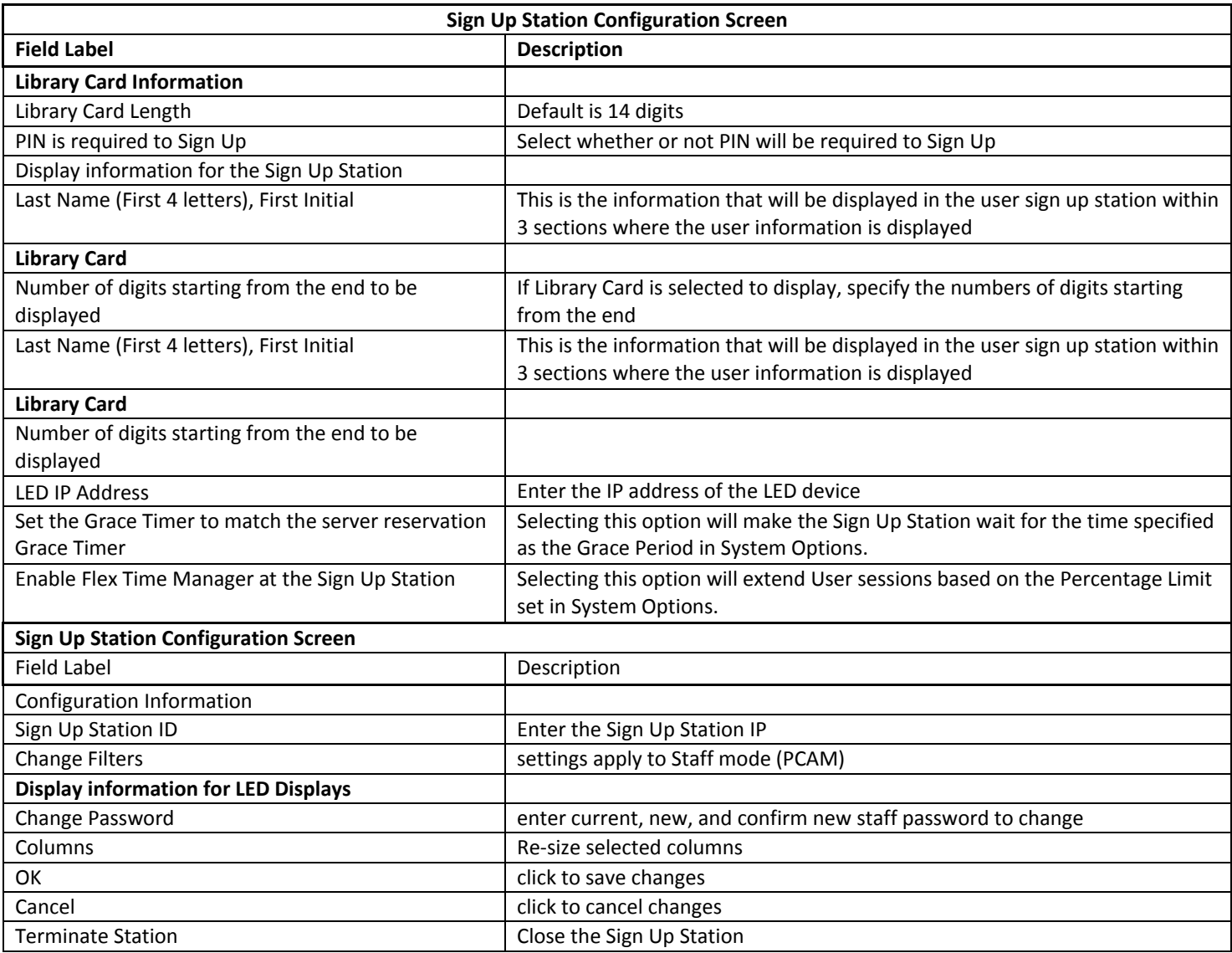

When a user attempts to sign up for a PC at the Sign Up Station, the system performs several confirmation checks to make sure that the user will be able to login at the assigned PC.

- 1. The user will not be allowed to sign up in more than 1 Zone at any given time and will not be able to sign up for another PC at the Sign‐Up Station while still logged onto a PC.
- 2. The user has not used all the allotted daily time the zone allows (Daily Time).
- 3. The user has not used all the available logins the zone allows (Daily Logins).
- 4. The user has not exceeded the consecutive sessions the zone allows and has to wait for a session before they can log in again.
- 5. The user status is not disabled.
- 6. The user card is not expired.
- 7. ILS Link restrictions will also affect the sign up process. The Library can specify "allowance" rules. For example, a person whose ILS record indicates excessive fees, or a child in an adult zone, can be blocked from signing up for a PC.

## **PC ACTIVITY MANAGER**

Staff members can exercise a great deal of control over user computers from their desk via the PC Activity Manager. Staff has the ability to perform functions such as Add User to Waiting List, Send Messages to Client PCs, View PCs and Waiting List by Zone, Pause and Resume user queue, as well as Make Visitor Cards.

# **Comprise Best Practice recommendations:** PC Activity Manager must be on the same local network as the Client PCs. PC Activity Manager must have access to Client PCs (exception for port 2002 and firewall)

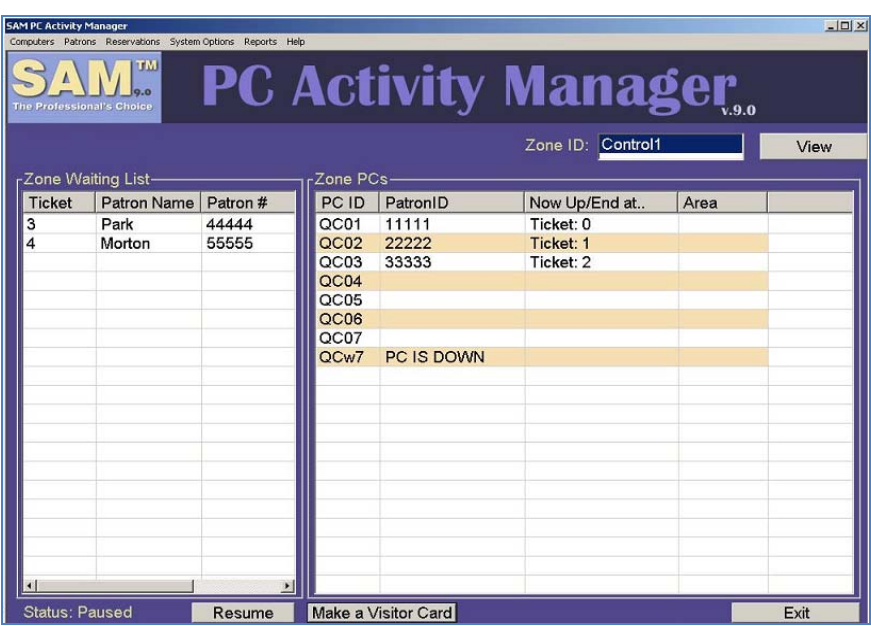

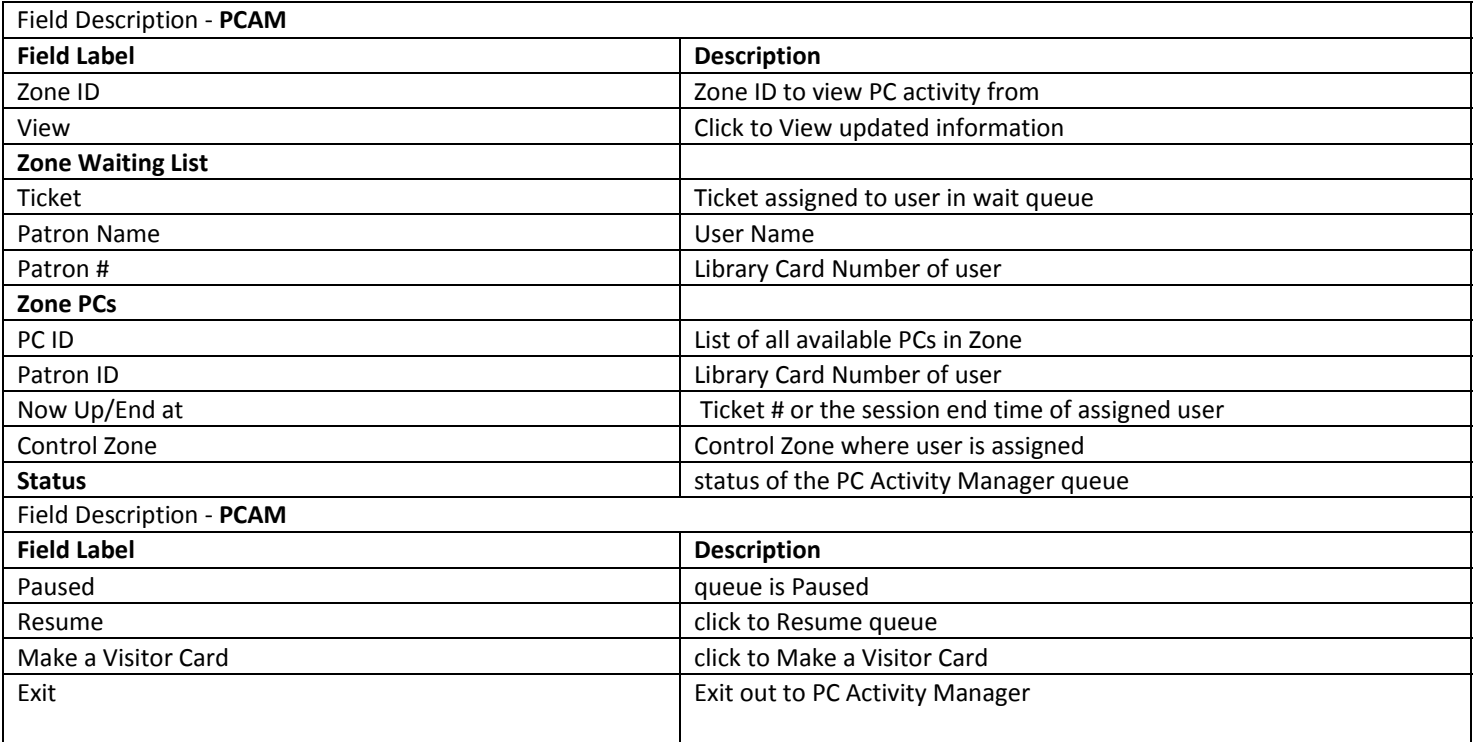

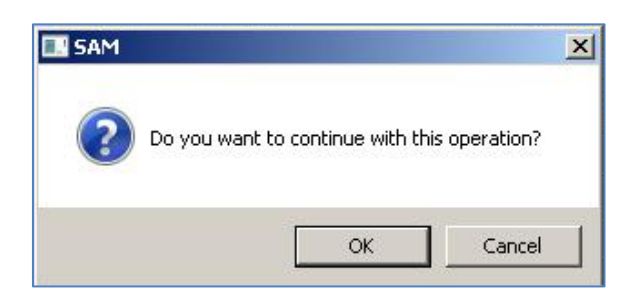

Staff can disable PC to remove it from the resource list for repairs, for example. The PC Activity Manager will indicate when a PC is down and unavailable for patron assignment.

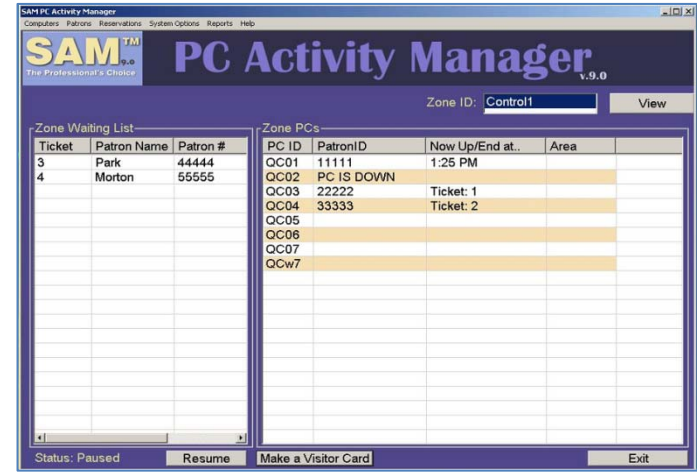

Staff can also double click on any PCs in the list and have access to:

- Release Assignment Patron assignment will be released from PC
- End Patron Session ‐ Patron session will be ended on PC
- Refresh Patron Time Patron time can be refreshed on PC
- Unfilter PC PC will be unfiltered
- Disable PC PC will be disabled, not available for patron assignment (for repairs etc.)
- Enable PC PC will be enabled, made available for patron assignment

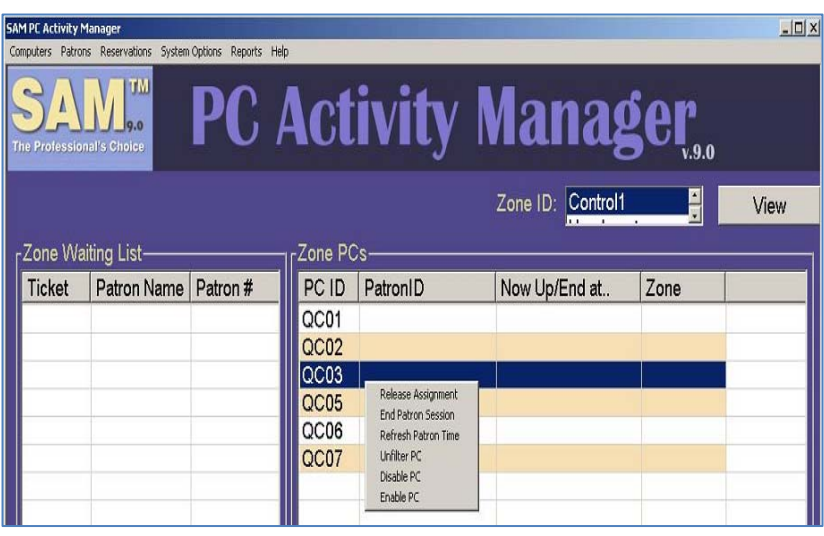

# COMPUTERS

**Shutdown** - PC will shutdown

**Restart ‐** PC will be restarted

**Power Off ‐** PC will Power Off

**Log Off ‐** PC will Log Off

**Send Message ‐** Staff can send message to selected PC

**Close Browser ‐** Staff can close Browser on Client PC. For example, if user is viewing inappropriate content.

**Login Patron ‐** Staff can login single library card number at selected PC

**Login Multiple ‐** Staff can login with the same library card number on multiple PCs simultaneously from the PC Activity manager.

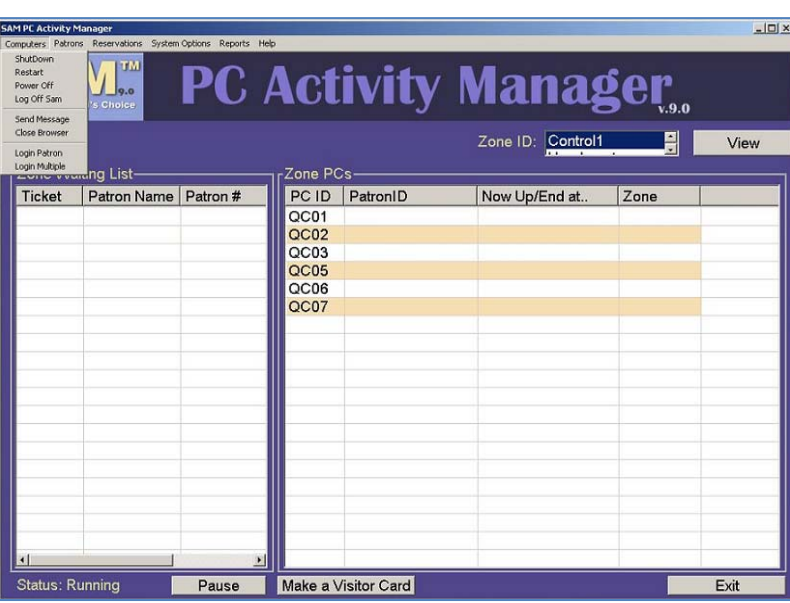

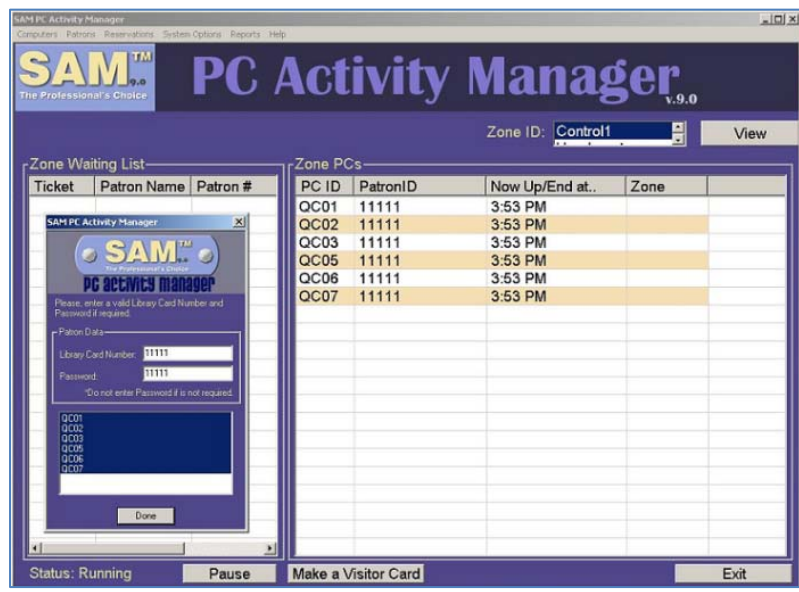

## PATRONS

**End Session ‐** Double Click the PC ID and OK on confirmation box to end user session on selected PC.

**Patron Record ‐** Opens Modify User screen on Web Interface

**Make a Payment ‐** Opens Payments, etc. page on Web Interface

**Refresh Time ‐** Staff can select Additional Time from the drop down options and double click the desired PC ID. Then, click [OK] when prompted for confirmation. Refresh Time will **not** extend beyond the scheduled close time. This means, if library close time is 9:00 PM and PCs are set to close 10 minutes Before Library Closing time, then time will not be extended past 8:50 PM (10 minutes before Library Closing).

The additional time selected is added to the patron's current time. For example, if a user has 5 minutes remaining and time is refreshed for 15 minutes; the user's total new time will become 20 minutes (5+15=20 minutes).

When user time is refreshed from the PC Activity Manager, the change occurs in real time. This means, the "Ends at" time on the PC Activity Manager and the Time Remaining on the client PC session manager will be instantly updated to the new time.

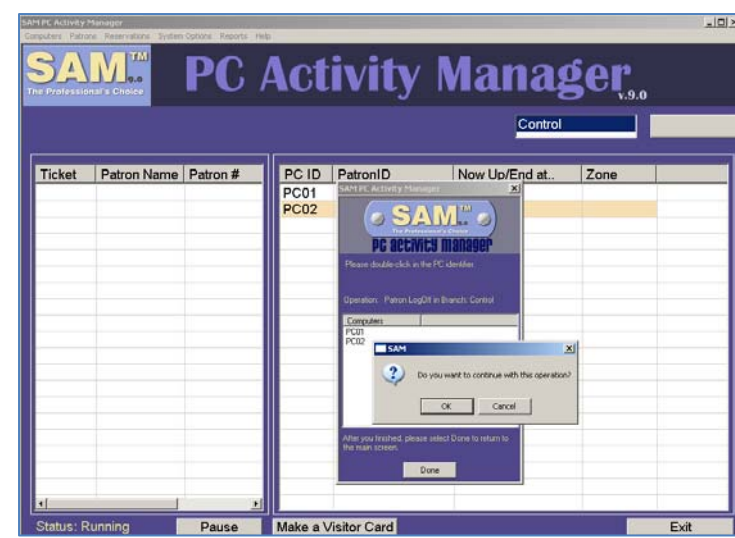

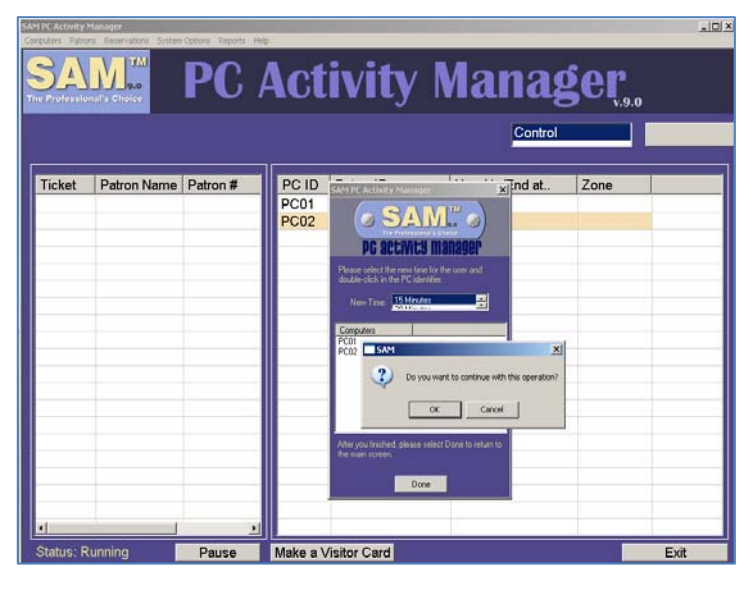

Please note: Refresh time will add time beyond the Daily Time Limit. Therefore, staff need to use discretion.

# RESERVATIONS

**Make a reservation ‐** Opens Make a Single Reservation screen

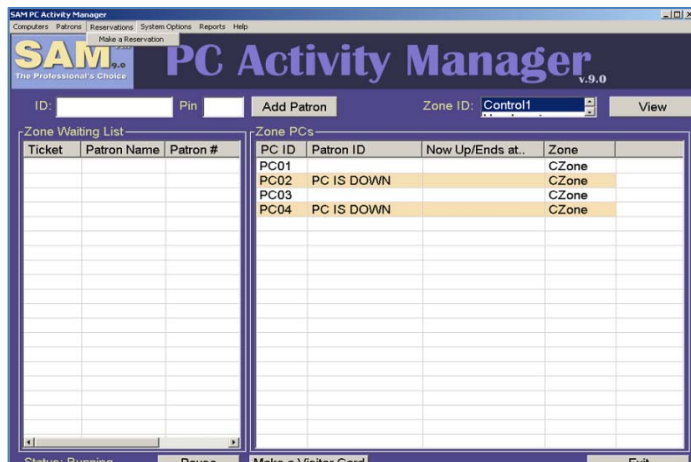

### SYSTEM OPTIONS

#### **Settings ‐** Opens Setup Option window

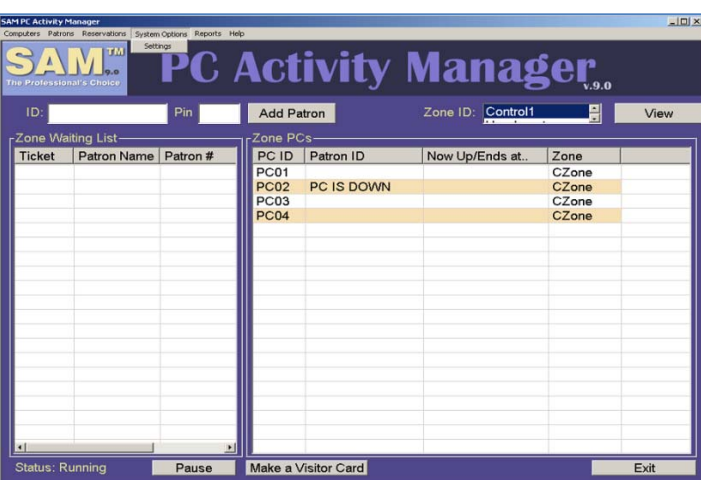

#### SETUP OPTIONS

#### **Visitor Card Settings**

- Library Prefix: Could be used to designate Location Prefix for Visitor Card
- Branch Prefix: Could be used to designate Zone Prefix for Visitor Card
- Upper Limit Number: Enter the upper limit for Visitor Card number
- Lower Limit Number: Enter the lower limit for Visitor Card number For example – 7711(000 to 999)

Reset Visitors: Reset Visitor Card Numbering

#### **Sign Up Station**

Enable Waiting Queue in the PC Activity Manager: Check to enable wait queue at the PC Activity Manager and click [Set]

#### **Sign Up Station Information**

IP Address: Enter IP Address of the Sign Up Station and click [Set]

#### **LED Type**

Check the appropriate LED Type

**OK:** click [OK] to save information

**Cancel**: click [Cancel] to cancel changes

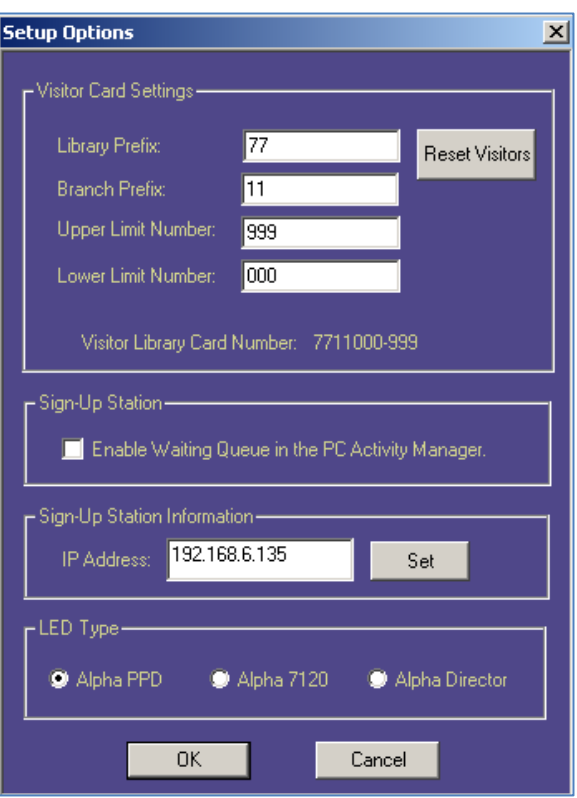

# REPORTS

**Patron Reconciliation ‐** Opens User Reconciliation Report

**Daily Cash Reconciliation Report ‐** Opens Report Criteria Screen

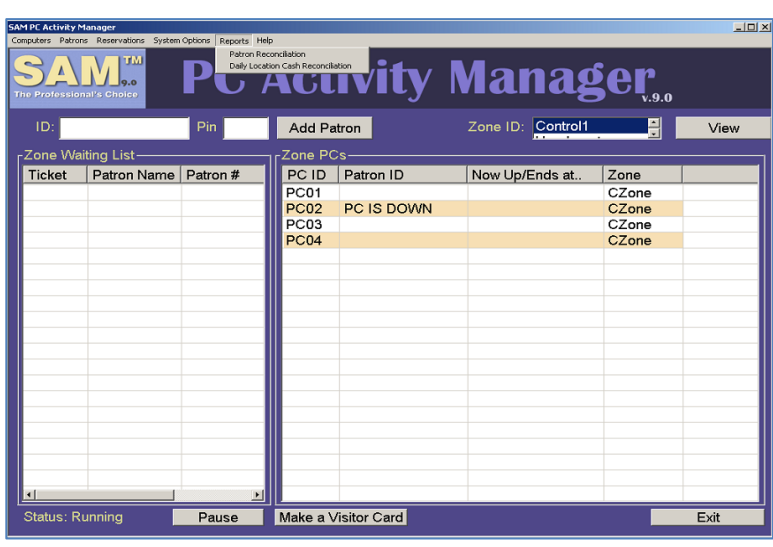

## HELP

**Go to Web Interface ‐** Opens Web Interface login screen

**About SAM ‐** Current SAM PC Activity Manager version

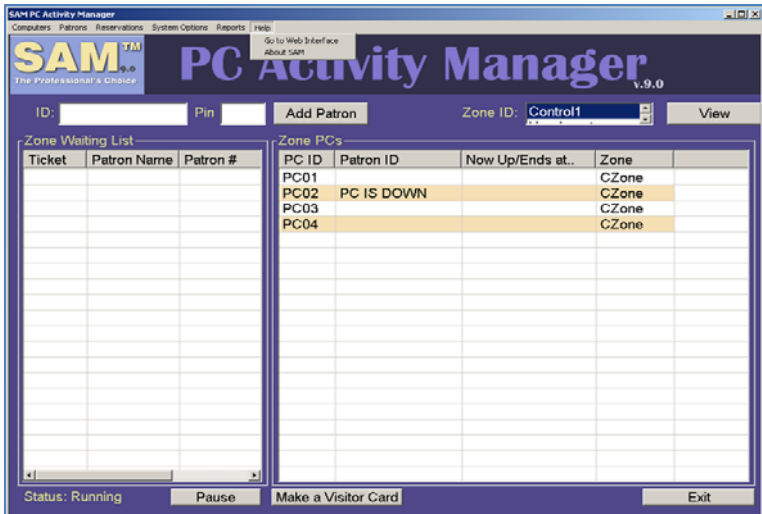

## STATUS

The current status of the PC Activity Manger Queue is displayed. When the queue is in Running mode, the next button will show Paused. When the queue is in Paused mode, the next button will show Resume.

### MAKE A VISITOR CARD

From the Staff PC Activity Manager, staff can click [Make a Visitor Card] to create and print an anonymous Visitor Card. Card entitlements will be those defined for Group 1 (Visitor Cards). Visitor Cards are valid for one day by default, but the expiration period can be changed as specified by the library. Cards are unique in their combination of card number and PIN. Use of PINs is optional, but the default is to have them issued.

The Visitor Card Configuration window will display the Card # and PIN. Type: will be Visitor by Default. Select the appropriate Internet Filter Level for the Visitor Card being printed. Click Finish to print. The Visitor Card will be printed at the designated printer.

Visitors can be issued these guest cards at the staff desk or can purchase them via our Payment Center (peripheral device) entirely without staff involvement. Visitor cards can take the form of printed receipts or be preprinted with unique library information. Either way they should contain a bar code and other information to make their use as self service as possible. Customized Visitor Cards can contain up to Ten Lines of customized text.

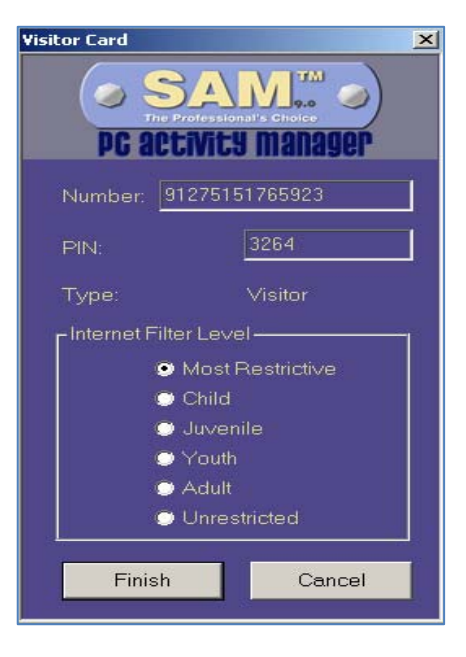

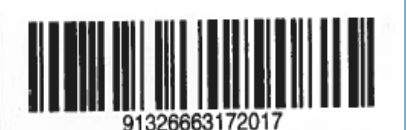

Comprise Public Library New Jersey

Created on: 7/15/2010

Name: V-2017 V-2017 ID: 91326663172017 Pin: 1609

PC Session: 30 Minutes Print Cost: \$0.10 per page Visitor Card is valid ONLY on Issue Date

## PC ACTIVITY MANAGER CONFIGURATION SCREEN

From the main PC Activity Manager screen, press "Ctrl+S" and enter the Staff Password when prompted.

This will open the PC Activity Manager Configuration screen, displayed as Sign Up Station Configuration.

# **Library Card Information**

Library Card Length: # of characters in Library Card **(applies to Sign Up Station mode)** Pin is required to Sign Up: Select to require users to enter PIN to sign up. **(applies to Sign Up Station mode)**

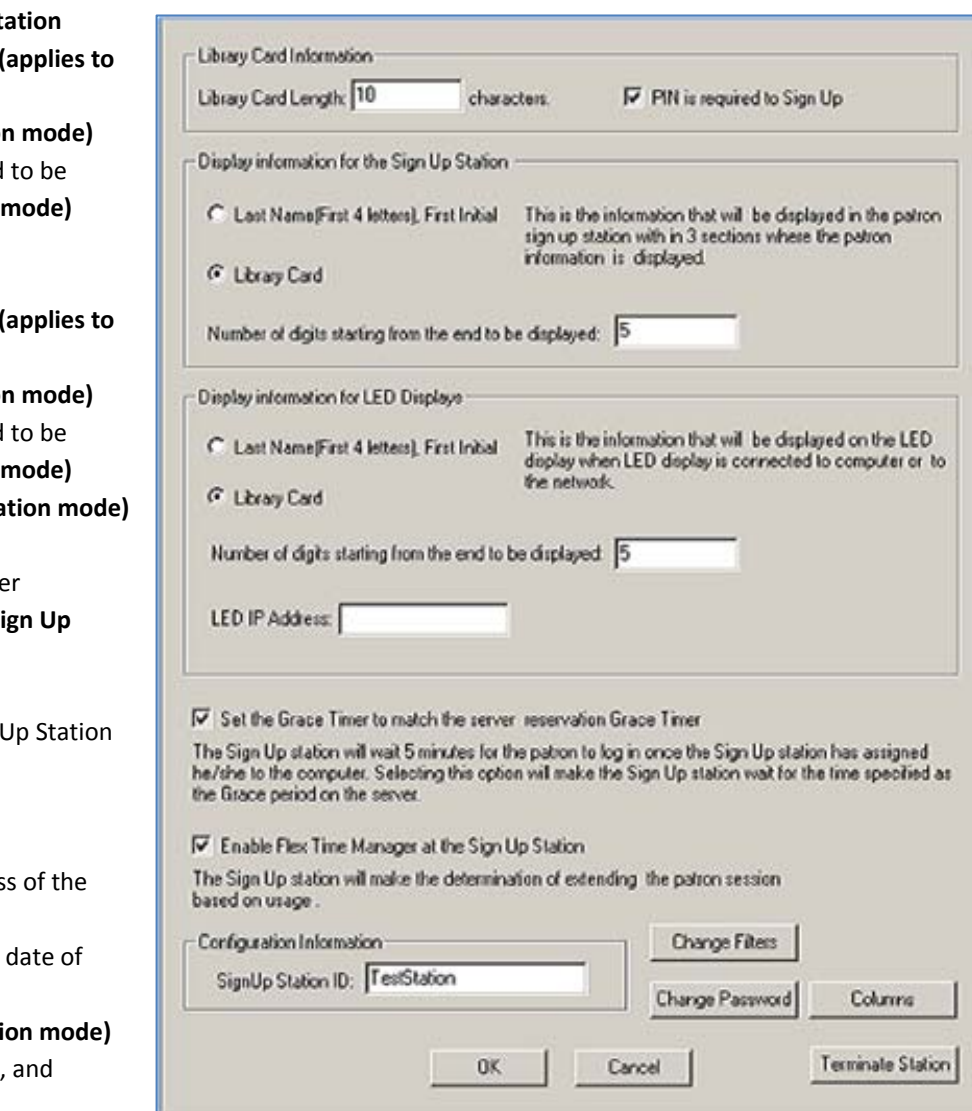

## **Display** information for the Sign Up St

Last Name [First 4 letters], First Initial ( **Sign Up Station mode)**

Library Card **(applies to Sign Up Station mode)** Number of digits starting from the end displayed: **(applies to Sign Up Station mode)**

## **Display information for LED Display**

**Last Name [First 4 letters], First Initial ( Sign Up Station mode)**

Library Card **(applies to Sign Up Station mode)** Number of digits starting from the end displayed: **(applies to Sign Up Station mode) LED IP Address: (applies to Sign Up Stationally** 

Set the Grace Timer to match the serve reservations Grace Timer (applies to Si **Station mode)**

Enable Flex Time Manager at the Sign **(applies to Sign Up Station mode)**

## **Configuration Information**

Sign Up Station ID: Enter the IP addres Sign Up Station Change Filters: Assign filter levels and birth for Visitor Cards printed **Toggle Zones: (applies to Sign Up Station** Change Password: enter current, new, confirm new staff password to change Columns: change size of selected columns OK: click to save changes Cancel: click to cancel changes

Terminate Station: Close the PC Activity Manager

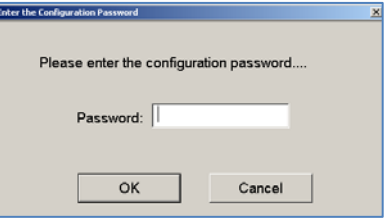

### ASSIGN FILTER LEVELS AND DATE OF BIRTH FOR VISITOR CARDS PRINTED

- 1. Select [Change Filters ] from the PC Activity Manager Configuration Information screen.
- 2. Select the Filter level and enter the Date of Birth for each level.

**Only the checked Filter Levels will display to select from when printing Visitor Cards.** 

3. Click [OK]

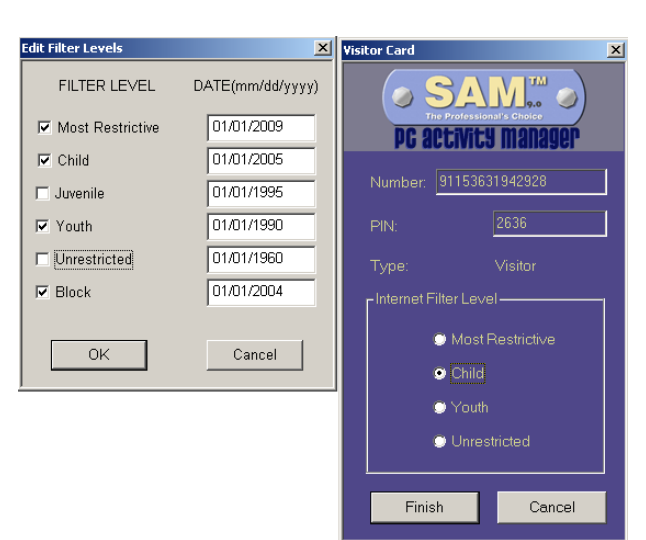

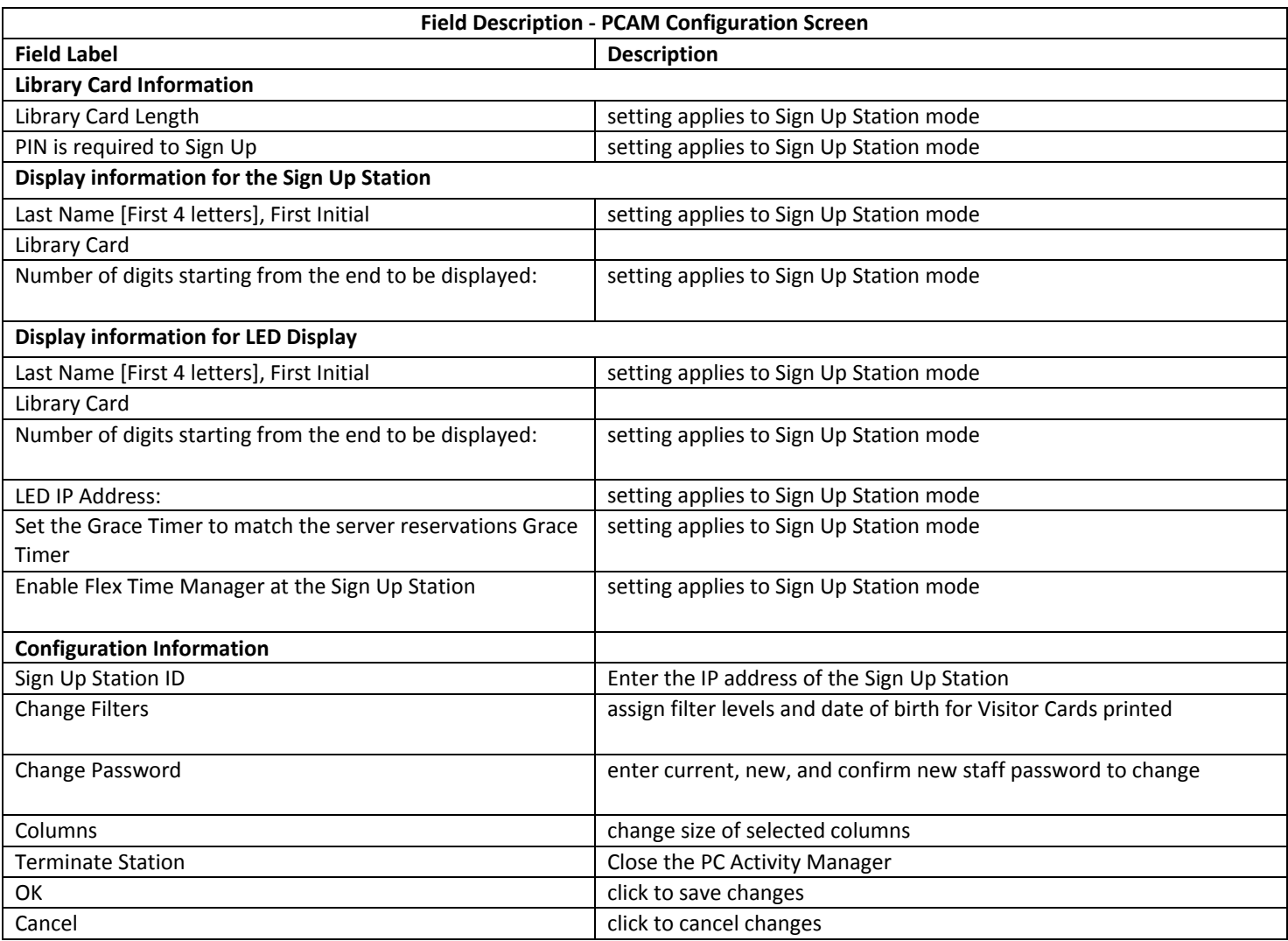

#### **PRINTING**

SAM's Print Manager is intended to manage user printing and depending upon your library's policy, to recover some or all of the costs for paper and print cartridges. To achieve this control, SAM changes the printer port to a local port. If SAM does not recognize the printer driver or if access rights are not set correctly, SAM will not be able to configure the printer(s). To confirm correct printer configuration, launch SAM and submit a test print job from each connected Client PC. The Printer Management window should appear each time the user submits a print a job.

**Comprise Best Practice recommendations:**

Add printer on PC prior to installing SAM. Use PCL or Post Script printer drivers Host‐based printing is not supported by SAM

#### PRINT EXPRESS MODE

Print jobs are sent directly to the printer for printing.

- 1. After a user clicks on print, the standard MS Windows print dialog box appears where they click 'OK'.
- 2. When SAM is running, (the SCClient icon appears in the task bar system tray) the printer(s) will be paused.

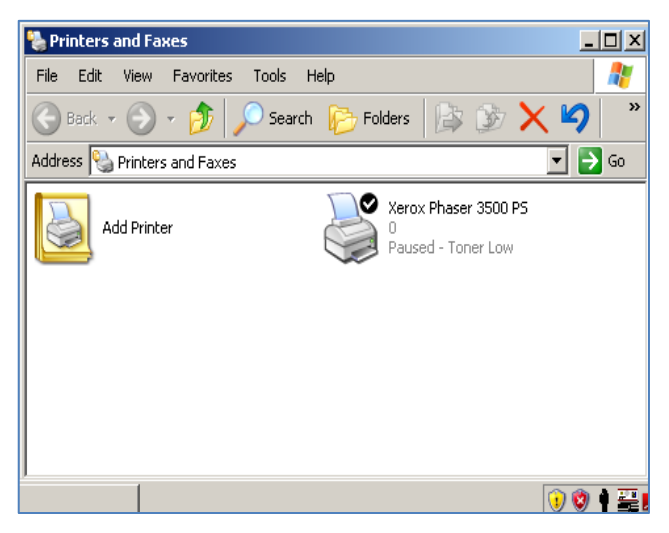

- 3. The SAM **"Print Manager"** window appears each time the user submits a print a job with the following:
	- Current Account Balance
	- # of pages in print job
	- # of free pages remaining
	- # of pages printed for the day
	- Cost per page
	- Total Cost for print job

To print the document:

- 1. Click **[**Print**]**
- 2. The document will be sent directly to the printer that is setup for that PC in the library.

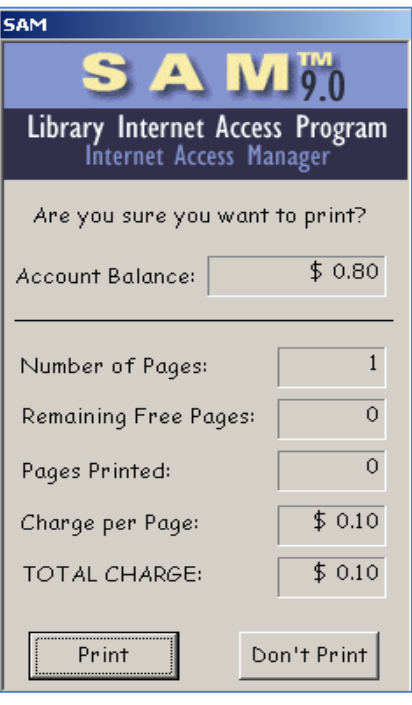

If the user clicks [Don't Print], the document will not be printed. However, the print job is still available in the Jobs directory. Therefore, a staff member can print the document even after ending their session, as long as the PC is not restarted. To reprint, right click the Print Manager icon in the system tray and select Reprint Patron Jobs.

Close Print Manager Reprint Patron Jobs Manage Patron Purse Print Manager Mode Configure Job Receipt ⊺ভ ভ

Enter the Staff SAM password when prompted. Then enter the Patron Card Number and click [Search for Jobs]. Enter the correct Job ID and click [Print Job]. The selected document will be sent to the printer. Please note all print jobs are deleted from the Jobs Directory upon PC reboot.

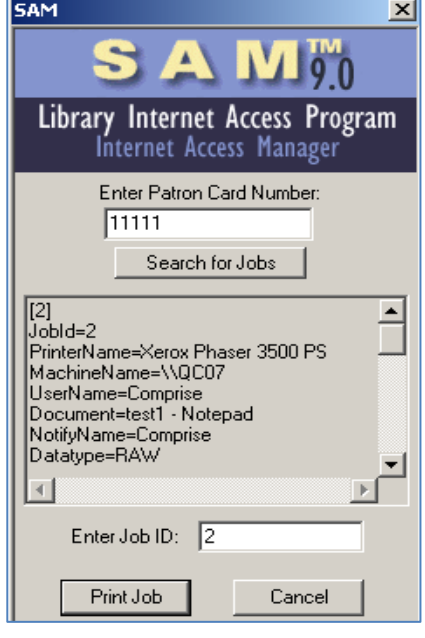

#### PRINT RELEASE STATION

The Print Release Station operates on a dedicated computer, usually located next to the printer, and functions entirely from your library card number. No magnetic stripe or vend‐it card is required. Users simply enter a card number and PIN to review and print their documents from a client PC. They will only see **their own** documents and can choose to print or delete them. Please note when using multiple Print Release Stations, documents are sent to **all** the Print Release Stations. However, documents are **only** deleted from individual Print Release Stations. All undeleted documents remain at all the Print Release Stations until they are cleared by a staff member, or when PC reboots at the end of the day.

#### **Print Release Station Requirements**

- 1. Must be installed on a dedicated PC, preferably close to the printer.
- 2. Must be on the same local network as the Client PCs.
- 3. Client PCs must be able to access the shared jobs directory on the Print Release Station, which is included during installation.
- 4. Must have the same printers (names and drivers) installed as the Client PCs.

#### PRINT RELEASE STATION PROCESSING FROM SAM 9.0 CLIENT PC

After users submit a document for printing on a Client PC, the confirmation window will display.

- Account Balance: user's current account balance
- **Number of Pages:** number of pages is the current document
- Pages Printed: number of pages printed in this session
- **Charge per Page:** cost per page
- **Total Charge:** the total cost to print document
- **Print:** the document will be sent to the Print Release Station
- **Don't Print:** the print request will be canceled, document will not be sent to the Print Release Station.

After the user clicks on the Print Now button, the document will sent to the Print Release Station(s) as indicated on the confirmation window displayed. User can then release and print document(s) from the Print Release Station.

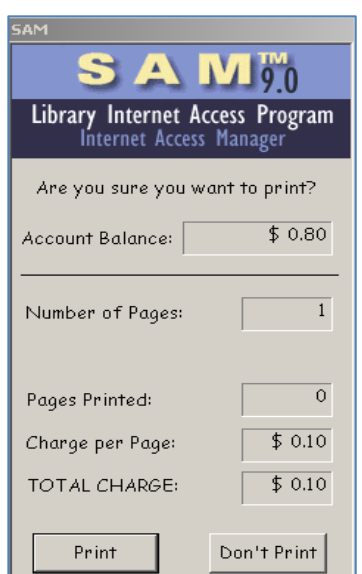

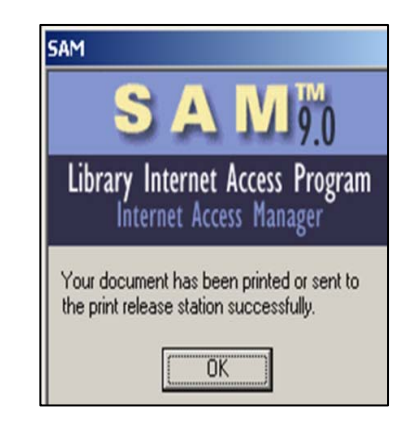

### USING THE PRINT RELEASE STATION

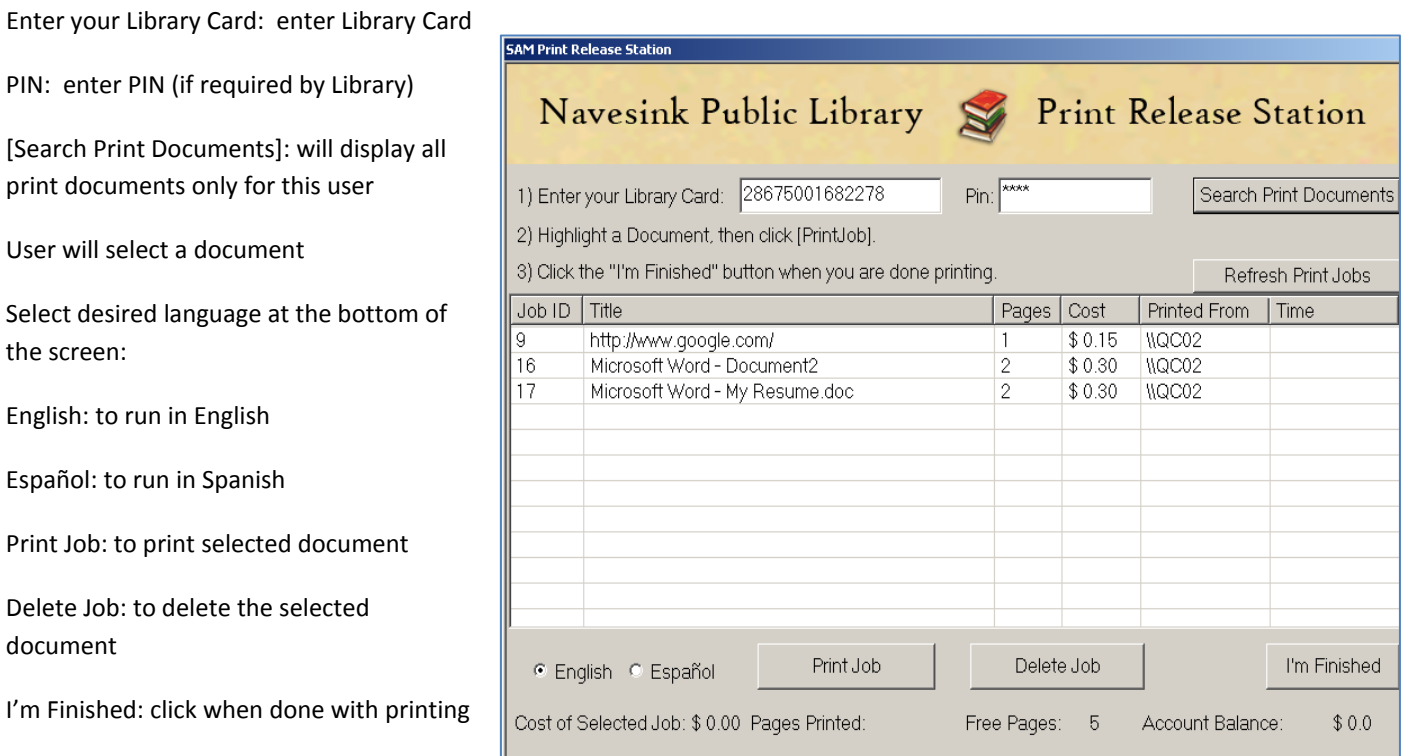

Español: to run in Spanish

English: to run in English

User will select a document

the screen:

Print Job: to print selected docun

Delete Job: to delete the selected document

I'm Finished: click when done with

Cost of Selected Job: will display cost for printing document (based on # of pages and cost per page)

Pages Printed: will indicate the number of pages printed

Free Pages: the number of free pages (if allowed by library)

Account Balance: user account balance

If Library is using multiple Print Release Stations, documents are sent to all the Print Release Stations as shown above. When users either print or delete documents, they will no longer display in the queue on this Print Release Station. However, those documents still remain at all the other Print Release Stations.

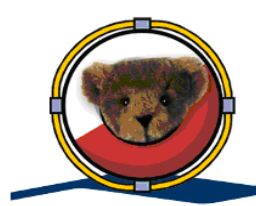

**To protect the integrity of SAM account balances, users will be blocked from logging onto the Payment Center, Print Release Station and Copy Controller concurrently. Users can only log onto one of these devices at a time.**

## PRINT RELEASE STATION CONFIGURATION

The Library can customize the Print Release Station settings from the Print Release Station Configuration Screen.

To access the Print Release Configuration Screen:

- 1. From the main Print Release Station screen, press "Ctrl+S"
- 2. Enter the Staff Password
- 3. Click [OK]

This will open the Print Release Station Configuration screen.

- Enable Clean Print Jobs Pop up: select to display a pop up box requiring a confirmation to delete print jobs from the Print Release Station.
- Require PIN to release document: select to require users to enter PIN to release documents
- Terminate Print Release Station: will close the Print Release Station application
- Upload Printer Drivers: only applicable if Library utilizing Wireless Printing
- Password: To change current Staff Password, enter the new Staff Password
- OK: to accept changes
- Cancel: to cancel changes

## CLOSE THE PRINT RELEASE STATION APPLICATION

To close the Print Release Station application, click [Terminate Print Release Station] from the Print Release Station Configuration screen.

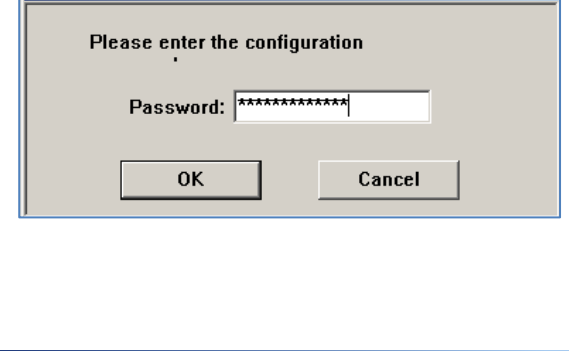

 $\vert x \vert$ 

Please Enter Password

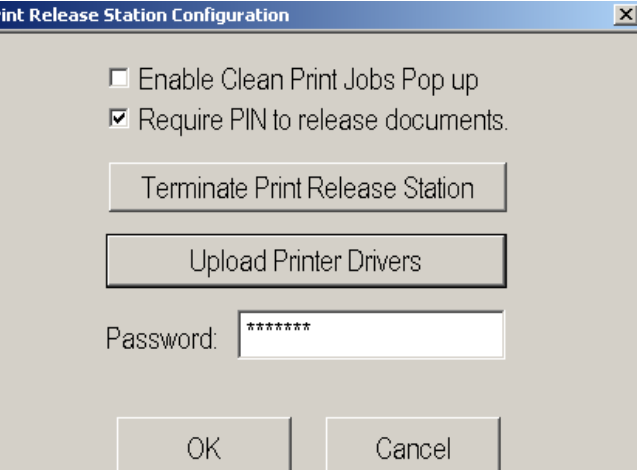

### **SAM 9.0 INSTALLATION SUITE SAM CLIENT**

The following sections detail the installation procedure for SAM 9.0 Installation Suite.

## SAM 9.0 INSTALLATION WIZARD

There is one installation wizard for installing SAM Client, SAM Server, SAM Activity Manager (staff interface), SAM Sign Up Station, and Print Release Station. This allows you to easily install SAM wherever you need it. (Remember to purchase additional licenses if needed when installing SAM. Contact Comprise for details).

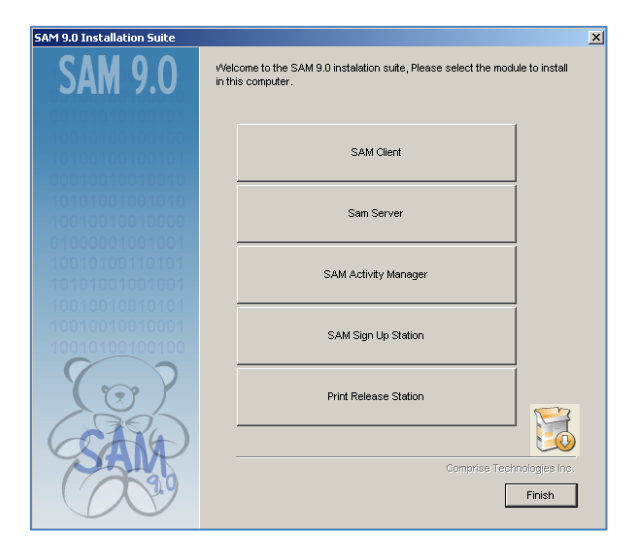

#### SAM CLIENT INSTALLATION

#### SAM SERVER INFORMATION

- SAM Server: the IP address of the SAM server
- Look Up Zones: Click button to display a list of all Zones
- Zone ID: Select the Zone ID where PC will be added
- PC ID: PC ID
- Computer Name: the PC Name
- Computer IP: IP address of PC

Enter all appropriate information and click [Save].

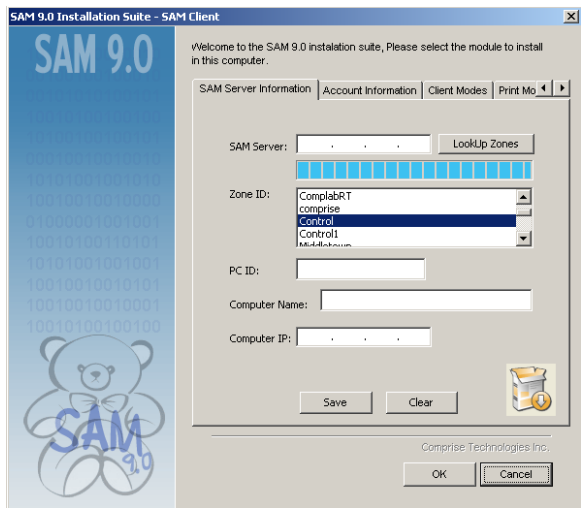

### ACCOUNT INFORMATION

- Account Name: Leave field empty unless SAM is to run only when a specific account is used to log into this PC (administrator, staff, public, etc.)
- Time: Use military time and enter HHMM (1330 for 01:30 PM) to designate the time for client software updates on this PC

Click [Save].

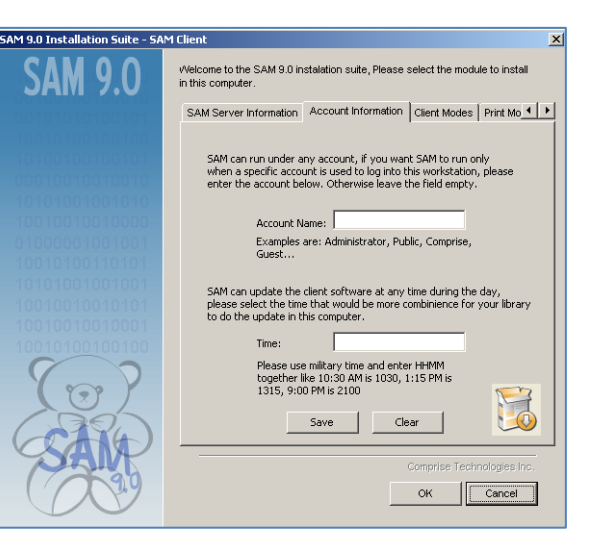

# CLIENT MODES

- SAM Default Mode: PC Manager is the Default Mode
- SAM Catalog Manager, no PRINT: OPAC Manager will be enabled with no SAM authentication and no PRINT
- SAM Catalog Manager, with PRINT: OPAC Manager will be enabled with PRINT and no SAM authentication

Click [Save]

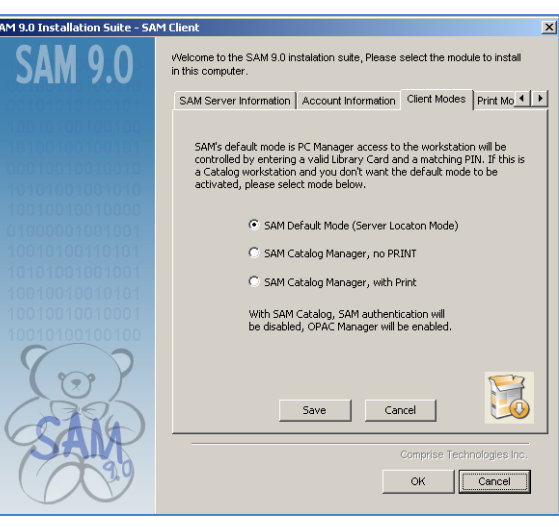

# PRINT MODES

- Disable Print Management: SAM Print Manager will be disabled
- Print Express: Print documents sent directly to selected Printer(s)
- Print Release Station: Print documents sent to the selected Print Release Station(s) IP(s). Print documents can be sent to multiple Print Release Stations
- Release Stations: Lists all existing Print Release Station(s) IP(s).
- Add ‐ add IP(s) to Release Station list. Click Add after each IP to add multiple Print Release Stations
- Delete delete IP(s) from Release Station list
- Download download/install selected printer from the server
- Upload upload selected printer to server

#### Click [Save]

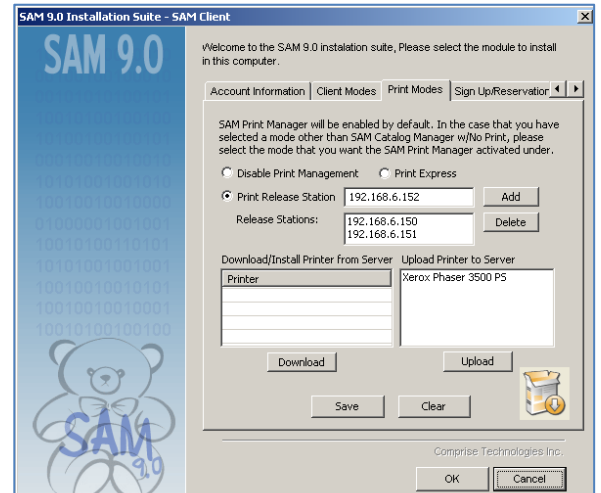

# SIGN UP/RESERVATION

- Standard Reservations use Standard Reservations to reserve this PC
- Use a SIGN UP Station use a Sign Up Station to reserve this PC
- SIGN UP Station IP IP address of Sign Up Station PC

Click [Save]

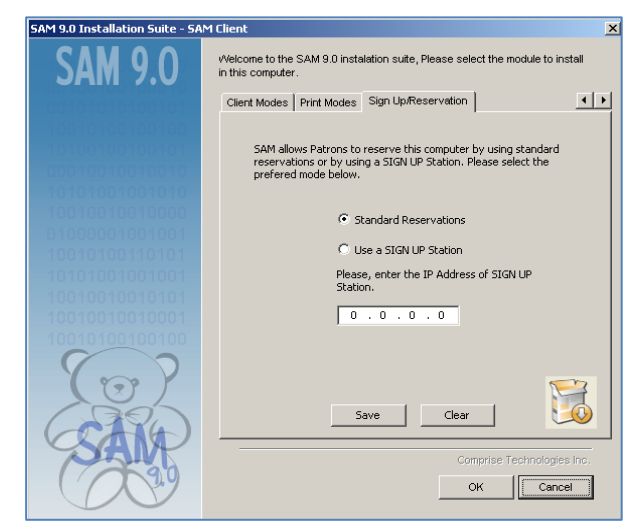

### **SAM ACTIVITY MANAGER (STAFF INTERFACE)**

#### From the SAM 9.0 Installation Suite, select [SAM Activity Manager].

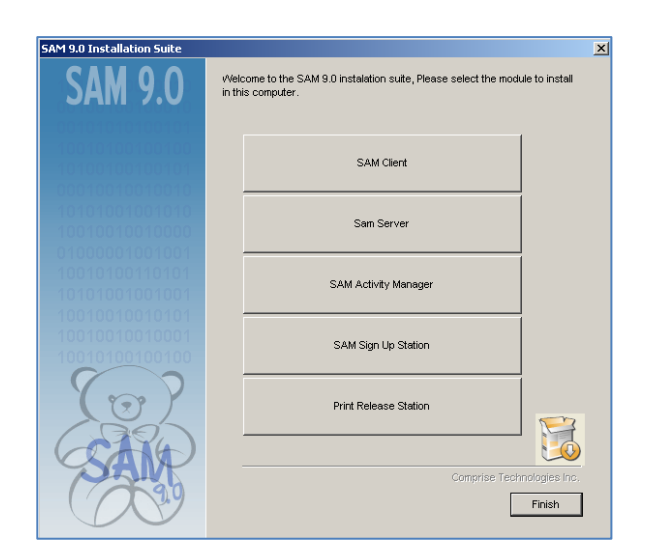

### LOCATION

- SAM Server ‐ Enter the SAM Server IP address and the Zone ID
- Enable Sign Up check box to enable Sign Up for this Zone
- Zone Enter Zone Name

### VISITORY CARD SETTINGS

- Library Prefix -
- Zone Prefix –
- Upper Limit ‐
- Lower Limit ‐

#### SIGN UP STATION INFORMATION

- Sign Up Station IP Enter the Sign Up Station IP address
- Set click to save

### LED TYPE

- Alpha PPD LED Model
- Alpha 7120 LED Model
- Alpha Director LED Model

## Click [OK]

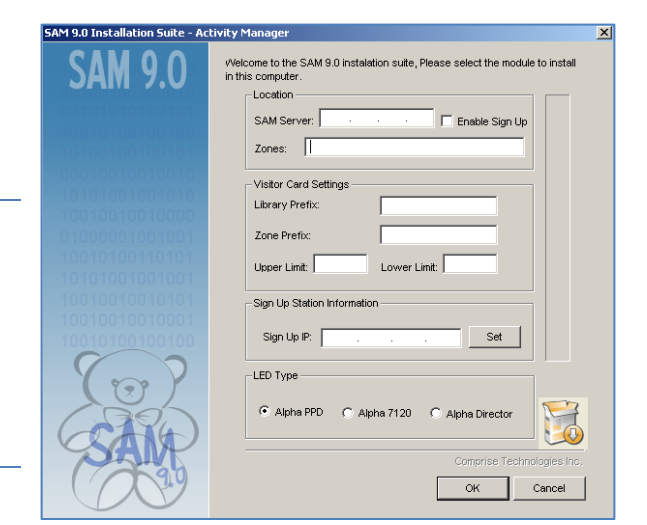

#### **SIGN UP STATION INSTALLATION**

From the SAM 9.0 Installation Suite, select [SAM Sign Up Station].

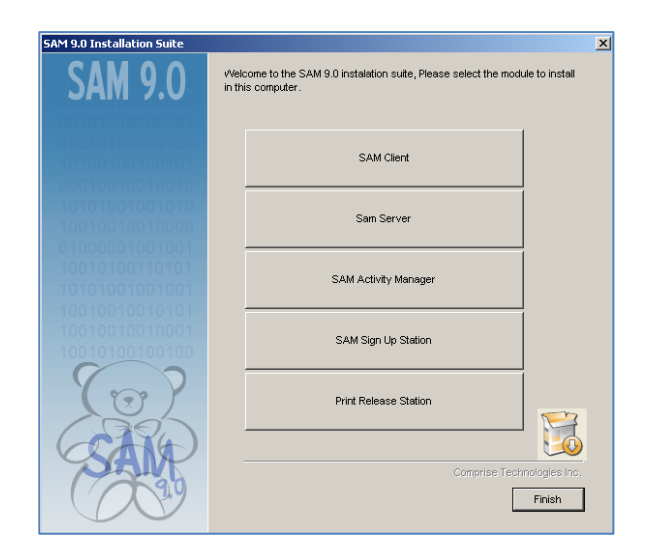

## LOCATION

- SAM Server ‐ Enter the SAM Server IP address and the Zone ID
- Enable Sign Up check box to enable Sign Up for this Zone
- Main Zone Enter the Primary Zone
- Zones Enter Secondary Zone Names.

**Each Secondary Zone name should be followed by a '%'. (Adult%. For more then 1 Zone, Adult%Child%Teen%).**

### SIGN UP STATION MODE

 Display Confirmation Windows – Select to display Sign Up messages boxes. "Congratulations…" and "Are you sure…".

SAM Server  $\Box$  Enable Sign Up Zones: .<br>Sign Up Station Mode □ Display Conformation Windows For the rest of configuration settings, Please run the<br>Sign Up station and then press Ctrl + S to access the<br>configuration pannel. H Comprise Technologies  $\mathsf{OK}^ \sqrt{\frac{1}{2} \cdot \frac{1}{2} \cdot \frac$ 

Welcome to the SAM 9.0 instalation suite, Please enter the informaton<br>required below.

 $\overline{\mathbf{x}}$ 

n Suite - 9

O

in Up Stat

Locatio

Other Configuration Settings have to be set from the Sign Up Station via the Ctrl+S Configuration screen.

Click [OK]

#### **PRINT RELEASE STATION INSTALLATION**

From the SAM 9.0 Installation Suite, click the Print Release Station button.

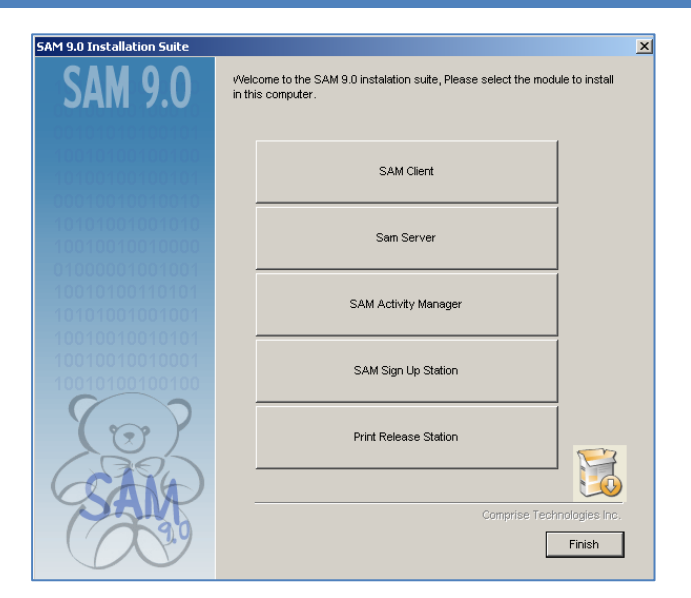

### LOCATION

- SAM Server ‐ Enter the SAM Server IP address
- Zone ID Enter Zone ID.

### PRINTING INFORMATION

- Create Black and White Printer ‐ to create a Black and White Printer on Print Release Station
- Create Color Printer ‐ to create a Color Printer on Print Release Station
- Require PIN to Release a Document to require users to enter a PIN in order to release a print document on Print Release Station

#### SAM DIRECTORY INFORMATION

 Create SAM Directory Information: will create a SAM directory with a shared Jobs directory. The required shared Jobs directory can also be manually created in C:/Sam.

Select all options that apply and click [OK] to complete Print Release Station installation.

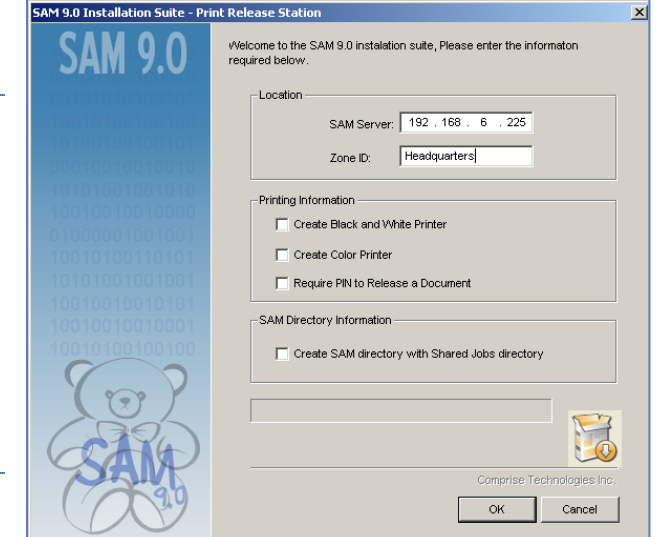

### **PRINT RELEASE STATION MODE ON THE SAM 9.0 CLIENT PC**

To enable the Print Release Mode on the Client PC, select the Print Modes tab. Select the Print Release Station option, enter the Print Release Station IP address, and click [Add]. A Library can elect to send print documents to multiple Print Release Stations. Please note when using multiple Print Release Stations, documents are sent to **all** the Print Release Stations. However, documents are **only** deleted from individual Print Release Stations. All documents remain at all the Print Release Stations until cleared at the end of day. To implement multiple Print Release Stations, enter all the Print Release Station IPs and click the Add button after entering each IP. Then click [Save].

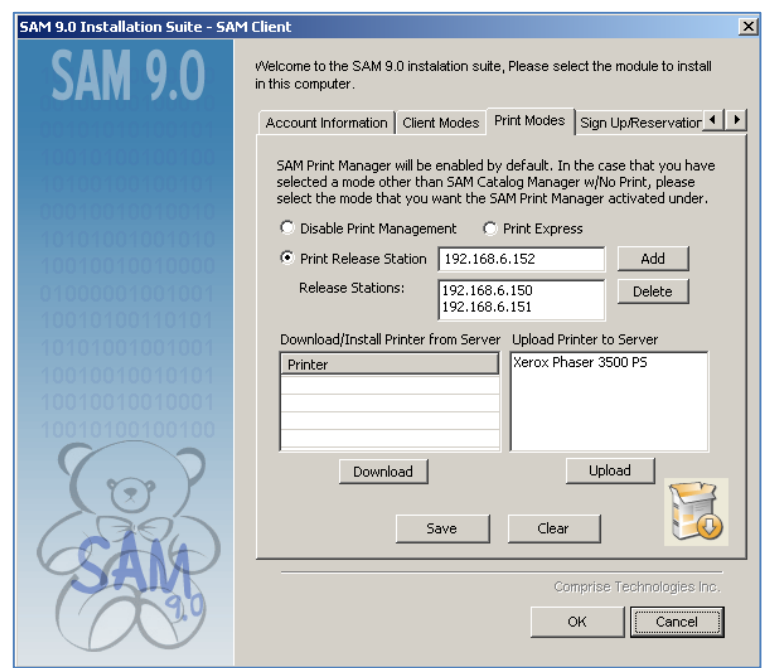

Multiple Print Release Stations can be added from the SAM Administrator Interface in Zones. Under the Print section, enter all the Print Release Station IP addresses separated by a (;).

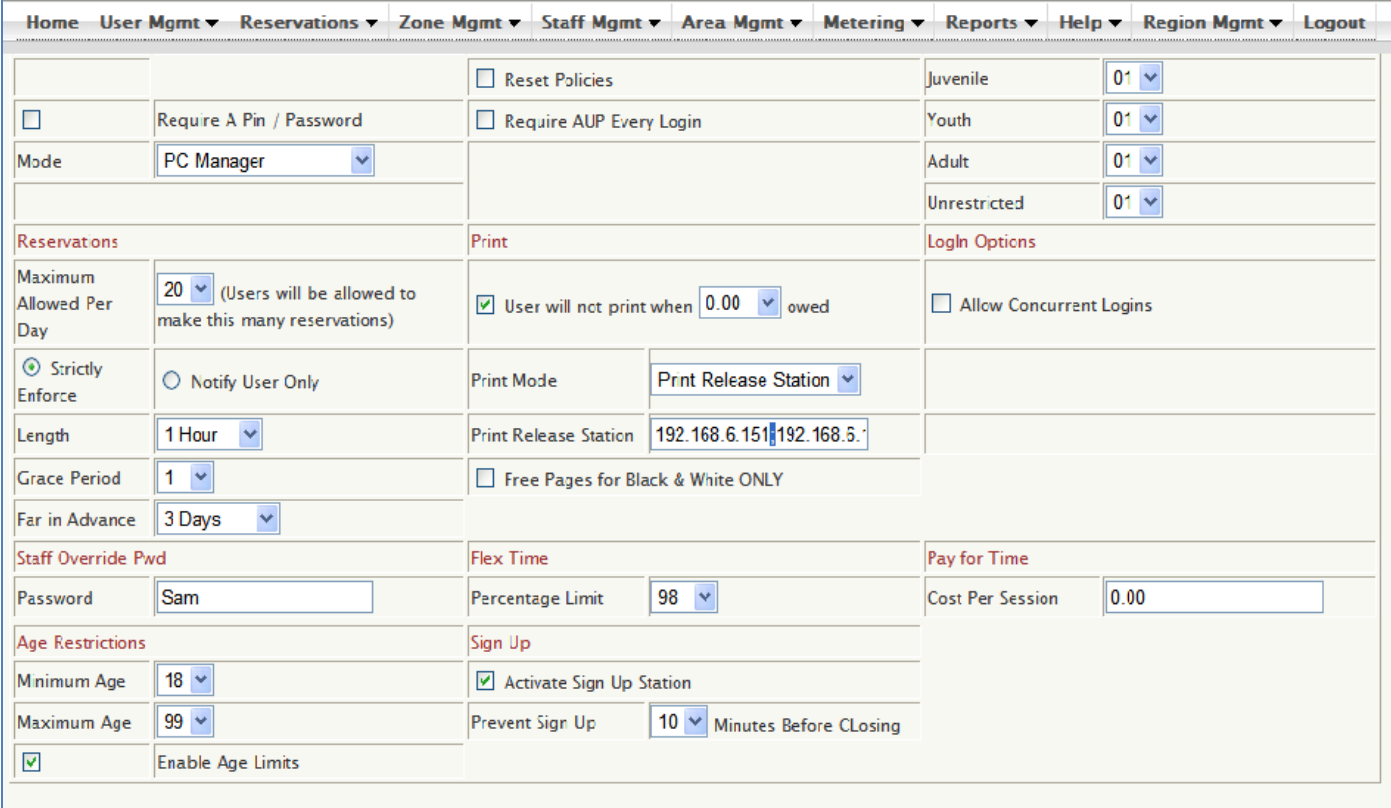

#### **Comprise Best Practice recommendations:**

- 1. Add printer on PC prior to installing SAM.
- 2. Use PCL or Post Script printer drivers
- 3. Host-based printing is not supported by SAM

### ADD A PRINTER

1. Start / Settings / Printers and Faxes / Add a Printer, will launch Add Printer Wizard. Click Next.

![](_page_172_Picture_6.jpeg)

2. Select Local printer attached to this PC. Click Next.

3. Select either Use the following port to use existing port or Create a new port (Standard TCP/IP Port).

![](_page_172_Picture_238.jpeg)

![](_page_172_Picture_10.jpeg)

4. Click Next to run the Add Standard TCP/IP Printer Port Wizard

5. Enter the Printer IP Address and Port Name

6. Click Finish

7. Once the printer driver has been added, the icon will be added in the Printers and Faxes window.

![](_page_173_Picture_171.jpeg)

192.168.6.4 Port Name: IP\_192.168.6.5 Adapter Type: Xerox WorkCentre

To complete this wizard, click Finish.

 $\overline{\text{Eack}}$  Finish Cancel

Device:

![](_page_173_Picture_172.jpeg)

Welcome to the Add Standard

Add Standard TCP/IP Printer Port Wizard

![](_page_173_Picture_8.jpeg)

1. If SAM does not recognize the printer driver or if access rights are not set correctly, SAM will not be able to configure the printer(s). To confirm correct printer configuration, right click on the printer icon and select properties. On the General tab, confirm the printer name and click OK.

![](_page_174_Picture_183.jpeg)

2. On the Sharing tab, select the: Do not share this printer option and click OK.

![](_page_174_Picture_184.jpeg)

3. On the Ports tab, select the correct port configured for this printer and click OK.

![](_page_175_Picture_148.jpeg)

4. On the Advanced tab, ensure the last 4 options are not selected and click the Printer Processor button.

![](_page_175_Picture_149.jpeg)

5. The Print processor should be set to WinPrint with the Default data type: RAW and click OK.

![](_page_175_Picture_150.jpeg)

- 6. On the Security tab, add the Everyone group if not there. Set the Permissions for Everyone to allow full control (select all options) and click OK.
- Xerox Phaser 3500 PS Properties  $2|X|$ General | Sharing | Ports | Advanced | Security | Device Settings | Group or user names: 22 Administrators (QC07\Administrators) **CA CREATOR OWNER**<br> **CA CREATOR OWNER**<br> **CA** Power Users (QCO7YPower Users) Add...  $\underline{\mathsf{Remove}}$ Allow Permissions for Everyone Deny 1000 Print  $\Box$ Ō Manage Printers Manage Documents Special Permissions  $\Box$ .<br>For special permissions or for advanced settings,<br>click Advanced.  $\mathsf{Ad}\underline{\mathsf{v}}$ anced  $0K$ Cancel Apply
- 7. Confirm successful printing of a Windows Test Page from the printer.

# SAM CLIENT ISSUES

![](_page_177_Picture_737.jpeg)

# SCREEN DISPLAY

![](_page_177_Picture_738.jpeg)

# USER LOGIN ISSUES

![](_page_178_Picture_769.jpeg)

# SESSION ISSUES

![](_page_179_Picture_880.jpeg)

## ACTIVITY MANAGER ISSUES

![](_page_179_Picture_881.jpeg)
### SIGN UP STATION ISSUES

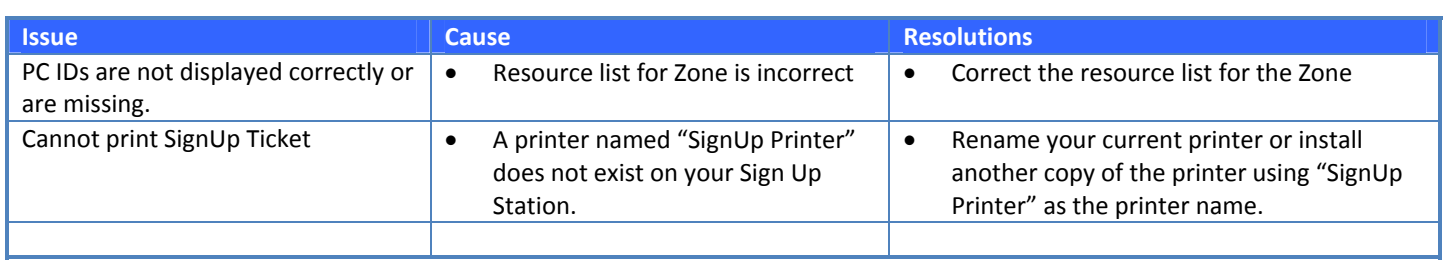

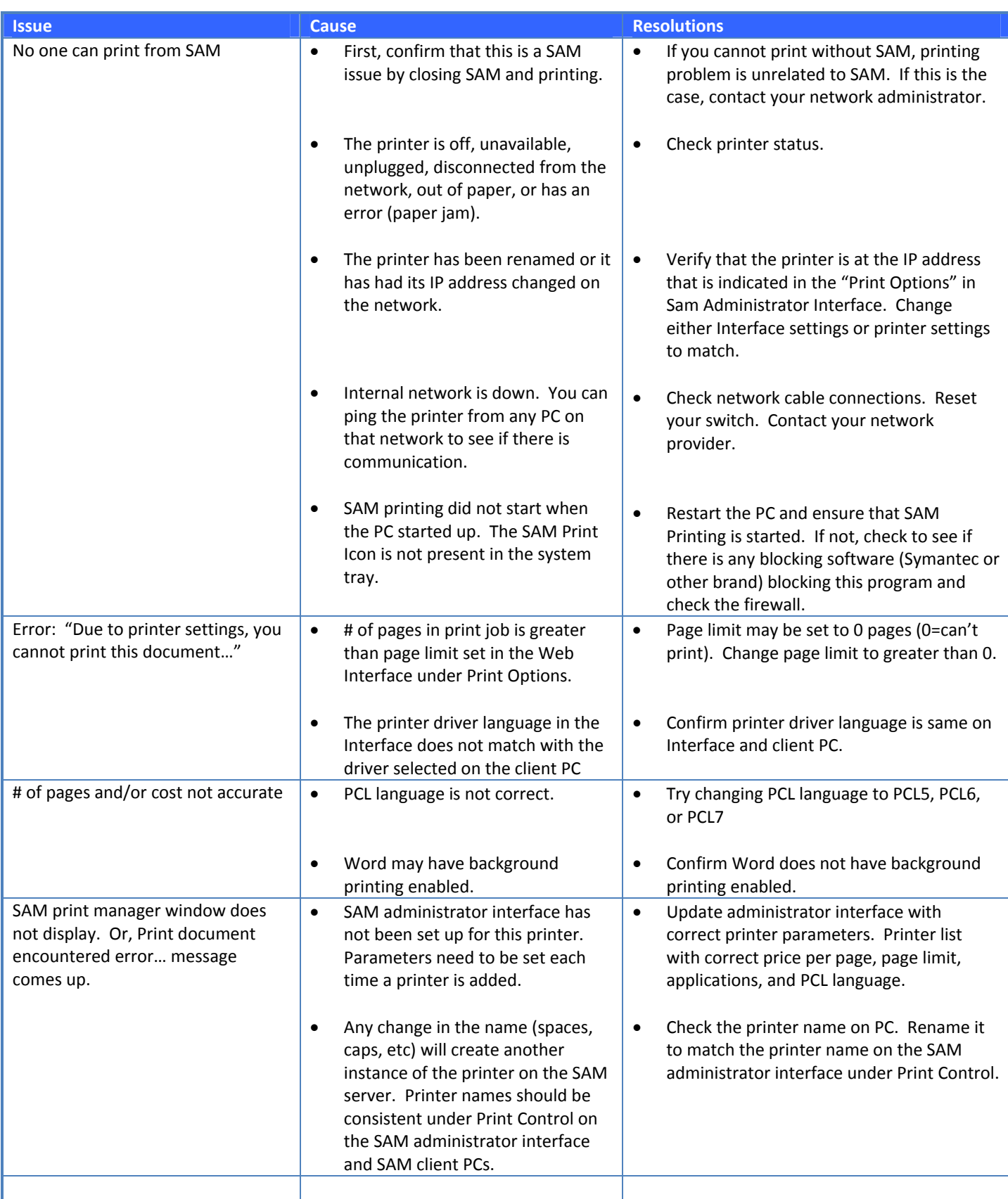

# PRINT ISSUES (CONT)

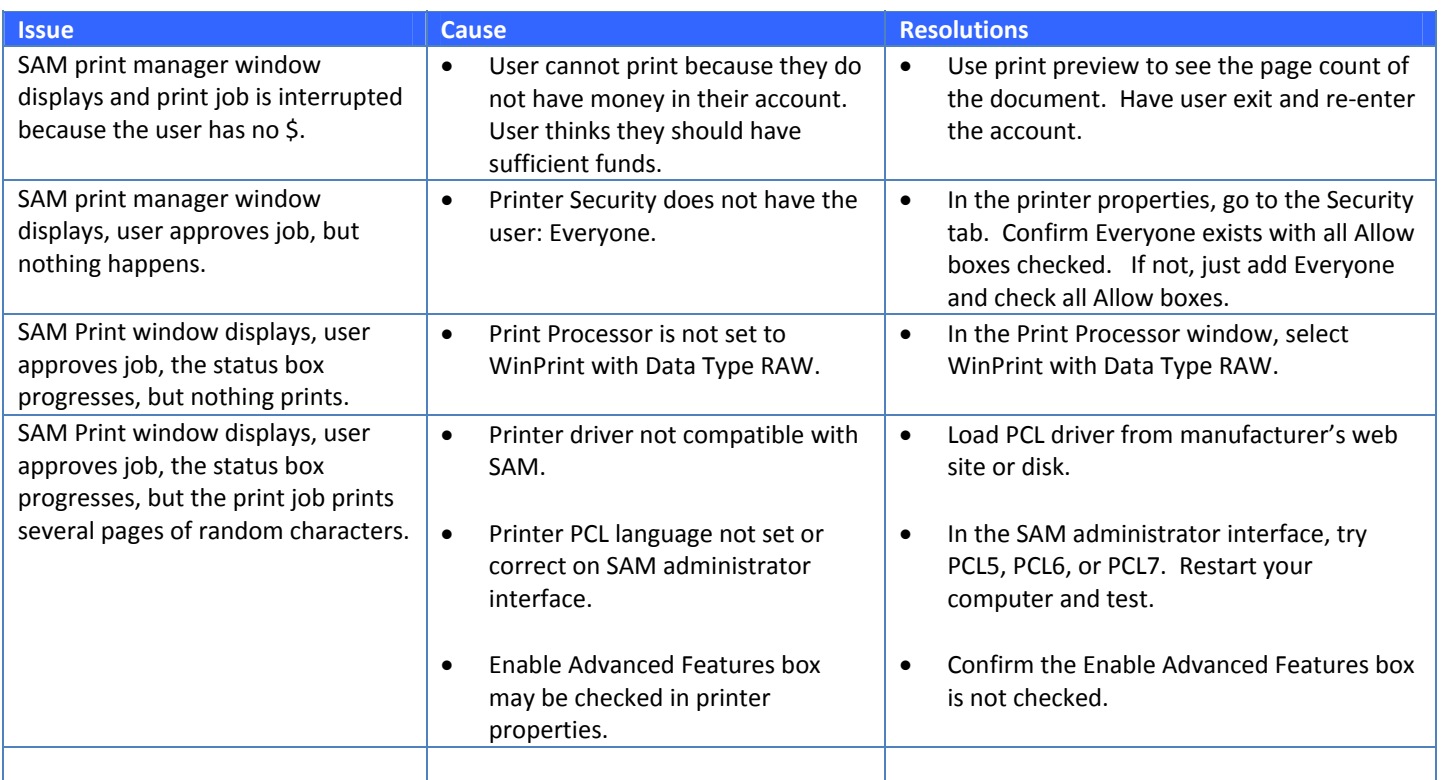

## **FREQUENTLY ASKED QUESTIONS**

### **How is the wait time at the Sign Up Station calculated?**

Wait time is calculated based on the number of patrons waiting, divided by the number of computers, multiplied by the average session time, plus the shortest of (the time left of the earliest session end OR the time left on Assigned List). Please note: The wait time is an **estimate.**

### **What is the Free Page priority?**

- 1. Control Zone
- 2. Modify User
- 3. Group Options
- 4. Free Page Options

# **GLOSSARY OF TERMS**

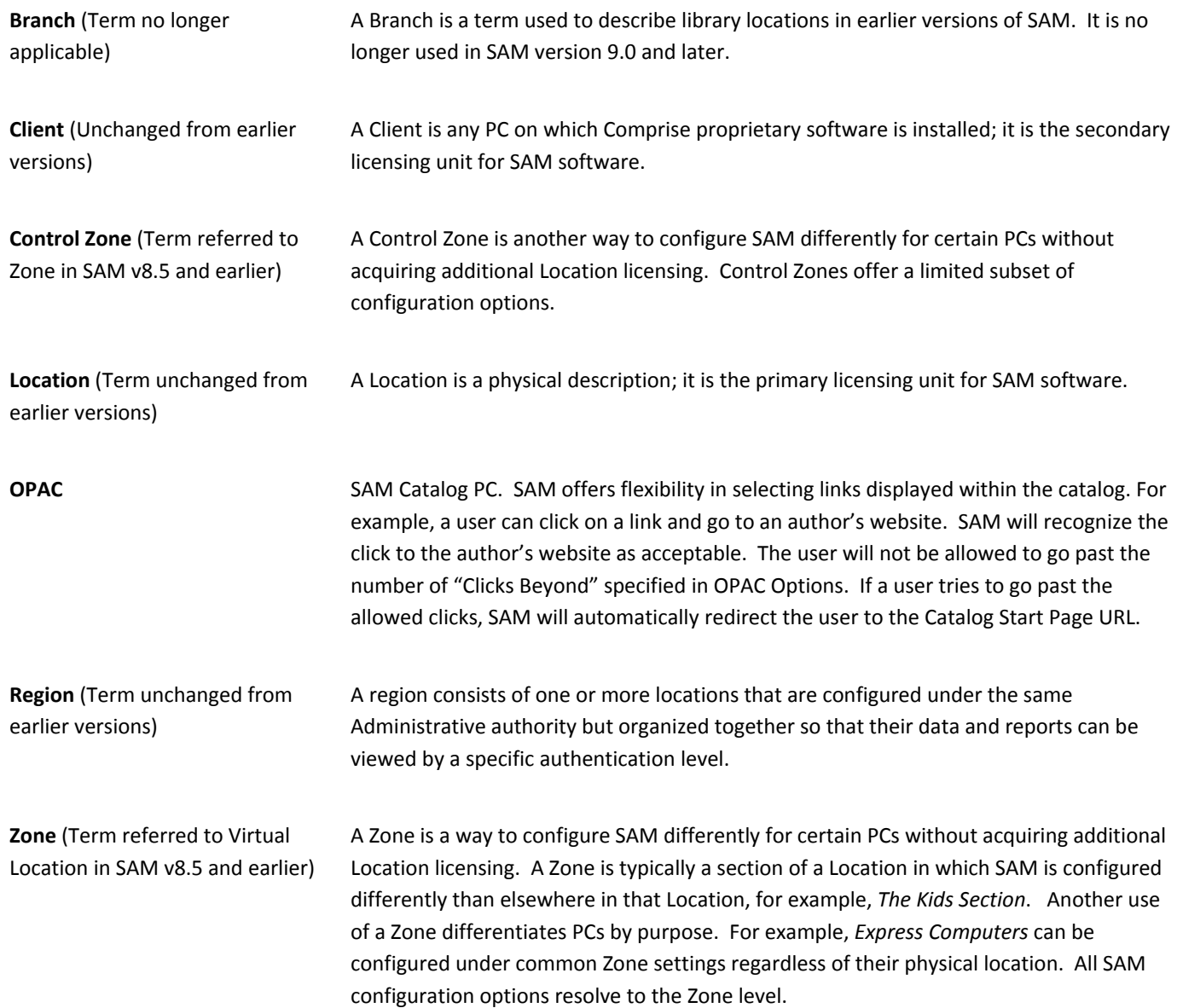

### **CHECK OUT THESE OTHER COMPRISE SOLUTIONS! – SALES: 800‐854‐6822**

An access management, point of sale, or self‐service solution from Comprise is an investment in a flexible, expandable **Smart** web‐ based architecture. All Comprise' solutions can be leveraged from a single **SmartServer** linked with your library's ILS or organizations database. All Comprise solutions communicate with leading ILS databases, Microsoft SQL, and integrate seamlessly with each other offering unparalleled flexibility.

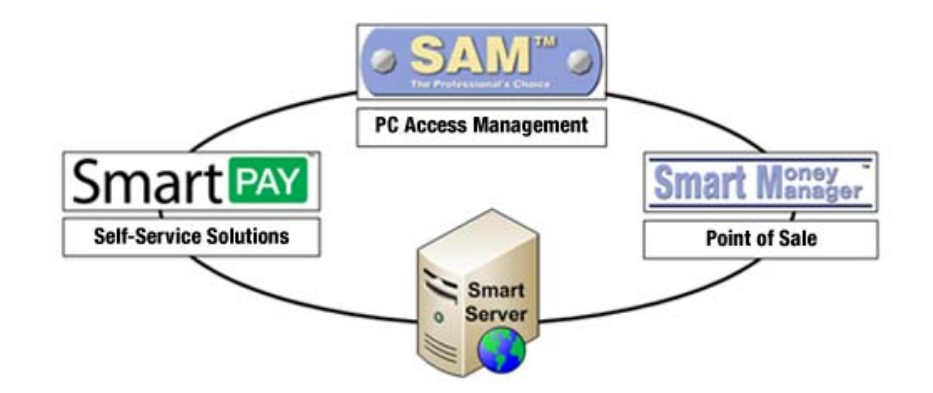

Today you might be interested in access management, but tomorrow you find that you also need a financial management solution. Comprise offers you the flexibility to upgrade and expand with one server that can manage multiple locations from one central location. To purchase these add-on products contact your Comprise Sales Representative at 800-854-6822.

### PC ACCESS MANAGEMENT

**SAM Professional** is our flagship access management solution. It is available in two versions to meet the needs and objectives of different library and public service organizations. 100% centralized management, access automation, and privacy protection are core to both versions.

**Simpler SAM** is our hosted version of SAM. It is our entry level access management program that allows smaller organizations to implement the core features of SAM without the overhead of a server or other networking hardware.

### POINT OF SALE

**Smart Money Manager** is a point of sale solution specifically designed for the library environment. It links with your ILS to clear fines/fees in a single step, as well as handling waives and multiple family member payments.

### SELF‐SERVICE SOLUTIONS

**Payment Centers (Pictured Right)** enable anyone to make self‐service payments and purchases without any staff involvement. They fully automate the handling of bills, coins, and bankcards, and return change for unspent funds. Use them to let patrons or visitors pay for fines, print, copy, or other charges.

**SmartPay** allows patrons to make fine/fee payments and anyone to make donations to your library over the Internet. It's easy to use, convenient, and runs from your website.

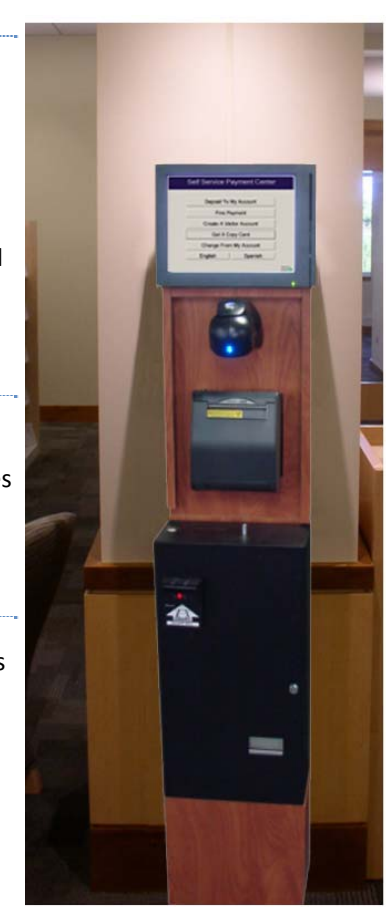

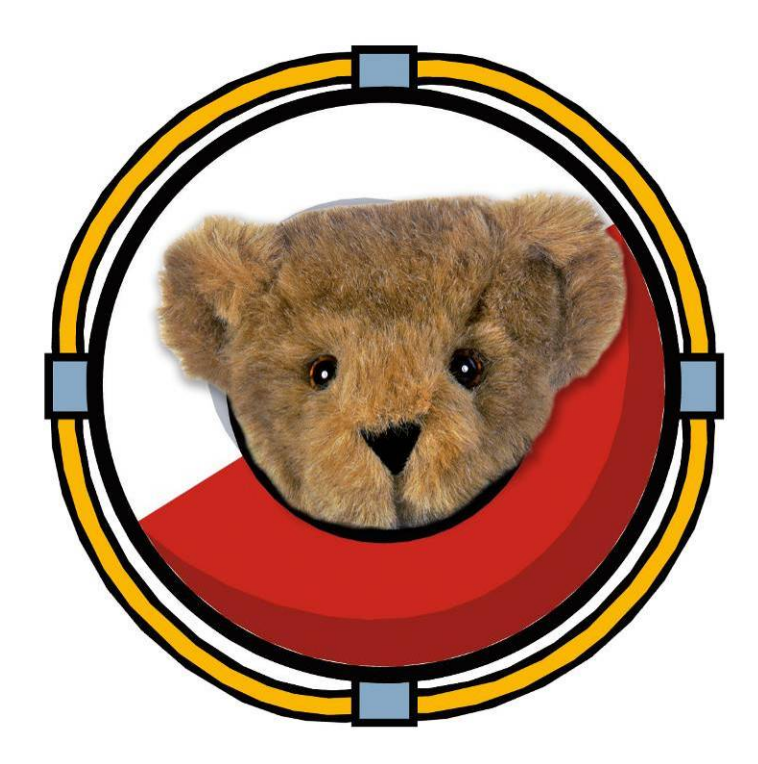

# **We're Here to Help! CALL 800‐531‐0132**

*©2011 COMPRISE TECHNOLOGIES, INC*

1041 ROUTE 36 WEST PO BOX 425 NAVESINK, NJ 07752

SALES: 800‐854‐6822 CUSTOMER SUPPORT: 800‐531‐0132

TECHSUPPORT@COMPRISETECHNOLOGIES.COM

WWW.COMPRISETECHNOLOGIES.COM